## **Oracle® Retail Invoice Matching**

Installation Guide Release 19.0.1 F44217-01

August 2021

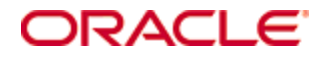

Oracle® Retail Invoice Matching Installation Guide, Release 19.0.1

Copyright © 2021, Oracle. All rights reserved.

Primary Author: Sravana Kumar, Richard Pfeiffer

Contributors: Nathan Young, Devansh H Jani, Kuldeep Suthar,Sabarish Lakshmikanthaiah

This software and related documentation are provided under a license agreement containing restrictions on use and disclosure and are protected by intellectual property laws. Except as expressly permitted in your license agreement or allowed by law, you may not use, copy, reproduce, translate, broadcast, modify, license, transmit, distribute, exhibit, perform, publish, or display any part, in any form, or by any means. Reverse engineering, disassembly, or decompilation of this software, unless required by law for interoperability, is prohibited.

The information contained herein is subject to change without notice and is not warranted to be error-free. If you find any errors, please report them to us in writing.

If this is software or related documentation that is delivered to the U.S. Government or anyone licensing it on behalf of the U.S. Government, then the following notice is applicable:

U.S. GOVERNMENT END USERS: Oracle programs, including any operating system, integrated software, any programs installed on the hardware, and/or documentation, delivered to U.S. Government end users are "commercial computer software" pursuant to the applicable Federal Acquisition Regulation and agency-specific supplemental regulations. As such, use, duplication, disclosure, modification, and adaptation of the programs, including any operating system, integrated software, any programs installed on the hardware, and/or documentation, shall be subject to license terms and license restrictions applicable to the programs. No other rights are granted to the U.S. Government.

This software or hardware is developed for general use in a variety of information management applications. It is not developed or intended for use in any inherently dangerous applications, including applications that may create a risk of personal injury. If you use this software or hardware in dangerous applications, then you shall be responsible to take all appropriate fail-safe, backup, redundancy, and other measures to ensure its safe use. Oracle Corporation and its affiliates disclaim any liability for any damages caused by use of this software or hardware in dangerous applications.

Oracle and Java are registered trademarks of Oracle and/or its affiliates. Other names may be trademarks of their respective owners.

Intel and Intel Xeon are trademarks or registered trademarks of Intel Corporation. All SPARC trademarks are used under license and are trademarks or registered trademarks of SPARC International, Inc. AMD, Opteron, the AMD logo, and the AMD Opteron logo are trademarks or registered trademarks of Advanced Micro Devices. UNIX is a registered trademark of The Open Group.

This software or hardware and documentation may provide access to or information about content, products, and services from third parties. Oracle Corporation and its affiliates are not responsible for and expressly disclaim all warranties of any kind with respect to third-party content, products, and services unless otherwise set forth in an applicable agreement between you and Oracle. Oracle Corporation and its affiliates will not be responsible for any loss, costs, or damages incurred due to your access to or use of third-party content, products, or services, except as set forth in an applicable agreement between you and Oracle.

#### **Value-Added Reseller (VAR) Language**

#### **Oracle Retail VAR Applications**

The following restrictions and provisions only apply to the programs referred to in this section and licensed to you. You acknowledge that the programs may contain third party software (VAR applications) licensed to Oracle. Depending upon your product and its version number, the VAR applications may include:

(i) the **MicroStrategy** Components developed and licensed by MicroStrategy Services Corporation (MicroStrategy) of McLean, Virginia to Oracle and imbedded in the MicroStrategy for Oracle Retail Data Warehouse and MicroStrategy for Oracle Retail Planning & Optimization applications.

(ii) the **Wavelink** component developed and licensed by Wavelink Corporation (Wavelink) of Kirkland, Washington, to Oracle and imbedded in Oracle Retail Mobile Store Inventory Management.

(iii) the software component known as **Access Via™** licensed by Access Via of Seattle, Washington, and imbedded in Oracle Retail Signs and Oracle Retail Labels and Tags.

(iv) the software component known as **Adobe Flex™** licensed by Adobe Systems Incorporated of San Jose, California, and imbedded in Oracle Retail Promotion Planning & Optimization application.

You acknowledge and confirm that Oracle grants you use of only the object code of the VAR Applications. Oracle will not deliver source code to the VAR Applications to you. Notwithstanding any other term or condition of the agreement and this ordering document, you shall not cause or permit alteration of any VAR Applications. For purposes of this section, "alteration" refers to all alterations, translations, upgrades, enhancements, customizations or modifications of all or any portion of the VAR Applications including all reconfigurations, reassembly or reverse assembly, reengineering or reverse engineering and recompilations or reverse compilations of the VAR Applications or any derivatives of the VAR Applications. You acknowledge that it shall be a breach of the agreement to utilize the relationship, and/or confidential information of the VAR Applications for purposes of competitive discovery.

The VAR Applications contain trade secrets of Oracle and Oracle's licensors and Customer shall not attempt, cause, or permit the alteration, decompilation, reverse engineering, disassembly or other reduction of the VAR Applications to a human perceivable form. Oracle reserves the right to replace, with functional equivalent software, any of the VAR Applications in future releases of the applicable program.

# **Contents**

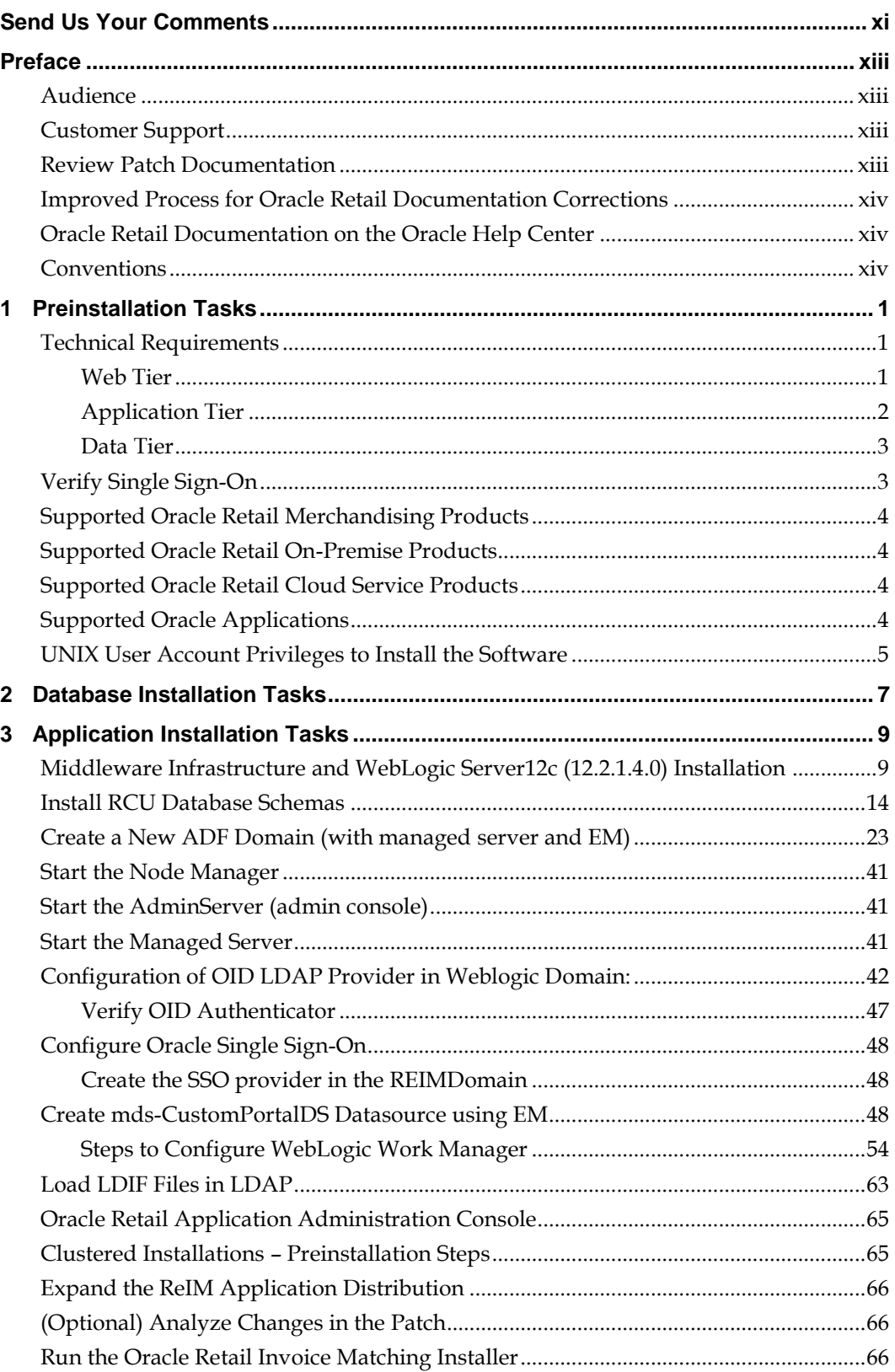

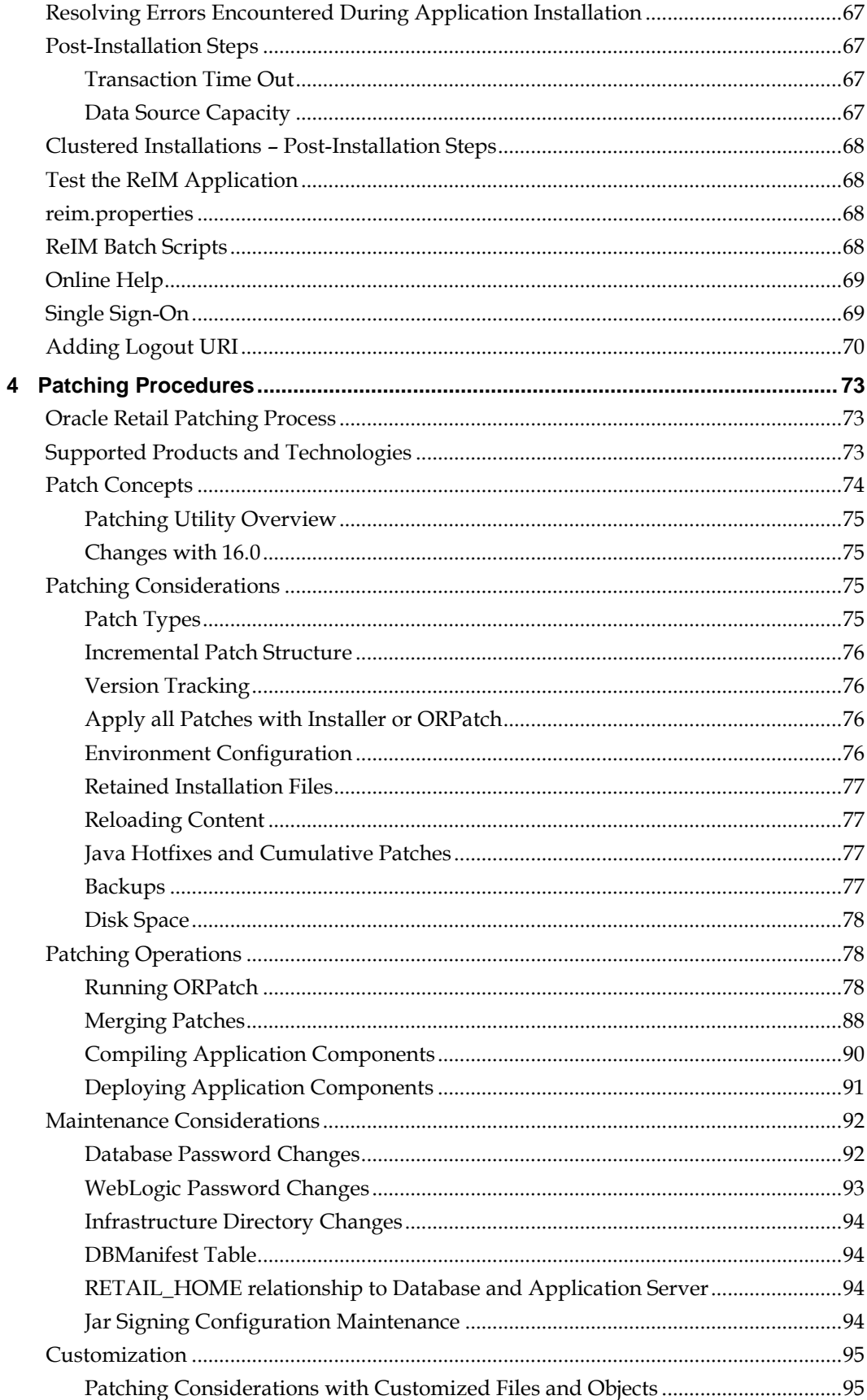

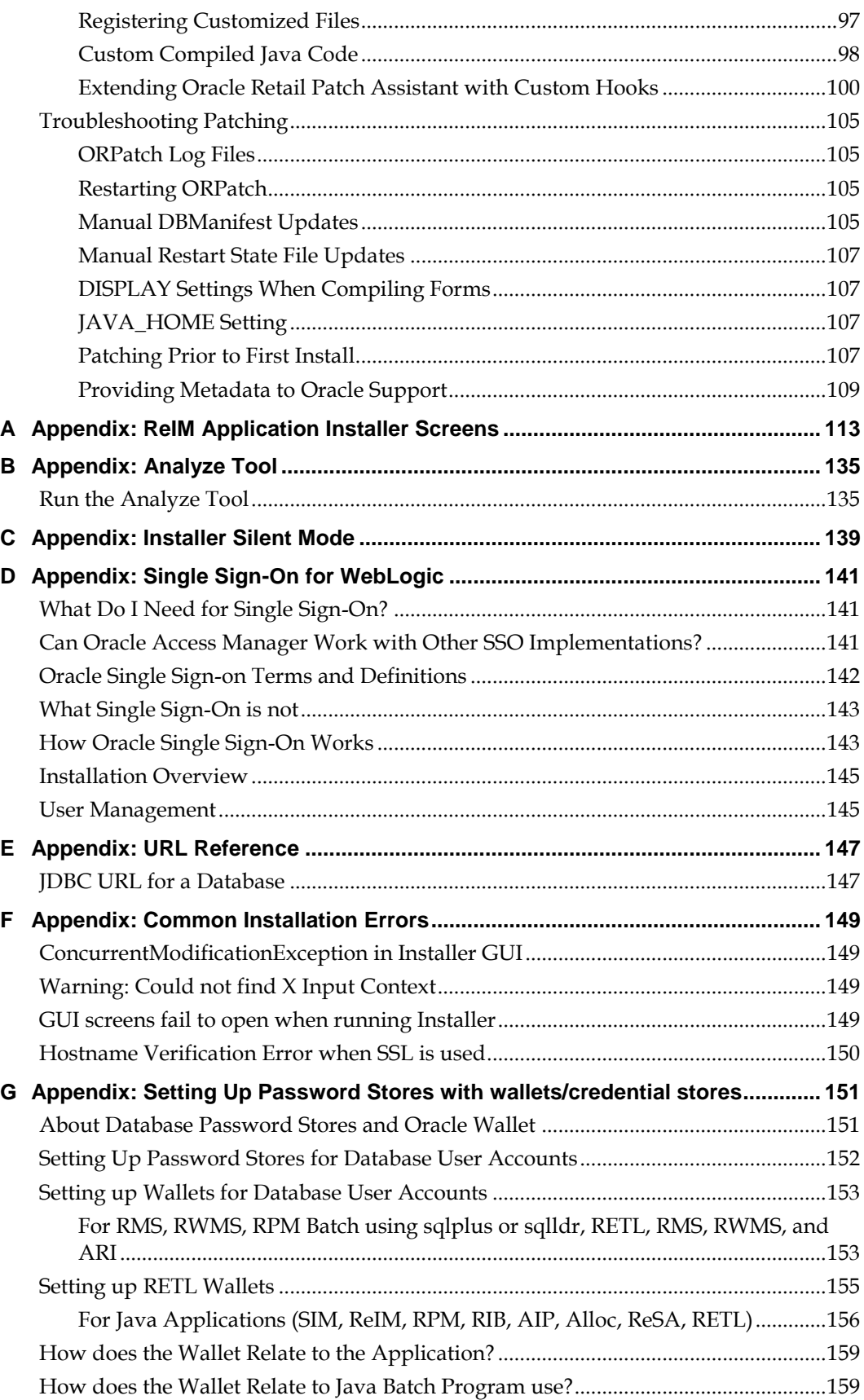

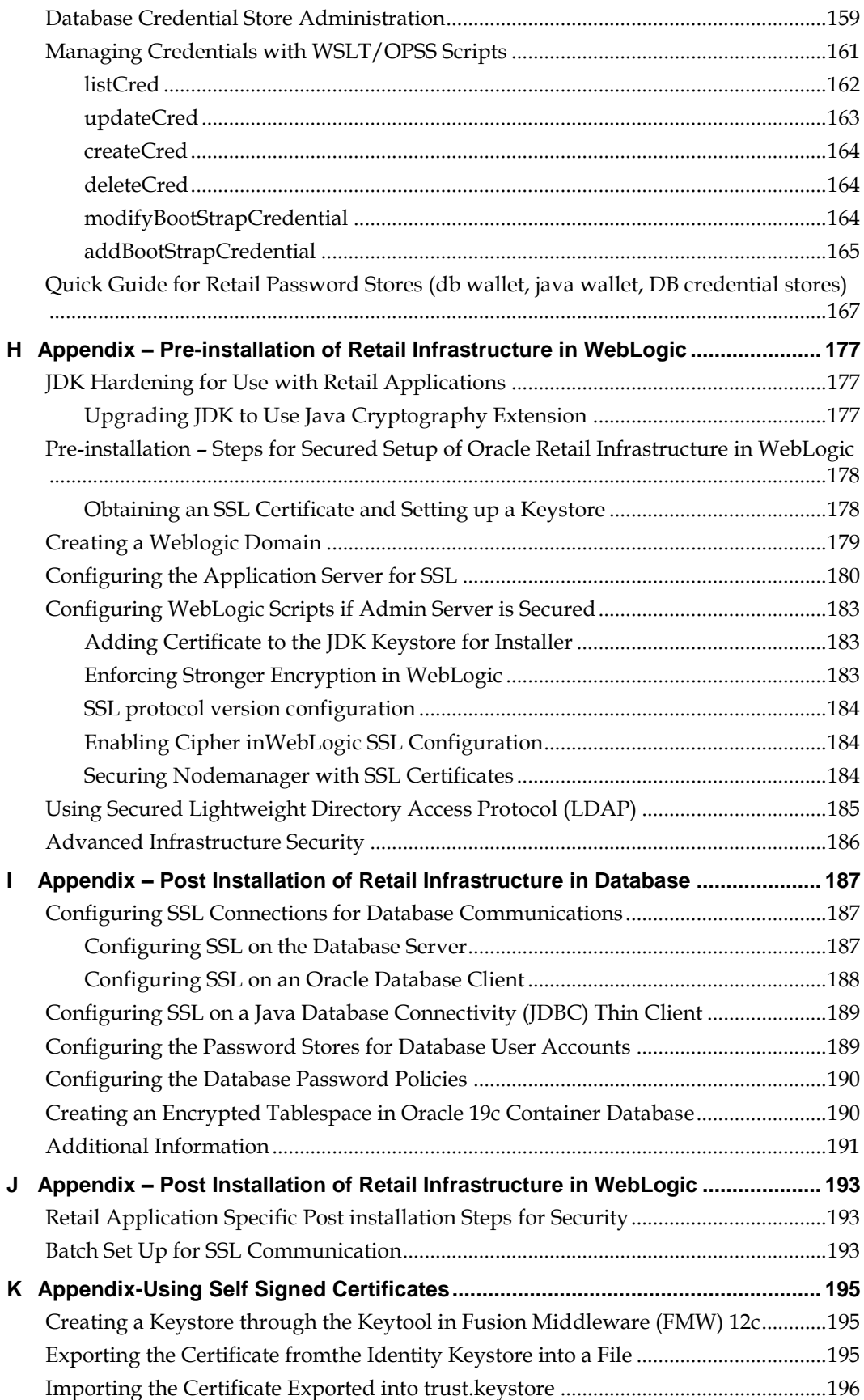

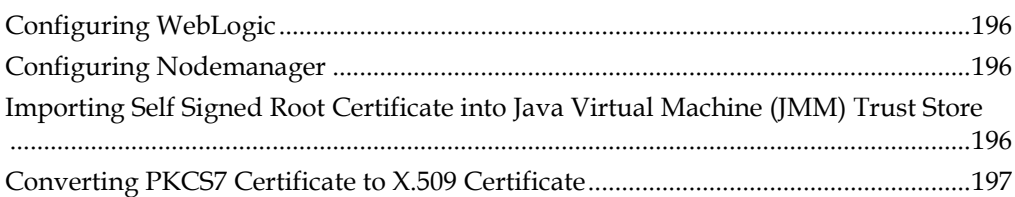

# **Send Us Your Comments**

Oracle Retail Invoice Matching, Installation Guide, Release 19.0.1

Oracle welcomes customers' comments and suggestions on the quality and usefulness of this document.

Your feedback is important, and helps us to best meet your needs as a user of our products. For example:

- Are the implementation steps correct and complete?
- Did you understand the context of the procedures?
- Did you find any errors in the information?
- Does the structure of the information help you with your tasks?
- Do you need different information or graphics? If so, where, and in what format?
- Are the examples correct? Do you need more examples?

If you find any errors or have any other suggestions for improvement, then please tell us your name, the name of the company who has licensed our products, the title and part number of the documentation and the chapter, section, and page number (if available).

> **Note:** Before sending us your comments, you might like to check that you have the latest version of the document and if any concerns are already addressed. To do this, access the new Applications Release Online Documentation CD available on My Oracle Support and [www.oracle.com.](http://www.oracle.com/) It contains the most current Documentation Library plus and all documents revised or released recently.

Send your comments to us using the electronic mail address: [retail-doc\\_us@oracle.com](mailto:retail-doc_us@oracle.com)

Please give your name, address, electronic mail address, and telephone number (optional).

If you need assistance with Oracle software, then please contact your support representative or Oracle Support Services.

If you require training or instruction in using Oracle software, then please contact your Oracle local office and inquire about our Oracle University offerings. A list of Oracle offices is available on our Web site at [www.oracle.com.](http://www.oracle.com/)

# **Preface**

Oracle Retail Installation Guides contain the requirements and procedures that are necessary for the retailer to install Oracle Retail products.

### **Audience**

This Installation Guide is written for the following audiences:

- Database administrators (DBA)
- System analysts and designers
- Integrators and implementation staff

### **Customer Support**

To contact Oracle Customer Support, access My Oracle Support at the following URL: [https://support.oracle.com](https://support.oracle.com/)

When contacting Customer Support, please provide the following:

- **Product version and program/module name**
- Functional and technical description of the problem (include business impact)
- Detailed step-by-step instructions to re-create
- Exact error message received
- **Screen shots of each step you take**

### **Review Patch Documentation**

When you install the application for the first time, you install either a base release (for example, 19.0) or a later patch release (for example, 19.0.1). If you are installing the base release or additional patch releases, read the documentation for all releases that have occurred since the base release before you begin installation. Documentation for patch releases can contain critical information related to the base release, as well as information about code changes since the base release.

## **Improved Process for Oracle Retail Documentation Corrections**

To more quickly address critical corrections to Oracle Retail documentation content, Oracle Retail documentation may be republished whenever a critical correction is needed. For critical corrections, the republication of an Oracle Retail document may at times **not** be attached to a numbered software release; instead, the Oracle Retail document will simply be replaced on the Oracle Technology Network Web site, or, in the case of Data Models, to the applicable My Oracle Support Documentation container where they reside.

This process will prevent delays in making critical corrections available to customers. For the customer, it means that before you begin installation, you must verify that you have the most recent version of the Oracle Retail documentation set. Oracle Retail documentation is available on the Oracle Technology Network at the following URL:

<http://www.oracle.com/technetwork/documentation/oracle-retail-100266.html>

An updated version of the applicable Oracle Retail document is indicated by Oracle part number, as well as print date (month and year). An updated version uses the same part number, with a higher-numbered suffix. For example, part number E123456-**02** is an updated version of a document with part number E123456-**01**.

If a more recent version of a document is available, that version supersedes all previous versions.

### **Oracle Retail Documentation on the Oracle Help Center**

Documentation is packaged with each Oracle Retail product release. Oracle Retail product documentation is also available on the following Web site:

<https://docs.oracle.com/en/industries/retail/index.html>

(Data Model documents are not available through Oracle Help Center. These documents are packaged with released code, or you can obtain them through My Oracle Support.)

> **Note:** In the images or examples below, user details / company name / address / email / telephone number represent a fictitious sample. Any similarity to actual persons, living or dead is purely coincidental and not intended in any manner.

### **Conventions**

**Navigate:** This is a navigate statement. It tells you how to get to the start of the procedure and ends with a screen shot of the starting point and the statement "the Window Name window opens."

This is a code sample It is used to display examples of code

# **1 Preinstallation Tasks**

This chapter explains the tasks required prior to installation.

**Note:** Oracle Retail assumes that the retailer has applied all required fixes for supported compatible technologies.

## **Technical Requirements**

#### **Web Tier**

Oracle maintains a consistent web browser support policy for all applications.

<https://www.oracle.com/technetwork/indexes/products/browser-policy-2859268.html>

Per this policy, at the time of this document (January 2020), Retail Invoice Matching supports the following browsers:

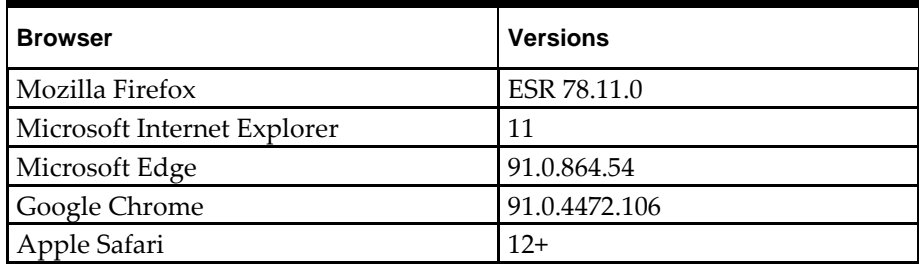

#### **Application Tier**

ReIM requires application servers. General requirements for an application server running ReIM include the following

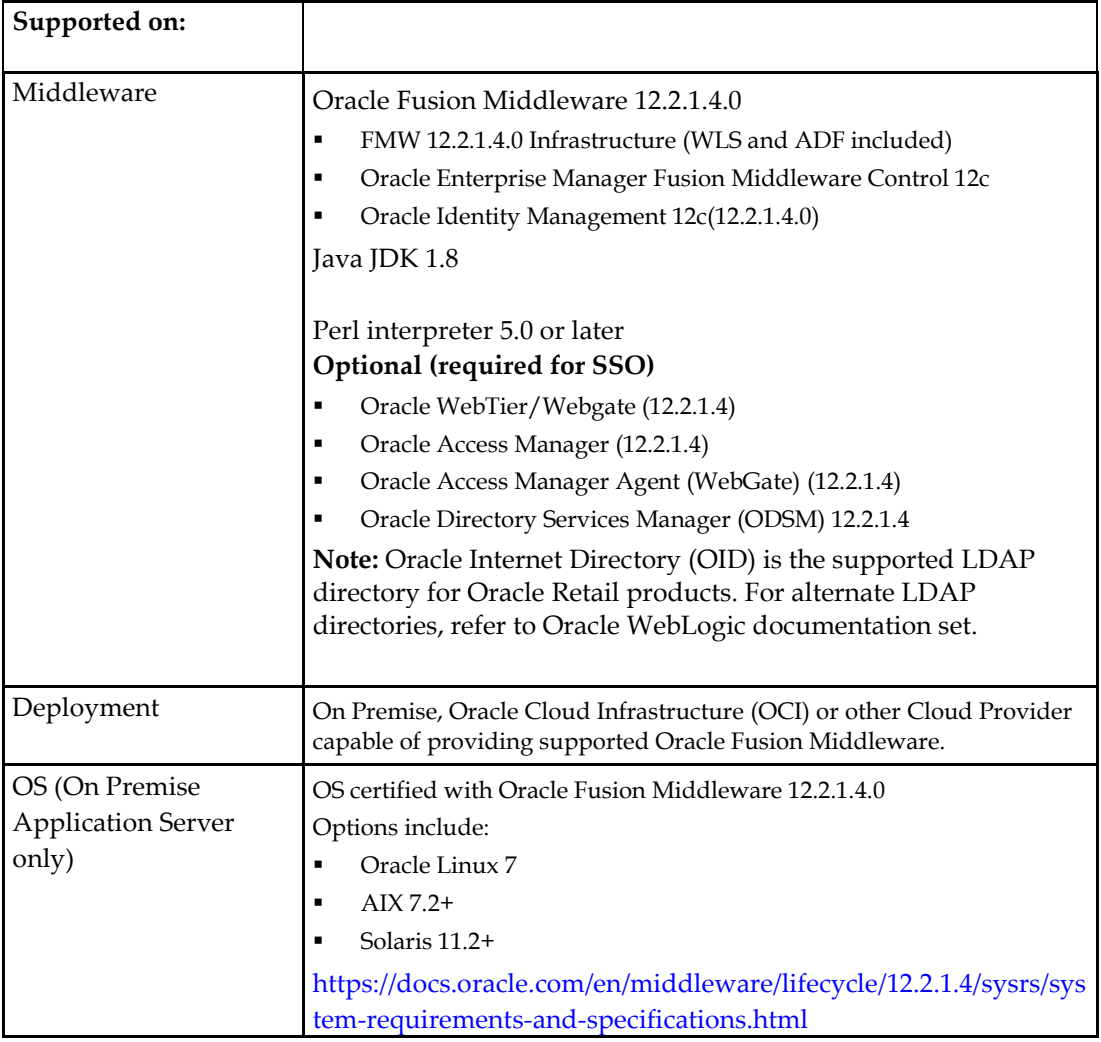

**Note –** ReIM has been validated to run with WebLogic Clustering. Clustering for WebLogic Server 12.2.1.4.0 is managed as an Active-Active cluster accessed through a Load Balancer. Validation has been completed utilizing a RAC 19.3.0.0 Oracle Internet Directory database with the WebLogic 12.2.1.4.0 cluster. It is suggested that a Web Tier 12.2.1.4 installation be configured to reflect all application server installations if SSO will be utilized. For more information, see:

Oracle Fusion Middleware High Availability Guide, 12c Part Number E95104-03

### **Data Tier**

The Retail Invoice Matching database tables are installed with the RMS database schema. RMS 19.0.1 is a prerequisite of the Retail Invoice Matching 19.0.1 installation. The RMS database requires:

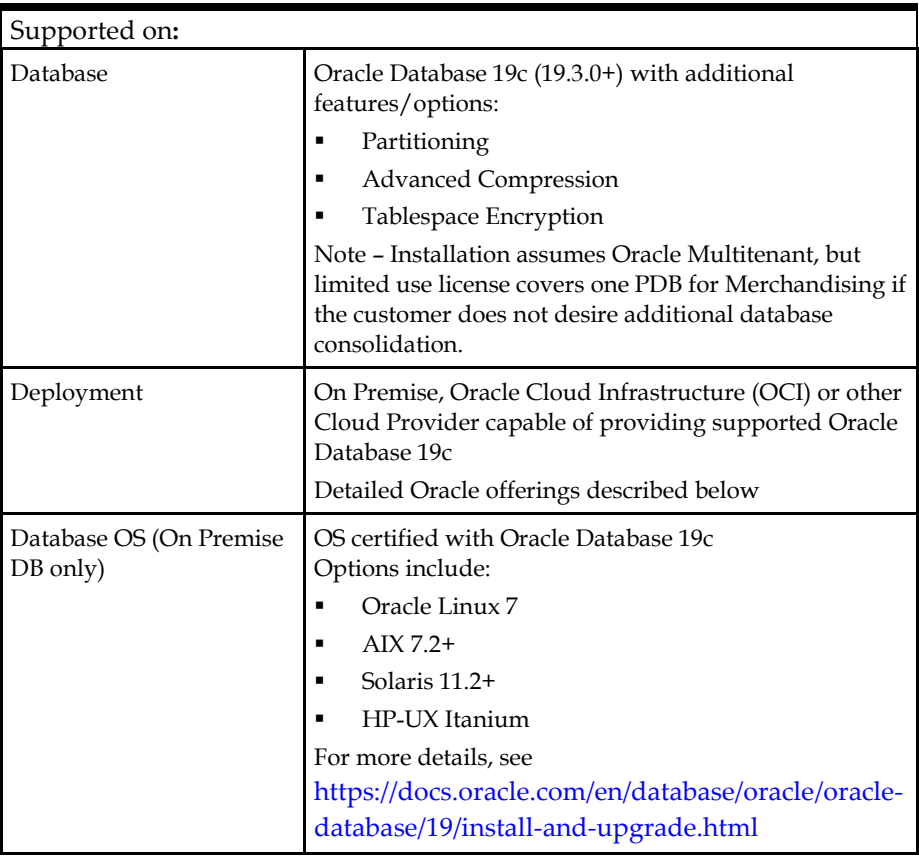

## **Verify Single Sign-On**

If ReIM will not be deployed in a Single Sign-On environment, skip this section.

If Single Sign-On is to be used, verify the Oracle Identity Management 12c Release (12.2.1.4) has been installed along with the components listed in the above Application Server requirements section. Verify if the Access Manager Agent is registered with the Oracle Access Manager 12c Release (12.2.1.4) as a partner application.

## **Supported Oracle Retail Merchandising Products**

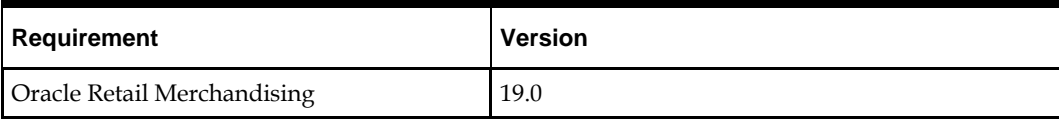

## **Supported Oracle Retail On-Premise Products**

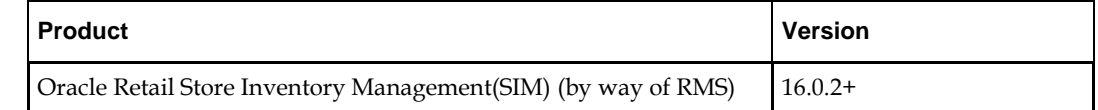

## **Supported Oracle Retail Cloud Service Products**

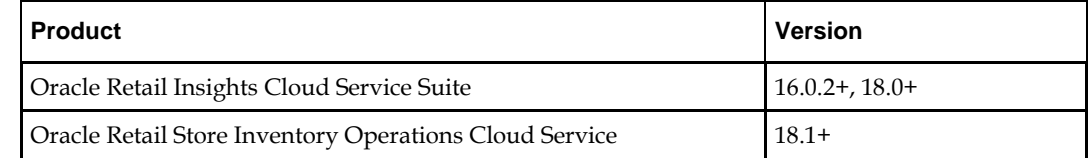

## **Supported Oracle Applications**

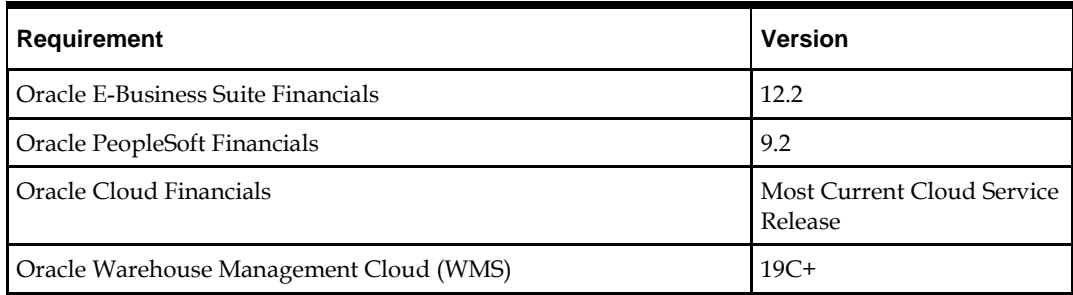

## **UNIX User Account Privileges to Install the Software**

A UNIX user account is needed to install the software. The UNIX user that is used to install the software should have write access to the WebLogic server installation files. For example, oretail.

> **Note:** Installation steps will fail when trying to modify files under the WebLogic installation, unless the user has write access.

# **Database Installation Tasks**

The ReIM database objects are bundled with the RMS database schema installer. To install the ReIM database objects follow the *Oracle Retail Merchandising System Installation Guide* to run the database schema installer, and select the ReIM option on the product selection page.

# **Application Installation Tasks**

Before proceeding, you must install Oracle WebLogic 12.2.1.4 using Fusion Middleware Infrastructure with ADF.

These are the other prerequisites before installing Oracle Retail Invoice Matching application:

- Install WebLogic domain with ADF and EM (Enterprise Manager Fusion Middleware Control 12c). Managed server used to install ReIM must be set up with ADF libraries extended.
- Set up MDS schema Datasource in Enterprise Manager (EM).
- Configuration of OID Authenticator in WebLogic domain
- Load LDIF files in LDAP to create Users and Roles

It is assumed Oracle database has already been configured and loaded with the appropriate RMS and Oracle Retail Invoice Matching schemas for your installation.

MDS schema, OPSS schema and other required schemas for ADF must be created using RCU utility. Steps to create the schemas are explained in this document.

Installing a separate domain as part of ADF configuration is recommended.

The Oracle Retail Invoice Matching application is deployed to a managed server (example: reim-server) which is created inside the new domain (example: REIMDomain). This managed server must contain all the ADF libraries.

### **Middleware Infrastructure and WebLogic Server12c (12.2.1.4.0) Installation**

Create a directory to install the WebLogic (this will be the ORACLE\_HOME): Example: mkdir -p /u00/webadmin/products/wls\_retail

- **1.** Set the ORACLE\_HOME, JAVA\_HOME and DOMAIN\_HOME environment variables:
	- ORACLE\_HOME should point to your WebLogic installation.
	- JAVA\_HOME should point to the Java JDK 1.8+. Typically, this same JDK is being used by the WebLogic domain where application is being installed.

Example:

```
$export ORACLE HOME=/u00/webadmin/products/wls_retail
$export JAVA_HOME=/u00/webadmin/products/jdk_java
(This should point to the Java which is installed on your server)
$export PATH=$JAVA_HOME/bin:$PATH
```
Going forward we will use the above references for further installations.

**2.** Go to location where the weblogic jar is downloaded and run the installer using the following command:

java -jar ./fmw 12.2.1.4.0 infrastructure.jar

**3.** Welcome screen appears. Click **Next**.

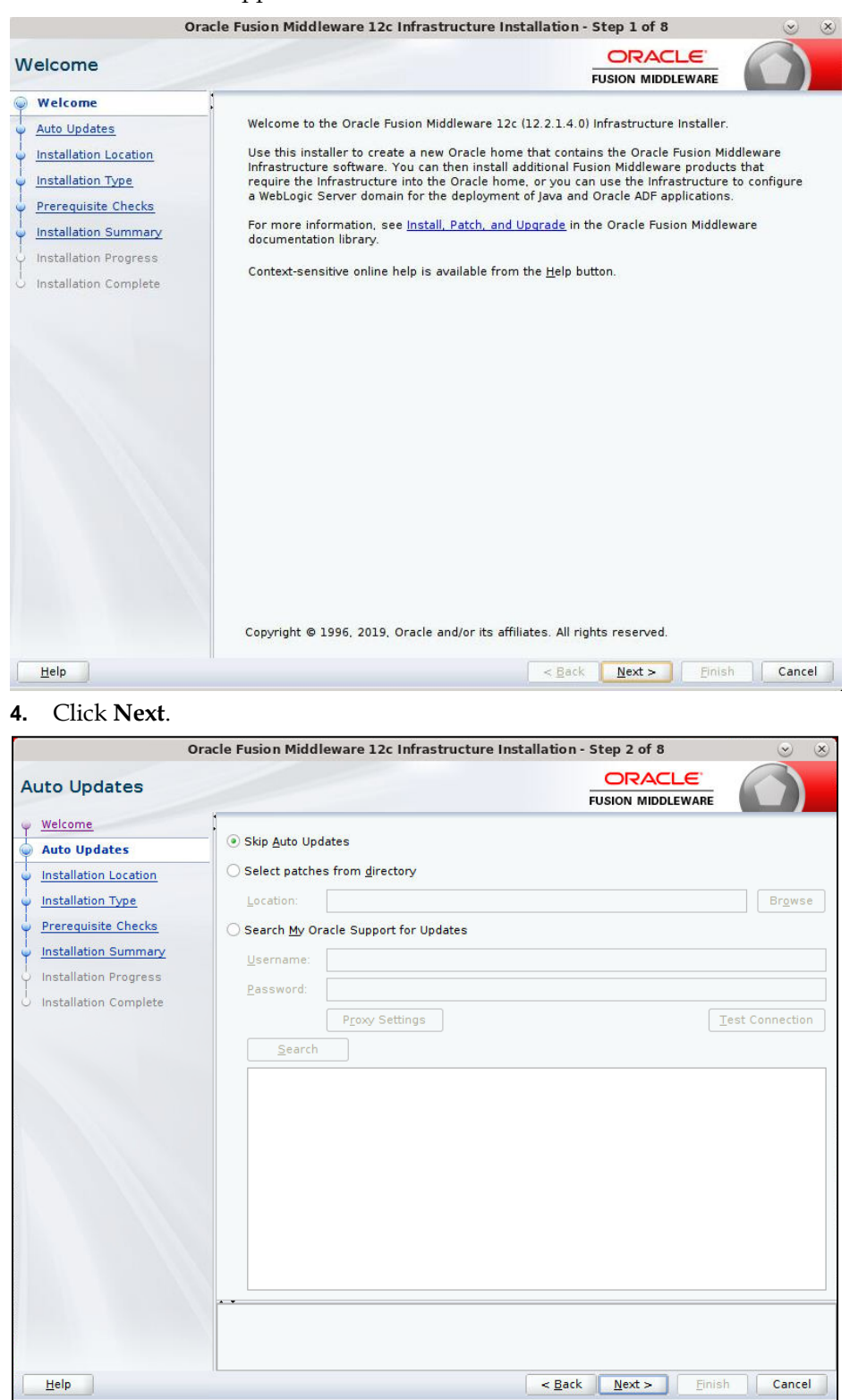

**5.** If you already have an Oracle Support account, use this screen to indicate how you would like to receive security updates.

- **6.** If you do not have one or if you want to skip this step, clear the check box and verify your selection in the follow-up dialog box.
- **7.** Enter the following and click **Next**. Oracle home =<Path to the ORACLE\_HOME> Example: /u00/webadmin/products/wls\_retail O Dracle Fusion Middleware 12c Infrastructure Installation - Step 3 of 8 (on msp00ald.us.oracle.com) ORACLE **Installation Location FUSION MIDDLEWARE** Welcome Oracle Home: Auto Updates /scratch/u00/webadmin/products/wls\_retail1 Browse ▾ **Installation Location** Feature Sets Installed At Selected Oracle Home: View **Installation Type** Prerequisite Checks **Installation Summary** Installation Progress Installation Complete Oracle Home may only contain alphanumeric, underscore (\_), hyphen (-) or dot(.) characters and it must begin with an alphanumeric character.  $Help$  $\leq$  <u>B</u>ack  $\leq$  <u>N</u>ext > Einish Cancel
- **8.** Select install type 'Fusion Middleware Infrastructure'. Click **Next**.

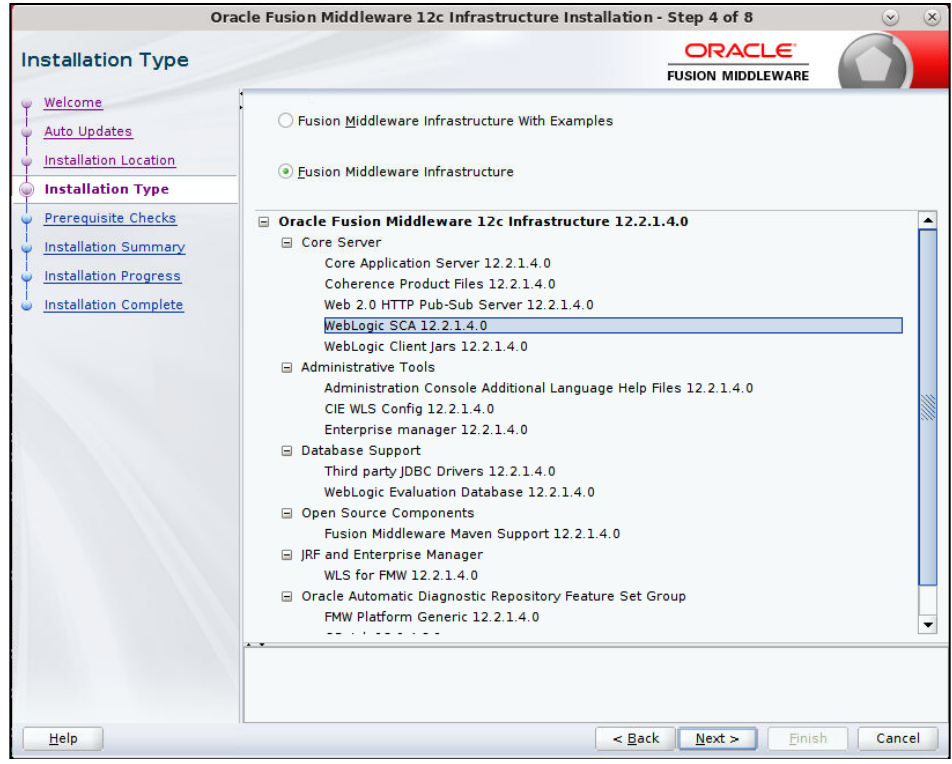

This screen will verify that the system meets the minimum necessary requirements.

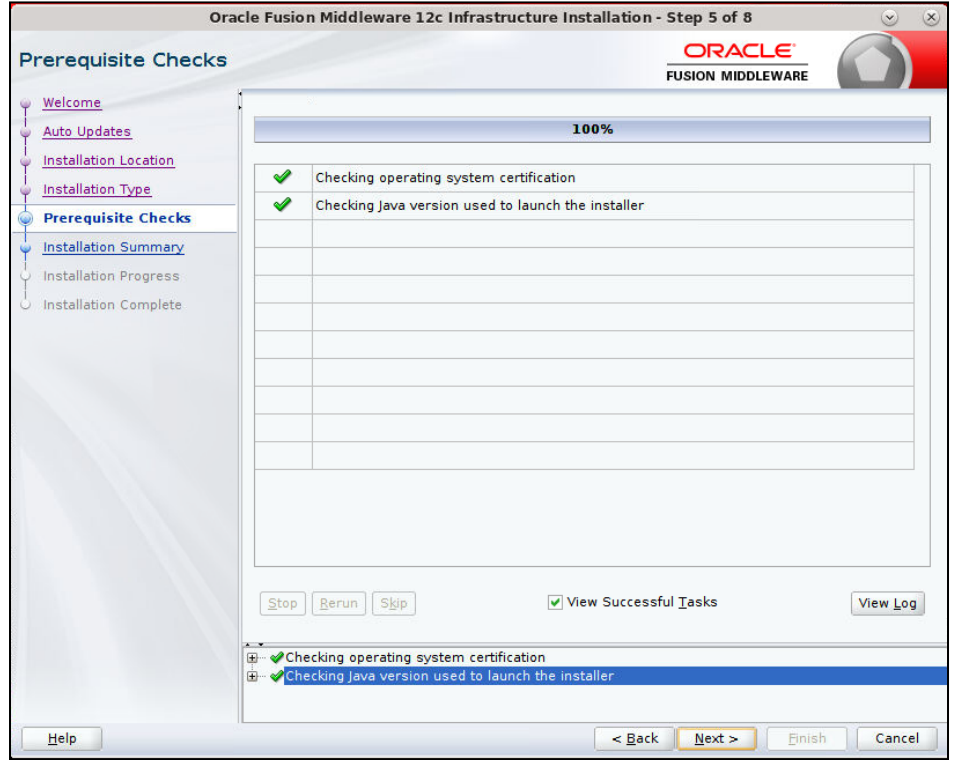

**9.** Click **Next**.

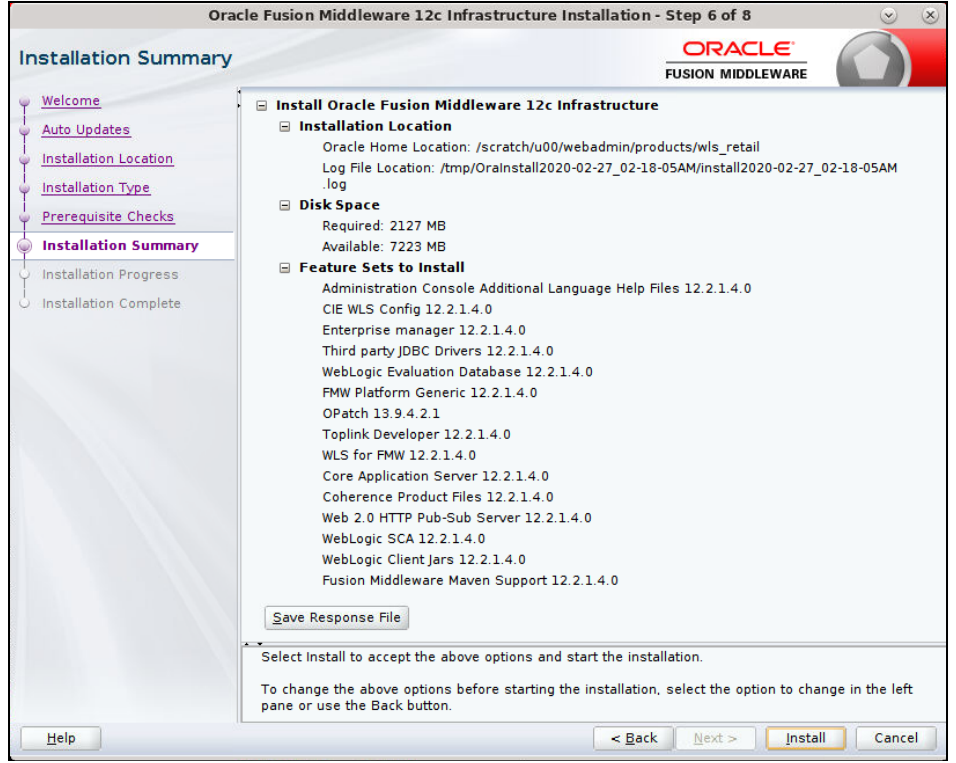

#### **10.** Click **Install.**

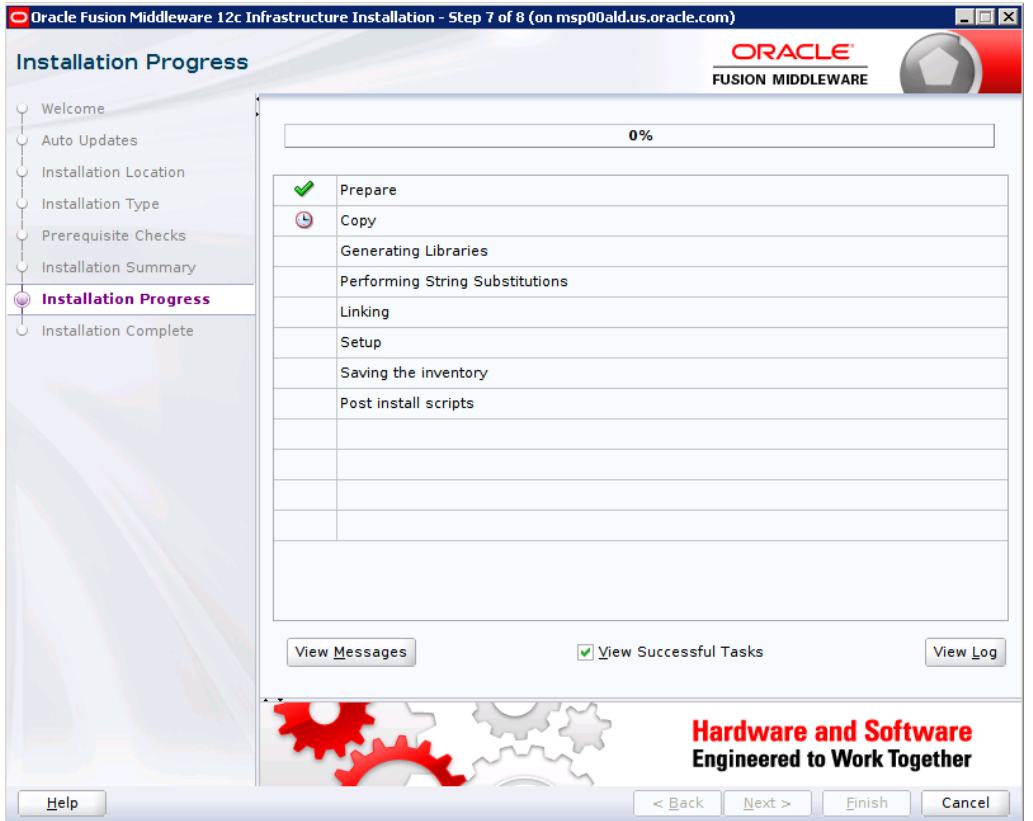

**11.** Click **Next**.

#### **12.** Click **Next**.

**13.** Click **Yes**, if you wish to remain uninformed of security issues in your configuration.

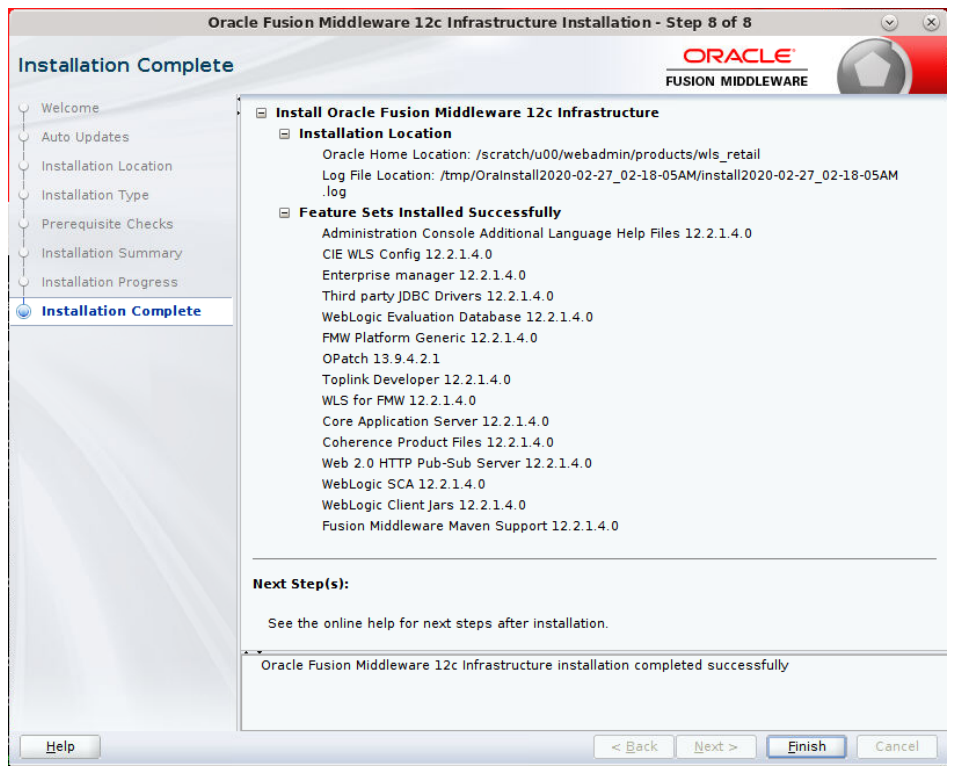

**14.** Click **Finish**.

## **Install RCU Database Schemas**

The RCU database schemas are required for the installation of configuration of domain and retail application.

> **Note:** A user with sys admin privileges needs to install the RCU database schemas.

The following steps are provided for the creation of the database schemas:

- **1.** Navigate to the directory into which RCU is installed. For example: <ORACLE\_HOME>/oracle\_common/bin/ Run "./rcu"
- **2.** Click **Next**.

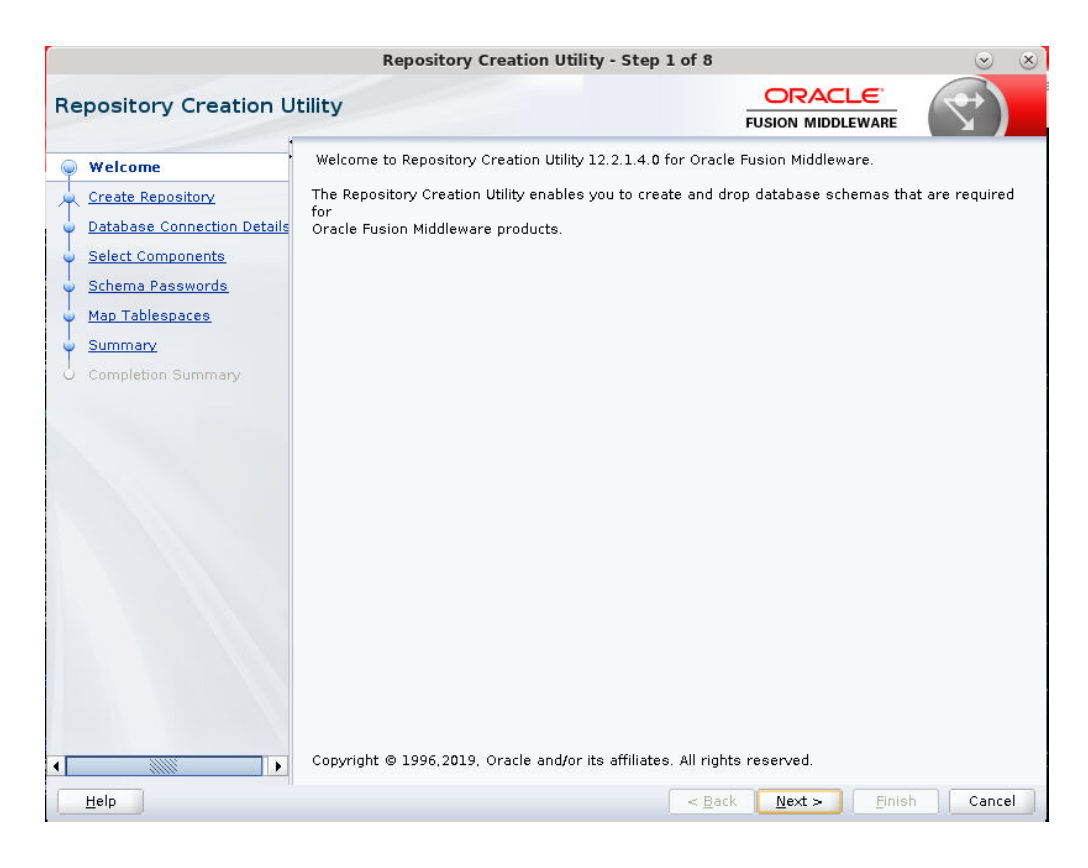

**3.** Select Create Repository and System Load and Product Load. Click **Next**.

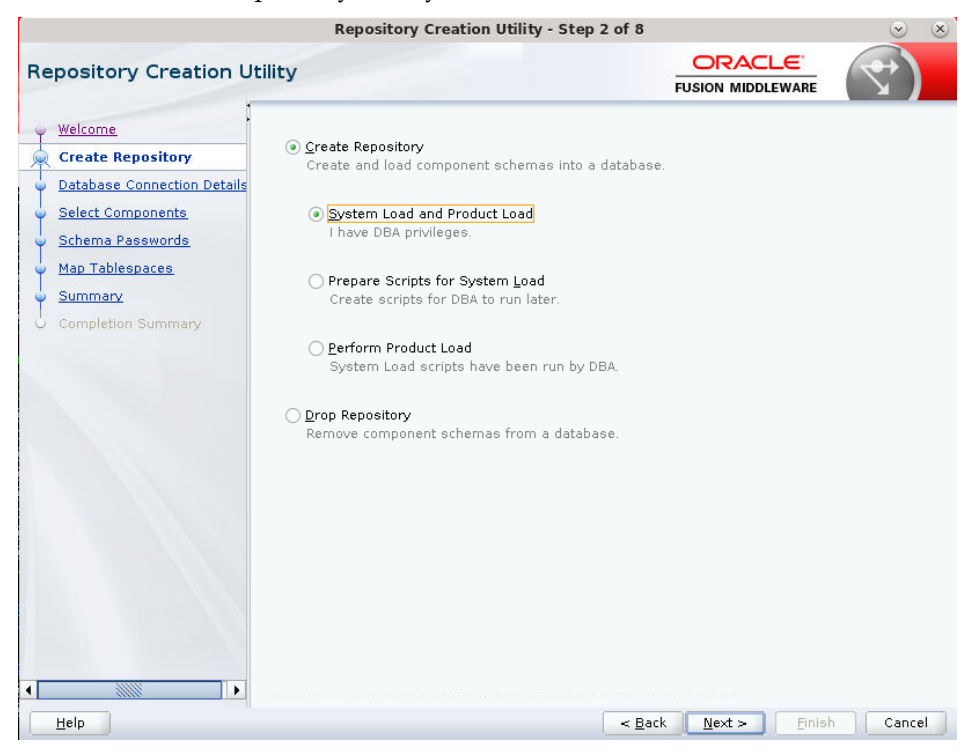

- **4.** Enter database connection details:
	- Database Type: Oracle Database
- Host Name: dbhostname.us.oracle.com
- **Port: 1521**
- **Service Name: dbservicename**
- Username: sys
- **Password:** <syspassword>
- Role: SYSDBA

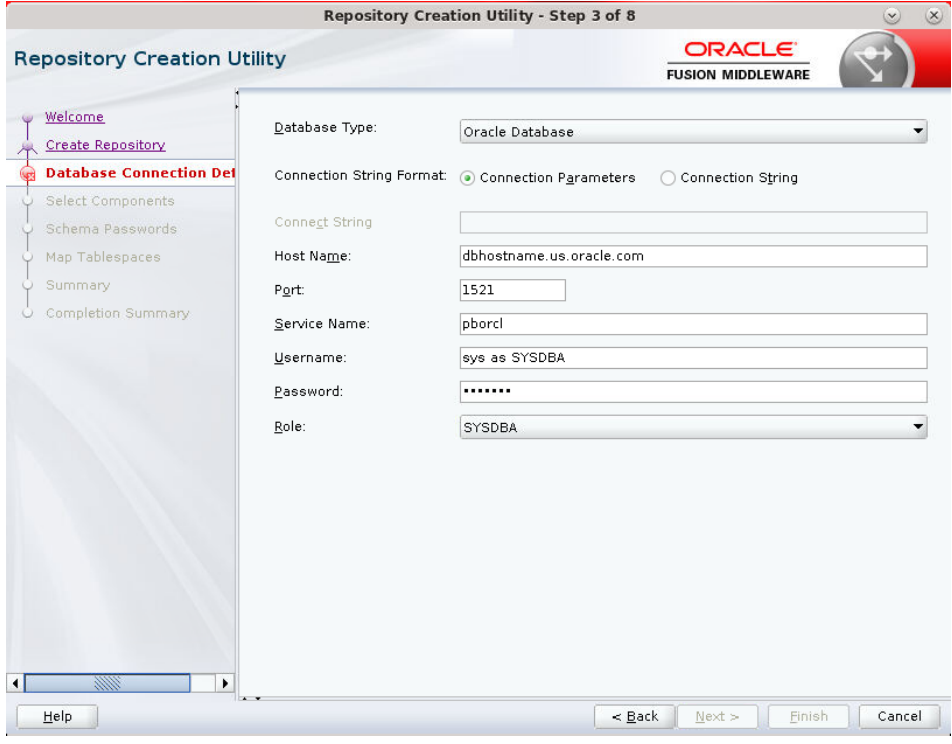

**5.** Click **Next**.

- **6.** The Installer checks prerequisites.
- **7.** When the prerequisite checks are complete, click **OK**. Click **Next**.

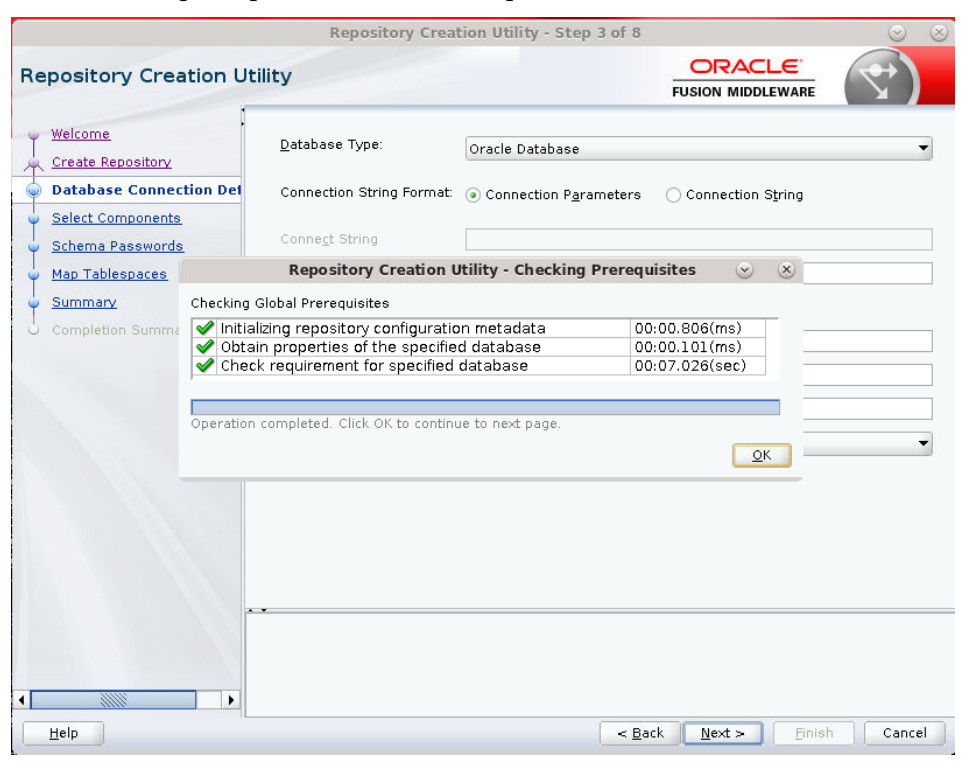

- **8.** Click the **Create a new prefix** option, the prefix name for your schemas should be unique to your application environment. Example: ReIM, ALLOC, ReSA, and so on.
- **9.** Select the components to create:
	- **Meta Data Services**
	- **Oracle Platform Security Services**

**Note:** Once the OPSS schema is selected, the following dependent schemas will be selected automatically.

Audit Services

Audit Services Append

Audit Services Viewer

**Note:** STB schema will be already selected as part of the Common Infrastructure component.

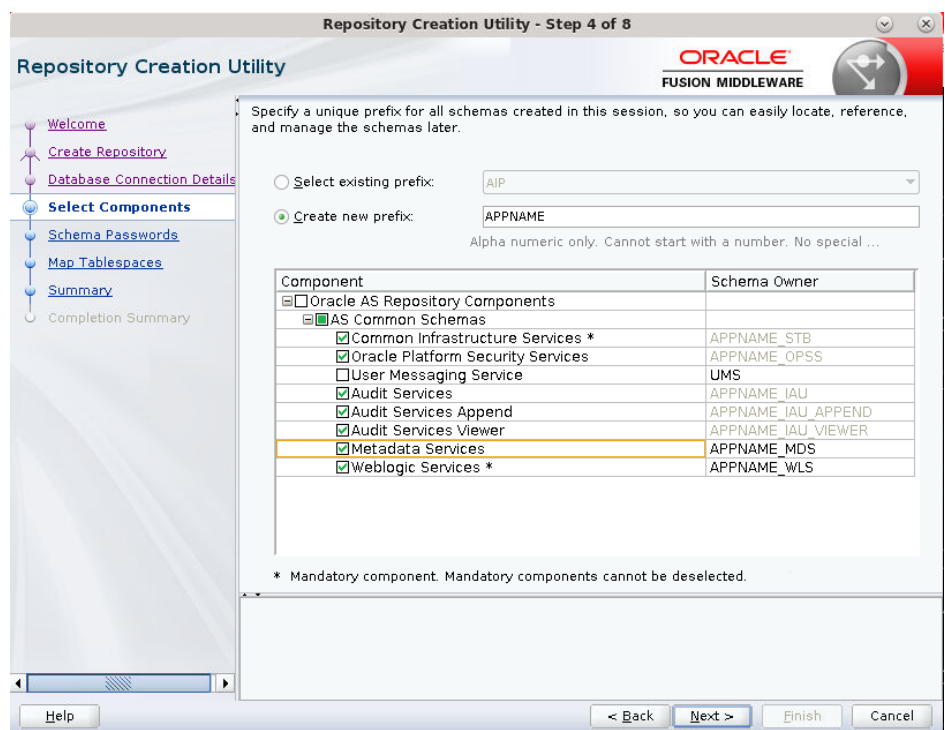

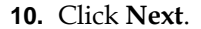

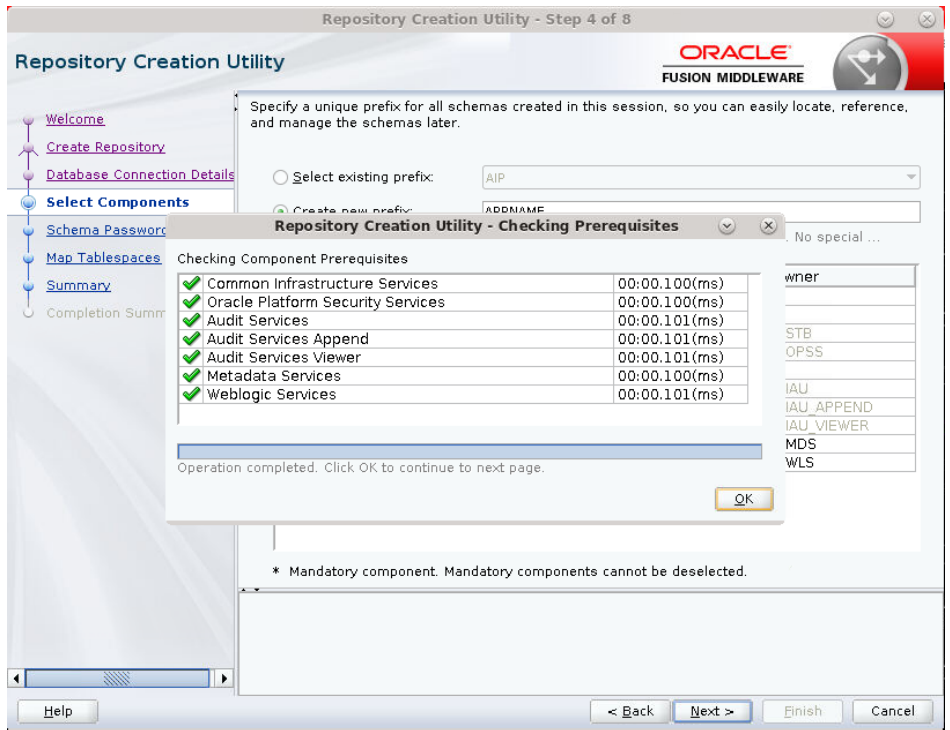

**11.** Enter password of your choice.

**Note:** This password is needed at the time of ADF domain creation.

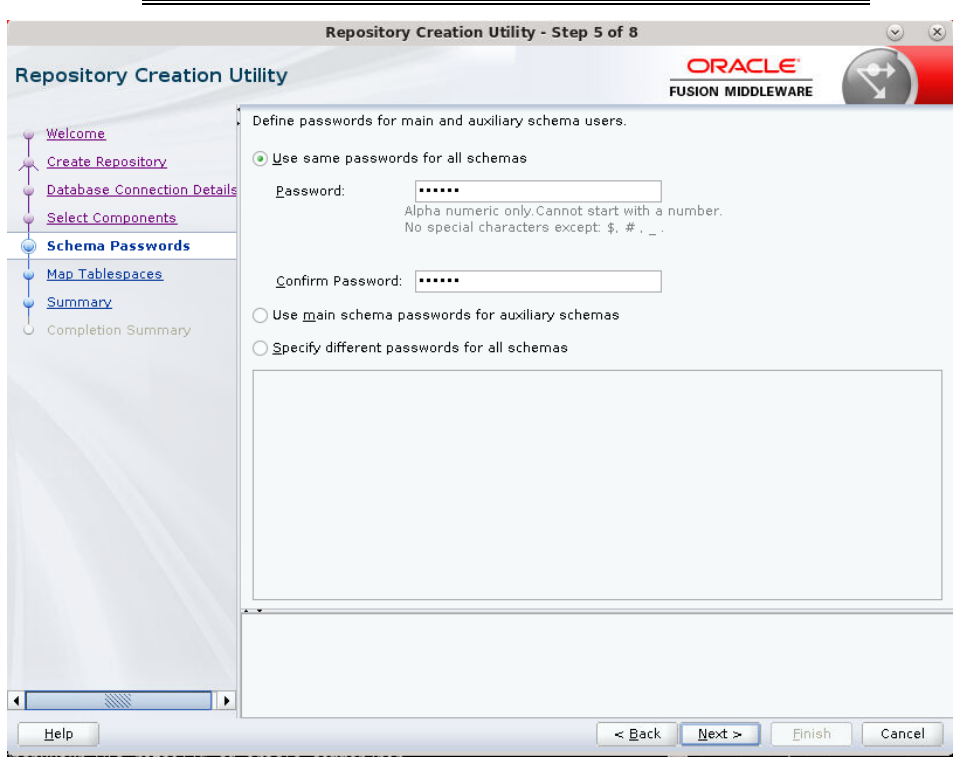

#### **12.** Confirm the password and click **Next**.

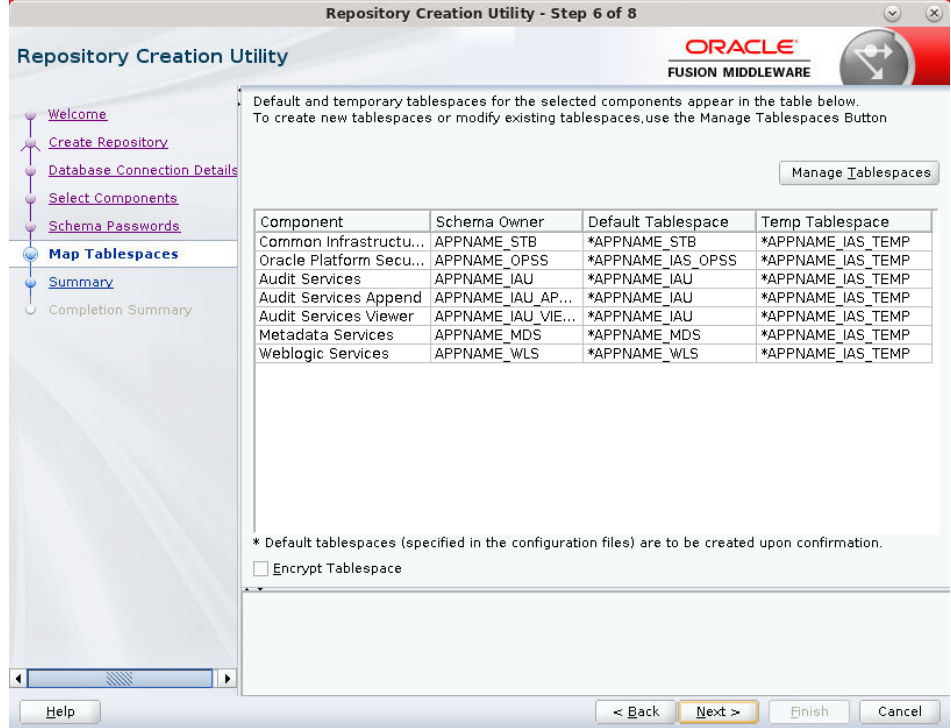

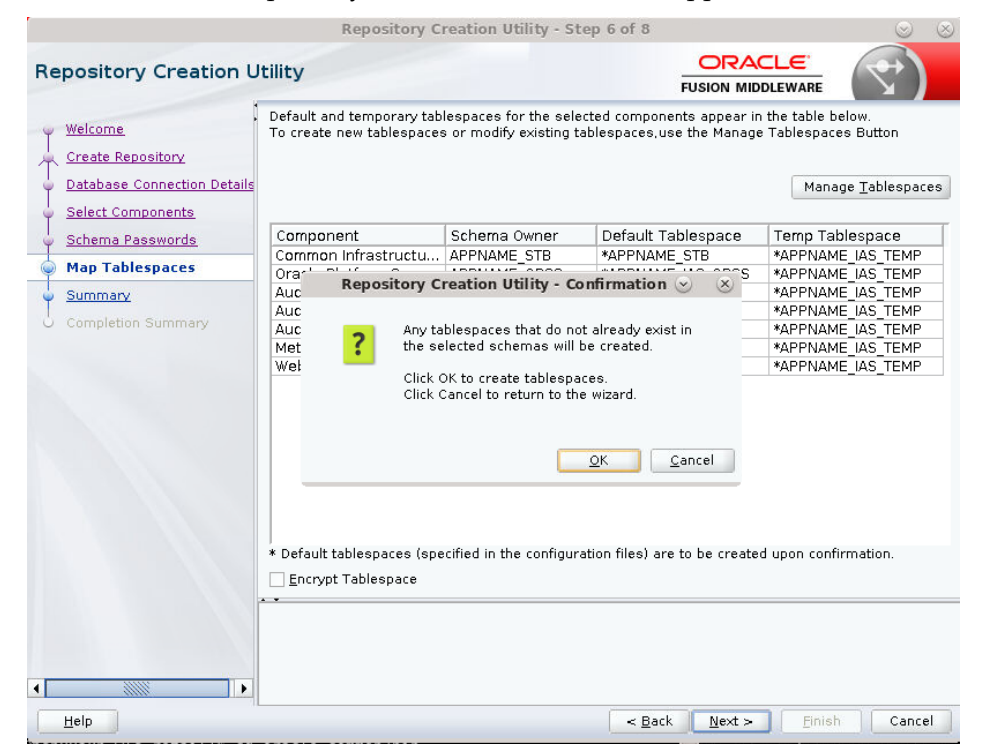

**13.** Click **Next**. A Repository Creation notification will appear.

**14.** Tablespaces are created, and the progress will be displayed in a pop-up notification. When the operation is completed, click **OK**.

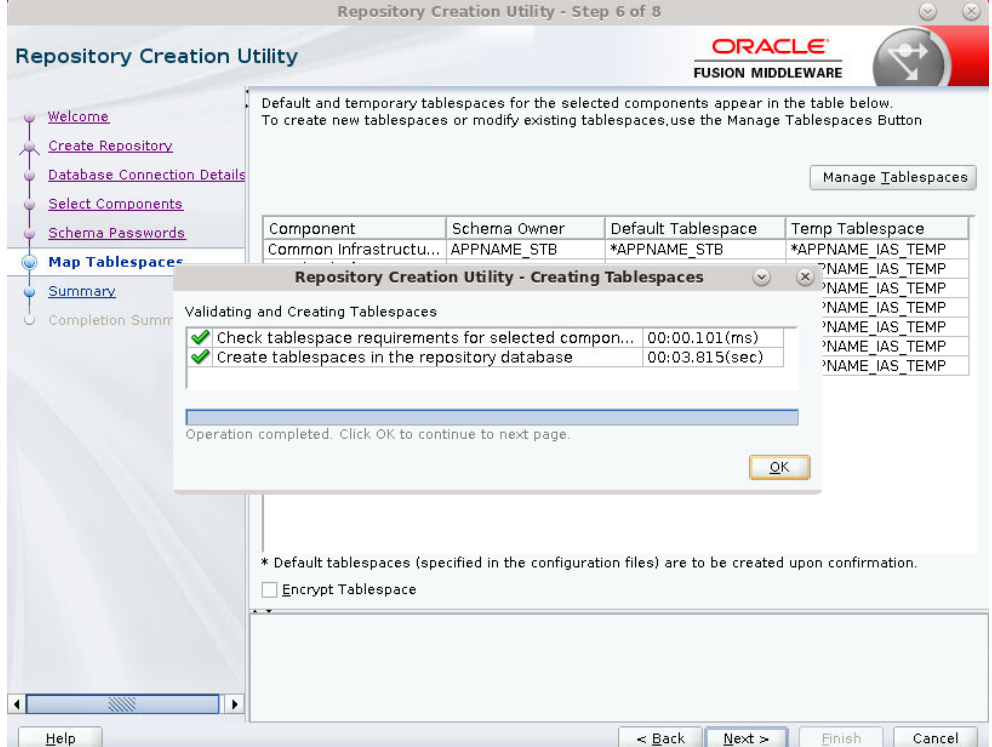

|                                    | <b>Repository Creation Utility - Step 7 of 8</b> |                                   |                                           |                                                  |
|------------------------------------|--------------------------------------------------|-----------------------------------|-------------------------------------------|--------------------------------------------------|
| <b>Repository Creation Utility</b> |                                                  |                                   | <b>ORACLE</b><br><b>FUSION MIDDLEWARE</b> |                                                  |
| Welcome                            | Database details:                                |                                   |                                           |                                                  |
| Create Repository                  | Host Name                                        | msp00ayz.us.oracle.com            |                                           |                                                  |
| Database Connection Details        | Port                                             | 1521                              |                                           |                                                  |
| Select Components                  | Service Name                                     | PKOLSP05APP                       |                                           |                                                  |
| Schema Passwords                   | Connected As                                     | sys as SYSDBA                     |                                           |                                                  |
| Map Tablespaces                    | Operation                                        | System and Data Load concurrently |                                           |                                                  |
| Summary                            | Prefix for (prefixable) Schema Owners APPNAME    |                                   |                                           |                                                  |
|                                    |                                                  |                                   |                                           |                                                  |
| O Completion Summary               | Component                                        | Schema Owner                      | Tablespace Type                           | Tablespace Name                                  |
|                                    | Common Infrastructure Services                   | APPNAME STB                       | Default<br>Temp<br>Additional             | APPNAME STB<br>APPNAME IAS TEMP<br>[None]        |
|                                    | Oracle Platform Security Services APPNAME OPSS   |                                   | Default<br>Temp<br>Additional             | APPNAME IAS OPSS<br>APPNAME IAS TEMP<br>[None]   |
|                                    | Audit Services                                   | APPNAME IAU                       | Default<br>Temp<br>Additional             | APPNAME IAU<br>APPNAME IAS TEMP<br>[None]        |
|                                    | Audit Services Append                            | APPNAME IAU APPEND                | Default<br>Temp<br>Additional             | APPNAME IAU<br>APPNAME IAS TEMP<br>[None]        |
|                                    | Audit Services Viewer                            | APPNAME IAU VIEWER                | Default<br>Temp<br><b>Additional</b>      | APPNAME IAU<br>APPNAME IAS TEMP<br><b>INonel</b> |
| 3000                               | Save Response File                               |                                   |                                           |                                                  |
| Help                               |                                                  | ≺ Back                            | Next >                                    | Create<br>Cancel                                 |

**15.** Click **Create**. The schema is created.

Upon successful creation of database schemas, a screen will appear with all the schemas created.
#### **16.** Click **Close**.

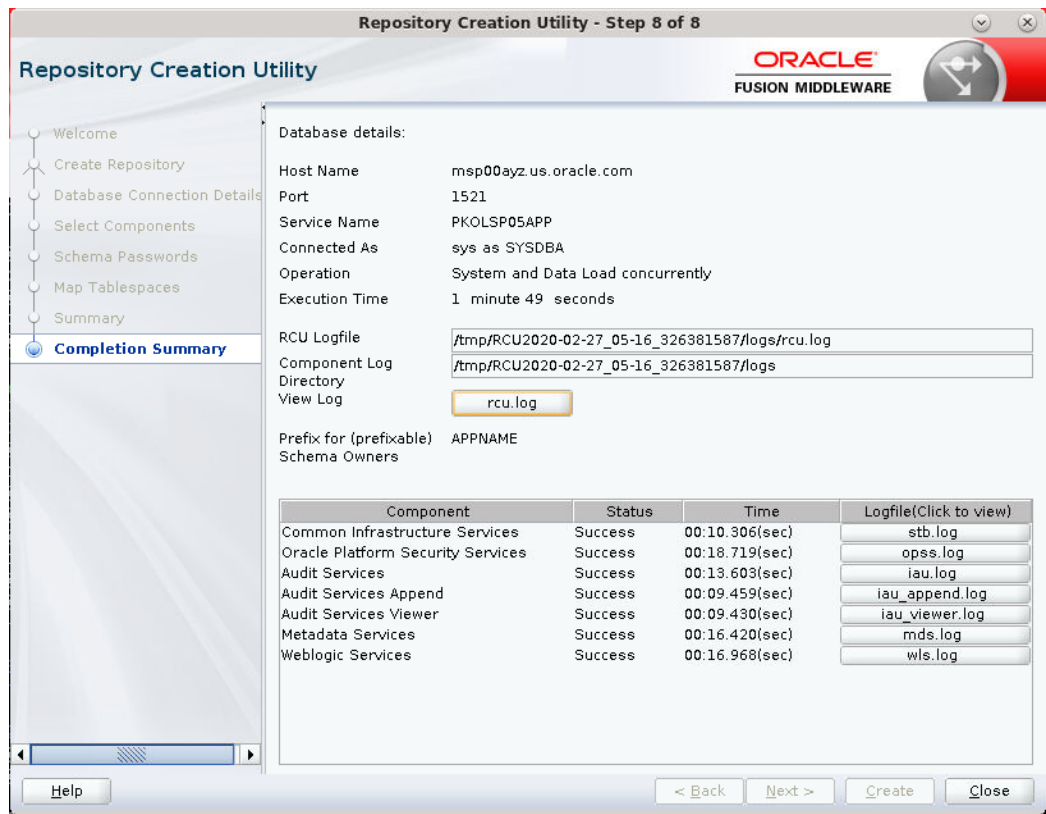

# **Create a New ADF Domain (with managed server and EM)**

To create a new domain and managed server with ADF libraries and EM, follow the below steps:

#### **1.** Set the environment variables:

```
export JAVA HOME=<JDK HOME>
   (Example:/u00/webadmin/products/jdk_java) [JDK_HOME is the location where 
jdk has been installed)
export PATH=$JAVA_HOME/bin:$PATH
export ORACLE_HOME=<ORACLE_HOME>/
 (Example:/u00/webadmin/products/wls_retail/)
cd $ORACLE_HOME/oracle_common/common/bin 
    (ORACLE_HOMEis the location where Weblogic has been installed.)
```
#### **2.** Run the following command:

```
./config.sh
```
### **3.** Select **Create a new domain**.

Domain location: Specify the path to the <DOMAIN\_HOME> Example:/u00/webadmin/config/domains/wls\_retail/APPNAMEDomain Click **Next**.

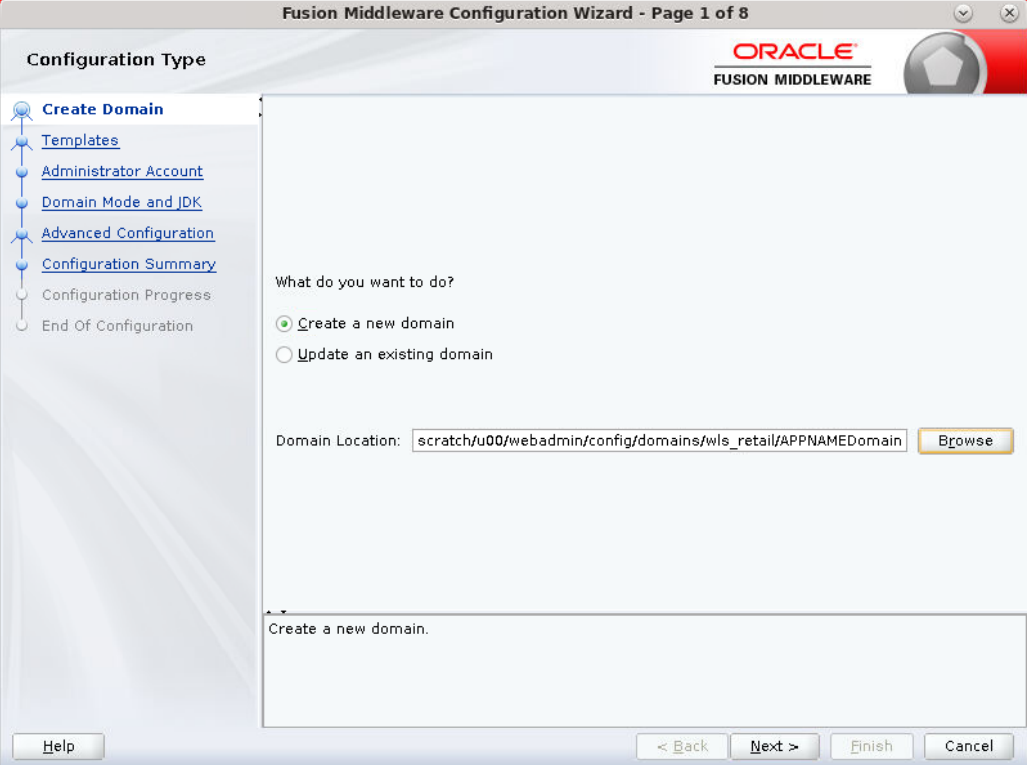

- **4.** Select **Create Domain Using Product Templates**.
- **5.** Check the following components:

Oracle Enterprise Manager

Oracle WSM Policy Manager

**Note:** When Oracle Enterprise Manager component is selected, the following dependent components are selected automatically:

**Oracle JRF**

**Weblogic Coherence Cluster Extension**

**6.** Click **Next**.

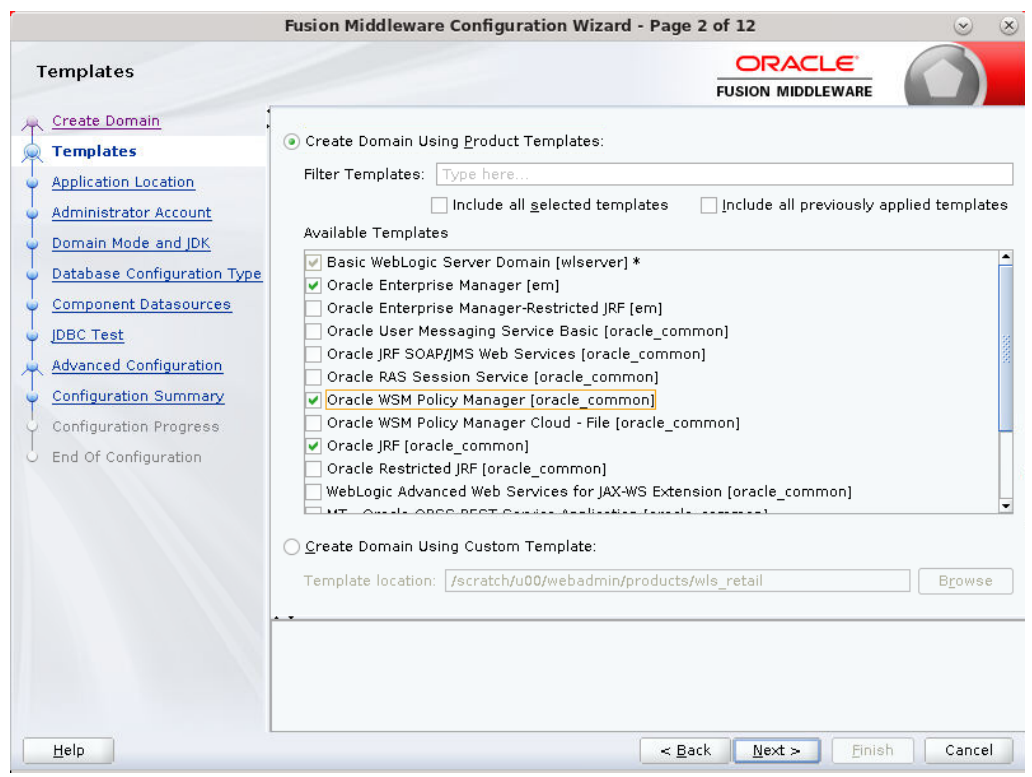

Application location: Application directory location. Example: /u00/webadmin/config/applications/wls\_retail/APPNAMEDomain

**7.** Click **Next**.

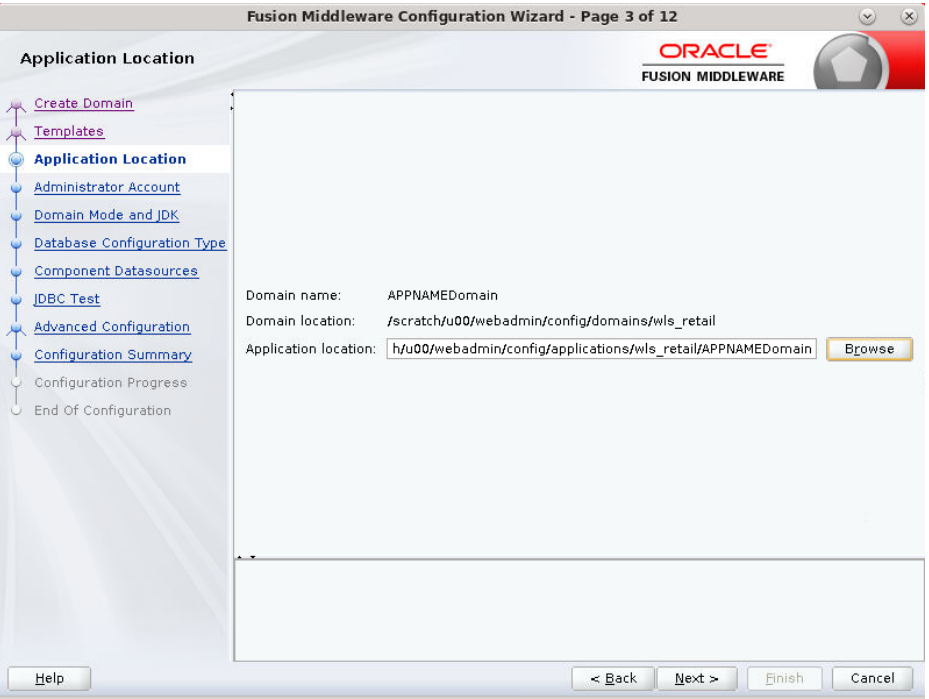

- **8.** Provide the WebLogic administrator credentials and click **Next**:
	- Username: weblogic
	- Password: <Password>

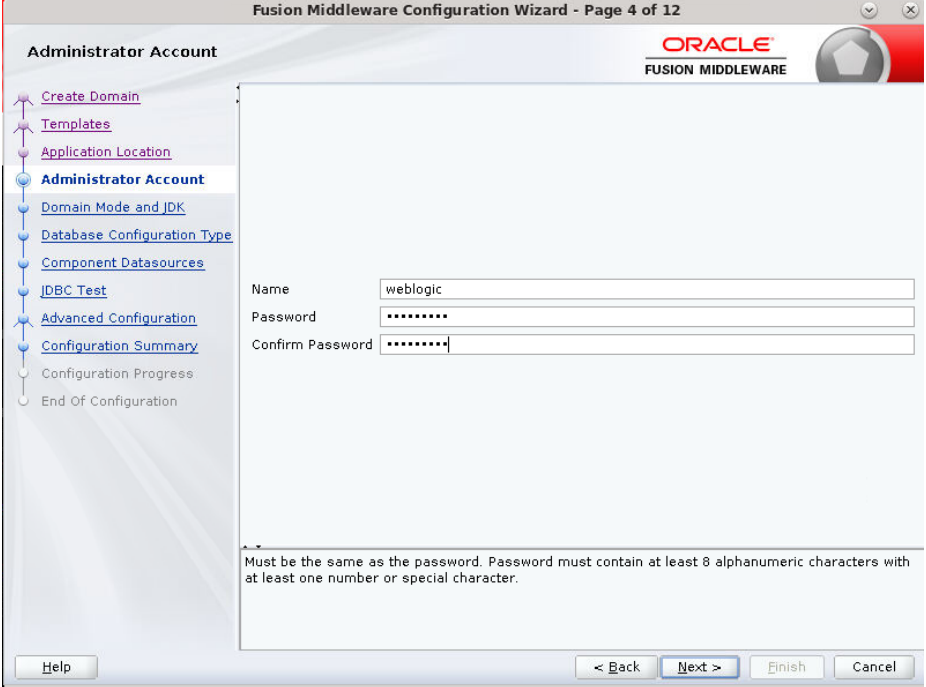

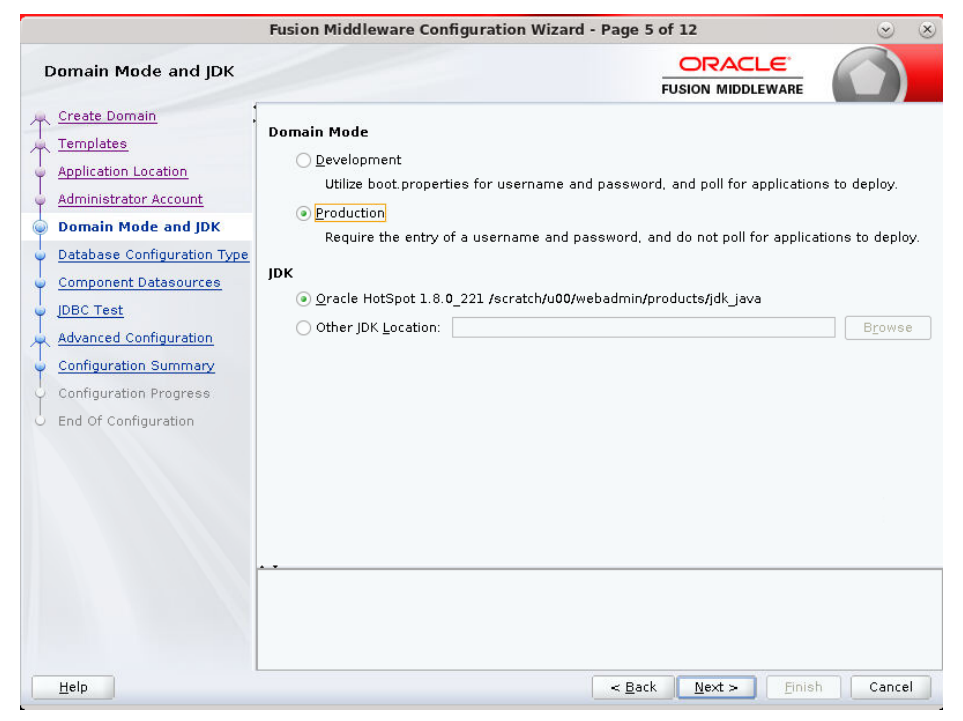

**9.** Select Domain Mode as Production and the JDK to use (as applicable) and click **Next.**

#### **10.** Select **RCU Data**.

- Vendor: Oracle
- **DBMS/Service: dbservicename**
- Host Name: dbhostname.us.oracle.com
- **Port: 1521**
- Schema Owner: APPNAME\_STB (Example: ALLOC\_STB, ReSA\_STB)
- **Password: <Password>**. This password was used for RCU schema creation.

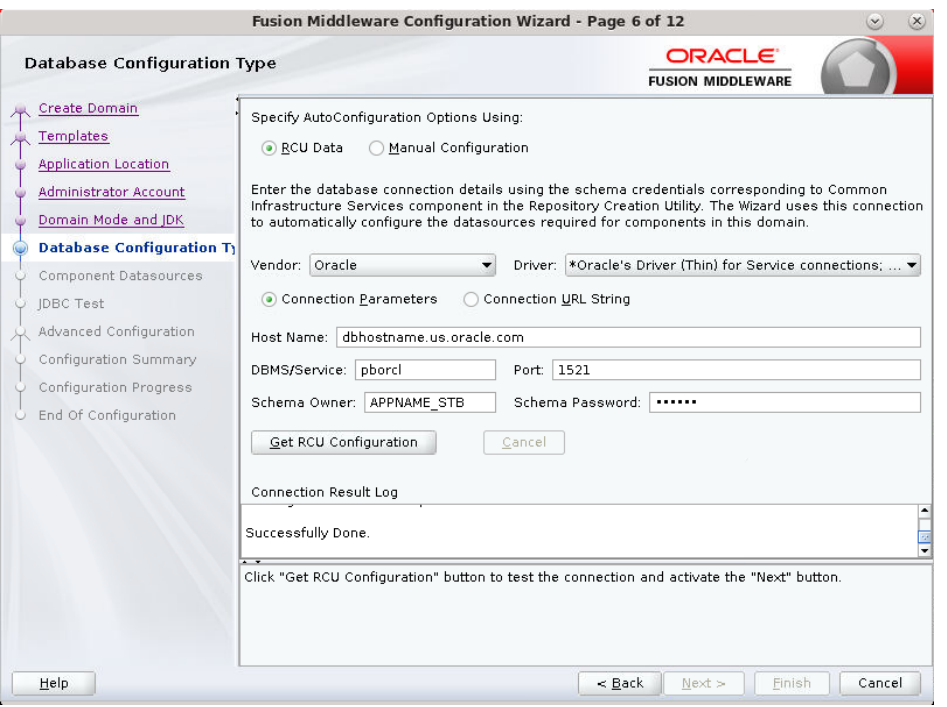

## **11.** Click the **Get RCU Configuration** button.

### **12.** Click **Next**.

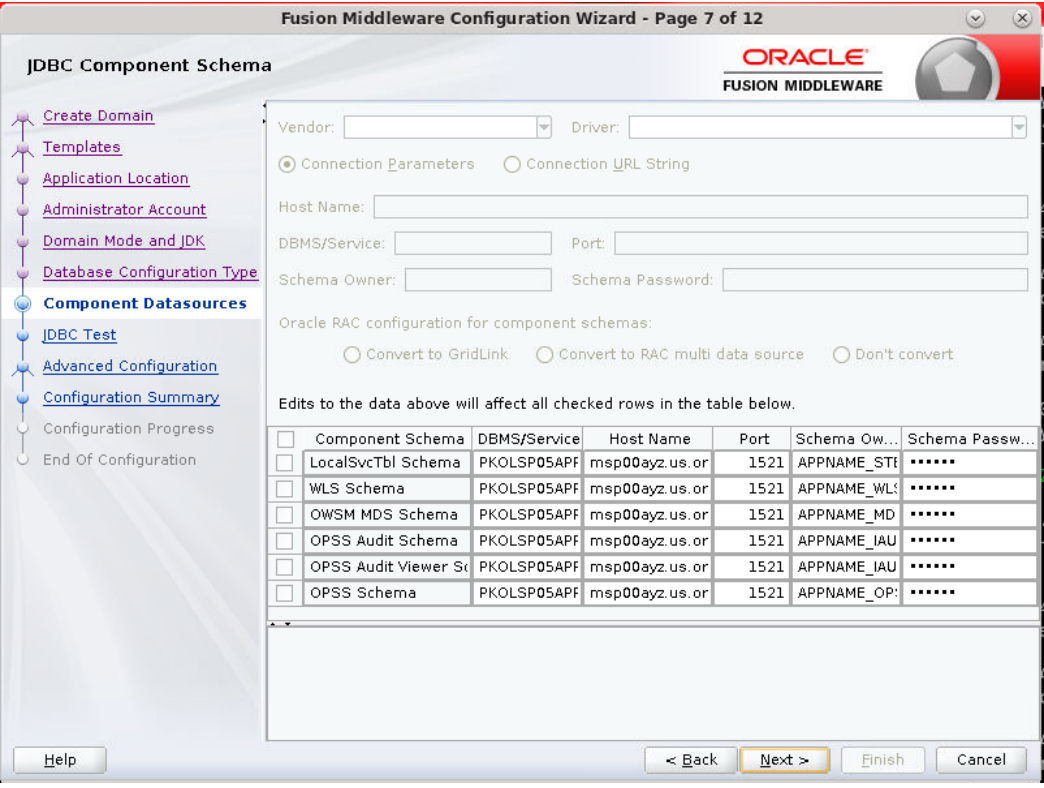

**13.** Click **Next** and it will test to make sure it can connect to your datasources.

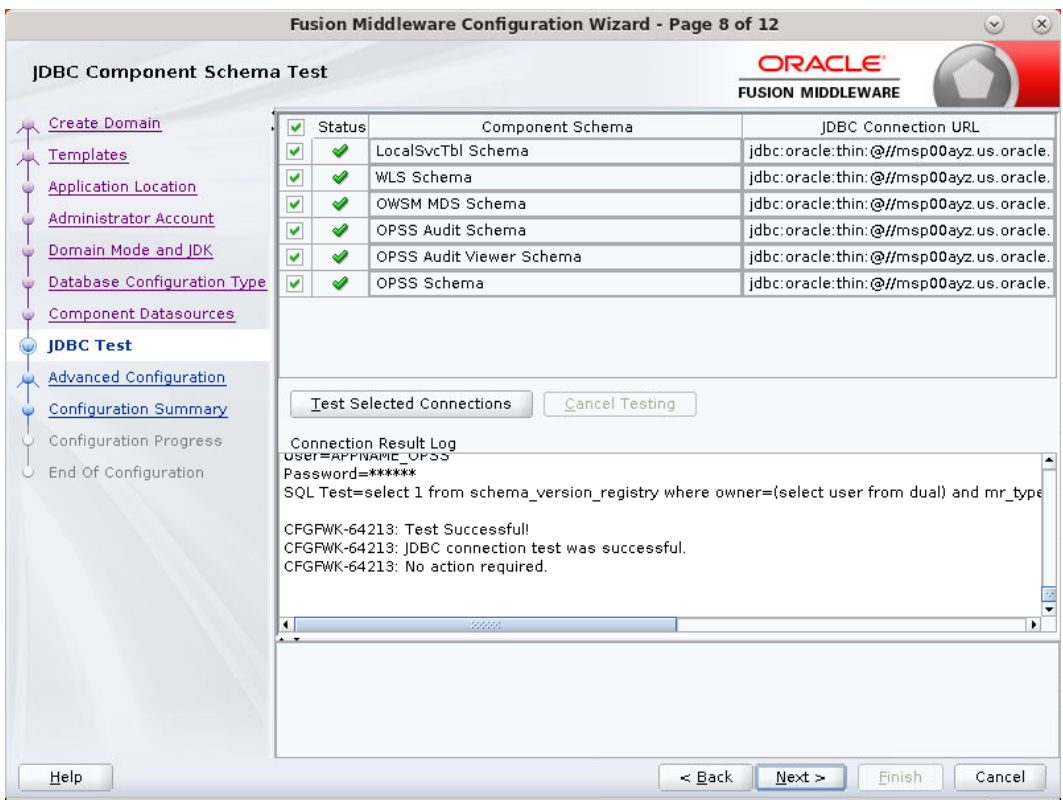

**14.** Click **Next** to continue

**15.** Select advanced configuration for:

- **Administration Server**
- Node manager
- Managed Servers, Clusters and Coherence
- **•** Deployments and Services

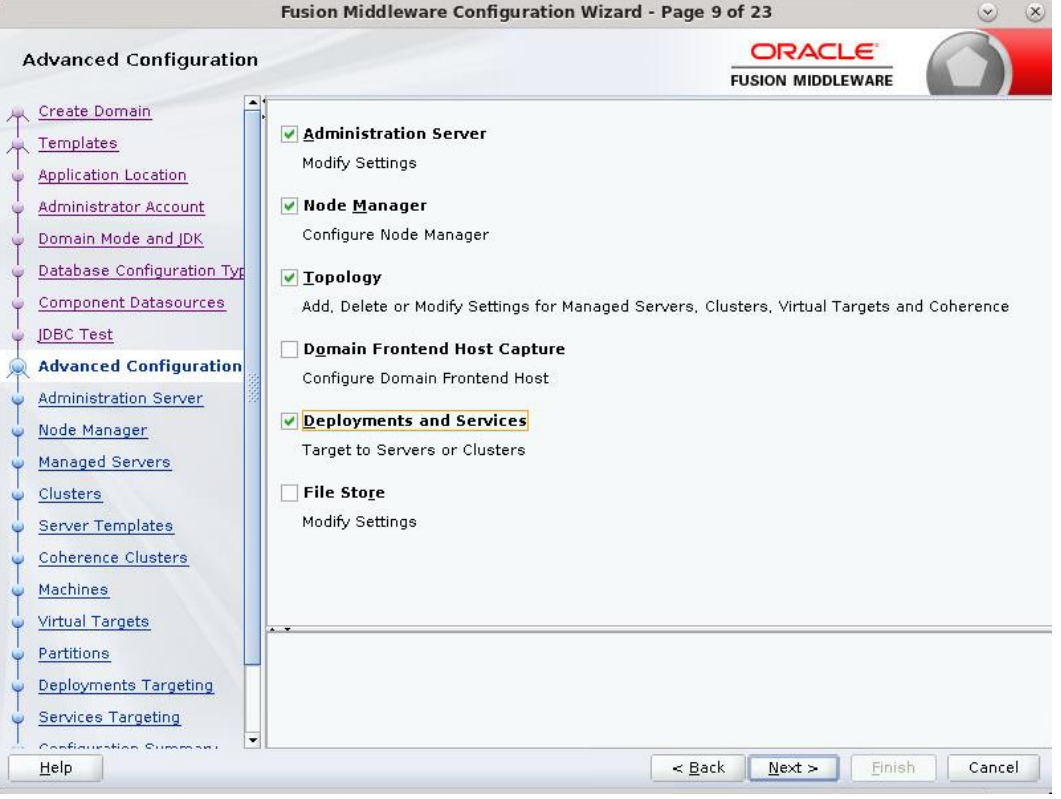

**16.** Configure the Administration Server:

- Server Name: <APP name>\_AdminServer
- Listen address: Appserver Hostname or IPAddress of the Appserver Host.
- Listen port: <Port for Admin Server> Note: The port that is not already used.
- Server Groups: Unspecified

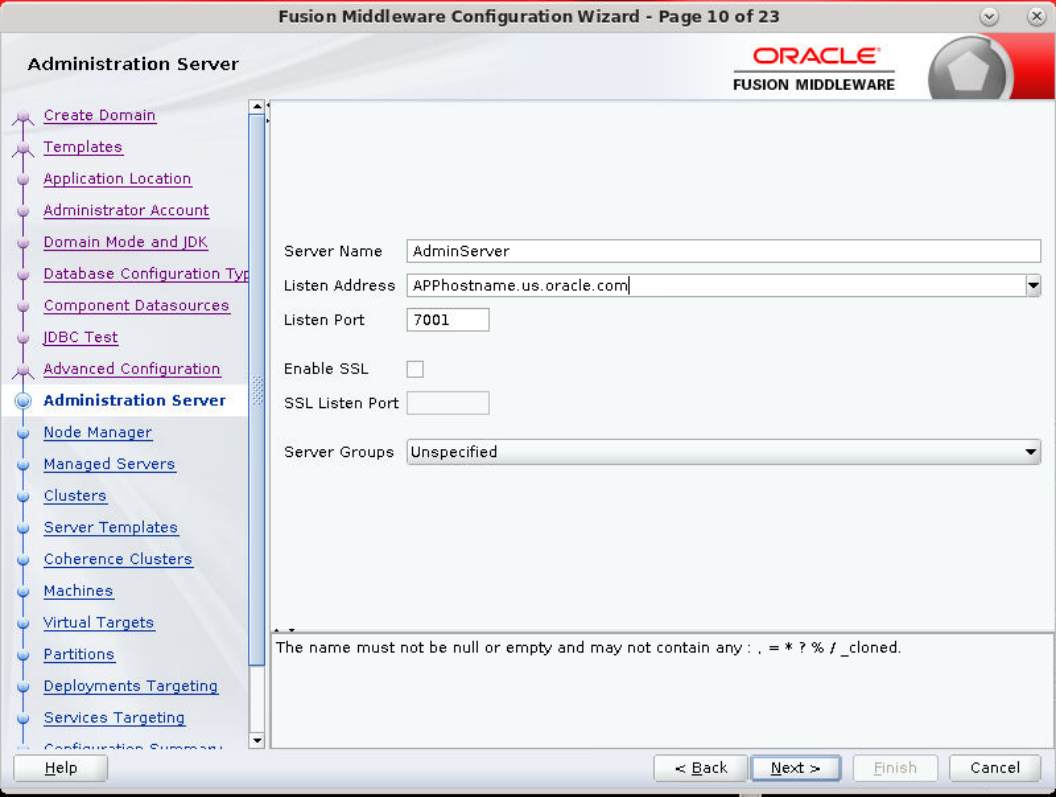

- **17.** Configure Node Manager:
	- Node manager type: Per domain default location
	- Username: weblogic
	- **-** Password: <Password for weblogic>

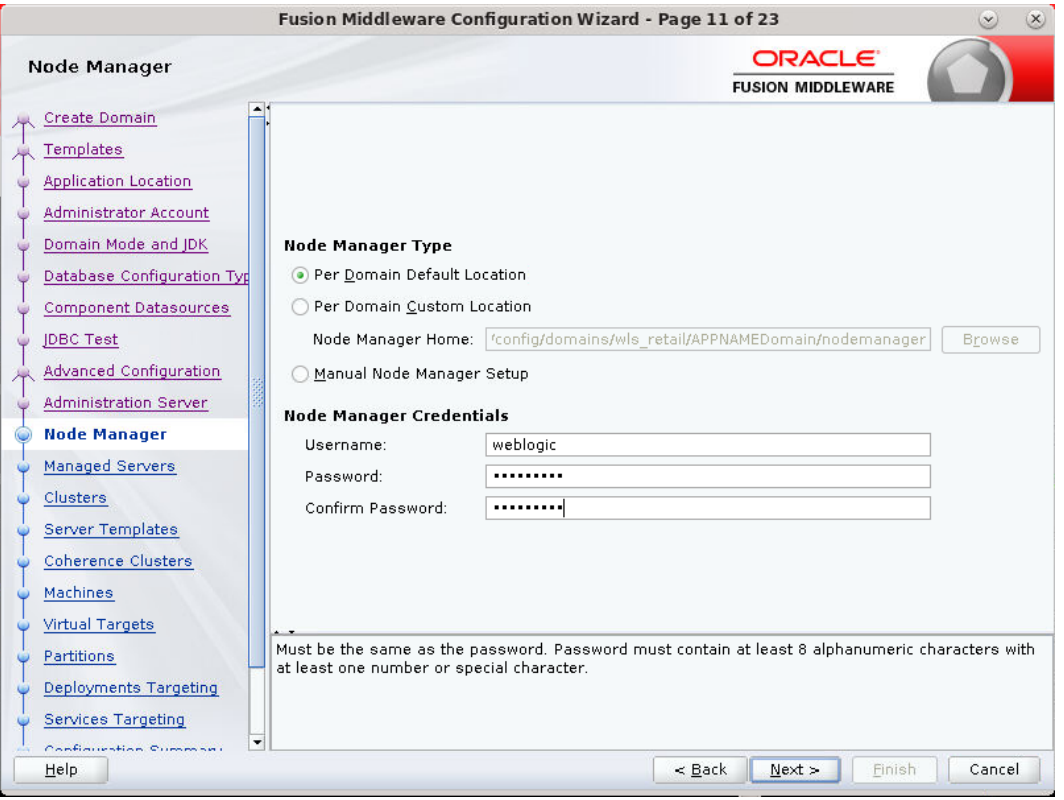

- **18.** Click the **Add** button.
	- **Server Name: <appname-server>**
	- Listen address: Appserver Hostname or IPAddress of the Appserver Host
	- Listen port: <Port for Managed Server> Note: The port used here must be a free port.
	- Server Groups: JRF-MAN-SVR

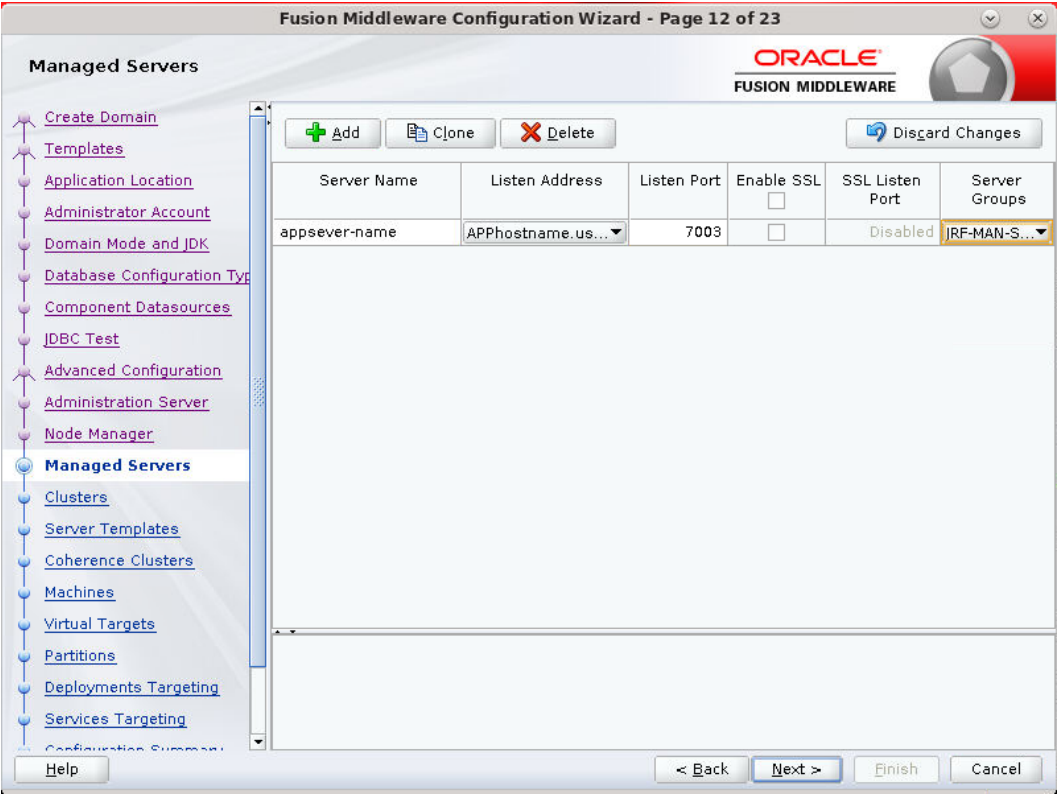

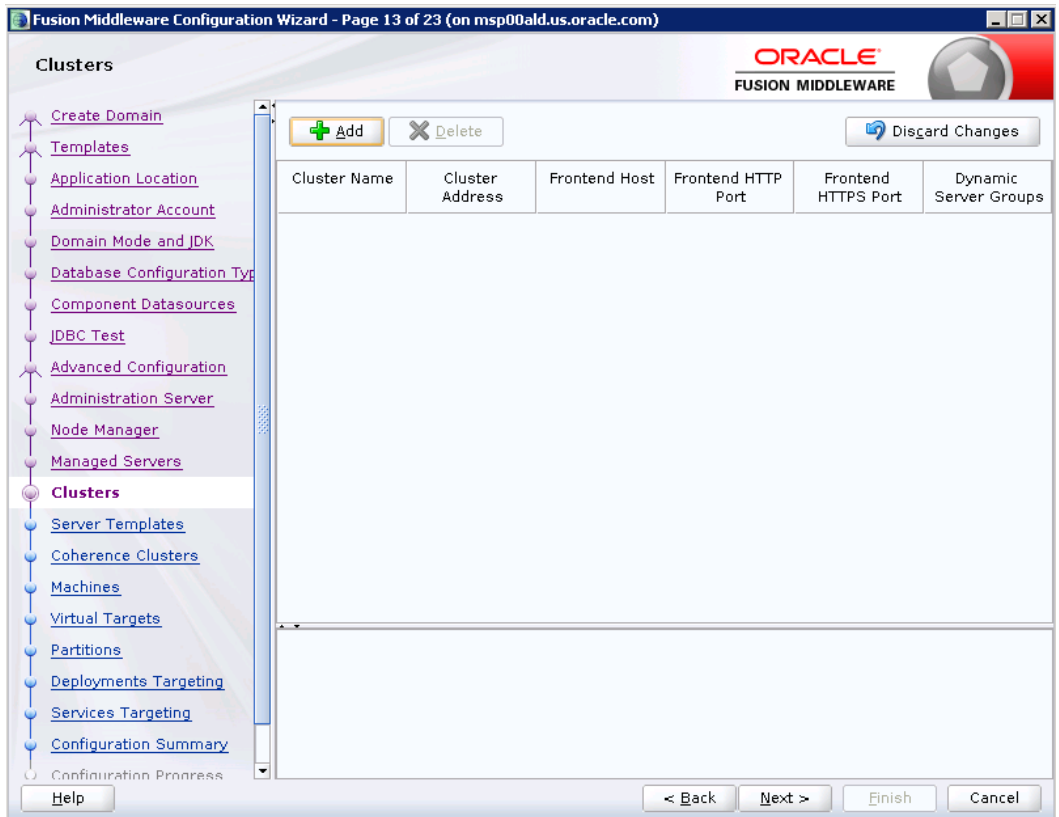

**19.** Skip Configure Clusters and click **Next**.

| Fusion Middleware Configuration Wizard - Page 14 of 23<br>$\mathbf{v}$<br>$(\mathsf{x})$ |                          |             |                                           |                  |  |  |  |  |
|------------------------------------------------------------------------------------------|--------------------------|-------------|-------------------------------------------|------------------|--|--|--|--|
| <b>Server Templates</b>                                                                  |                          |             | <b>ORACLE</b><br><b>FUSION MIDDLEWARE</b> |                  |  |  |  |  |
| Create Domain<br>Templates                                                               | <b>P</b> Add<br>X Delete |             |                                           | Discard Changes  |  |  |  |  |
| <b>Application Location</b>                                                              | Name                     | Listen Port | SSL Listen Port                           | Enable SSL       |  |  |  |  |
| Administrator Account<br>G                                                               | wsm-cache-server-temp    | 7100        | 8100                                      |                  |  |  |  |  |
| Domain Mode and JDK<br>G                                                                 | wsmpm-server-template    | 7100        | 8100                                      |                  |  |  |  |  |
| Database Configuration Typ<br>G                                                          |                          |             |                                           |                  |  |  |  |  |
| Component Datasources<br>G.                                                              |                          |             |                                           |                  |  |  |  |  |
| JDBC Test<br><b>G</b>                                                                    |                          |             |                                           |                  |  |  |  |  |
| Advanced Configuration                                                                   |                          |             |                                           |                  |  |  |  |  |
| Administration Server<br>k.                                                              |                          |             |                                           |                  |  |  |  |  |
| Node Manager                                                                             |                          |             |                                           |                  |  |  |  |  |
| Managed Servers                                                                          |                          |             |                                           |                  |  |  |  |  |
| Clusters                                                                                 |                          |             |                                           |                  |  |  |  |  |
| <b>Server Templates</b>                                                                  |                          |             |                                           |                  |  |  |  |  |
| Coherence Clusters                                                                       |                          |             |                                           |                  |  |  |  |  |
| Machines                                                                                 |                          |             |                                           |                  |  |  |  |  |
| <b>Virtual Targets</b>                                                                   |                          |             |                                           |                  |  |  |  |  |
| Partitions                                                                               |                          |             |                                           |                  |  |  |  |  |
| Deployments Targeting                                                                    |                          |             |                                           |                  |  |  |  |  |
| Services Targeting                                                                       |                          |             |                                           |                  |  |  |  |  |
| ۰<br>Configuration Queenses                                                              |                          |             |                                           |                  |  |  |  |  |
| Help                                                                                     |                          |             | $<$ Back<br>$Next$ >                      | Cancel<br>Finish |  |  |  |  |

**20.** Skip Server Templates and click **Next**.

|                                   | Fusion Middleware Configuration Wizard - Page 15 of 23 | $\mathsf{x}$<br>$\checkmark$              |
|-----------------------------------|--------------------------------------------------------|-------------------------------------------|
| <b>Coherence Clusters</b>         |                                                        | <b>ORACLE</b><br><b>FUSION MIDDLEWARE</b> |
| Create Domain<br><b>Templates</b> | ▲                                                      | Discard Changes                           |
| Application Location              | Cluster Name                                           | Cluster Listen Port                       |
| Administrator Account             | defaultCoherenceCluster                                | 7574                                      |
| Domain Mode and JDK               |                                                        |                                           |
| Database Configuration Typ        |                                                        |                                           |
| Component Datasources             |                                                        |                                           |
| JDBC Test                         |                                                        |                                           |
| Advanced Configuration            |                                                        |                                           |
| Administration Server             |                                                        |                                           |
| Node Manager                      |                                                        |                                           |
| Managed Servers                   |                                                        |                                           |
| <b>Clusters</b>                   |                                                        |                                           |
| Server Templates                  |                                                        |                                           |
| <b>Coherence Clusters</b>         |                                                        |                                           |
| Machines                          |                                                        |                                           |
| Virtual Targets                   |                                                        |                                           |
| Partitions                        |                                                        |                                           |
| Deployments Targeting             |                                                        |                                           |
| Services Targeting                |                                                        |                                           |
| Canfinishtian Cumman<br>Help      | $\blacktriangledown$                                   | Finish<br>Cancel<br>Next                  |
|                                   |                                                        | $\leq$ Back                               |

**21.** On Coherence Cluster Screen, click **Next** .

**22.** Configure Machines

Select unix Machine :

Click the **Add** button.

- Name: apphostname\_MACHINE
- Listen address: apphostname or IPAddress
- Listen port: <Port for node manager> Note: The port used here must be a free port.

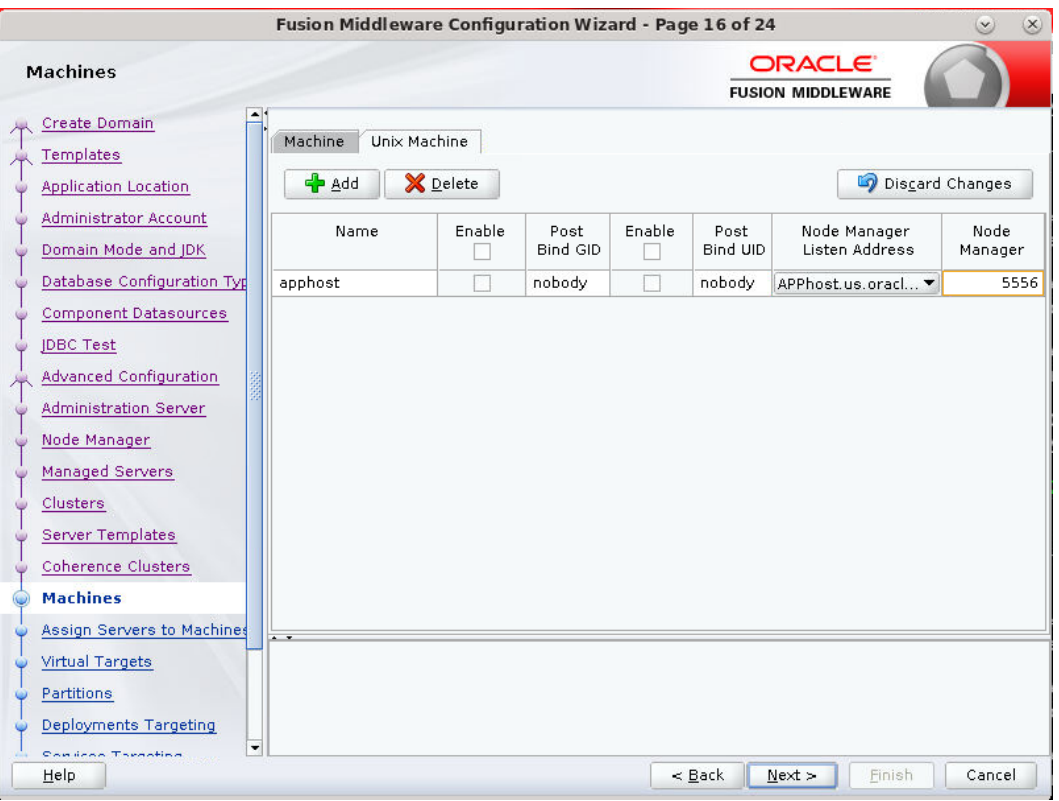

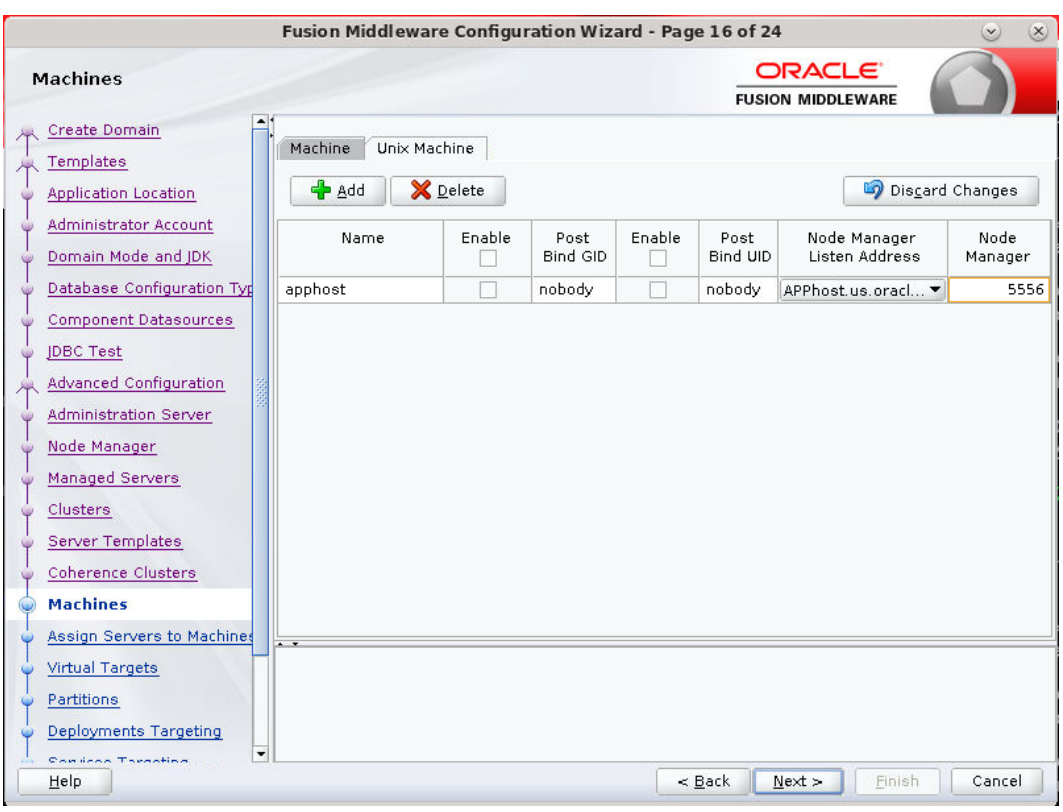

**23.** Assign the configured Admin server and managed servers to the new machine.

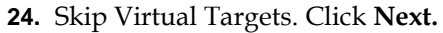

| $\left( \mathsf{x}\right)$<br>Fusion Middleware Configuration Wizard - Page 18 of 24<br>$\tilde{\mathbf{v}}$ |              |          |               |                                                 |                  |                |  |
|----------------------------------------------------------------------------------------------------|--------------|----------|---------------|-------------------------------------------------|------------------|----------------|--|
| <b>Virtual Targets</b>                                                                                       |              |          |               | ORACLE <sup>®</sup><br><b>FUSION MIDDLEWARE</b> |                  |                |  |
| Create Domain<br>Templates                                                                                   | <b>P</b> Add | X Delete |               |                                                 | Discard Changes  |                |  |
| <b>Application Location</b><br>Administrator Account<br>Domain Mode and JDK                                  | Name         | Target   | Host<br>Names | URI Prefix                                      | Explicit<br>Port | Port<br>Offset |  |
| Database Configuration Typ<br>Component Datasources<br><b>JDBC Test</b>                                      |              |          |               |                                                 |                  |                |  |
| Advanced Configuration<br>Administration Server<br>Node Manager                                              |              |          |               |                                                 |                  |                |  |
| Managed Servers<br>Clusters<br>Server Templates                                                              |              |          |               |                                                 |                  |                |  |
| Coherence Clusters<br>Machines<br>Assign Servers to Machines                                                 |              |          |               |                                                 |                  |                |  |
| <b>Virtual Targets</b><br>Partitions<br>Deployments Targeting                                                |              |          |               |                                                 |                  |                |  |
| ۰<br><b>Consider Theoretica</b><br>Help                                                                      |              |          | $\leq$ Back   | Next                                            | Finish           | Cancel         |  |

**25.** Skip Partitions. Click **Next**.

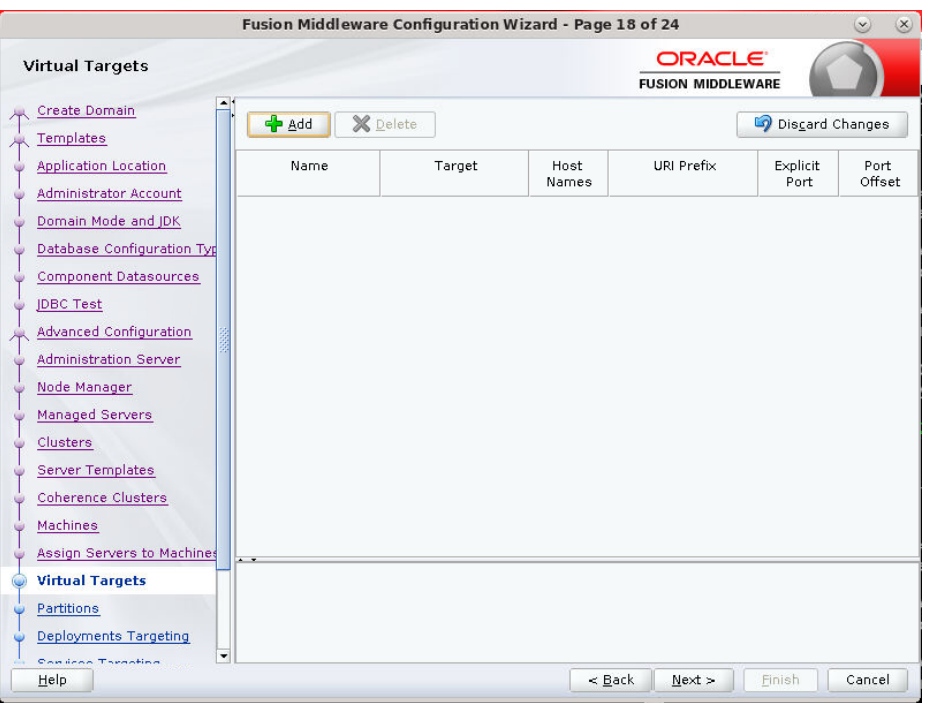

**26.** Target the "wsm-pm" deployment to APPNAME\_AdminServer:

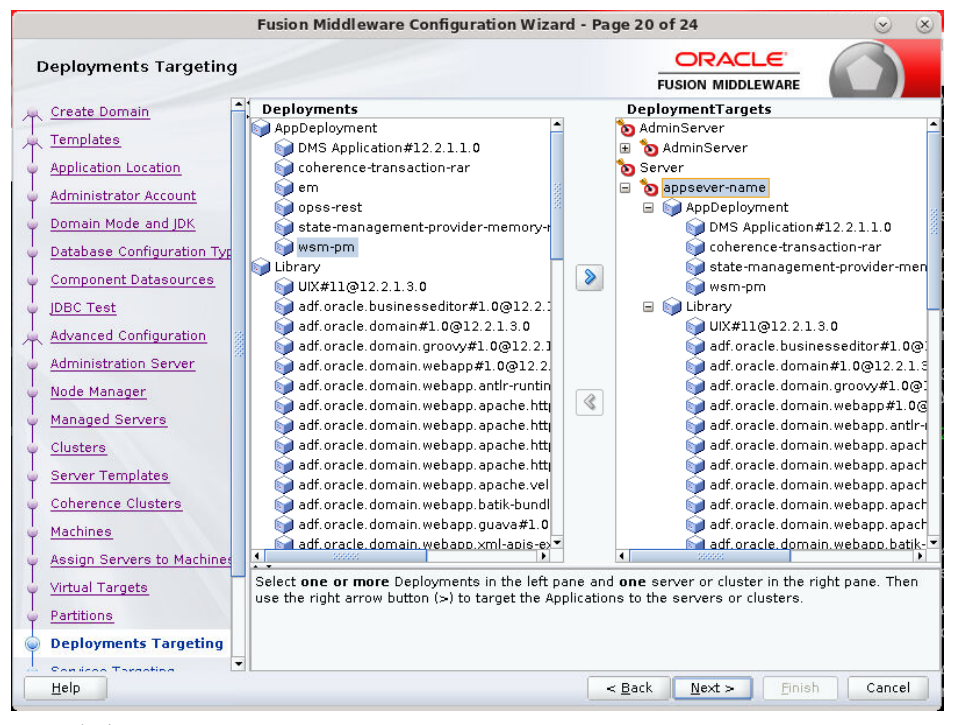

**27.** Click **Next**.

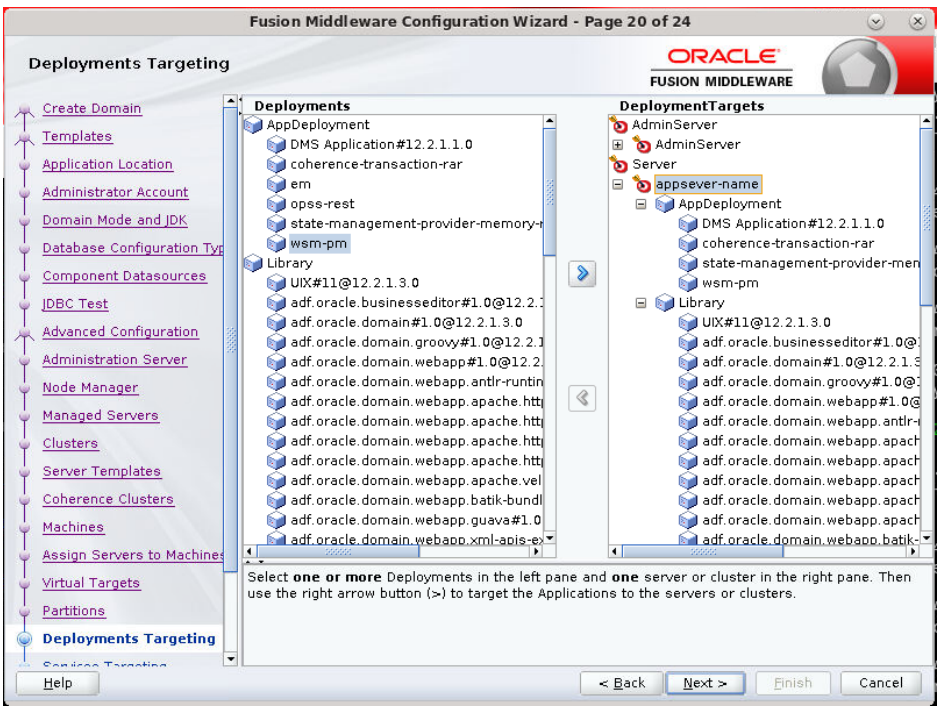

### **28.** Click **Create**.

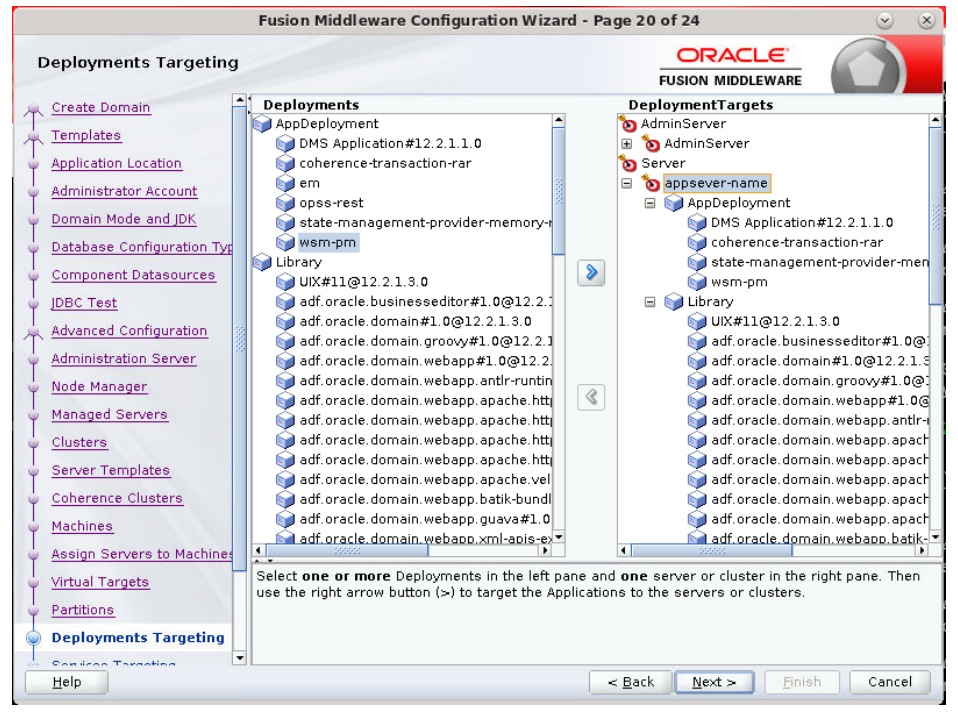

**29.** Click **Next**.

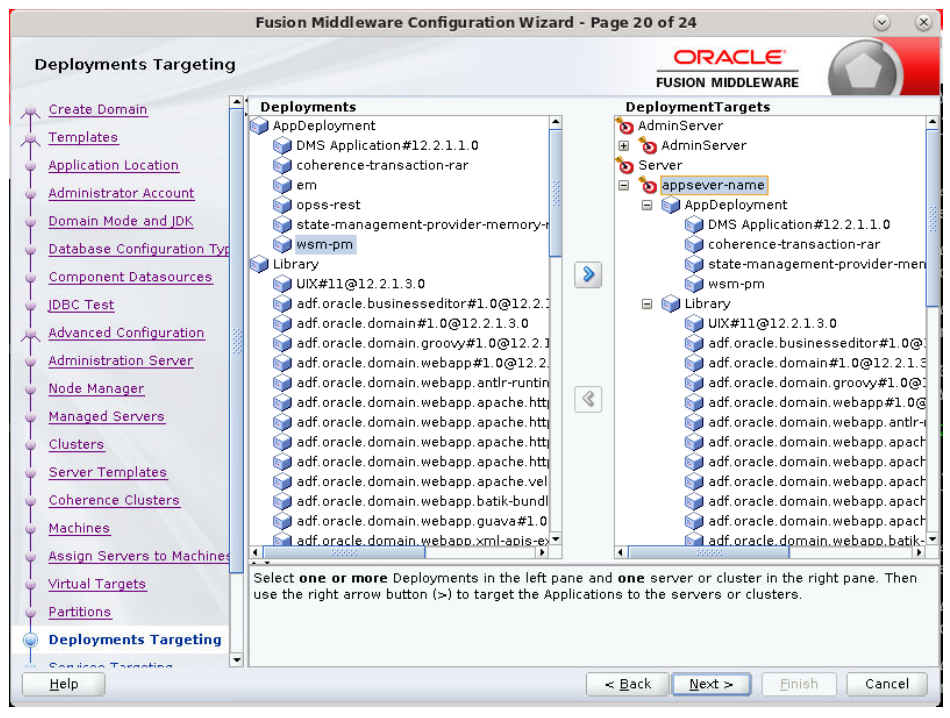

**30.** When the process completes, click **Finish**.

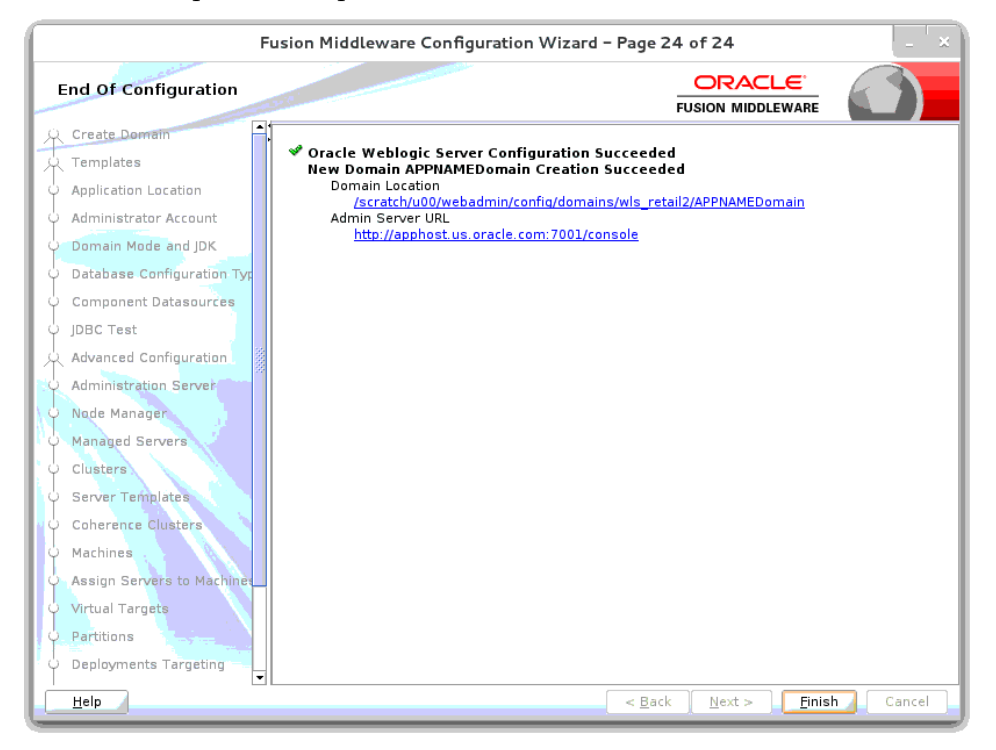

## **Start the Node Manager**

**1.** Start the nodemanager from <DOMAIN\_HOME>/bin using the following script: nohup ./startNodeManager.sh &

# **Start the AdminServer (admin console)**

- **1.** Configure boot.properties for starting the Weblogic domain without prompting to username and password using the following command:
- **2.** Create security folder at <DOMAIN\_HOME>/servers/<AdminServer>/ and create boot.properties file under <DOMAIN\_HOME>/servers/<AdminServer>/security

The file 'boot.properties' should have the following:

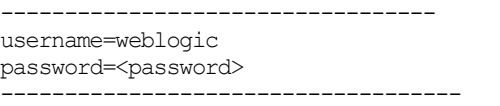

The above password value is the Weblogic Domain password that is given at the time of domain creation.

Save the boot.properties file and start WebLogic server.

**3.** Start the WebLogic Domain (Admin Server) from <DOMAIN\_HOME> using the following:

```
nohup ./startWebLogic.sh &
Example:
```
nohup

/u00/webadmin/config/domains/wls\_retail1/APPdomain/startWebLogic.sh &

**4.** Access the Weblogic Admin console

Example: http://<HOST\_NAME>:<ADMIN\_PORT>/console

In the below screen, provide username=weblogic and password=<weblogic password>

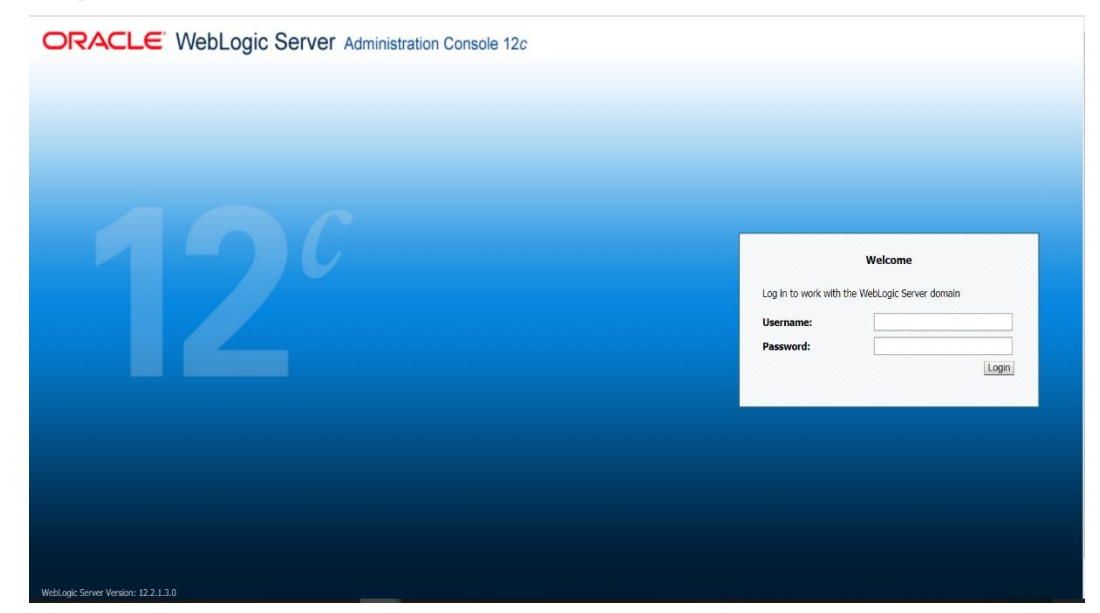

**Start the Managed Server**

After NodeManager is started, the managed servers can be started via the admin console.

**1.** Navigate to Environments -> Servers and click the **Control** tab. Select appnameserver and click **Start**.

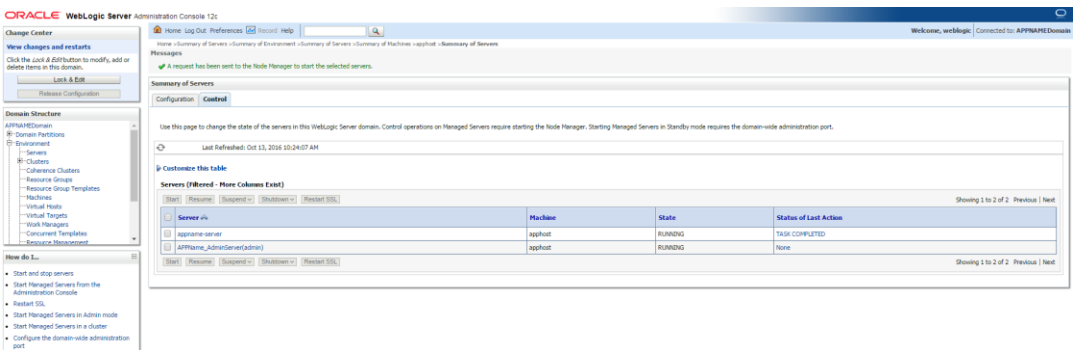

Managed Server should be up and running before configuring further steps

# **Configuration of OID LDAP Provider in Weblogic Domain:**

Perform the following procedure to create LDAP providers in the domains created in the previous steps

- **1.** Log in to the Administration Console.
	- http://<HOSTNAME>:<ADMIN\_PORT>/console
- **2.** In the Domain Structure frame, click **Security Realms**.
- **3.** In the Realms table, click **myrealm**. The Settings for myrealm page is displayed.
- **4.** Click the Providers tab.

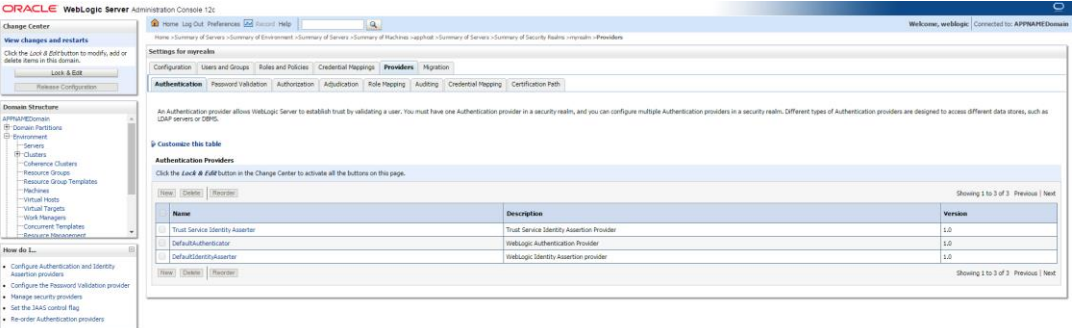

**5.** Click **Lock & Edit** and then click **New**. The 'Create a New Authentication Provider' page is displayed.

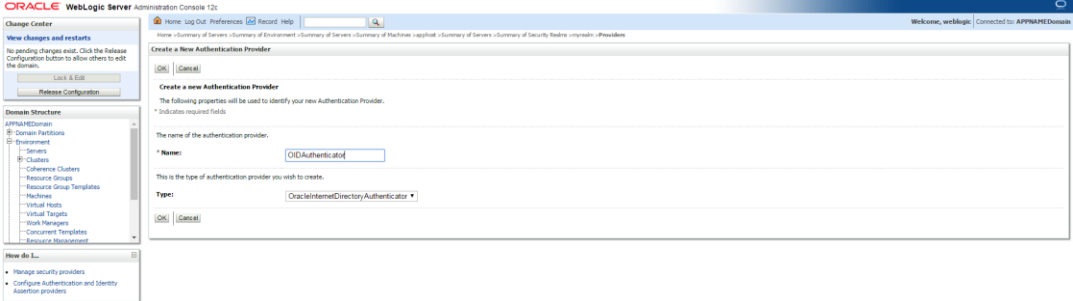

**6.** Enter OIDAuthenticator in the Name field and select OracleInternetDirectoryAuthenticator as the type. Click **OK**.

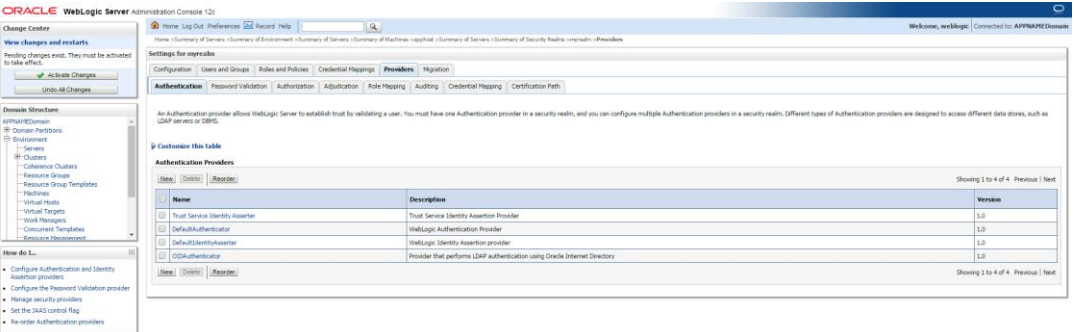

**7.** All the providers are displayed. Click **OID Authenticator**. Settings of OID Authenticator are displayed.

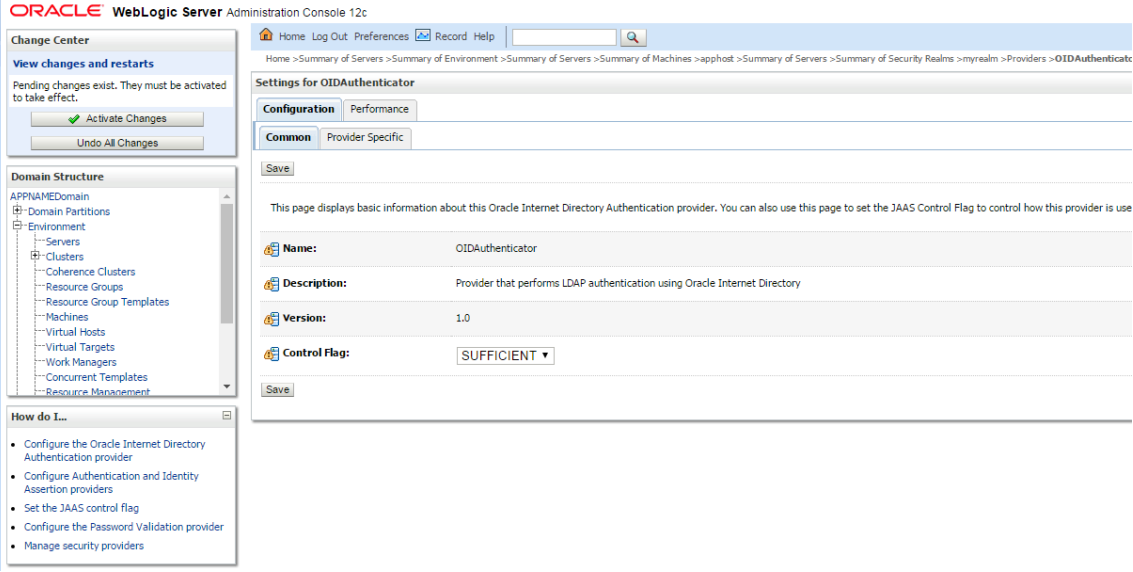

- **8.** Set the Control Flag field to SUFFICIENT and click **Save**.
- **9.** From the Providers tab, click on DefaultAuthenticator -> Configuration tab -> Common tab. Update the Control Flag to SUFFICIENT.
- **10.** Click **Save**.

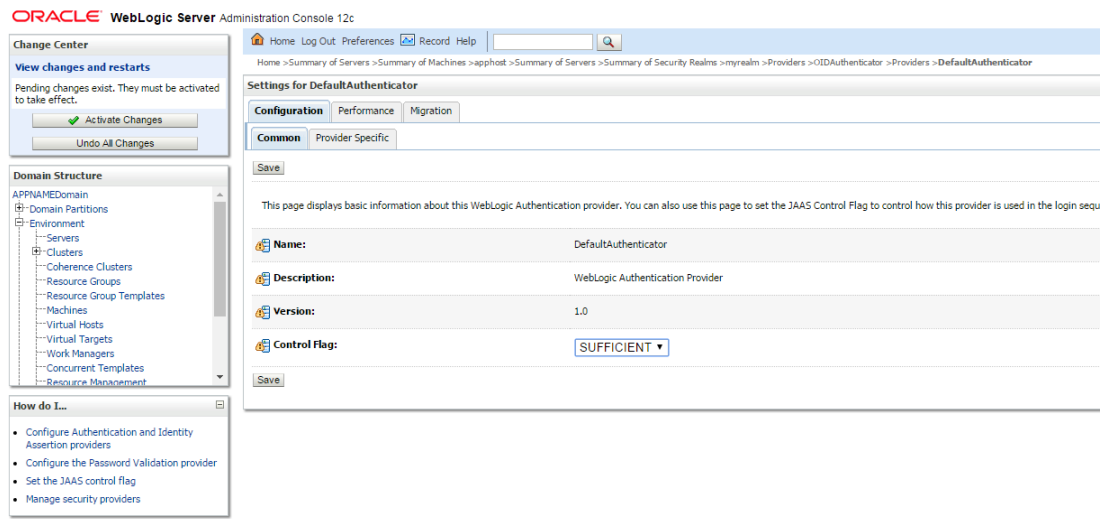

**11.** From the Providers tab, click the "OIDAuthenticator" (you just created), in the configuration -> Provider Specific tab enter your LDAP connection details:

The values shown below are examples only. You should match the entries to your OID.

- Host: <*oidhost*>
- Port: <*oidport*>
- Principal: cn=orcladmin
- Credential: *<password>*
- Confirm Credential: *<password>*
- User Base DN: cn=users,dc=us,dc=oracle,dc=com
- Enable 'Use Retrieved User Name as principal.'

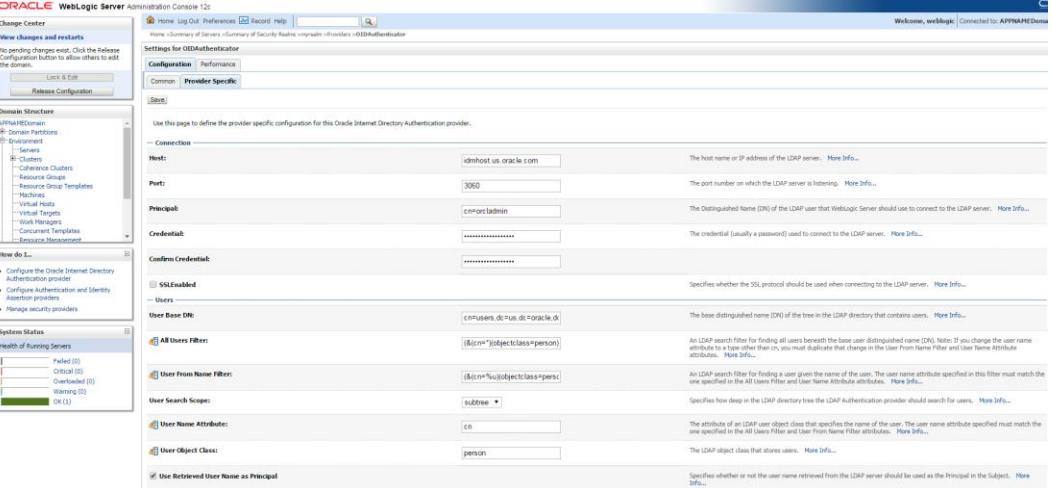

## **12.** Modify the following:

Group Base DN: cn=Groups,dc=us,dc=oracle,dc=com

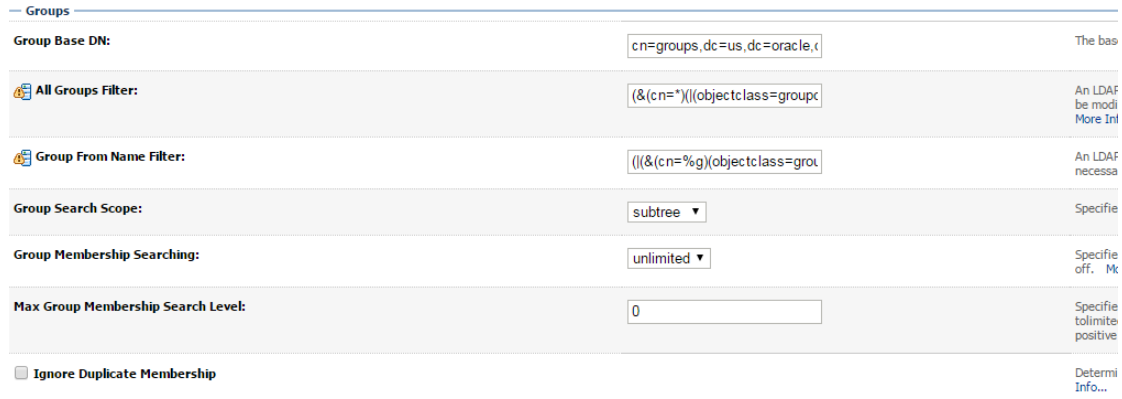

## **13.** Check Propagate Cause For Login Exception

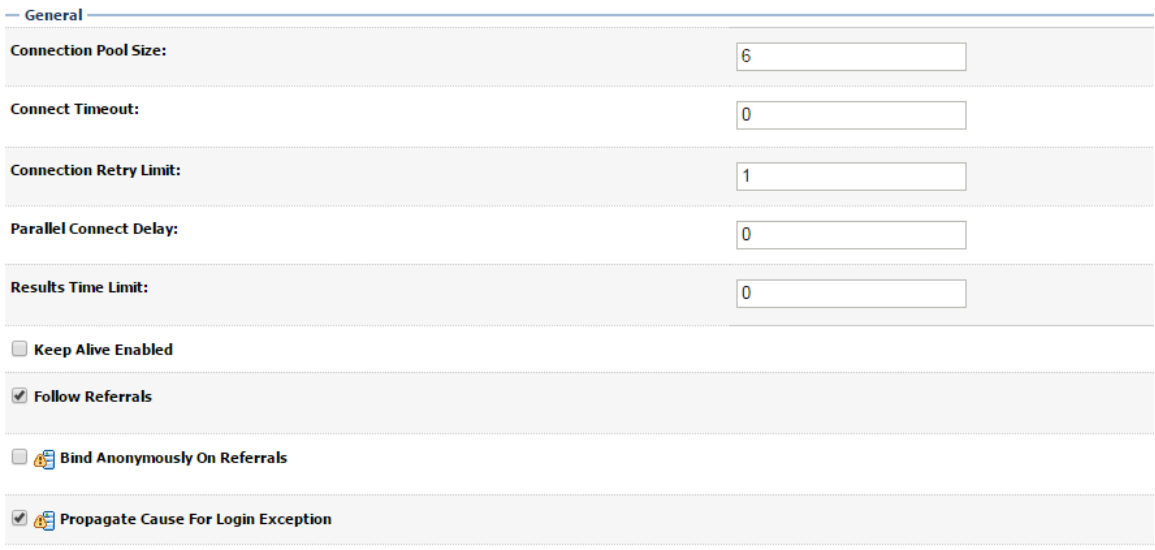

- **14.** Click **Save**.
- **15.** Click the Providers tab.

#### ORACLE' WebLogic Server Administration Console 12c

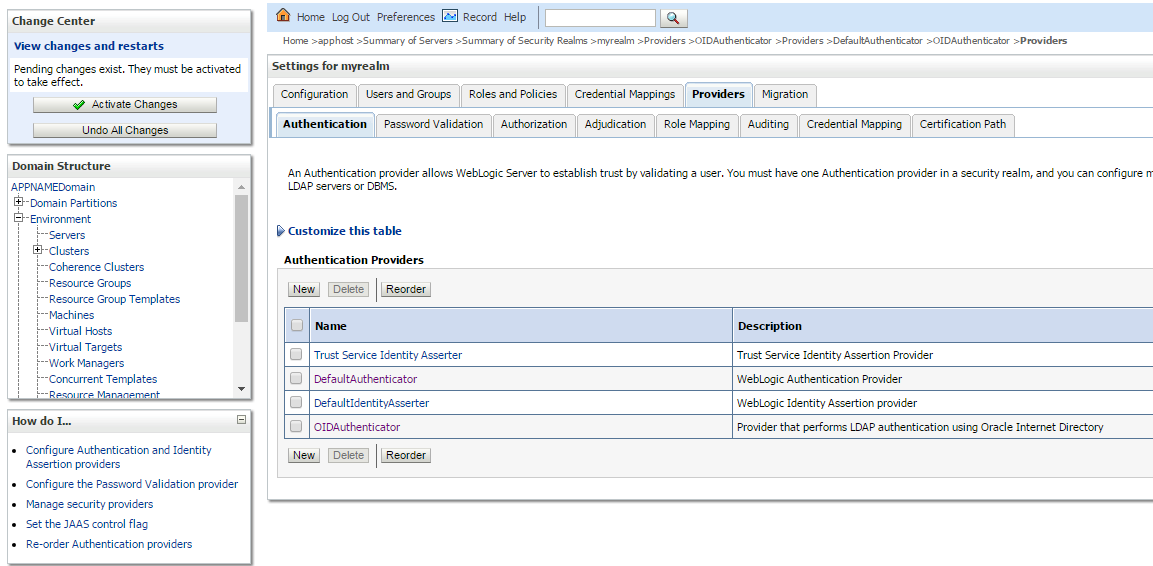

### **16.** Click **Reorder**.

**17.** Move OIDAuthenticator to the top of the providers list.

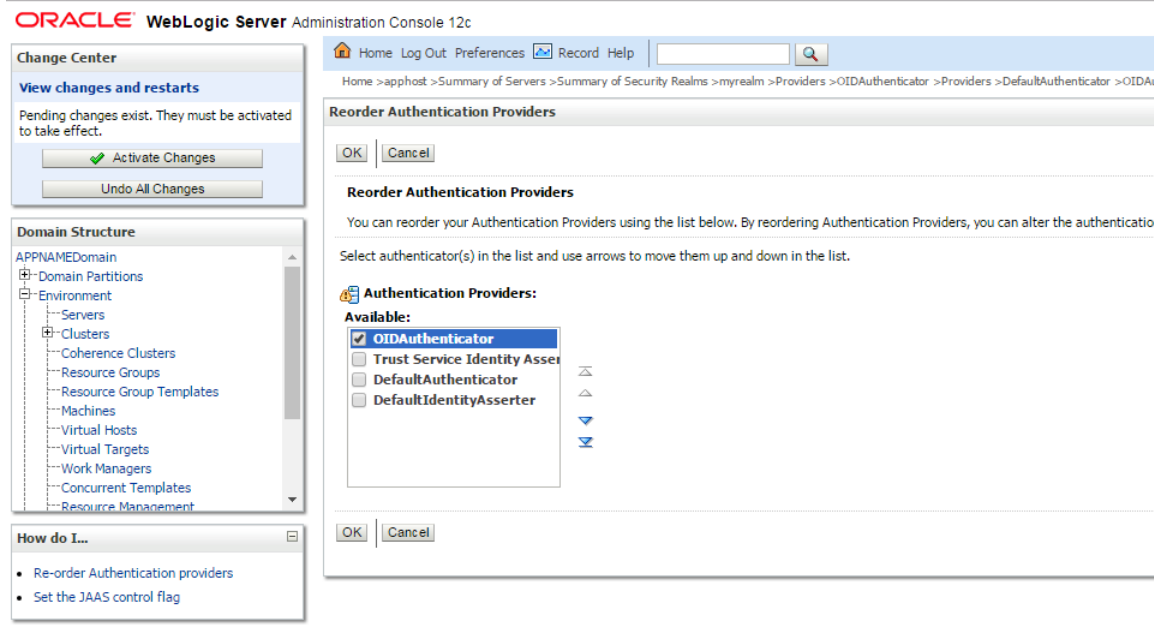

### **18.** Click **OK**.

**19.** Once your changes are saved, click **Activate Changes**.

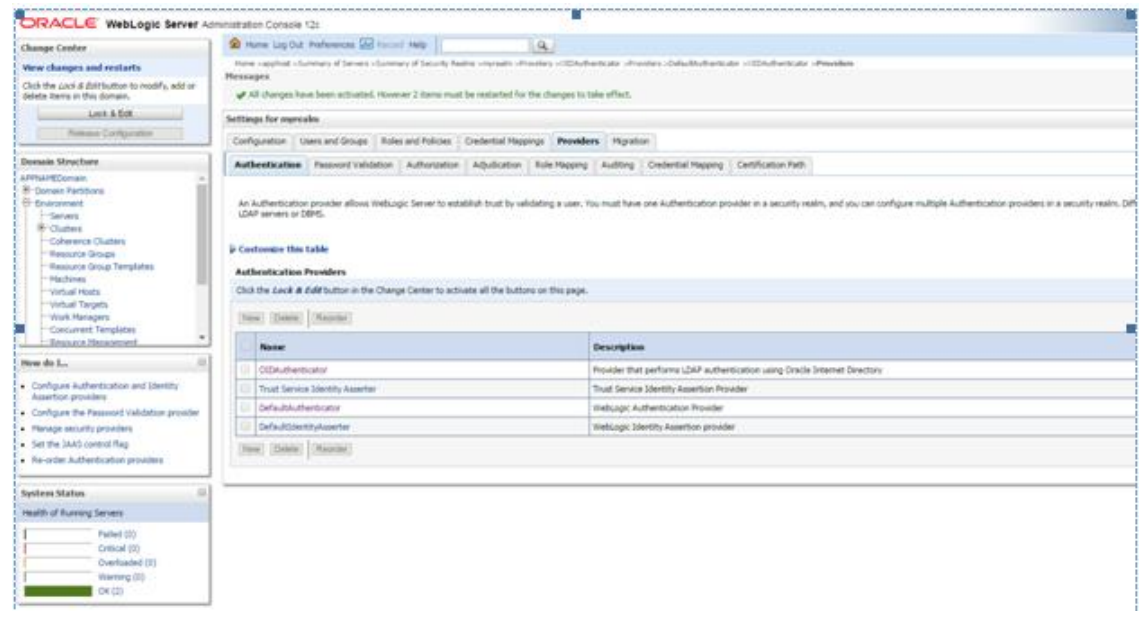

**20.** Shutdown all servers and restart the admin server using the startWebLogic.sh script. Login to the Admin Console and restart Managed server.

# **Verify OID Authenticator**

- **1.** Log in to the Administration Console. http://<HOST\_NAME>:<ADMIN\_PORT>/console/
- **2.** In the Domain Structure frame, click Security Realms.
- **3.** In the Realms table, click Default Realm Name. The Settings page is displayed.
- **4.** Click the Providers tab. You must see the OID Provider in that list.

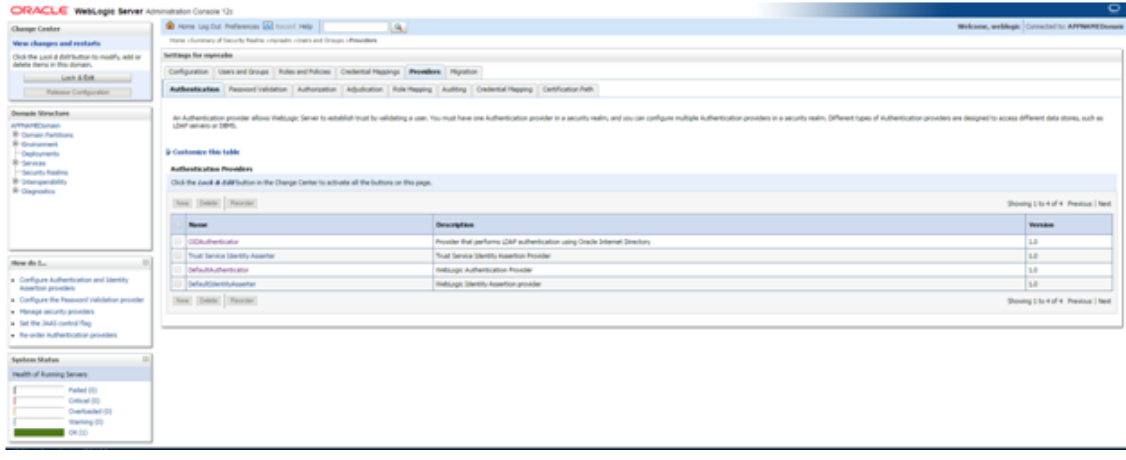

**5.** Click the Users and Groups tab to see a list of users and groups contained in the configured authentication providers.

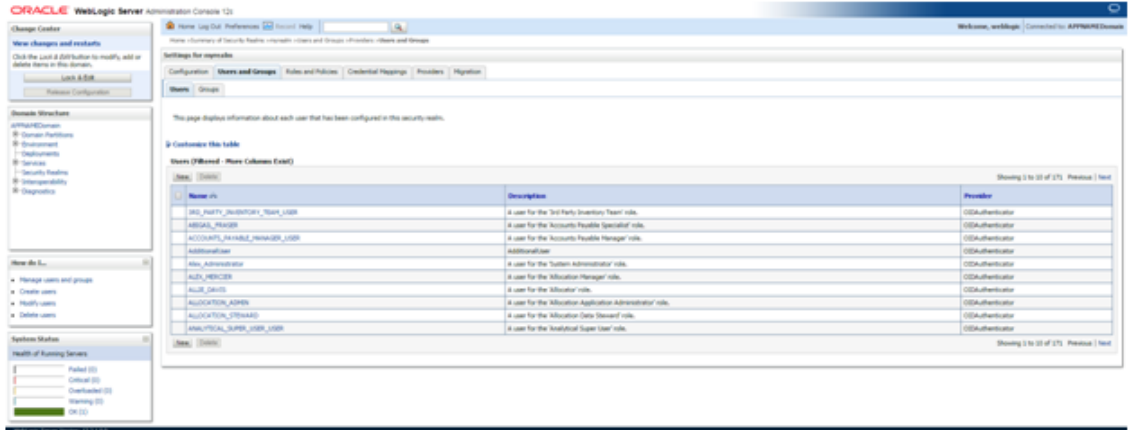

# **Configure Oracle Single Sign-On**

**Note:** This procedure is only needed if you plan on setting up the ReIM application using Single Sign On (SSO) authentication. This can be skipped if SSO is not going to be configured for this environment. The Oracle Access Manager must be configured and the Oracle http server (Webtier and webgate) must be registered into the Oracle Access Manager.

## **Create the SSO provider in the REIMDomain**

- **1.** Log into the WebLogic console
- **2.** Navigate to security realms -> myrealm (default realm) -> providers.
- **3.** Start a Lock & Edit session.
- **4.** Click **New provider**.
- **5.** Set the provider name (Default: [OAMIdentityAsserter\)](http://msp52743.us.oracle.com:7331/console/console.portal?_nfpb=true&DispatcherPortletperspective=configuration&_pageLabel=DispatcherPage&DispatcherPortletinterfaceClassName=oracle.security.wls.oam.providers.asserter.OAMIdentityAsserterMBean&DispatcherPortlethandle=com.bea.console.handles.SecurityMBeanHandle%2528%2522Security%253AName%253DmyrealmOAMIdentityAsserter%253Boracle.security.wls.oam.providers.asserter.OAMIdentityAsserterMBean%2522%2529&DispatcherPortletproviderType=AuthenticationProvider).
- **6.** Click **Ok**.
- **7.** Open the new provider configuration.
- **8.** Under Common, set the Control Flag to REQUIRED.
- **9.** On the provider list, click **Reorder**.
- **10.** Move the [OAMIdentityAsserter](http://msp52743.us.oracle.com:7331/console/console.portal?_nfpb=true&DispatcherPortletperspective=configuration&_pageLabel=DispatcherPage&DispatcherPortletinterfaceClassName=oracle.security.wls.oam.providers.asserter.OAMIdentityAsserterMBean&DispatcherPortlethandle=com.bea.console.handles.SecurityMBeanHandle%2528%2522Security%253AName%253DmyrealmOAMIdentityAsserter%253Boracle.security.wls.oam.providers.asserter.OAMIdentityAsserterMBean%2522%2529&DispatcherPortletproviderType=AuthenticationProvider) to the top of the list, or above the DefaultAuthenticator.
- **11.** Click **Ok**.
- **12.** Click **Activate Changes**.
- **13.** Shutdown the domain.
- **14.** Start the admin and managed servers for the domain.

# **Create mds-CustomPortalDS Datasource using EM**

Follow the below steps to create mds-CustomPortal datasource.

**1.** Login to EM console

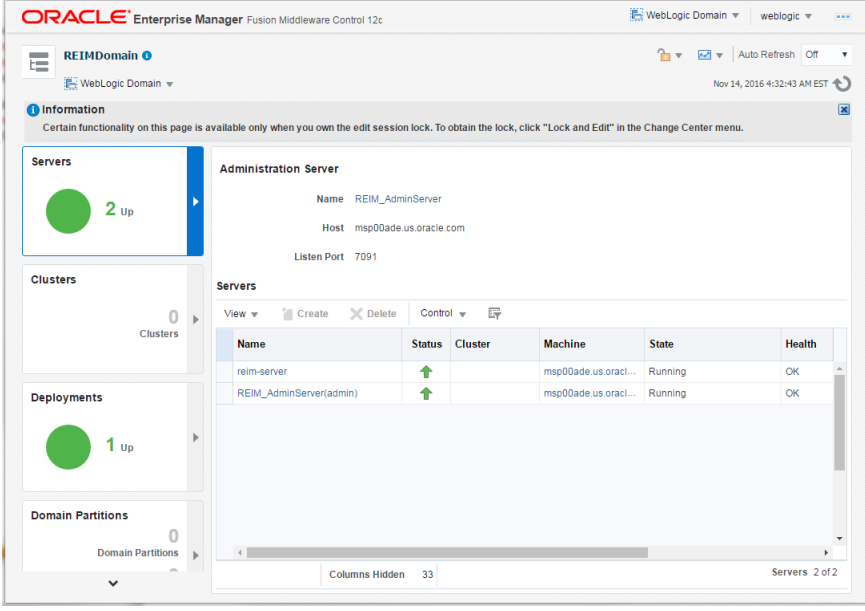

**2.** Go to WebLogic Domain, Other Services and then MetaData Repositories

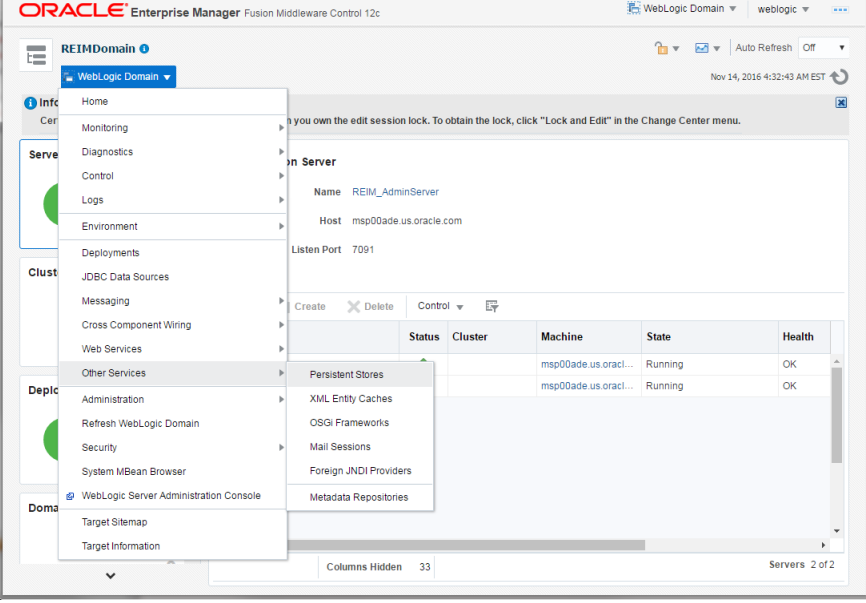

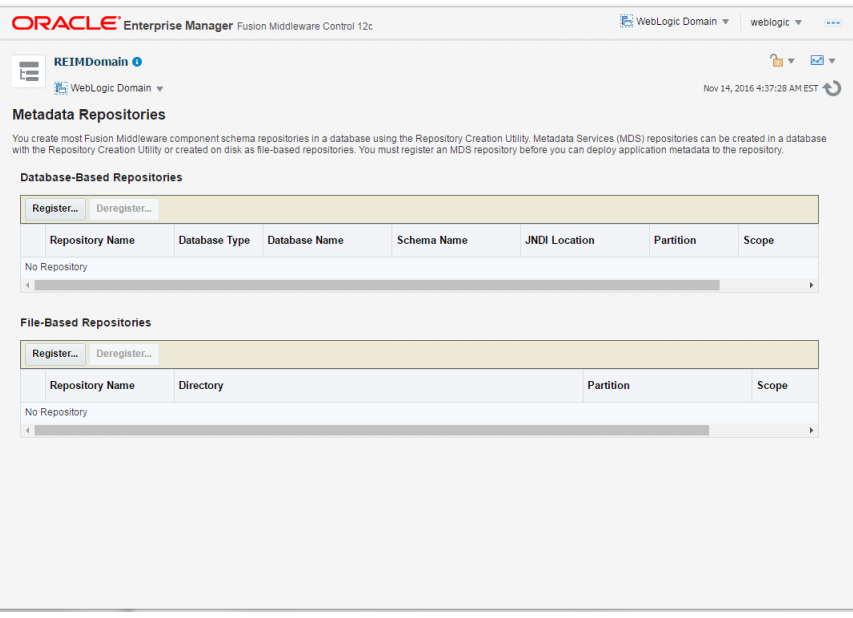

**3.** Under Database-Based Repositories, click the **Register** button.

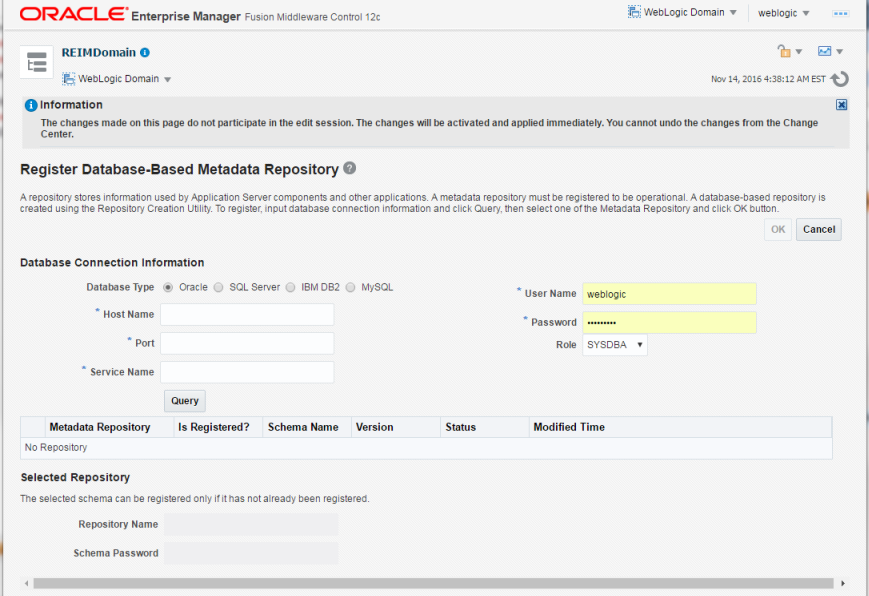

**4.** Remove weblogic user if it appears in the Username field. Provide the MDS Schema user created in RCU as part of RCU schemas creation.

#### Example: REIM\_MDS

Input the details of Database Hostname, Port number and Service name. Click **Query** and a list of all the schemas will be displayed.

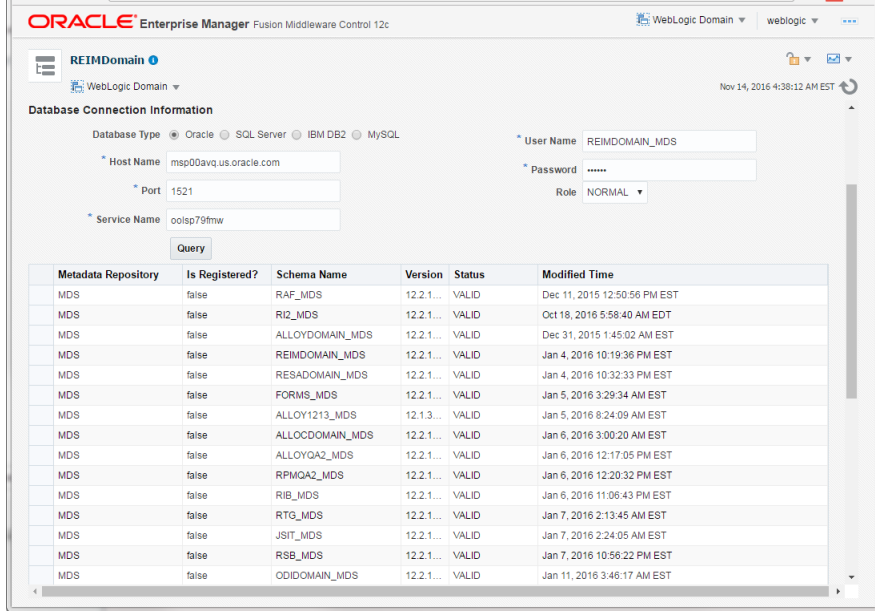

**5.** Select the <REIM\_MDS> schema and enter the repository name 'CustomPortalDS' and password and click the **OK** button.

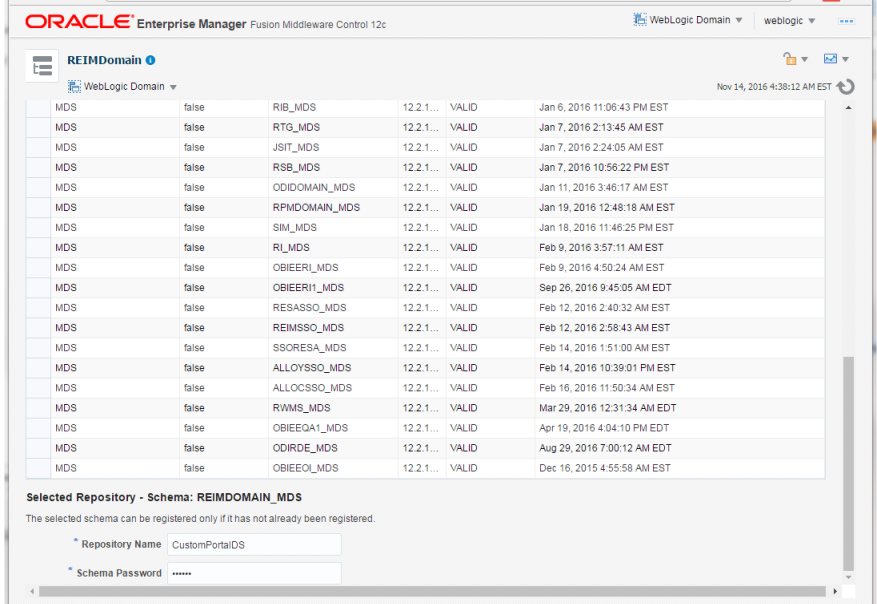

**6.** The MDS Repository will appear. Click on mds-CustomPortalDS.

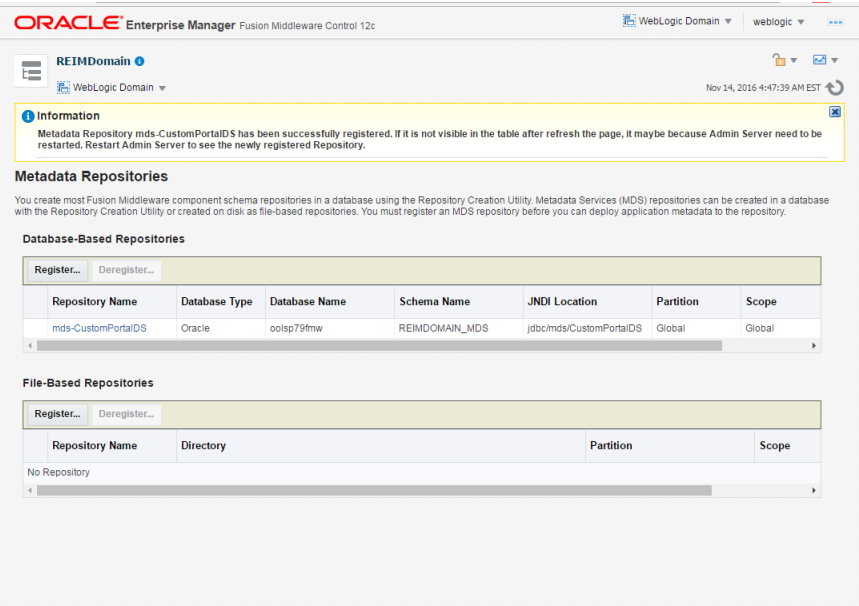

**7.** Under Targeted Servers, Click Add and add the managed server 'reim-server'

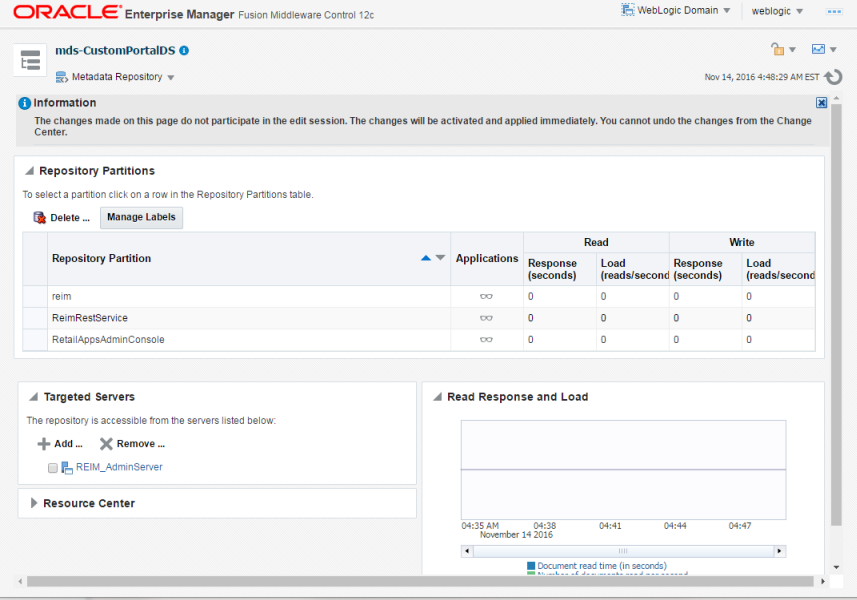

## **8.** . Click **Target**.

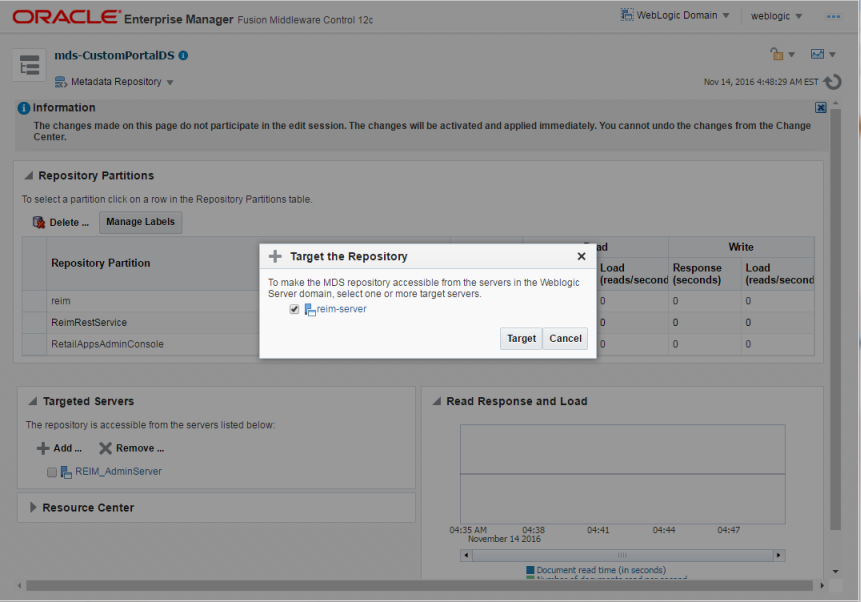

**9.** A message 'Target repository operation completed' is displayed. Click **Close**.

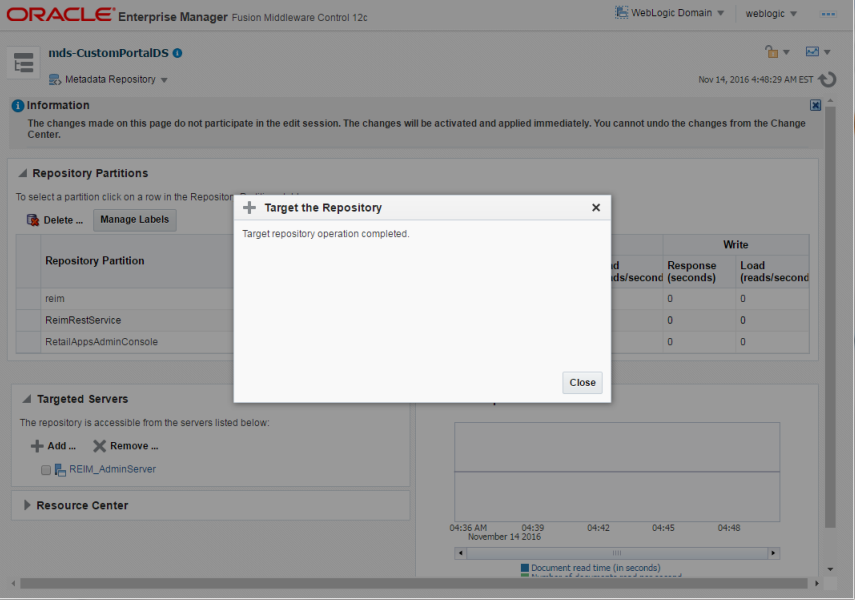

**10.** Restart the Admin server and the Managed server. Login to the Admin console URL and verify mds-CustomPortalDS datasource exists.

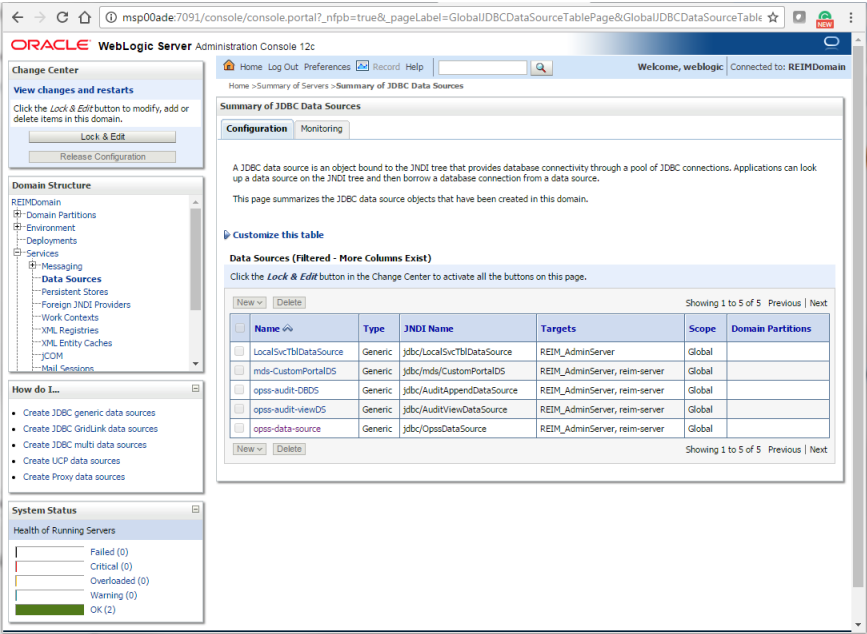

## **Steps to Configure WebLogic Work Manager**

For the Invoice Matching Batch programs to use independent work managers for the thread processing, we need to create a work manager for each batch program. The names of the work managers need to be exactly the same as the ones mentioned in the table below. In case a named work manager is not created, the default work manager will be used by the server.

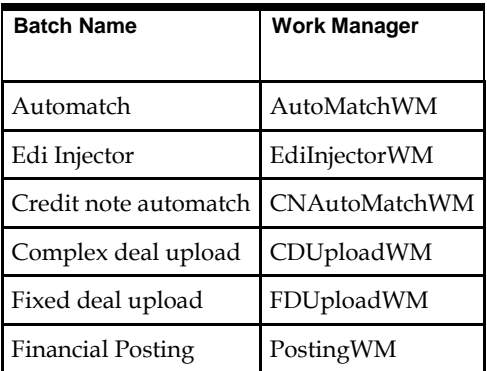

## **Steps to Create a Named Work Manager**

**1.** From WebLogic Console navigate to Work Manager pane (Domain->Environment- >Work Manager). Click **Lock & Edit**.

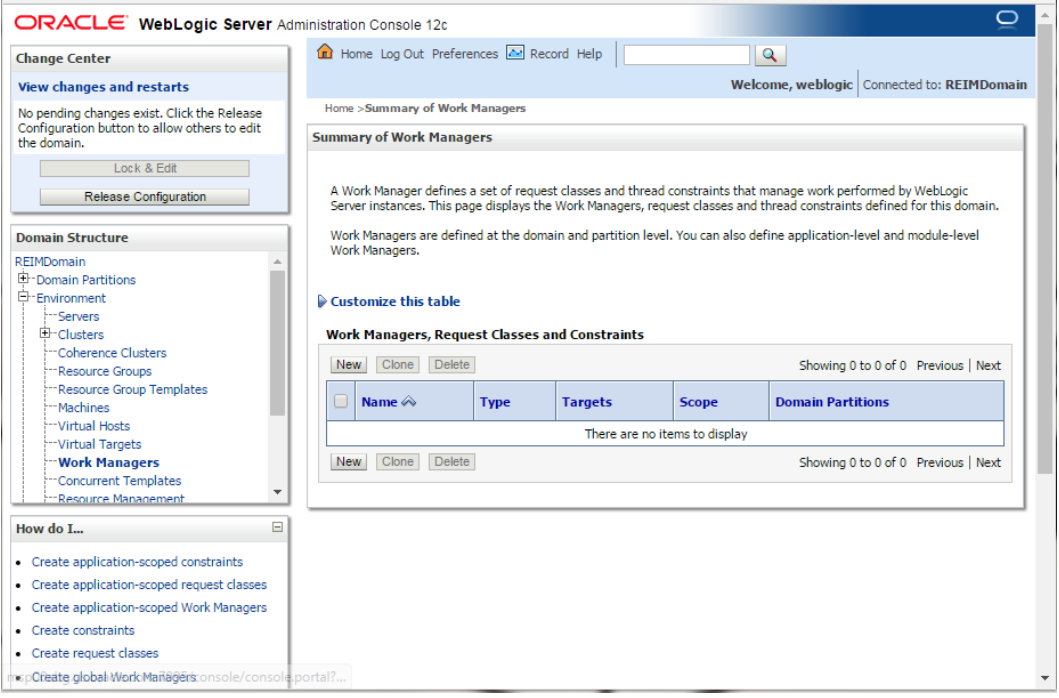

**2.** Click **New**. This will take you to the screen that allows you to create work managers and other related classes like constraints. Click **Next.**

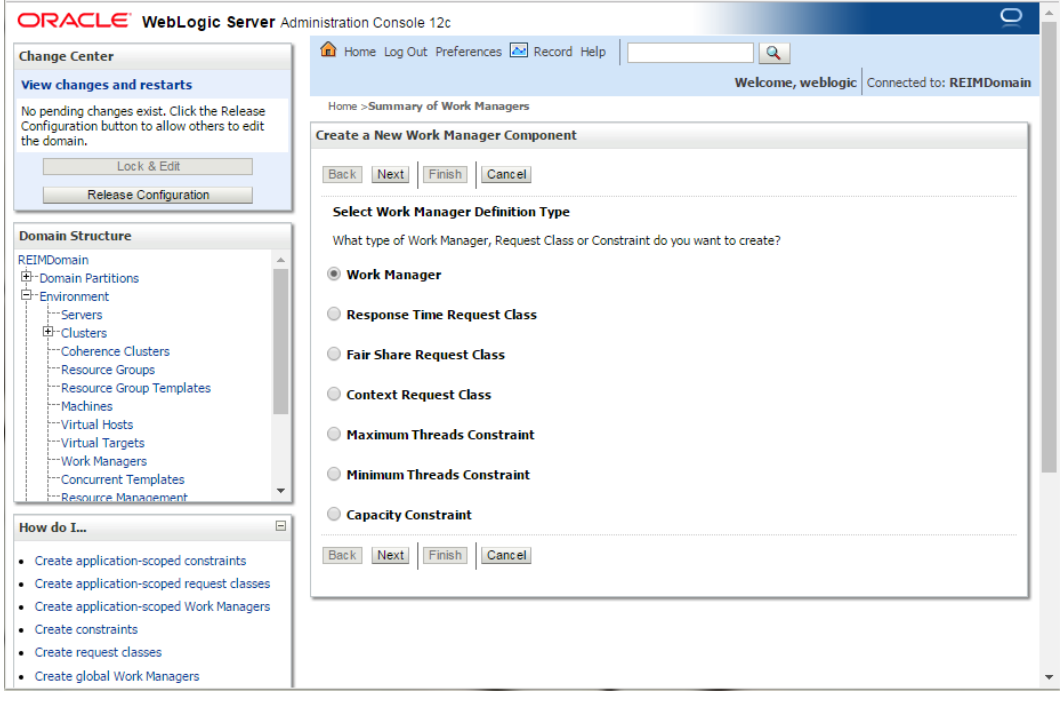

**3.** Provide the name of the work manager as mentioned in the table above. Example: AutoMatchWM

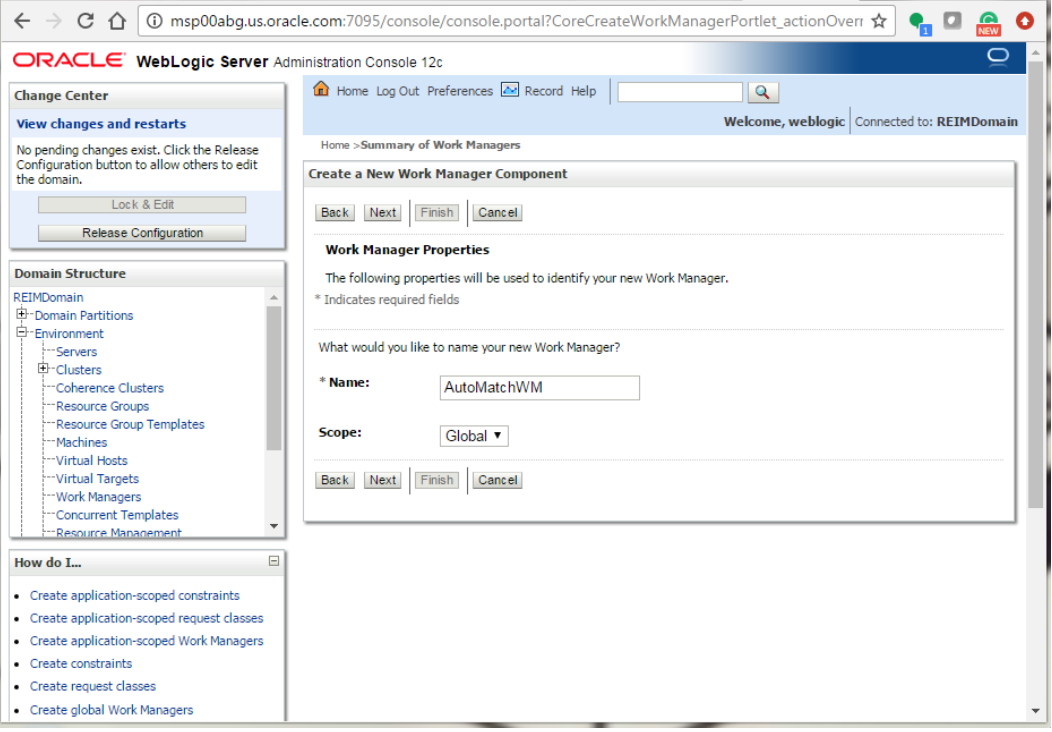

**4.** Target it to both Admin Server and the managed server (<Example>: REIM\_AdminServer and reim-server).

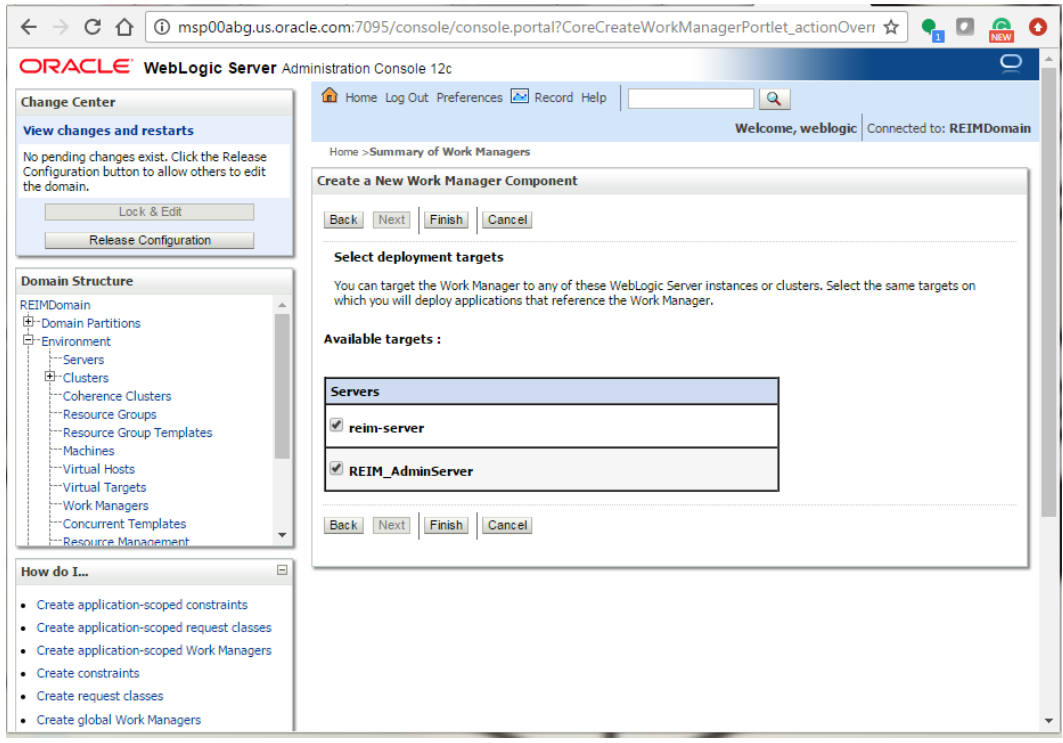

### **5.** Click **Finish**.

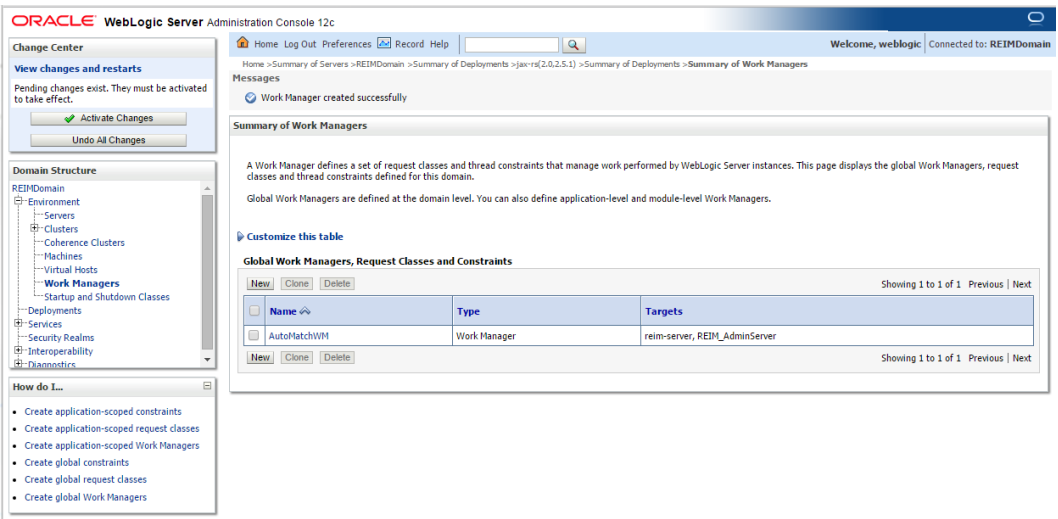

#### **6.** Click **Activate Changes**.

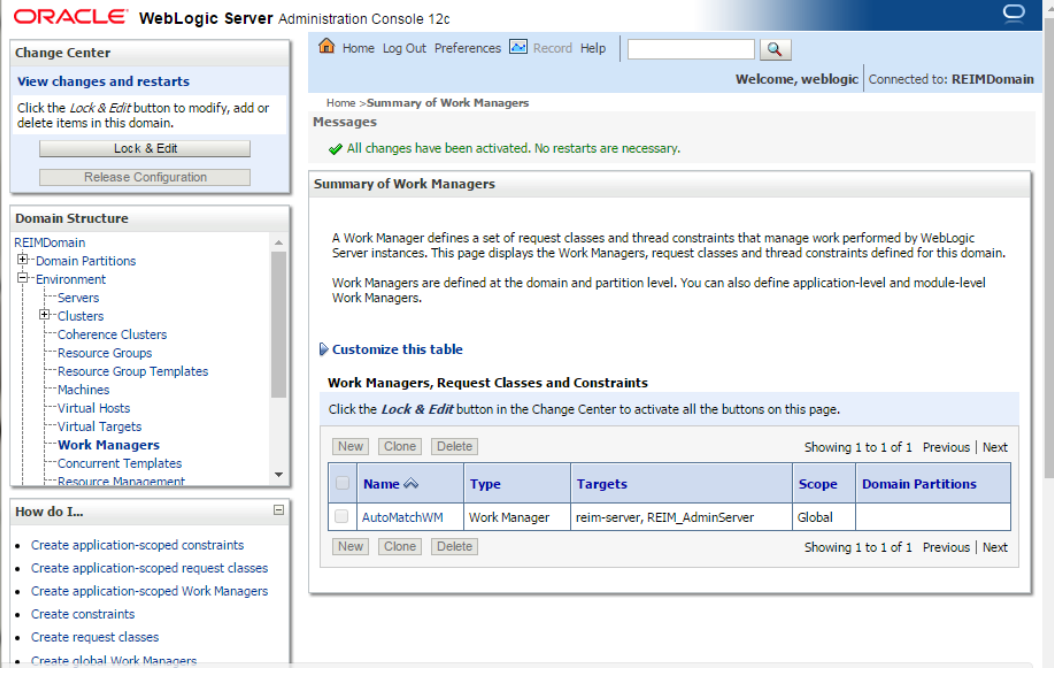

You can see the named work managers created in the list.

## **Steps to Create Maximum thread constraints**

Maximum thread constraints can be assigned to work managers. Steps to create constraints and to assign them to work managers are as below:

**1.** From WebLogic Console navigate to Work Manager pane (Domain->Environment- >Work Manager).

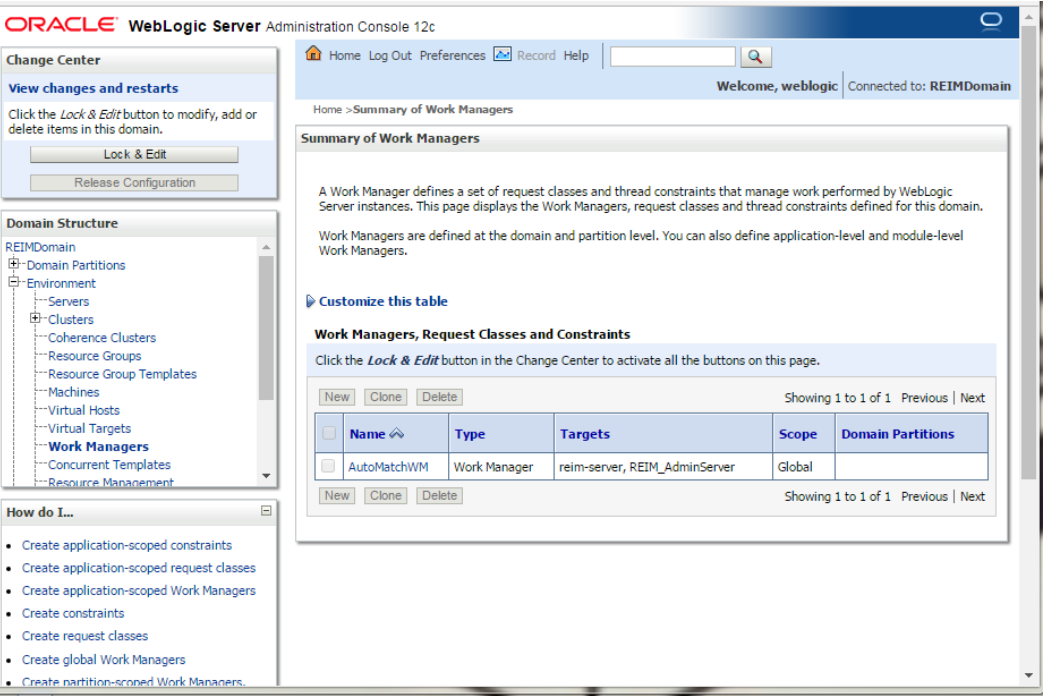

### **2.** Click **Lock & Edit**.

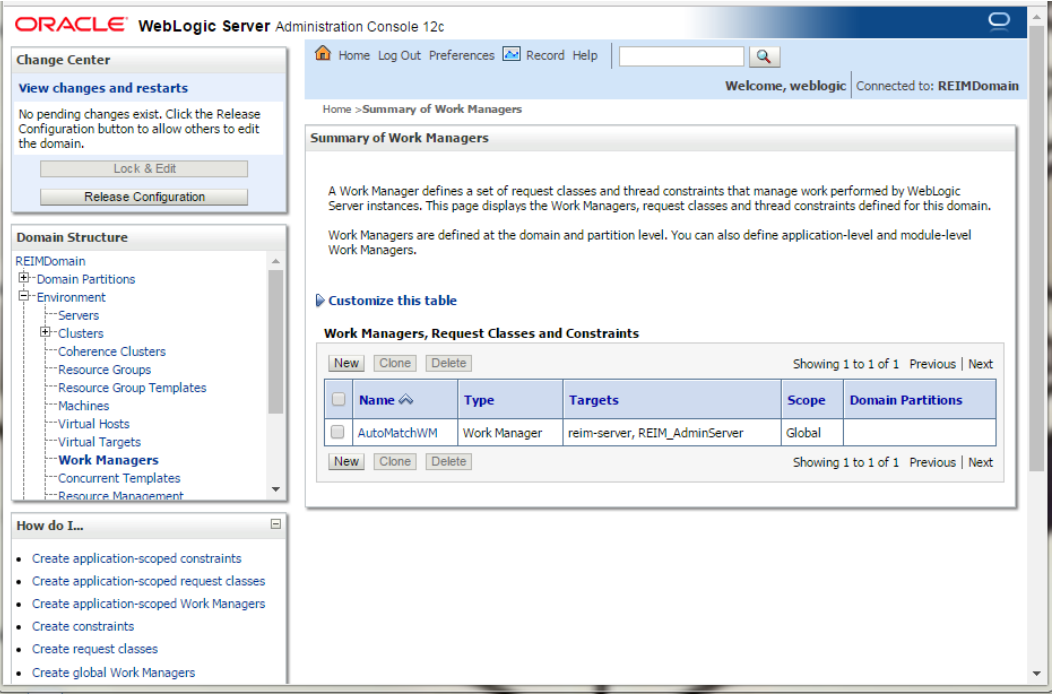
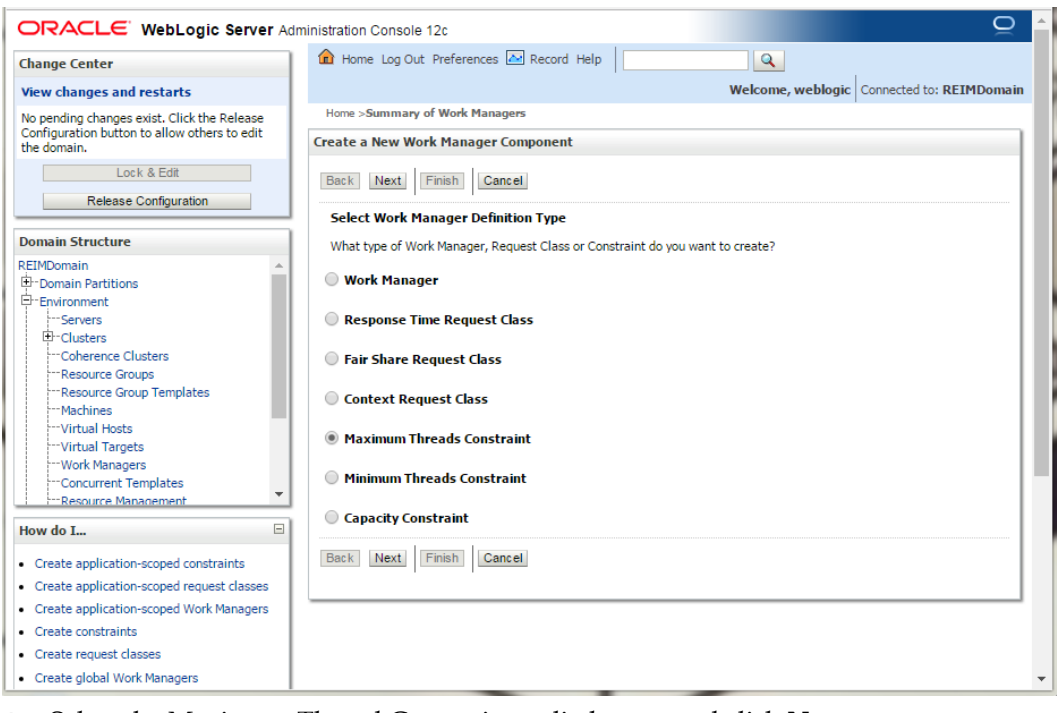

**3.** Click **New**. This will take us to the screen where restraints can be created.

- **4.** Select the Maximum Thread Constraint radio button and click **Next**.
- **5.** Give a Name (MaxThreads) and specify maximum number of consumers needed for your Application. Click **Next**.

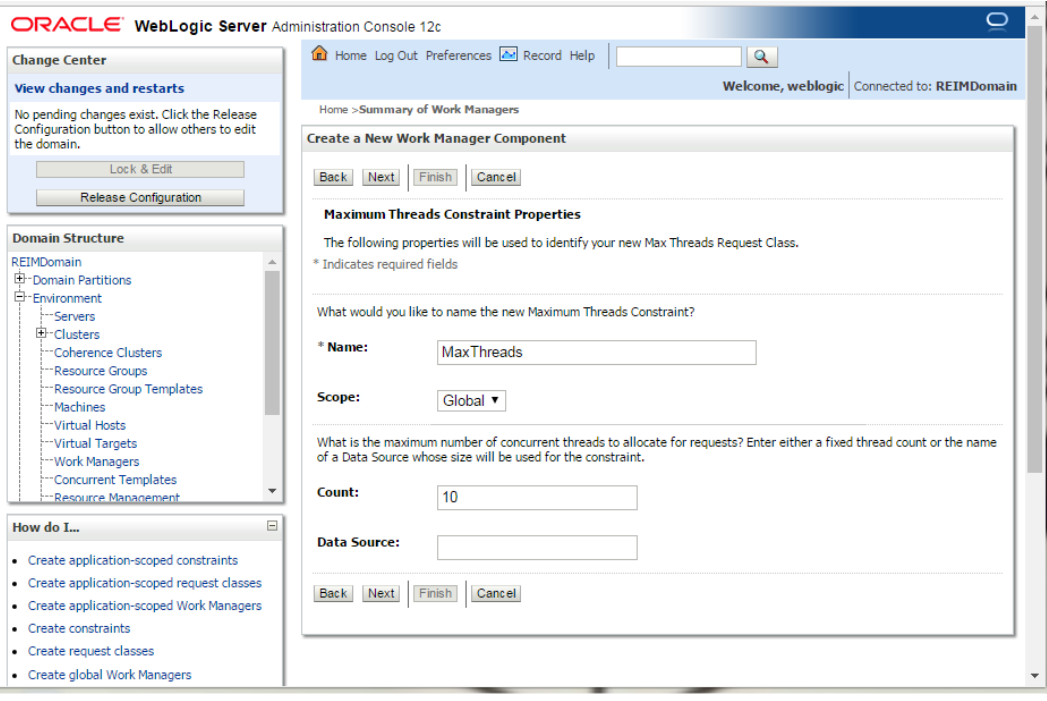

**6.** Select Target as <reim-server> and click **Finish**.

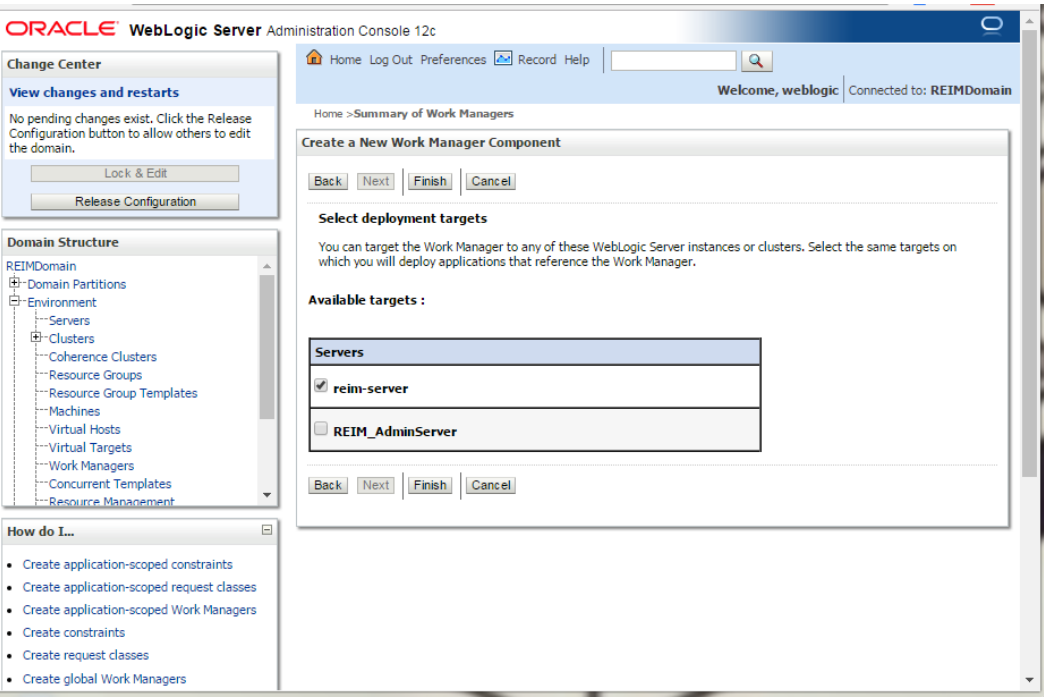

### **7.** Click **Activate Changes**.

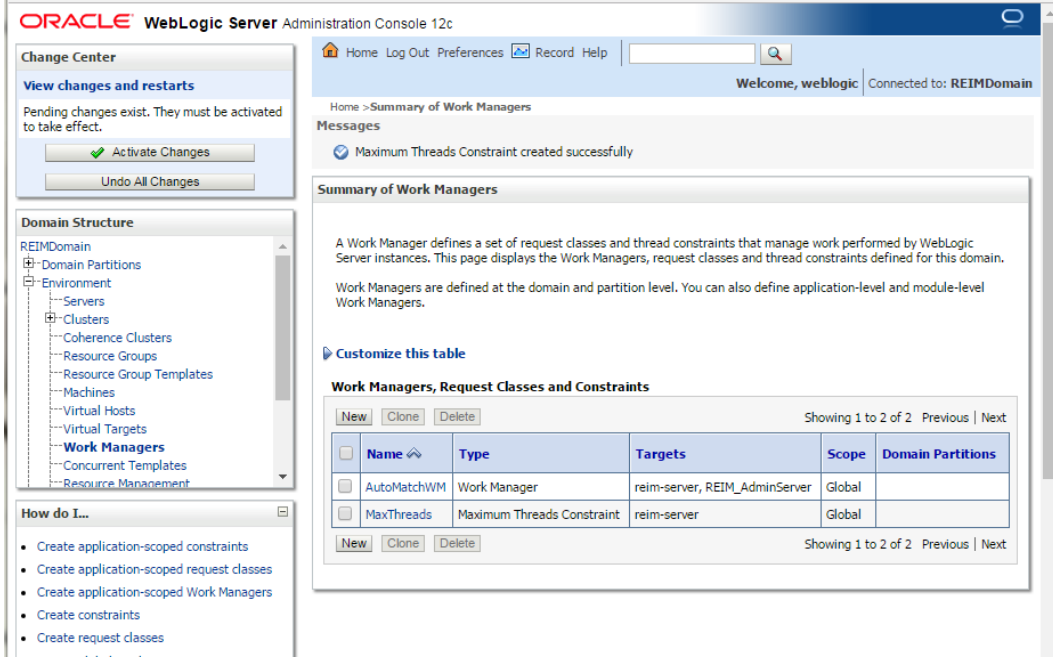

**8.** Summary of the work managers will be displayed.

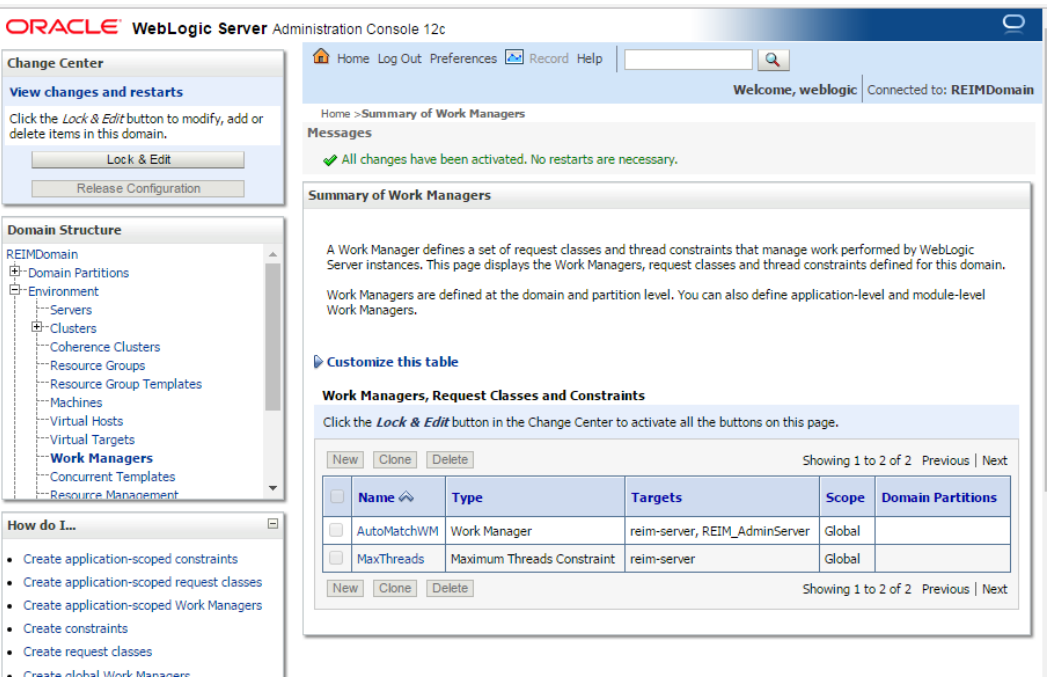

**9.** Click the work manager link from the Summary of work managers. Example: AutoBatchWM

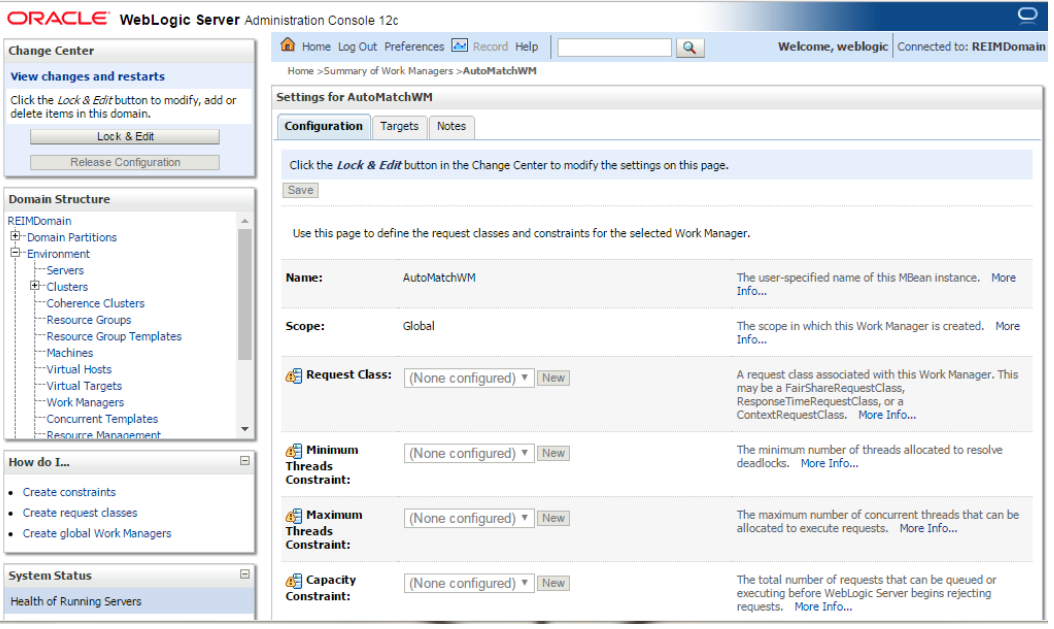

- **10.** Click **Lock & Edit**.
- **11.** From the **Maximum Thread Constraint** dropdown, select the constraint you have created earlier.

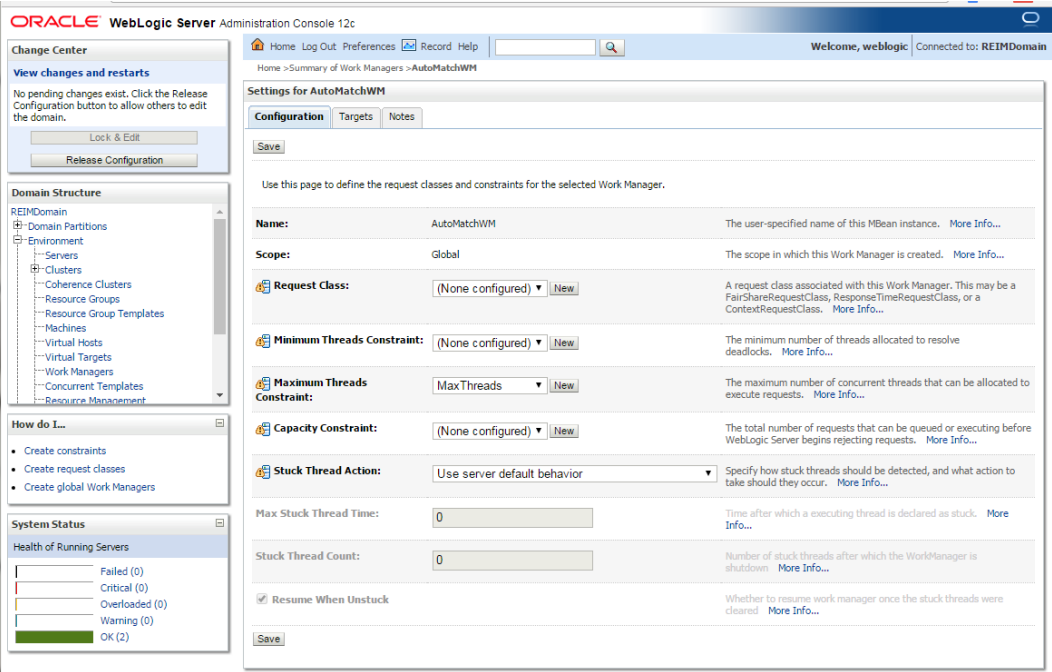

### **12.** Click **Save.**

### **13.** Click **Activate Changes**.

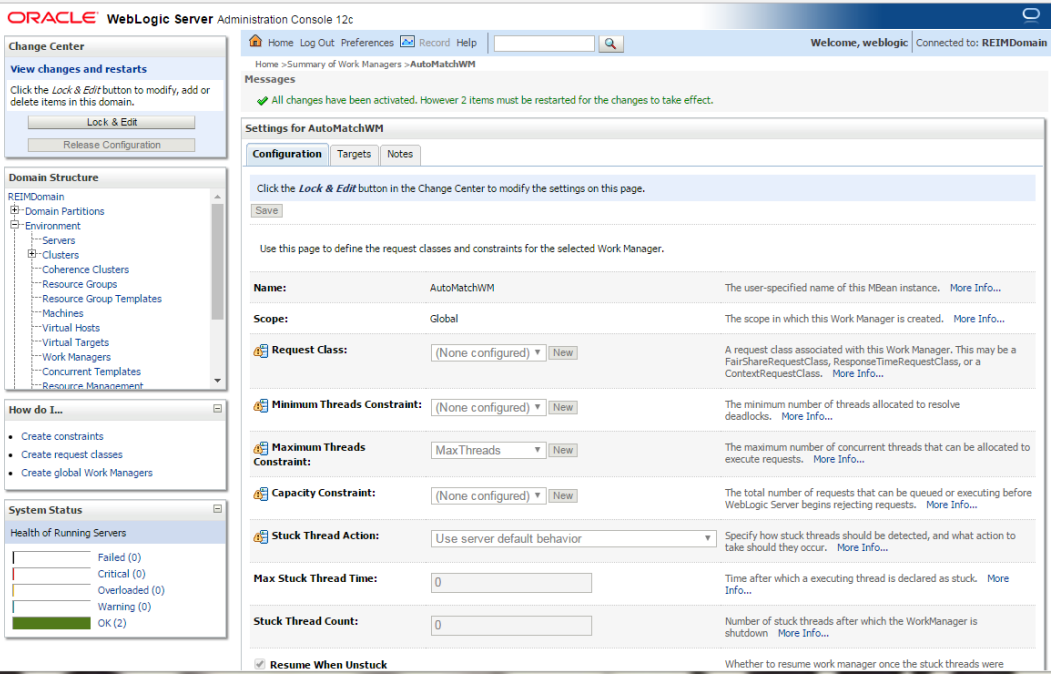

**14.** Restart Weblogic Adminserver and Managed server.

# **Load LDIF Files in LDAP**

The OID (Oracle Internet Directory 12c Release (12.2.1.4) must be set up in order to perform the configuration of OID Authenticator in WebLogic Domain.

There are four sample LDIF files provided in the application zip (INSTALL\_DIR/reim/application/reim/ldif):

- RGBU-oid-create-groups.ldif
- RGBU-oid-create-users.ldif
- RGBU-oid-delete-groups.ldif
- RGBU-oid-delete-users.ldif

**Note:** You may use the existing users and existing groups if the enterprise users map to the appropriate groups for 15.0. For more information, refer to the Retail Role Hierarchy section in the Implementing Functional Security of the *Oracle Retail Invoice Matching 19.0 Operation Guide*.

**IMPORTANT Note:** If you are using the above LDIF files to set up the users and groups, you must update the 'RGBUoid-create-user.ldif' LDIF file with your password for the 'userpassword' attribute for all the users mentioned in the RGBU-oid-create-user.ldif LDIF file. The changes must be done before importing the users LDIF file 'RGBU-oid-createusers.ldif' into the LDAP. Once the users are imported into the LDAP, remove the 'userpassword' attribute value from the LDIF file. Refer to the *Oracle Internet Directory Administration Guide* for OID password policies for setting up passwords.

User DN and Group DN values (example:dc=us,dc=oracle,dc=com) may need to be updated based on the DN values in your OID.

Once the LDIF files are updated for your configuration, the LDIF files can be loaded into LDAP using the ldapadd tool that is included in the OID installation. LDIF files can also be imported in other ways like ODSM.

For example to load RGBU-oid-create-users.ldif using ldapadd (this is done on the OID host)

export ORACLE\_HOME=/u00/webadmin/products/wls\_idm/ORACLE\_IDM (this is the ORACLE\_HOME of your OID install)

export PATH=\$ORACLE\_HOME/bin:\$PATH

\$ORACLE\_HOME/bin/ldapadd –v –c –h <OID\_HOST> -p 3060 –w <ORCLADMIN PASSWORD> -D "cn=orcladmin" –f RGBU-oid-create-users.ldif

The LDIF 'RGBU-oid-delete-groups.ldif' can be used as needed if you need to delete the groups created from groups creation LDIF 'RGBU-oid-create-groups.ldif'.

The LDIF 'RGBU-oid-delete-users.ldif' can be used if you need to delete the users created from the users LDIF file 'RGBU-oid-create-users.ldif'.

**1.** Users in the LDIF will be imported and Users can be verified in your User DN location, example: cn=Users,dc=us,dc=oracle,dc=com.

The group cn=Administrators and user cn=weblogic must have been added to your OID as part of OID documentation. If it is not added already, create the cn=weblogic user **and cn=Administrators group** and add cn=weblogic user as a unique member in cn=Administrators group. **Following LDIF scripts can be used for the creation of the user (cn=weblogic) and group (cn=Administrators).**

**Note: DN value need to be changed based on your DN value in OID.**

For Example: **cn=weblogic user LDIF:**

```
dn: cn=weblogic,cn=Users,dc=us,dc=oracle,dc=com
description: A user for the 'Administrators' role.
objectclass: inetOrgPerson
objectclass: organizationalPerson
objectclass: person
objectclass: top
objectclass: orcluser
objectclass: orcluserV2
objectclass: orclIDXPerson
cn: weblogic
orclsamaccountname: weblogic
sn: weblogic
uid: weblogic
givenname: weblogic
displayname: weblogic
userpassword: < your password here>
employeeNumber:
middleName:
orclHireDate:
telephoneNumber:
facsimileTelephoneNumber:
mail: weblogic@rgbu.generated.oracle.com
postalAddress:
street:
postalCode:
title:
employeeType:
```
#### **cn= Administrators group LDIF:**

```
dn: cn=Administrators,cn=groups,dc=us,dc=oracle,dc=com
objectclass: groupOfUniqueNames
objectclass: orclGroup
objectclass: top
cn: Administrators
description: Administrators
displayname: Administrators
uniquemember: cn=weblogic,cn=users,dc=us,dc=oracle,dc=com
```
# **Oracle Retail Application Administration Console**

Oracle Retail Application Administration Console (ORAAC) is a tool used by an administrator to manage application roles, manage the application navigator and manage notifications. It facilitates the customization of default RGBU role mappings to suit the retailer's business role model. ORAAC is deployed along with the ReIM application and accessed from the user menu of the ReIM application's user interface.

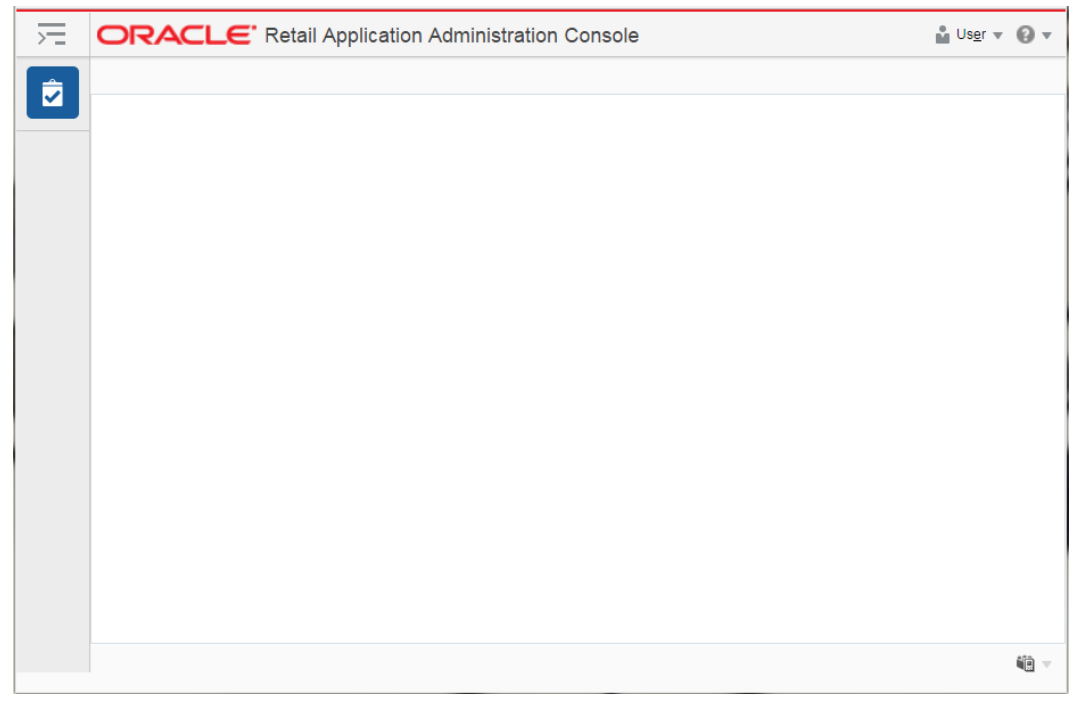

Only the user with ReIM Application Administrator privilege can access ORAAC from the ReIM application.

As part of the Retail Invoice Matching Application install, RAAC is installed with one default role REIM\_APPLICATION\_ADMINISTRATOR\_JOB role. The same job role will also exist in ReIM's jazn-data.xml file. The below options can be used for the set up.

### **Option 1:**

Create the REIM\_APPLICATION\_ADMINISTRATOR\_JOB role in your LDAP and assign that role to a user who intends to execute the role mapping process.

### **Option 2:**

Create a Job role in your LDAP and map the intended job role in the LDAP to the REIM\_APPLICATION\_ADMINISTRATOR\_JOB role using enterprise manager.

Since the user is part of the REIM \_APPLICATION\_ADMINISTRATOR\_JOB role, the user first access the REIM application app and then launch RASRM for role mapping from the user menu of the REIM application.

> **Note:** The REIM\_APPLICATION\_ADMINISTRATOR\_JOB role must have been already created if using the sample LDIF files that are provided as part of the Retail Invoice Matching Application zip file.

# **Clustered Installations – Preinstallation Steps**

Skip this section if you are not clustering the application server.

**Note:** Make sure that you are able to start and stop the managed servers that are part of the ReIM Cluster from the WebLogic Admin Console.

There are no additional steps before running the installer for Retail Invoice Matching.

# **Expand the ReIM Application Distribution**

To expand the ReIM application distribution, do the following.

**1.** Log in to the UNIX server as the user who owns the WebLogic installation. Create a new staging directory for the ReIM application distribution (reim19application.zip). There should be a minimum of 300 MB disk space available for the application installation files.

**Example:** /u00/webadmin/media/reim

This location is referred to as INSTALL\_DIR for the remainder of this chapter.

**2.** Copy reim19application.zip to INSTALL\_DIR and extract its contents.

**Example:** unzip reim19application.zip

# **(Optional) Analyze Changes in the Patch**

**Note:** See Appendix: Analyze Tool for details and instructions to run the Analyze Tool. This appendix also contains screens and fields in the tool.

# **Run the Oracle Retail Invoice Matching Installer**

Once you have a managed server that is configured and started, you can run the Oracle Retail Invoice Matching application installer. This installer configures and deploys the Oracle Retail Invoice Matching application.

> **Note:** See Appendix: Oracle Retail Invoice Matching Application Installer Screens for details about every screen and field in the application installer.

**Note:** It is recommended that the installer be run as the same UNIX account that owns the application server ORACLE\_HOME files.

- **1.** Change directories to INSTALL\_DIR/reim/application.
- **2.** Set the ORACLE\_HOME, JAVA\_HOME, and WEBLOGIC\_DOMAIN\_HOME environment variables. ORACLE\_HOME should point to your WebLogic installation. . JAVA\_HOME should point to the Java JDK 1.8+. Typically, this same JDK is being used by the WebLogic domain where Application is being installed. WEBLOGIC\_DOMAIN\_HOME should point to the full path of the domain into which ReIM will be installed.

**3.** If a secured datasource is going to be configured you also need to set "ANT\_OPTS" so the installer can access the key and trust store that is used for the datasource security:

```
export ANT OPTS="-Djavax.net.ssl.keyStore=<PATH TO KEY STORE> -
Djavax.net.ssl.keyStoreType=jks -Djavax.net.ssl.keyStorePassword=<KEYSTORE 
PASSWORD> -Djavax.net.ssl.trustStore=<PATH TO TRUST STORE> -
Djavax.net.ssl.trustStoreType=jks -
Djavax.net.ssl.trustStorePassword=<TRUSTSTORE PASSWORD>"
```
- **4.** If you are using an X server such as Exceed, set the DISPLAY environment variable so that you can run the installer in GUI mode (recommended). If you are not using an X server, or the GUI is too slow over your network, unset DISPLAY for text mode.
- **5.** Run the install.sh script. This launches the installer. After installation is completed, a detailed installation log file is created (reiminstall.<timestamp>.log). See Appendix: [Oracle Retail Invoice Matching Application Installer Screens](#page-86-0) for illustrations of installer screens and details about what information needs to be entered on each screen.

# **Resolving Errors Encountered During Application Installation**

If the application installer encounters any errors, it halts execution immediately. You can run the installer in silent mode so that you do not have to retype the settings for your environment. See [Appendix: Installer Silent Mode](#page-150-0) in this document for instructions on silent mode.

See [Appendix: Common Installation Errors](#page-160-0) in this document for a list of common installation errors.

Because the application installation is a full reinstall every time, any previous partial installs are overwritten by the successful installation.

# **Post-Installation Steps**

Update the following settings in WebLogic:

### **Transaction Time Out**

The transaction time out is set at the Domain Level in Weblogic console

- **1.** Login to the WebLogic Console.
- **2.** Navigate to REIMDomain/Configuration/JTA/Timeout Seconds.
- **3.** Set Timeout Seconds to 1200000.

### **Data Source Capacity**

Depending on your planned load, you may need to increase the capacity on the ReIM data sources to accommodate more concurrent connections. When increasing this setting, ensure that your ReIM database has processes setting large enough to accommodate the new maximum.

- **1.** Login to the WebLogic Console.
- **2.** Click the Data Sources link on the Home Screen. The Data Source screen is displayed.
- **3.** Under the list of Data Sources, click the ApplicationDBDS data source.
- **4.** Click the Connection Pool tab.
- **5.** Set the Maximum Capacity to 1000.

**6.** Repeat for all data sources.

# **Clustered Installations – Post-Installation Steps**

When installing the ReIM application to a clustered WebLogic Server environment, there are some extra steps you need to take to complete the installation. In these instructions, the application server node with the ORACLE\_HOME you used for the ReIM installer is referred to as the *master server*. All other nodes are referred to as the *remote server*.

- **1.** The ReIM batch files should be copied from the master server to each of the remote servers under the same path as on the master server. You should take the <retailhome>/batch directory and copy it onto the remote servers under the same path.
- **2.** The Oracle Retail Installation creates some security files on \$WEBLOGIC\_DOMAIN\_HOME/retail/context root/config directory. Copy this directory to each remote node of the Cluster, matching the full path of the location of this directory on main node.
- **3.** The Oracle Retail Installation creates some properties files on \$WEBLOGIC\_DOMAIN\_HOME/retail/context root/ properties directory. Copy this directory to each remote node of the Cluster, matching the full path of the location of this directory on main node

# **Test the ReIM Application**

After the application installer completes you should have a working ReIM application installation. To launch the application, open a web browser and go to http://hostname:(managed\_server\_port)/ReimViewController/faces/Home

If you have configured a WebTier to a front-end ReIM application, use http port instead of managed server port.

> **Example:** http://appserver1:17009/ReimViewController/faces/Home

# **reim.properties**

The reim.properties file contains most of the settings for the ReIM application. Many properties in this file are set by the installer to get a working application up and running, but you may want to modify other settings in this file.

To modify settings in the properties file, you must redeploy the ReIM application. The properties values are stored in the templates/reim.properties file, which is in the directory where you expanded the ReIM installer files (for example,

<INSTALL\_DIR>/reim/application/templates/reim.properties, where <INSTALL\_DIR> is the directory the application installer was unzipped).

Edit the reim.properties file to set the properties to the desired values. Then rerun the installer to deploy ReIM.

# **ReIM Batch Scripts**

The ReIM application installer configures and installs the batch scripts under <retailhome>/reim-batch.

**Example:** /u00/projects/j2ee/reim/rem-batch

The batch scripts are copies of the same generic file. Their file names determine which functionality is run. To run batch scripts, use the alias name provided in the installer when ReIM is installed, the one that is written out to the Java wallet (for example, reim\_batchpgmname ADMIN).

For the scripts to run correctly, values for the following variables must be provided:

- ORACLE\_HOME: WebLogic Home directory where the ReIM application has been deployed.
- JAVA\_HOME: Java 8.0 (1.8.0) JDK installation that typically is being used by the WebLogic Application Server.

**Example:** export ORACLE\_HOME=/u00/webadmin/products/wls\_retail export JAVA\_HOME=/u00/webadmin/products/jdk\_java export PATH=\$JAVA\_HOME/bin:\$PATH

# **Online Help**

The application installer automatically installs Online Help to the proper location. It is accessible from the help links within the application.

### **Single Sign-On**

Skip this section if ReIM is not used within an Oracle Single Sign-On environment.

**Note:** This section assumes the Oracle WebLogic Server has already been registered with the Oracle Access Manager (OAM) via the oamreg tool. See the Oracle Single Sign-On (OAM using webgate) documentation for details.

To set up single sign-on, complete the following steps.

- **1.** If you are using Oracle Retail Invoice Matching in an Oracle Single Sign-On environment, then the Invoice Matching root context must be protected. Modify the following files
	- mod\_wl\_ohs.conf located in

<DOMAIN\_HOME>/config/fmwconfig/components/OHS/instances/instanceName

```
LoadModule weblogic module "${ORACLE_HOME}/ohs/modules/mod_wl_ohs.so"
<IfModule weblogic_module>
       WebLogicHost <WEBLOGIC_HOST>
       WebLogicPort <WEBLOGIC_PORT>
       Debug ON
       WLLogFile /tmp/weblogic.log
      MatchExpression *.jsp
</IfModule>
<Location /ReimViewController >
SecureProxy ON
WebLogicHost <WEBLOGIC_HOST>
WebLogicPort <WEBLOGIC_PORT>
SetHandler weblogic-handler
WLCookieName REIMSESSIONID
WLProxySSL ON
WLProxySSLPassThrough ON
```

```
WlSSLWallet 
"${ORACLE_INSTANCE}/config/${COMPONENT_TYPE}/${COMPONENT_NAME}/keystores/h
ost_name"
</Location>
<Location /RetailAppsAdminConsole-REIM >
WebLogicHost <WEBLOGIC_HOST>
WebLogicPort <WEBLOGIC_PORT>
SetHandler weblogic-handler
WLCookieName REIMSESSIONID
WLProxySSL ON
WLProxySSLPassThrough ON
SecureProxy ON
WlSSLWallet 
"${ORACLE_INSTANCE}/config/${COMPONENT_TYPE}/${COMPONENT_NAME}/keystores/h
ost_name"
```
# **Adding Logout URI**

After verifying default authenticator's control flag set correctly as per the OAM documentation, and order of the providers are correct, follow the below steps to configure REIM Application SSO url logout using wlst tool

- **1.** Navigate to < ORACLE\_HOME>/oracle\_common/common/bin and run wlst.sh.
- **2.** Connect REIM domain using admin credentials created during Weblogic domain creation and add OAM SSO Provider.

```
connect('<WEBLOGIC_ADMIN_USERNAME>', 
'<<WEBLOGIC_ADMIN_PASSWORD>','t3://<APP_HOSTNAME>:<ADMIN_PORT>')
wls:/crmodsso/serverConfig>domainRuntime()
wls:/crmodsso/serverConfig>addOAMSSOProvider(loginuri="/${app.context}/adf
Authentication",logouturi="/oamsso/logout.html", 
autologinuri="/obrar.cgi")
```
- **3.** Login to Weblogic Admin Console and click **Lock & Edit**.
- **4.** Enable "Weblogic Plugin Enabled" under REIM Domain $\rightarrow$ Web Applications Tab.

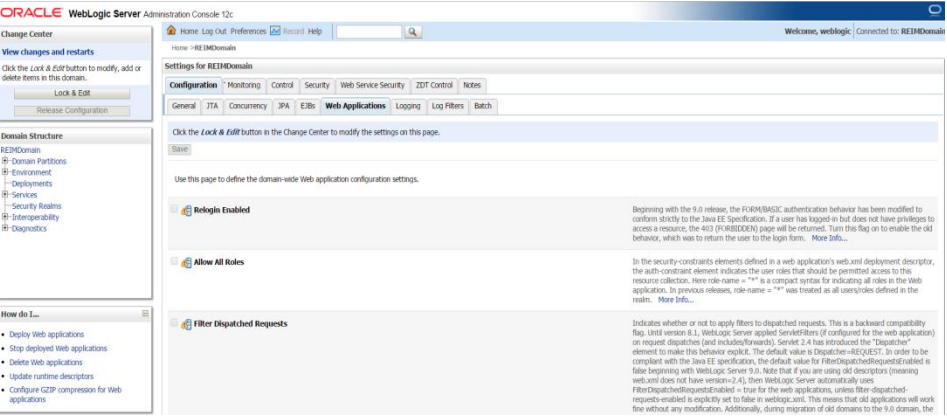

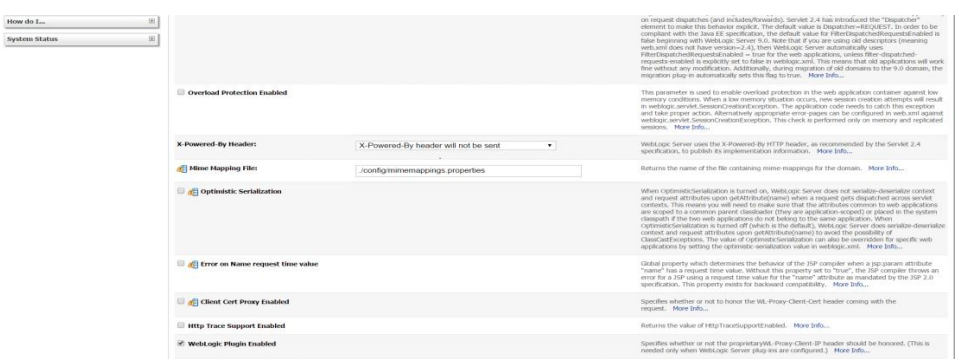

- **5.** Save it and click **Activate Changes**
- **6.** Restart REIM Domain servers and verify Application url is logging out properly by displaying OAM page.

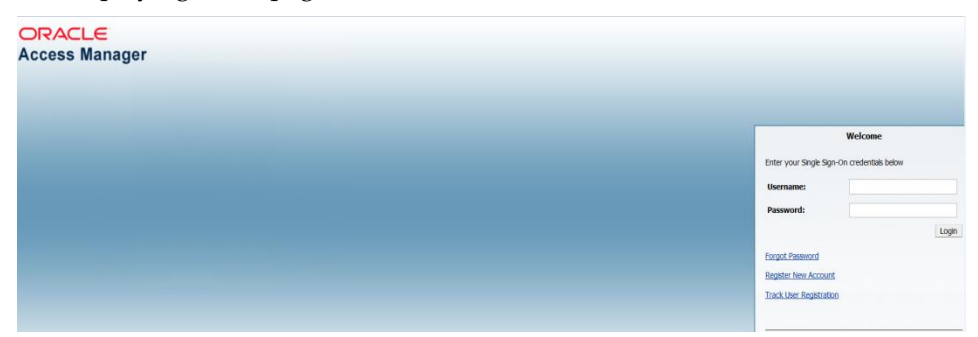

# **Patching Procedures**

# **Oracle Retail Patching Process**

<span id="page-86-0"></span>The patching process for many Oracle Retail products has been substantially revised from prior releases. Automated tools are available to reduce the amount of manual steps when applying patches. To support and complement this automation, more information about the environment is now tracked and retained between patches. This information is used to allow subsequent patches to identify and skip changes that have already been made to the environment. For example, the patching process uses a database manifest table to skip database change scripts that have already been executed.

The enhanced product patching process incorporates the following:

- Utilities to automate the application of Oracle Retail patches to environments.
- Unified patches so that a single patch can be applied against Database, Forms, Java applications, Batch, etc. installations.
- Database and Environment manifests track versions of files at a module level.
- Centralized configuration distinguishes installation types (Database, Forms, Java, Batch, etc.).
- Patch inventory tracks the patches applied to an environment.

These enhancements make installing and updating Oracle Retail product installations easier and reduce opportunities for mistakes. Some of these changes add additional considerations to patching and maintaining Oracle Retail product environments. Additional details on these considerations are found in later sections.

# **Supported Products and Technologies**

Several products and technologies are supported by the enhanced patching process. The utilities, processes, and procedures described here are supported with the following products and listed technologies:

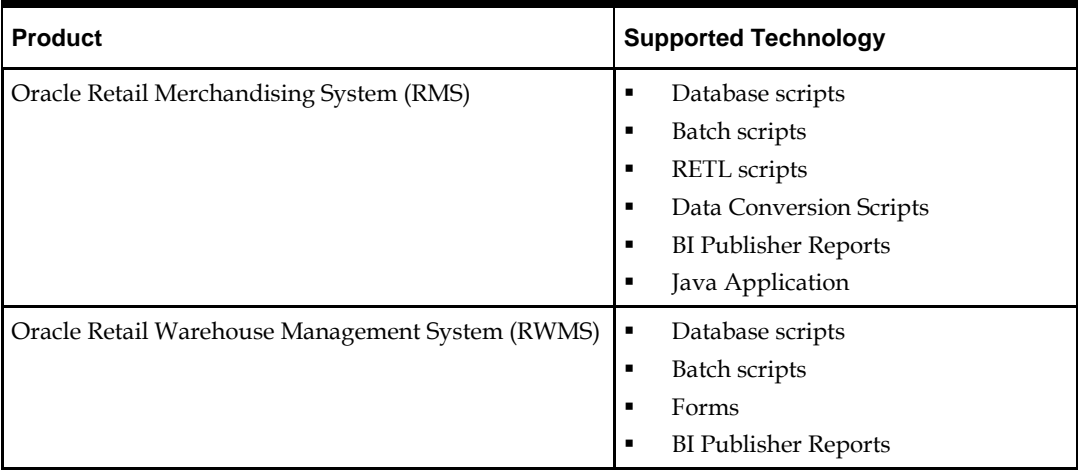

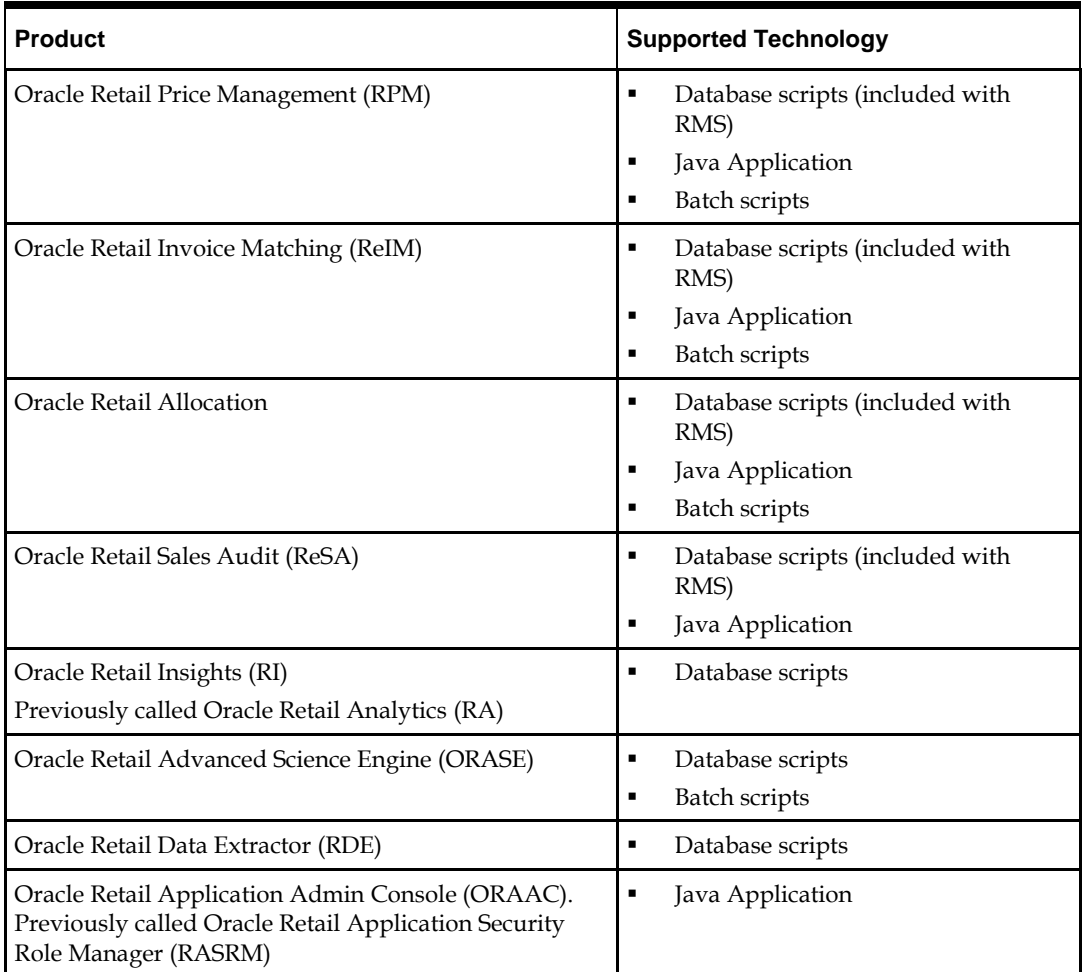

# **Patch Concepts**

During the lifecycle of an Oracle Retail environment, patches are applied to maintain your system. This maintenance may be necessary to resolve a specific issue, add new functionality, update to the latest patch level, add support for new technologies, or other reasons.

A patch refers to a collection of files to apply to an environment. Patches could be cumulative, such as the 19.0 release, or incremental, such as a hot fix for just a few modules. Patches may contain updates for some or all components of a product installation including database, application code, forms, and batch. In a distributed architecture, the same patch may need to be applied to multiple systems in order to patch all of the components. For example, if a patch contains both database and application changes, the patch would need to be applied to both the database server and the application server.

The top-level directory for the installation of an Oracle Retail product is referred to as the RETAIL\_HOME. Underneath RETAIL\_HOME are all of the files related to that product installation, as well as configuration and metadata necessary for the Oracle Retail Patch Assistant to maintain those files. In some cases the runtime application files also exist under RETAIL\_HOME. For example, compiled RMS batch files, the compiled RWMS forms, or Java Application batch scripts.

### **Patching Utility Overview**

Patches are applied and tracked using utilities that are specifically designed for this purpose. The primary utility is described briefly below and additional information is available in later sections.

### **Oracle Retail Patch Assistant (ORPatch)**

ORPatch is the utility used to apply patches to an Oracle Retail product installation. It is used in the background by the installer when creating a new installation or applying a cumulative patch. It is used directly to apply an incremental patch to an environment.

### **Oracle Retail Merge Patch (ORMerge)**

ORMerge is a utility to allow multiple patches to be combined into a single patch. Applying patches individually may require some steps to be repeated. Merging multiple patches together allows these steps to be run only once. For example, applying several incremental patches to database packages will recompile invalid objects with each patch. Merging the patches into a single patch before applying them will allow invalid objects to be recompiled only once.

### **Oracle Retail Compile Patch (ORCompile)**

ORCompile is a utility to compile components of Oracle Retail products outside of a patch. It allows RMS Batch, and RWMS Forms to be fully recompiled even if no patch has been applied. It also contains functionality to recompile invalid database objects in product schemas.

### **Oracle Retail Deploy Patch (ORDeploy)**

ORDeploy is a utility to deploy components of Oracle Retail Java products outside of a patch. It allows RPM, ReIM, Allocation and ReSA java applications to be redeployed to WebLogic even if a patch has not been applied. It contains functionality to optionally include or not include Java customizations when redeploying.

### **Changes with 16.0**

Some products and technologies are supported by the enhanced patching process for the first time in 16.0. In those cases, all of the content in this chapter is new with 16.0.

### **New technologies**

For the 16.0 release, Oracle Retail Merchandising System (RMS) has a new ADF application component that is integrated with Orpatch.

# **Patching Considerations**

### **Patch Types**

Oracle Retail produces two types of patches for their products: cumulative and incremental.

### **Cumulative Patches**

A cumulative patch includes all of the files necessary to patch an environment to a specific level or build a new environment at that level. Examples of cumulative patches would be 16.0, 15.0.2, and so on. Cumulative patches come with a standard Oracle Retail installer and can be applied to an environment with the installer rather than ORPatch or other utilities.

#### **Incremental Patches**

An incremental patch includes only selected files necessary to address a specific issue or add a feature. Examples of incremental patches would be a hot fix for a specific defect. Incremental patches do not include an installer and must be applied with ORPatch.

### **Incremental Patch Structure**

An Oracle Retail incremental patch generally contains several files and one or more subdirectories. The subdirectories contain the contents of the patch, while the individual files contain information about the patch and metadata necessary for patching utilities to correctly apply the patch. The most important files in the top-level directory are the README.txt, the manifest files.

### **README File**

The README.txt file contains information about the incremental patch and how to apply it. This may include manual steps that are necessary before, after or while applying the patch. It will also contain instructions on applying the patch with ORPatch.

#### **Manifest Files**

Each patch contains manifest files, which contain metadata about the contents of a patch and are used by ORPatch to determine the actions necessary to apply a patch. Patches should generally be run against all installations a product in an environment, and ORPatch will only apply the changes from the patch that are relevant to that installation.

> **Note:** Cumulative patches use a different patch structure because they include a full installer that will run ORPatch automatically.

### **Version Tracking**

The patching infrastructure tracks version information for all files involved with a product installation. The RETAIL\_HOME contains files, which track the revision of all files within the RETAIL\_HOME including batch, forms, database, Java archives, and other files. In addition, records of database scripts that have been applied to the product database objects are kept within each database schema.

### **Apply all Patches with Installer or ORPatch**

In order to ensure that environment metadata is accurate all patches must be applied to the Oracle Retail product installation using patching utilities. For cumulative patches, this is done automatically by the installer. For incremental patches, ORPatch must be used directly. This is especially important if database changes are being applied, in order to ensure that the database-related metadata is kept up-to-date.

### **Environment Configuration**

A configuration file in \$RETAIL\_HOME/orpatch/config/env\_info.cfg is used to define the details of a specific Oracle Retail environment. This file defines:

 The location of critical infrastructure components such as the ORACLE\_HOME on a database or middleware server.

- The location of Oracle Wallets to support connecting to the database users.
- The type of file processing which is relevant to a particular host. For example, if this is a host where database work should be done, or a host where batch compilation should be done, a host where Java applications should be deployed. This allows a single database, forms and batch patch to be run against all types of hosts, applying only the relevant pieces on each server.
- Other configuration necessary to determine proper behavior in an environment.

### **Retained Installation Files**

The RETAIL\_HOME location of an Oracle Retail product installation contains all of the files associated with that installation. This can include database scripts, Java files, Forms, Batch, RETL and Data Conversion files as with previous versions and also includes all database scripts. This allows objects to be reloaded during patching, including any necessary dependencies.

### **Reloading Content**

In order to ensure that database contents and generated files exactly match patched versions, when applying cumulative patches some content is regenerated even if it does not appear to have changed.

On a cumulative patch, this includes:

- All re-runnable database content will be reloaded
	- Packages and Procedures
	- Database Types (excluding RIB objects)
	- Control scripts
	- **Triggers**
	- WebService jars and packages
	- Form Elements
- All RWMS forms files will be recompiled
- All RMS batch files will be recompiled

When applying incremental patches, only changed files will be reloaded. However, this does not apply to RMS batch, which is fully recompiled with any change.

### **Java Hotfixes and Cumulative Patches**

When applying cumulative patches to Java applications components with ORPatch, all hotfixes related to base product ear files included with the patch will be rolled back. This increases the likelihood of a successful deployment because hotfixes may not be compatible with updated product ear files, or may already be included with the ear. Before applying a cumulative patch to Java applications, check the patch documentation to determine which hotfixes are not included in the ear. Then work with Oracle Support to obtain compatible versions of the fixes for the updated ear version. In some cases, this may be the same hotfix, in which case it can be re-applied to the environment. In other cases, a new hotfix may be required.

### **Backups**

Before applying a patch to an environment, it is extremely important to take a full backup of both the RETAIL\_HOME file system and the Oracle Retail database. Although ORPatch makes backups of files modified during patching, any database changes cannot

be reversed. If a patch fails which contains database changes, and cannot be completed, the environment must be restored from backup.

### **Disk Space**

When patches are applied to an environment, the old version of files which are updated or deleted are backed up to \$RETAIL\_HOME/backups/backup-<timestamp>. When applying large patches, ensure there is sufficient disk space on the system where you unzip the patch or the patching process may fail. Up to twice as much disk space as the unzipped patch may be required during patching.

In addition to backups of source files, the existing compiled RWMS Forms and RMS Batch files are saved before recompilation. These backups may be created during patches:

- Batch 'lib' directory in \$RETAIL\_HOME/oracle/lib/bin-<timestamp>
- Batch 'proc' directory in \$RETAIL\_HOME/oracle/proc/bin-<timestamp>
- Forms 'toolset' directory in \$RETAIL\_HOME/base/toolset/bin-<timestamp>
- Forms 'forms' directory in \$RETAIL\_HOME/base/forms/bin-<timestamp>

Periodically both types of backup files can be removed to preserve disk space.

# **Patching Operations**

### **Running ORPatch**

ORPatch is used to apply patches to an Oracle Retail product installation. When applying a patch that includes an installer, ORPatch does not need to be executed manually as the installer will run it automatically as part of the installation process. When applying a patch that does not include an installer, ORPatch is run directly.

ORPatch performs the tasks necessary to apply the patch:

- **IDED** Inspects the patch metadata to determine the patch contents and patch type.
- Reads the environment configuration file to determine which product components exist in this installation.
- Assembles a list of patch actions that will be run on this host to process the patch.
- Executes pre-checks to validate that all patch actions have the necessary configuration to proceed.
- Compares version numbers of files from the patch against the files in the environment.
- Backs up files, which will be updated.
- Copies updated files into the installation.
- Loads updated files into database schemas, if applicable.
- Recompiles RMS batch, if applicable.
- Recompiles RWMS forms, if applicable.
- Constructs updated Java archives and deploys them to WebLogic, if applicable
- Updates Java batch files and libraries, if applicable
- Records the patch in the patch inventory.

If a patch does not contain updated files for the database or system, no action may be taken. If a previously failed ORPatch session is discovered, it will be restarted.

### **Preparing for Patching**

Before applying a patch to your system, it is important to properly prepare the environment.

### **Single Patching Session**

It is extremely important that only a single ORPatch session is active against a product installation at a time. If multiple patches need to be applied, you can optionally merge them into a single patch and apply one patch to the environment. Never apply multiple patches at the same time.

#### **Shutdown Applications**

If a patch updates database objects, it is important that all applications are shutdown to ensure no database objects are locked or in use. This is especially important when applying changes to Oracle Retail Integration Bus (RIB) objects as types in use will not be correctly replaced, leading to "ORA-21700: object does not exist or marked for delete" errors when restarting the RIB.

### **Backup Environment**

Before applying a patch to an environment, it is important to take a full backup of both the RETAIL\_HOME file system and the retail database. Although ORPatch makes backups of files modified during patching, any database changes cannot be reversed. If a patch which contains database changes fails and cannot be completed, the environment must be restored from backup.

### **Log Files**

When applying a patch, ORPatch will create a number of log files which contain important information about the actions taken during a patch and may contain more information in the event of problems. Log files are created in the

\$RETAIL\_HOME/orpatch/logs directory. Logs should always be reviewed after a patch is applied.

After a patch session, the log directory will contain, at a minimum, an ORPatch log file and may also contain other logs depending on the actions taken. The following table describes logs that may exist.

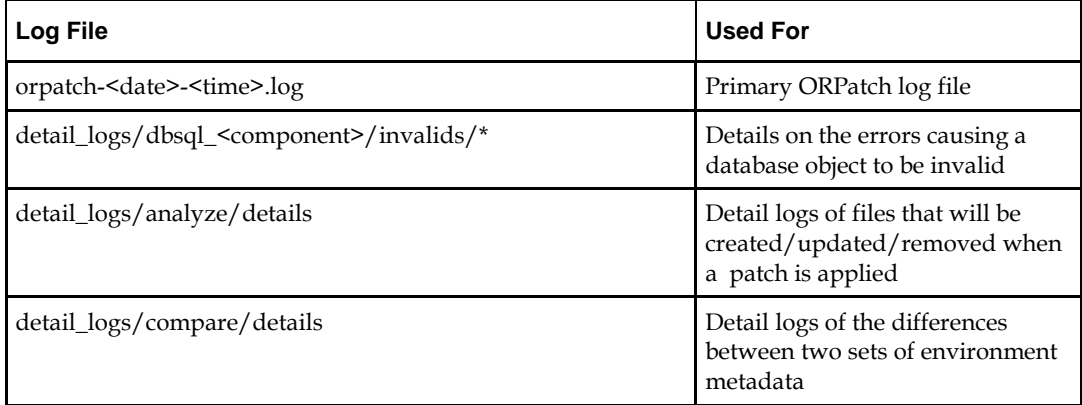

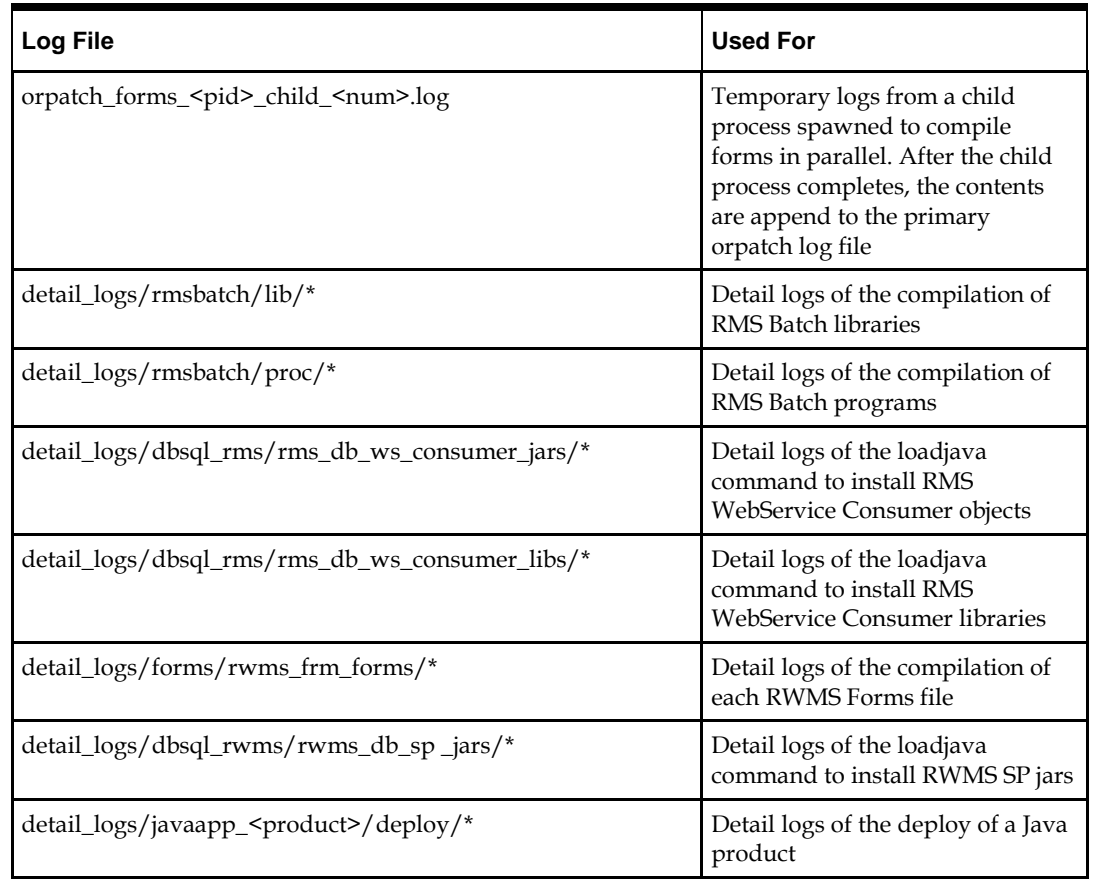

### **Unzip Patch Files**

Before executing ORPatch, the patch files must be unzipped into a directory. This directory will be passed to ORPatch as the "-s <source directory>" argument on the command-line when applying or analyzing a patch.

### **Location of ORPatch**

The ORPatch script will be located in \$RETAIL\_HOME/orpatch/bin.

### **Command Line Arguments**

ORPatch behavior is controlled by several command-line arguments. These arguments may be actions or options. Command and option names can be specified in upper or lower case, and will be converted to upper-case automatically. Arguments to options, for example the source directory patch, will not be modified.

### **ORPatch command-line actions:**

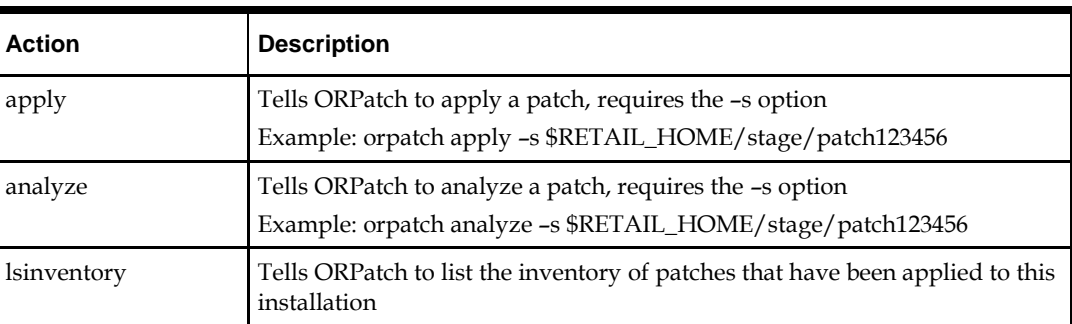

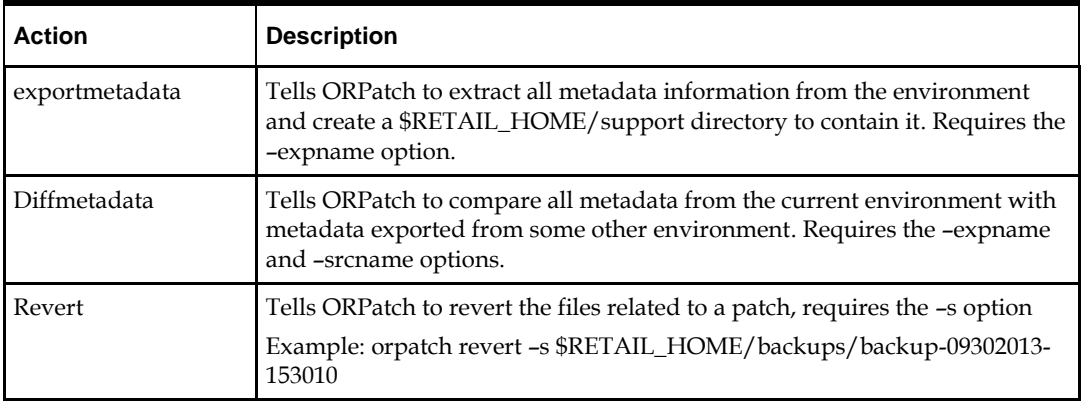

**Note:** An action is required and only one action can be specified at a time.

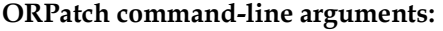

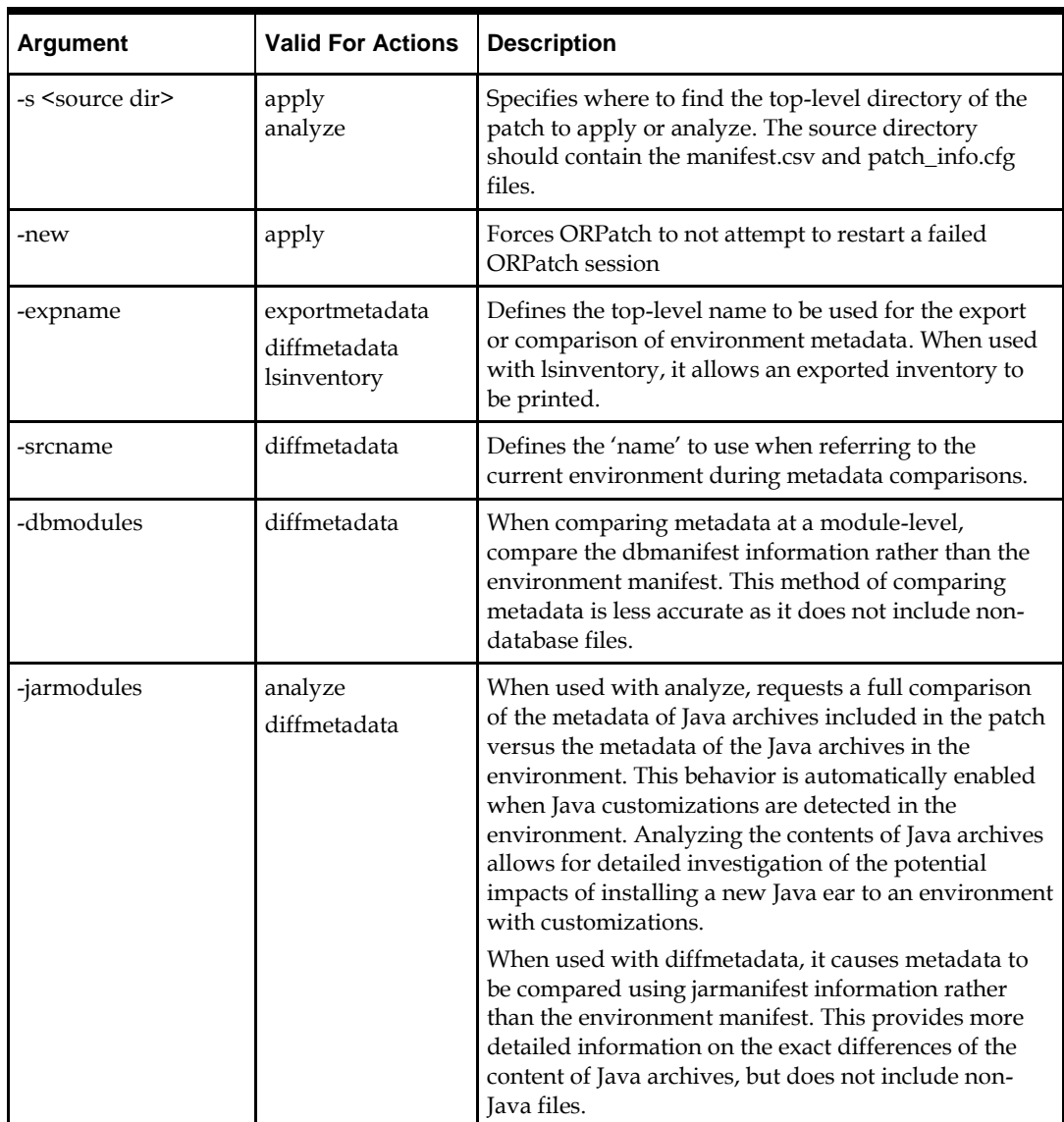

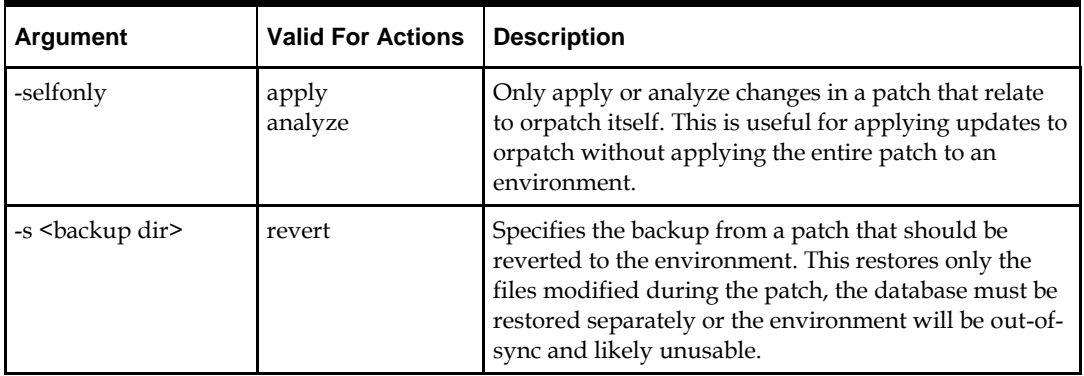

### **Analyzing the Impact of a Patch**

In some cases, it may be desirable to see a list of the files that will be updated by a patch, particularly if files in the environment have been customized. ORPatch has an 'analyze' mode that will evaluate all files in the patch against the environment and report on the files that will be updated based on the patch.

To run ORPatch in analyze mode, include 'analyze' on the command line. It performs the following actions:

- **IDENTIFIER INCO IS EXERCT** Identifies files in the environment that the patch would remove.
- Compares version numbers of files in the patch to version numbers of files in the environment.
- Prints a summary of the number of files that would be created, updated, or removed.
- **Prints an additional list of any files that would be updated which are registered as** being customized.
- Prints an additional list of any files which are in the environment and newer than the files included in the patch. These files are considered possible conflicts as the modules in the patch may not be compatible with the newer versions already installed. If you choose to apply the patch the newer versions of modules in the environment will NOT be overwritten.
- If a Java custom file tree is detected, prints a detailed analysis of the modules within Java ear files that differ from the current ear file on the system.
- Saves details of the files that will be impacted in \$RETAIL\_HOME/orpatch/logs/detail\_logs/analyze/details.

This list of files can then be used to assess the impact of a patch on your environment.

To analyze a patch, perform the following steps:

- **1.** Log in as the UNIX user that owns the product installation.
- **2.** Set the RETAIL\_HOME environment variable to the top-level directory of your product installation.

Export RETAIL\_HOME=/u00/oretail/tst

- **3.** Set the PATH environment variable to include the orpatch/bin directory export PATH=\$RETAIL\_HOME/orpatch/bin:\$PATH
- **4.** Set the JAVA\_HOME environment variable if the patch contains Java application files.

Export JAVA\_HOME=/u00/oretail/java\_jdk

**Note:** If the JAVA\_HOME environment variable is not specified, the value from RETAIL\_HOME/orpatch/config/env\_info.cfg will be used.

- **5.** Create a staging directory to contain the patch, if it does not already exist. Mkdir -p \$RETAIL HOME/stage
- **6.** Download the patch to the staging directory and unzip it.
- **7.** Execute orpatch to analyze the patch.

```
Orpatch analyze -s $RETAIL_HOME/stage/patch123456
```
- **8.** Repeat the patch analysis on all servers with installations for this product environment.
- **9.** Evaluate the list(s) of impacted files.

For more information on registering and analyzing customizations, please see the Customization section later in this document.

### **Applying a Patch**

Once the system is prepared for patching, ORPatch can be executed to apply the patch to the environment. The patch may need to be applied to multiple systems if it updates components that are installed on distributed servers.

To apply a patch, perform the following steps:

- **1.** Log in as the UNIX user that owns the product installation.
- **2.** Set the RETAIL\_HOME environment variable to the top-level directory of your product installation.

Export RETAIL\_HOME=/u00/oretail/tst

- **3.** Set the PATH environment variable to include the orpatch/bin directory export PATH=\$RETAIL\_HOME/orpatch/bin:\$PATH
- **4.** Set the DISPLAY environment variable if the patch contains Forms. Export DISPLAY=localhost:10.0

**Note:** If the DISPLAY environment variable is not specified, the value from RETAIL\_HOME/orpatch/config/env\_info.cfg will be used.

**5.** Set the JAVA\_HOME environment variable if the patch contains Java application files.

Export JAVA\_HOME=/u00/oretail/java\_jdk

**Note:** If the JAVA\_HOME environment variable is not specified, the value from RETAIL\_HOME/orpatch/config/env\_info.cfg will be used.

- **6.** Create a staging directory to contain the patch, if it does not already exist. Mkdir -p \$RETAIL HOME/stage
- **7.** Download the patch to the staging directory and unzip it.
- **8.** Review the README.txt included with the patch. If manual steps are specified in the patch, execute those steps at the appropriate time.
- **9.** Shutdown applications.
- **10.** Execute ORPatch to apply the patch. Orpatch apply –s \$RETAIL\_HOME/stage/patch123456
- **11.** After ORPatch completes, review the log files in \$RETAIL\_HOME/orpatch/logs.
- **12.** Repeat the patch application on all servers with installations for this product environment.
- **13.** Restart applications.

### **Restarting ORPatch**

If ORPatch is interrupted while applying a patch, or exits with an error, it saves a record of completed work in a restart state file in \$RETAIL\_HOME/orpatch/logs. Investigate and resolve the problem that caused the failure, then restart ORPatch.

By default when ORPatch is started again, it will restart the patch process close to where it left off. If the patch process should **not** be restarted, add '-new' to the command-line of ORPatch.

Please note that starting a new patch session without completing the prior patch may have serious impacts that result in a patch not being applied correctly. For example, if a patch contains database updates and batch file changes and ORPatch is aborted during the load of database objects, abandoning the patch session will leave batch without the latest changes compiled in the installation.

### **Listing the Patch Inventory**

After a patch is successfully applied by ORPatch the patch inventory in \$RETAIL\_HOME/orpatch/inventory is updated with a record that the patch was applied. This inventory contains a record of the patches applied, the dates they were applied, the patch type and products impacted.

To list the patch inventory, perform the following steps:

- **1.** Log in as the UNIX user that owns the product installation.
- **2.** Set the RETAIL\_HOME environment variable to the top-level directory of your product installation.

Export RETAIL\_HOME=/u00/oretail/tst

- **3.** Set the PATH environment variable to include the orpatch/bin directory export PATH=\$RETAIL\_HOME/orpatch/bin:\$PATH
- **4.** Execute orpatch to list the inventory. Orpatch lsinventory

### **Exporting Environment Metadata**

ORPatch functionality is driven based on additional metadata that is stored in the environment to define what version of files are applied to the environment, and which database scripts have been applied to database schemas. This environment metadata is used to analyze the impact of patches to environments and controls what actions are taken during a patch. The metadata is stored in several locations depending on the type of information it tracks and in some cases it may be desirable to extract the metadata for analysis outside of ORPatch. For example, Oracle Support could ask for the metadata to be uploaded to assist them in triaging an application problem.

ORPatch provides a capability to export all of the metadata in an environment into a single directory and to automatically create a zip file of that content for upload or transfer to another system. The exact metadata collected from the environment depends on the products installed in the RETAIL\_HOME.

### **ORPatch metadata exported:**

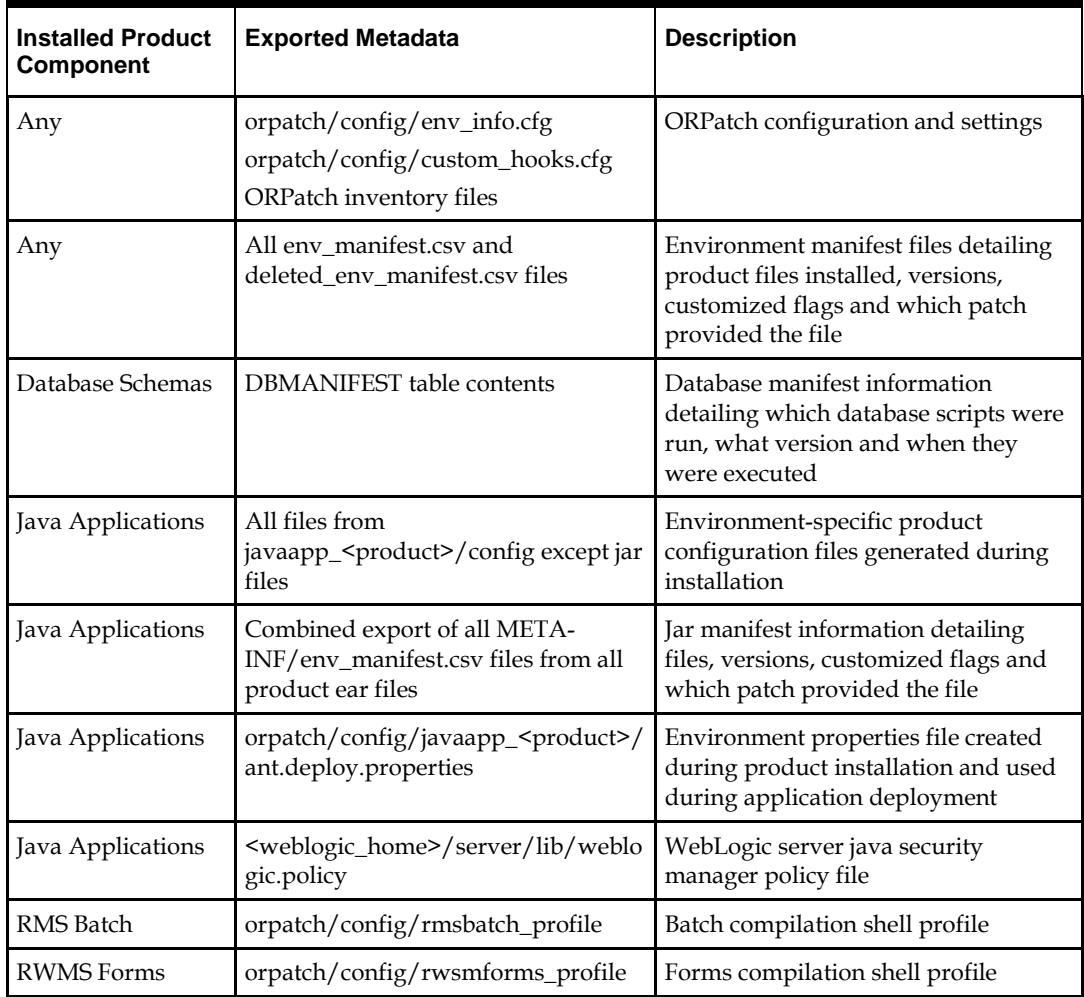

Exports of environment metadata are always done to the \$RETAIL\_HOME/support directory. When exporting metadata, you must specify the –expname argument and define the name that should be given to the export. The name is used for the directory within \$RETAIL\_HOME/support and for the name of the zip file.

To extract an environment's metadata, perform the following steps:

- **1.** Log in as the UNIX user that owns the product installation.
- **2.** Set the RETAIL\_HOME environment variable to the top-level directory of your product installation.

```
Export RETAIL_HOME=/u00/oretail/tst
```
- **3.** Set the PATH environment variable to include the orpatch/bin directory export PATH=\$RETAIL\_HOME/orpatch/bin:\$PATH
- **4.** Execute orpatch to export the metadata. Orpatch exportmetadata –expname test\_env

This example would export all metadata from the environment to the \$RETAIL\_HOME/support/test\_env directory. A zip file of the metadata would be created in \$RETAIL\_HOME/support/test\_env.zip.

**Note:** The \$RETAIL\_HOME/support/<name> directory should be empty or not exist prior to running exportmetadata in order to ensure accurate results.

### **Comparing Environment Metadata**

Once metadata has been exported from an environment, it can be used to compare the environment manifest metadata of two environments. ORPatch provides a capability to compare metadata of the current environment with the exported metadata of another environment. Note that even though there are many types of metadata exported by ORPatch, only environment manifest metadata is evaluated during comparisons. Metadata comparison happens in four phases: product comparison, patch comparison, ORPatch action comparison, and module-level comparison.

Product comparison compares the products installed in one environment with the products installed in another environment. Patch comparison compares the patches applied in one environment with the patches applied in another environment, for common products. This provides the most summarized view of how environments differ. Patches, which only apply to products on one environment, are not included in the comparison.

Since each patch may impact many files, the comparison then moves on to more detailed analysis. The third phase of comparison is to compare the enabled ORPatch actions between environments. These actions roughly correspond to the installed 'components' of a product. For example, one environment may have database and forms components installed while another has only forms. Action comparison identifies components that are different between environments. The final phase of comparison is at the module level for actions that are common between environments. Modules which exist only on one environment, or exist on both environments with different revisions, or which are flagged as customized are reported during the comparison.

Differences between environment metadata are reported in a summarized fashion during the ORPatch execution. Details of the comparison results are saved in \$RETAIL\_HOME/orpatch/logs/detail\_logs/compare/details. One CSV file is created

for each phase of comparison: product\_details.csv, patch\_details.csv, action\_details.csv and module\_details.csv.

In order to be compared by ORPatch, exported metadata must be placed in the \$RETAIL\_HOME/support directory. The metadata should exist in the same structure that it was originally exported in. For example, if the metadata was exported to \$RETAIL\_HOME/support/test\_env on another system, it should be placed in \$RETAIL\_HOME/support/test\_env on this system.

When reporting differences between two environments, ORPatch uses names to refer to the environments. These names are defined as part of the diffmetadata command. The –expname parameter, which defines the directory containing the metadata, is also used as the name when referring to the exported metadata. The –srcname parameter defines the name to use when referring to the current environment. As an example, if you had exported the 'test' environment's metadata and copied it to the 'dev' environment's \$RETAIL\_HOME/support/test\_env directory, you could run "orpatch diffmetadata – expname test\_env –srcname dev\_env". The detail and summary output would then refer to things that exist on dev but not test, revisions in the test environment versus revisions in the dev environment, etc.

ORPatch will automatically export the environment's current metadata to \$RETAIL\_HOME/support/compare prior to starting the metadata comparison. To compare two environment's metadata, perform the following steps:

- **1.** Export the metadata from another environment using orpatch exportmetadata.
- **2.** Transfer the metadata zip from the other system to \$RETAIL\_HOME/support.
- **3.** Log in as the UNIX user that owns the product installation.
- **4.** Set the RETAIL\_HOME environment variable to the top-level directory of your product installation. Export RETAIL\_HOME=/u00/oretail/dev
- **5.** Set the PATH environment variable to include the orpatch/bin directory export PATH=\$RETAIL\_HOME/orpatch/bin:\$PATH
- **6.** Unzip the metadata zip file.

Unzip test\_env.zip

**7.** Execute orpatch to compare the metadata

orpatch diffmetadata –expname test\_env –srcname dev\_env

This example would compare the current environment against the metadata extracted in \$RETAIL\_HOME/support/test\_env directory.

> **Note:** The \$RETAIL\_HOME/support/compare directory will be automatically removed before environment metadata is exported at the start of the comparison.

### **Reverting a Patch**

In general it is best to either completely apply a patch, or restore the entire environment from the backup taken before starting the patch. It is important to test patches in test or staging environments before applying to production. In the event of problems, Oracle Retail recommends restoring the environment from backup if a patch is not successful.

> **Note:** Reverting patches in an integrated environment can be extremely complex and there is no fully automated way to revert all changes made by a patch. Restoring the environment from a backup is the recommended method to remove patches.

It is, however, possible to revert small patches using the backups taken by ORPatch during a patch. This will restore only the files modified, and it is still necessary to restore the database if any changes were made to it.

> **Note:** Reverting a patch reverts only the files modified by the patch, and does not modify the database, or recompile forms or batch files after the change.

When multiple patches have been applied to an environment, reverting any patches other than the most recently applied patch is strongly discouraged, as this will lead to incompatible or inconsistent versions of modules applied to the environment. If multiple patches are going to be applied sequentially it is recommended to first merge the patches into a single patch that can be applied or reverted in a single operation.

To revert a patch, perform the following steps:

- **1.** Log in as the UNIX user that owns the product installation.
- **2.** Set the RETAIL\_HOME environment variable to the top-level directory of your product installation.

Export RETAIL\_HOME=/u00/oretail/tst

- **3.** Set the PATH environment variable to include the orpatch/bin directory export PATH=\$RETAIL\_HOME/orpatch/bin:\$PATH
- **4.** Identify the backup directory in \$RETAIL\_HOME/backups that contains the backup from the patch you want to restore.
	- The backup directory will contain a patch\_info.cfg file, which contains the name of the patch the backup is from.
	- It is possible to have two directories for the same patch, if ORPatch was updated during the patch. It is not possible to revert the updates to ORPatch. Select the backup directory that does not contain orpatch files.
	- If it is not clear which backup directory to use, restore the environment from backup
- **5.** Execute orpatch to revert the environment using the contents of the backup directory orpatch revert –s \$RETAIL\_HOME/backups/backup-11232013-152059
- **6.** Restore the database from backup if the patch made database changes
- **7.** Use the orcompile script to recompile forms if the patch included RWMS forms files orcompile –a RWMS –t FORMS
- **8.** Use the orcompile script to recompile batch if the patch included RMS batch files orcompile –a RMS –t BATCH
- **9.** Use the ordeploy script to redeploy the appropriate Java applications if the patch included Java files

```
ordeploy –a RPM –t JAVA
ordeploy –a REIM –t JAVA
ordeploy –a ALLOC –t JAVA
ordeploy –a RESA –t JAVA
ordeploy –a RMS –t JAVA
```
### **Merging Patches**

When patches are applied individually some ORPatch tasks such as compiling forms and batch files or deploying Java archives are performed separately for each patch. This can be time-consuming. An alternative is to use the ORMerge utility to combine several patches into a single patch, reducing application downtime by eliminating tasks that would otherwise be performed multiple times. Patches merged with ORMerge are applied with ORPatch after the merge patch is created.

### **Source and Destination Directories**

ORMerge uses source and destination areas in order to merge patch files. The source area is a single directory that contains the extracted patches to merge. The destination area is the location where the merged patch will be created. If a file exists in one or more source patches, only the highest revision will be copied to the merged patch.

The source and destination directories should exist under the same parent directory. That is, both the source and destination directories should be subdirectories of a single toplevel directory.

The source directory must have all patches to be merged as immediate child directories. For example if three patches need to be merged the directory structure would look like this:

### **Source and Destination Directory Example**

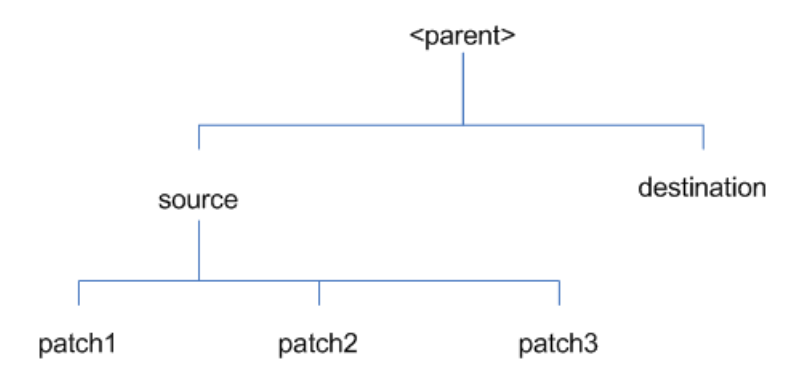

In the example above, the manifest.csv and patch\_info.cfg files for each patch to be merged must exist in source/patch1, source/patch2, and source/patch3.

| Argument | <b>Required</b> | <b>Description</b>                                                                                                    |
|----------|-----------------|----------------------------------------------------------------------------------------------------|
| $-S$     | Yes             | Path to source directory containing patches to merge                                                                                                    |
| -d       | Yes             | Path to destination directory that will contain merged patch                                                                                                    |
| -name    | No.             | The name to give the merged patch. If not specified, a name will be<br>generated. When the merged patch is applied to a system, this name<br>will appear in the Oracle Retail patch inventory.     |
| -inplace | No              | Used only when applying a patch to installation files prior to the<br>first installation. See "Patching prior to the first install" in the<br>Troubleshooting section later, for more information. |

**ORMerge Command-line Arguments**

### **Running the ORMerge Utility**

To merge patches, perform the following steps:

- **1.** Log in as the UNIX user that owns the product installation.
- **2.** Set the RETAIL\_HOME environment variable to the top-level directory of your product installation.

```
Export RETAIL_HOME=/u00/oretail/tst
```
- **3.** Set the PATH environment variable to include the orpatch/bin directory export PATH=\$RETAIL\_HOME/orpatch/bin:\$PATH
- **4.** Create a staging directory to contain the patches. Mkdir -p \$RETAIL HOME/stage/merge/src
- **5.** Download the patches to the staging directory and unzip them so that each patch is in a separate subdirectory.
- **6.** Review the README.txt included with each patch to identify additional manual steps that may be required. If manual steps are specified in any patch, execute them at the appropriate time when applying the merged patch.
- **7.** Create a destination directory to contain the merged patches. Mkdir -p \$RETAIL HOME/stage/merge/dest
- **8.** Execute ORMerge to merge the patches.

Ormerge –s \$RETAIL\_HOME/stage/merge/src –d \$RETAIL\_HOME/stage/merge/dest –name merged\_patch

The merged patch can now be applied as a single patch to the product installation using ORPatch.

### **Compiling Application Components**

In some cases it may be desirable to recompile RWMS Forms or RMS Batch outside of a product patch. The ORCompile utility is designed to make this easy and remove the need to manually execute 'make' or 'frmcmp' commands, which can be error-prone. ORCompile leverages ORPatch functions to ensure that it compiles forms and batch exactly the same way as ORPatch. In addition ORCompile offers an option to compile invalid database objects using ORPatch logic.

ORCompile takes two required command line arguments each of which take an option. Arguments and options can be specified in upper or lower case.

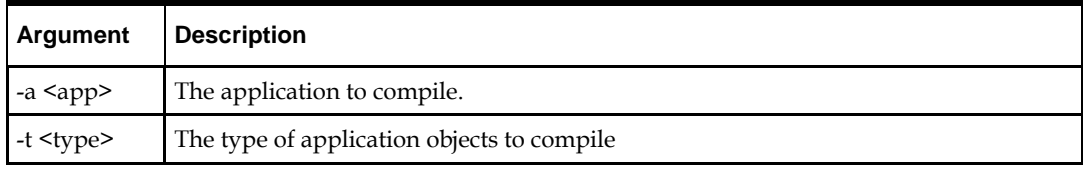

#### **ORCompile Command Line Arguments**

#### **ORCompile Argument Options**

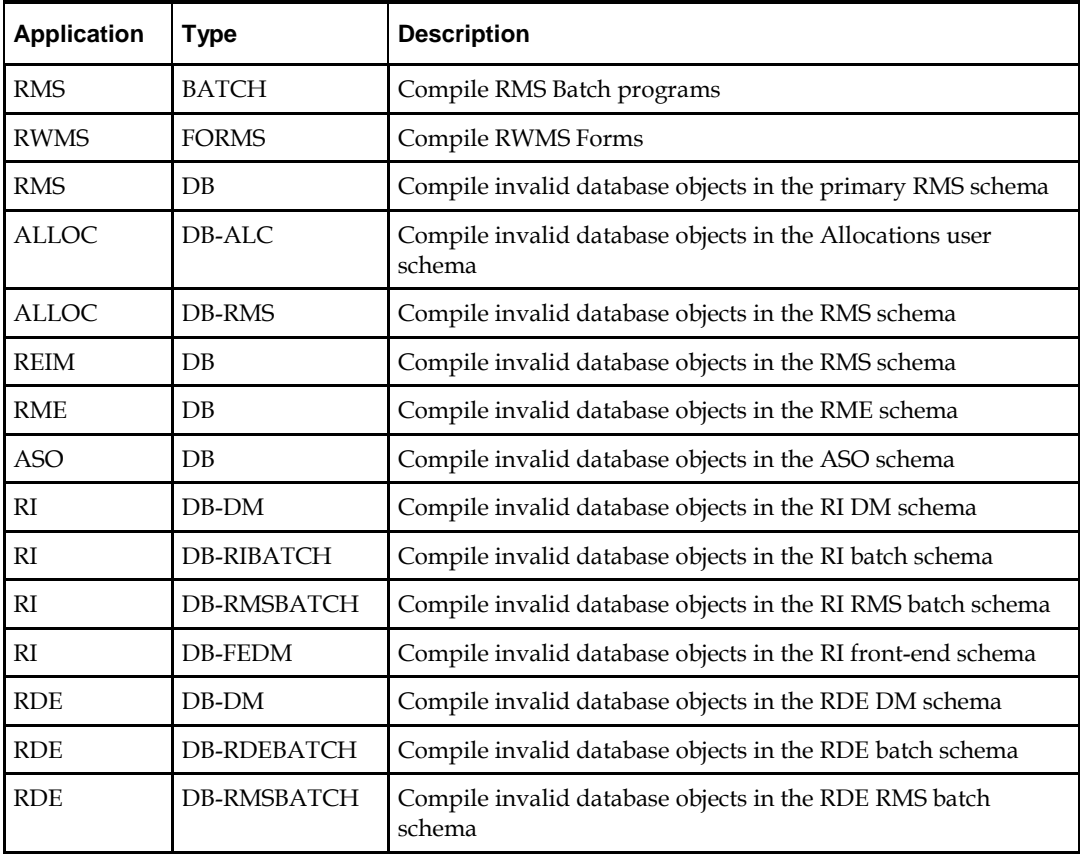

**Note:** Compiling RMS type DB, ReIM type DB, and Allocation type DB-RMS, are all identical as they attempt to compile all invalid objects residing in the RMS schema.

### **Running the ORCompile utility**

To compile files, perform the following steps:

- **1.** Log in as the UNIX user that owns the product installation.
- **2.** Set the RETAIL\_HOME environment variable to the top-level directory of your product installation.

Export RETAIL\_HOME=/u00/oretail/tst

- **3.** Set the PATH environment variable to include the orpatch/bin directory export PATH=\$RETAIL\_HOME/orpatch/bin:\$PATH
- **4.** Execute orcompile to compile the desired type of files. Orcompile –a <app> -t <type>

### **ORCompile Examples**

Compile RMS Batch.

Orcompile –a RMS –t BATCH

Compile RWMS Forms. Orcompile –a RWMS –t FORMS Compile invalid objects in the RA DM schema. Orcompile –a RI –t DB-DM Compile invalid objects in the RMS owning schema. Orcompile –a RMS –t DB

### **Deploying Application Components**

In some cases it may be desirable to redeploy Java applications outside of a product patch. For example, when troubleshooting a problem, or verifying the operation of the application with different WebLogic settings. Another situation might include wanting to deploy the application using the same settings, but without customizations to isolate behavior that could be related to customized functionality.

The ordeploy utility is designed to make this easy and remove the need to re-execute the entire product installer when no configuration needs to change. ORDeploy leverages Oracle Retail Patch Assistant functions to ensure that it deploys applications exactly the same way as ORPatch. In addition ORDeploy offers an option to include or not include custom Java files, to ease troubleshooting.

ORDeploy takes two required command line arguments each of which take an option. Arguments and options can be specified in upper or lower case.

| Argument                     | <b>Description</b>                        |  |
|------------------------------|-------------------------------------------|--|
| $-a$ $\langle$ app $\rangle$ | The application to deploy.                |  |
| $-t$ $lt$ $lt$ $tpe$         | The type of application objects to deploy |  |

**ORDeploy Command Line Arguments**

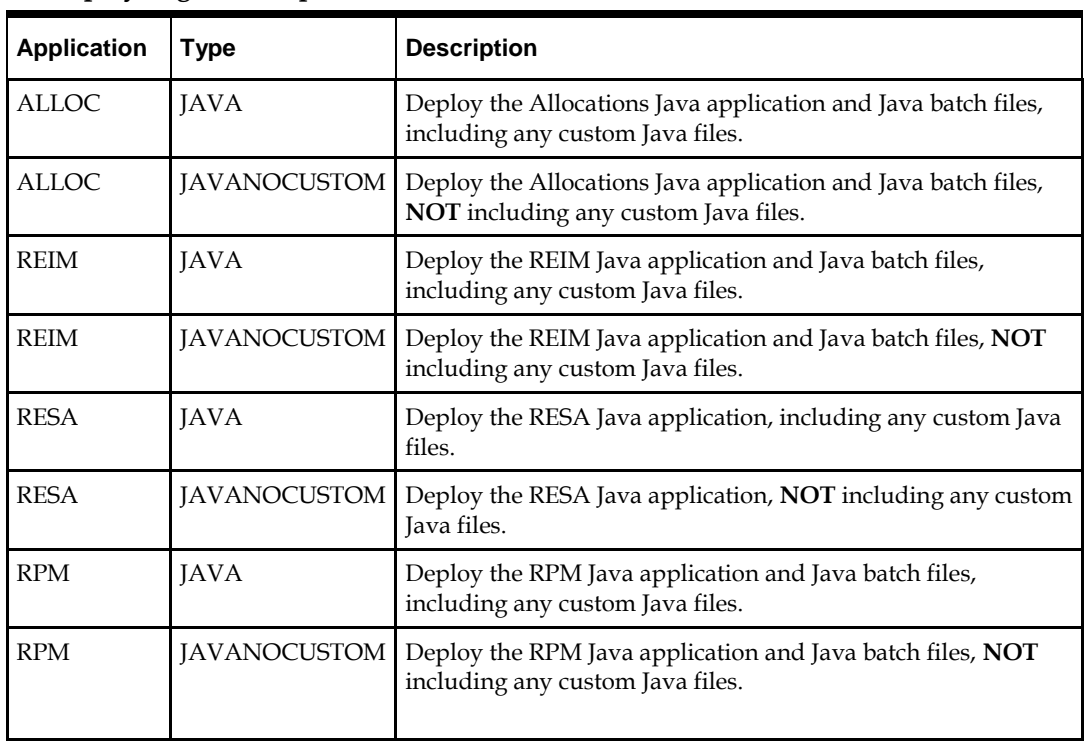

### **ORDeploy Argument Options**

### **Running the ORDeploy utility**

To deploy Java applications, perform the following steps:

- **1.** Log in as the UNIX user that owns the product installation.
- **2.** Set the RETAIL\_HOME environment variable to the top-level directory of your product installation.

export RETAIL\_HOME=/u00/oretail/tst

- **3.** Set the PATH environment variable to include the orpatch/bin directory export PATH=\$RETAIL\_HOME/orpatch/bin:\$PATH
- **4.** Execute ORDeploy to deploy the desired Java application. ordeploy –a <app> -t <type>

### **ORDeploy Examples**

Deploy RPM.

ordeploy -a RPM -t JAVA Deploy ReIM without including Java customizations. ordeploy -a REIM -t JAVANOCUSTOM

# **Maintenance Considerations**

The additional information stored within the RETAIL\_HOME and within database schemas adds some considerations when performing maintenance on your environment.

### **Database Password Changes**

Oracle wallets are used to protect the password credentials for connecting to database schemas. This includes all database schemas used during an install. If the password for any of these users is changed the wallet's entry must be updated.

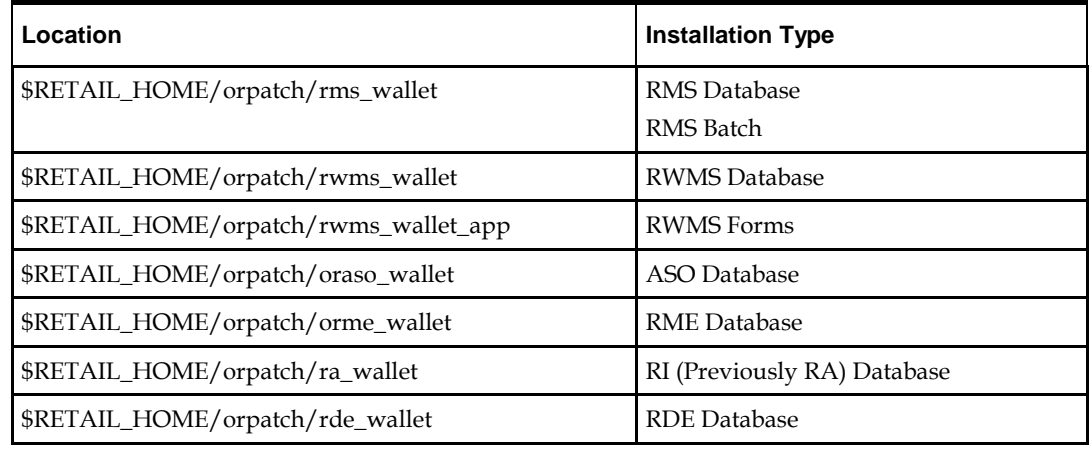

The wallet location is configurable but by default is in the following locations:

The wallet alias for each schema will be <username>\_<dbname>. Standard mkstore commands can be used to update the password.

For example:

mkstore -wrl \$RETAIL\_HOME/orpatch/rms\_wallet –modifyCredential rms\_rmsdb rms01 rmspassword

This command will update the password for the RMS01 user to 'rmspassword' in the alias 'rms\_rmsdb'.

The Oracle wallets are required to be present when executing ORPatch. Removing them will prevent you from being able to run ORPatch successfully. In addition the Oracle wallet location is referenced in the RMS batch.profile, and in the default RWMS Forms URL configuration, so removing them will require reconfiguration of batch and forms. If batch and forms were reconfigured after installation to use other wallet files, it is possible to backup and remove the wallets, then restore them when running ORPatch.

### **WebLogic Password Changes**

Java wallets are used to protect the password credentials used when deploying Java products. This includes the WebLogic administrator credentials, LDAP connection credentials, batch user credentials and any other credentials used during an install. If the password for any of these users is changed the wallet's entry must be updated, or the Java product installation can be run again.

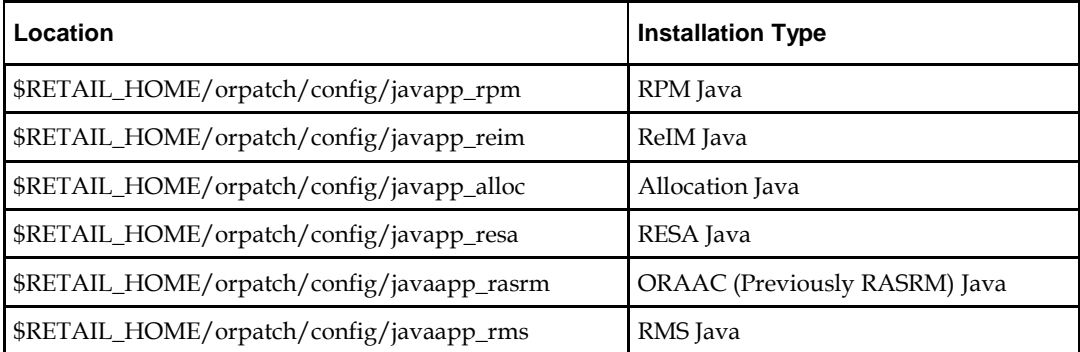

The wallet location is in the following locations:

The wallet aliases will be stored in the retail\_installer partition. The names of the aliases will vary depending on what was entered during initial product installation.

The dump\_credentials.sh script can be used to list the aliases in the wallet.

#### For example:

```
cd $RETAIL_HOME/orpatch/deploy/retail-public-security-api/bin
./dump credentials.sh $RETAIL HOME/orpatch/config/javapp alloc
Apapplication level key partition name:retail_installer
```

```
User Name Alias:dsallocAlias User Name:rms01app
```

```
User Name Alias:BATCH-ALIAS User Name:SYSTEM_ADMINISTRATOR
```

```
User Name Alias:wlsAlias User Name:weblogic
```
The easiest way to update the credential information is to re-run the Java product installer. If you need to manually update the password for a credential, the save\_credential.sh script can be used.

### For example:

cd \$RETAIL HOME/orpatch/deploy/retail-public-security-api/bin ./save credential.sh -1 \$RETAIL HOME/orpatch/config/javapp alloc -p retail\_installer –a wlsAlias –u weblogic

This command will prompt for the new password twice and update the alias wlsAlias, username weblogic with the new password.

### **Infrastructure Directory Changes**

The RETAIL\_HOME/orpatch/config/env\_info.cfg file contains the path to the database ORACLE\_HOME on database or RMS Batch installations, to the WebLogic Forms and Reports ORACLE\_HOME and ORACLE\_INSTANCE on RWMS Forms installations, and to the WEBLOGIC\_DOMAIN\_HOME, WL\_HOME and MW\_HOME on Java product installations. If these paths change, the related configuration variables in the env\_info.cfg file must be updated.

### **DBManifest Table**

The table dbmanifest within Oracle Retail database schemas is used to track the database scripts that have been applied to the schema. It is critical not to drop or truncate this table. Without it, ORPatch will attempt to re-run scripts against the database that have already been applied, which can destroy a working environment. Similarly, if copying a schema from one database to another database, ensure that the dbmanifest table is preserved during the copy.

### **RETAIL\_HOME relationship to Database and Application Server**

The RETAIL\_HOME associated with an Oracle Retail product installation is critical due to the additional metadata and historical information contained within it. If a database or application installation is moved or copied, the RETAIL\_HOME related to it should be copied or moved at the same time.

### **Jar Signing Configuration Maintenance**

The RPM product installation includes an option to configure a code signing certificate so that jar files modified during installation or patching are automatically re-signed. This configuration is optional, but recommended. If it is configured, the code signing keystore
is copied during installation to

\$RETAIL\_HOME/orpatch/config/jarsign/orpkeystore.jks. The keystore password and private key password are stored in a Java wallet in the

\$RETAIL\_HOME/orpatch/config/jarsign directory. The credentials are stored in a wallet partition called orpatch:

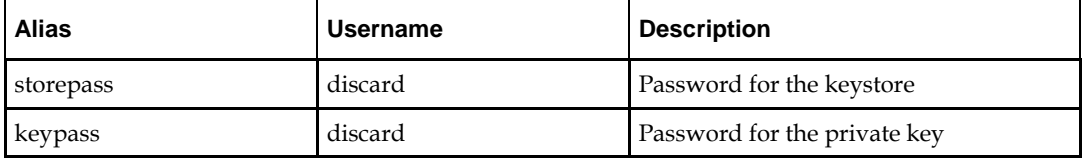

The keystore file and passwords can be updated using the product installer. This is the recommended way to update the signing configuration.

If only the credentials need to be updated, the sign\_jar.sh script can be used.

- **1.** Log in as the UNIX user that owns the product installation.
- **2.** Set the RETAIL\_HOME environment variable to the top-level directory of your installation.

export RETAIL\_HOME=/u00/oretail/tst

- **3.** Change directories to the location of sign\_jar.sh cd \$RETAIL\_HOME/orpatch/deploy/bin
- **4.** Execute sign\_jar.sh sign\_jar.sh changepwd
- **5.** When prompted, enter the new keystore password
- **6.** When prompted, enter the new private key password

# **Customization**

## **Patching Considerations with Customized Files and Objects**

In general, the additional capabilities provided by the ORPatch should make it easier to evaluate the potential impacts of patches to your customizations of Oracle Retail products. However, the additional metadata maintained by the Oracle Retail patching utilities does add some considerations when making customizations.

#### **General Guidelines**

It is always preferred to customize applications by extension rather than by direct modification. For example, adding new database objects and forms rather than modifying existing Oracle Retail objects and forms. You can also leverage built-in extension points such as User Defined Attributes, the Custom Flexible Attribute Solution, or seeded customization points in ADF Applications.

It is strongly discouraged to directly modify Oracle Retail database objects, especially tables, as your changes may be lost during patching or may conflict with future updates. When adding or modifying database objects, Oracle Retail recommends that all objects be added with scripts to ensure that they can be rebuilt if necessary after a patch.

#### **Custom Database Objects**

When you create new database objects, Oracle Retail recommends placing them in an Oracle database schema specifically for your customizations. You must use synonyms and grants to allow the Oracle Retail product schema owner and other users to access

your objects, and use synonyms and grants to allow your customizations to access Oracle Retail objects. A separate schema will ensure that your customizations are segregated from base Oracle Retail code.

ORPatch expects that there will be no invalid objects in the database schemas it manages after a patch is applied. For this reason adding extra objects to the product schema could result in failures to apply patches as changes to base objects may cause custom objects to go invalid until they are updated. In this situation, manually update the custom objects so that they compile, and restart the patch.

#### **Custom Forms**

When creating new custom forms, Oracle Retail recommends placing them in a separate directory specifically for your customizations. This directory should be added to the FORMS\_PATH of your RWMS Forms URL configuration to allow the forms to be found by the Forms Server. This will ensure that your customizations are segregated from base Oracle Retail code. If you choose to place customizations in the Forms bin directory, then your custom forms will need to be recopied each time Forms are fully recompiled.

#### **ADF Application Customization**

Oracle Retail ADF-based applications such as Allocation and ReSA can be customized using a process called 'seeded customization'. The customization process involves using JDeveloper in Customizer mode to create changes to product configurations, and then building a MAR archive containing the changes. The generated MAR is deployed to the MDS repository used by the application and applied to the application at runtime. These types of customizations are handled outside of ORPatch and are not reported during patch analysis or tracked by the custom file registration utility. More information can be found in the respective product customization guides.

#### **Custom Compiled Java Code**

When customizing Oracle Retail Java-based products such as RPM and ReIM via product source code, ORPatch supports automatically adding compiled customizations into the application ear file prior to deployment. This allows customizations to be applied to the application without directly modifying the base product ear, enabling customizations and defect hotfixes to co-exist when they do not change the same file or a dependent file. See the later "Custom Compiled Java Code" section for additional information and considerations.

#### **Analyze Patches when Customizations are Present**

Whenever you have customized a product by directly modifying Oracle Retail files or database objects, it is important to ensure you analyze each the files that will be updated by a patch before applying the patch. This will allow you to identify any customized files that may be overwritten by the patch and either merges your customization with the new version of the file, or re-apply the customization after applying the patch.

#### **Manifest Updates**

If you choose to customize Oracle Retail files directly, it is extremely important **not** to update the revision number contained in the env\_manifest.csv. This could cause future updates to the file to be skipped, invalidating later patch applications as only a partial patch would be applied. The customized revision number for modified files will need to be tracked separately.

# **Registering Customized Files**

The ORPatch contains utilities and functionality to allow tracking of files that have been customized through direct modification. This process is referred to as 'registering' a customized file. Registration only works for files that are shipped by Oracle Retail. It is not possible to register new files created in the environment as part of extensions or customizations.

When patches are analyzed with ORPatch, special reporting is provided if any registered files would be updated or deleted by the patch. Customized files impacted by the patch are listed at the end of the analysis report from ORPatch. The detail files generated during the analyze will contain a column called 'customized' which will have a Y for any files which were registered as customized. This allows easier identification of customizations that will be overwritten by a patch.

All files delivered by Oracle Retail are considered 'base' and so when they are applied to an environment any registrations of those files as customized will revert back to uncustomized. **Each time a patch overwrites customized files, you must re-register the files as customized once you have applied customizations.**

To register customized files, use the \$RETAIL\_HOME/orpatch/bin/orcustomreg script.

The orcustomerg script operates in one of two modes: registration and list.

- Registration mode registers or unregisters one or more files as customized.
- List mode lists all files in the environment that are registered as customized.

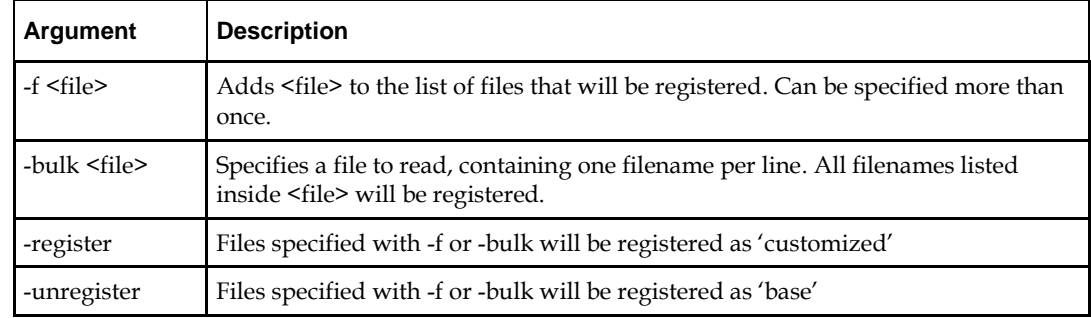

## **Command Line Arguments for Registration Mode**

#### **Notes:**

- At least one of -f or -bulk is required.
- If neither -register nor -unregister is specified, the default is '-register'.
- File names specified with -f must either be fullyqualified or be relative to RETAIL\_HOME. The same is true for filenames specified within a -bulk file.

## **Command Line arguments for list mode**

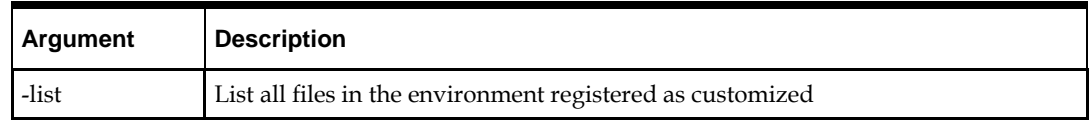

#### **Running the orcustomreg Script**

Perform the following procedure to run the orcustomreg script:

- **1.** Log in as the UNIX user that owns the product installation.
- **2.** Set the RETAIL\_HOME environment variable to the top-level directory of your product installation.

export RETAIL\_HOME=/u00/oretail/tst

- **3.** Set the PATH environment variable to include the orpatch/bin directory export PATH=\$RETAIL\_HOME/orpatch/bin:\$PATH
- **4.** Execute orcustomreg script to register the desired file(s). orcustomreg –register –f <file>

#### **Examples of using the orcustomreg Script**

Register \$RETAIL\_HOME/dbsql\_rms/Cross\_Pillar/control\_scripts/source/oga.sql as customized.

orcustomreg -f dbsql\_rms/Cross\_Pillar/control\_scripts/source/oga.sql

#### Unregister customizations for

```
$RETAIL_HOME/dbsql_rwms/Triggers/Source/TR_WAVE.trg
orcustomreg –unregister –f $RETAIL_HOME/dbsql_rwms/Triggers/Source/TR_WAVE.trg
```
#### Bulk registers several files as customized.

```
echo "$RETAIL_HOME/oracle/proc/src/mrt.pc" > custom.txt
echo "$RETAIL HOME/oracle/proc/src/saldly.pc" >> custom.txt
echo "$RETAIL_HOME/oracle/proc/src/ccprg.pc" >> custom.txt
orcustomreg –bulk custom.txt
```
List all files registered as customized.

orcustomreg –list

## **Custom Compiled Java Code**

When customizing Oracle Retail Java-based products such as RPM and ReIM via product source code, ORPatch supports automatically adding compiled customizations into the application ear file prior to deployment. This allows customizations to be applied to the application without directly modifying the base product ear, enabling customizations and defect hotfixes to co-exist when they do not change the same file or a dependent file

This functionality is enabled by creating a directory called \$RETAIL\_HOME/javaapp\_<app>/custom, where <app> is the application the customizations apply to. Files stored within this directory will be combined with the base product ear files before the application is deployed to WebLogic. ORPatch will attempt to consider customizations stored within the 'custom' directory during patch analysis by triggering more detailed ear file change analysis to assist with identifying which customizations might be impacted by changes in the patches.

> **Note:** It is not possible, nor necessary, to register compiled Java customizations with the orcustomreg tool.

As with other customization techniques for other technologies, Oracle Retail recommends making Java customizations in new files as much as possible, versus overwriting base product or configuration files. In the past it was necessary to build complete replacement product ear files, but this method of customization is no longer required nor recommended. Replacement ear and jar files will not contain the META-INF/env\_manifest.csv files which are required in order to be able to apply incremental patches. Instead, compile the specific Java classes being customized and place them along with any custom configuration files in \$RETAIL\_HOME/javaapp\_<app>/custom.

#### **Building Deployable ear files**

When constructing the product ear file to deploy to WebLogic, ORPatch applies changes to the ear file in a specific order, with files from later steps overwriting files in earlier steps. The resulting ear is stored in \$RETAIL\_HOME/javaapp\_<app>/deploy, and then deployed to WebLogic.

| Order | <b>File Type</b>                | Location                                    |
|-------|---------------------------------|---------------------------------------------|
|       | Base product ear                | \$RETAIL_HOME/javaapp_ <app>/base</app>     |
|       | Updated configuration files     | \$RETAIL_HOME/javaapp_ <app>/config</app>   |
|       | Oracle Retail-supplied hotfixes | \$RETAIL_HOME/javaapp_ <app>/internal</app> |
|       | Compiled customizations         | \$RETAIL_HOME/javaapp_ <app>/custom</app>   |

**Sequence for ORPatch Java Product ear file updates**

#### **Merging Custom Files**

When merging files from the custom directory with the product ear, ORPatch uses the directory path of the files within custom to calculate where the file should be stored within the ear. This allows arbitrary nesting of files, even when placing files within jars stored in jars, stored within the ear. The following examples below use RPM, but apply to adding compiled customizations to any Java-based product.

**Custom directory location and product ear location Examples**

| File path within javaapp_ <app>/custom/</app>                           | <b>Final Ear File Location</b>                                                            |
|-------------------------------------------------------------------------|-------------------------------------------------------------------------------------------|
| rpm.ear/company/ui/MyCustom.class                                       | In rpm.ear:<br>/company/ui/MyCustom.class                                                 |
| rpm.ear/rpm.jar/company/bc/MyCustom2.class                              | In rpm.ear:<br>In rpm.jar:<br>/company/bc/MyCustom2.class                                 |
| rpm.ear/lib/ourcustomlibs.jar                                           | In rpm.ear<br>/lib/ourcustomlibs.jar                                                      |
| rpm.ear/WebLaunchServlet.war/lib/<br>rpm.jar/company/bc/MyCustom2.class | In rpm.ear:<br>In WebLaunchServlet.war:<br>In lib/rpm.jar:<br>/company/bc/MyCustom2.class |

#### **Analyzing patches when customizations are present**

When analyzing a patch, which contains a base product ear and the custom directory files, ORPatch will automatically trigger a more detailed analysis of the changes coming in a patch. This includes calculating what files inside the product ear have been added, removed or updated and which files appear to be customized based on the contents of the 'custom' directory. The detailed results of the ear file comparison during patch analysis will be saved in javaapp\_<app>\_archive\_compare\_details.csv. Any custom files

that appear to be impacted by the patch are saved in javapp\_<app>\_archive\_custom\_impacts.csv. Both files will be in the \$RETAIL\_HOME/orpatch/logs/detail\_logs/analyze/details directory.

> **Note:** This detailed analysis is not available when analyzing individual hotfixes, so special care must be taken when applying hotfixes to a customized product installation, to ensure there are no conflicts between customizations and hotfix changes.

#### **Customizations and cumulative patches**

By default, when applying a cumulative patch, ORPatch will not include customizations in the deployed product ear, even if they are present in the appropriate directory. This allows verification that the application is functioning properly using base code, before applying customizations. After verifying the initial deployment, use ORDeploy with the "-t JAVA" option to construct and deploy the product ear including customizations.

If customizations need to be removed outside of a patch, use ORDeploy with the "-t JAVANOCUSTOM" option to create and deploy an ear containing only Oracle Retail code. To force ORPatch to include customizations in the deployed ear even when applying a cumulative patch, set JAVAAPP\_<app>\_INCLUDE\_CUSTOM=Y in the \$RETAIL\_HOME/orpatch/config/env\_info.cfg file.

#### **Changing configuration files**

It is possible to directly change product configuration files in \$RETAIL\_HOME/javaapp\_<app>/config. These updates can be deployed to the environment using the ORDeploy utility. However, the 'config' directory is completely recreated each time the product installer is used. This means that modifications will be lost and must be manually reapplied after each installer run. It is recommended to make configuration changes via the installer where possible, and retain the ant.install.properties file for use in later installer sessions.

## **Extending Oracle Retail Patch Assistant with Custom Hooks**

The default ORPatch actions and processing logic is sufficient to install and patch the base Oracle Retail product code. However there may be situations where custom processing is desired during patching activities such as executing a shell script prior to the start of patching, or running a SQL script at the end of the patch.

ORPatch supports extensions in the form of custom hooks. These hooks allow external scripts to be run at specific points during ORPatch processing.

#### **ORPatch Processing**

#### **Action**

ORPatch supports a variety of 'actions' which define the steps necessary to apply updates to a particular area of the Oracle Retail application. Each action is generally specific to updates to a single technology or logical component of the environment. For example, one action might handle making updates to the RMS database schema, while a separate action is responsible for compiling RWMS forms, and a different action deploys the RPM Java application. These actions are enabled and disabled within the environment configuration file, allowing ORPatch to determine what types of changes to apply to each product installation.

## **ORPatch Actions**

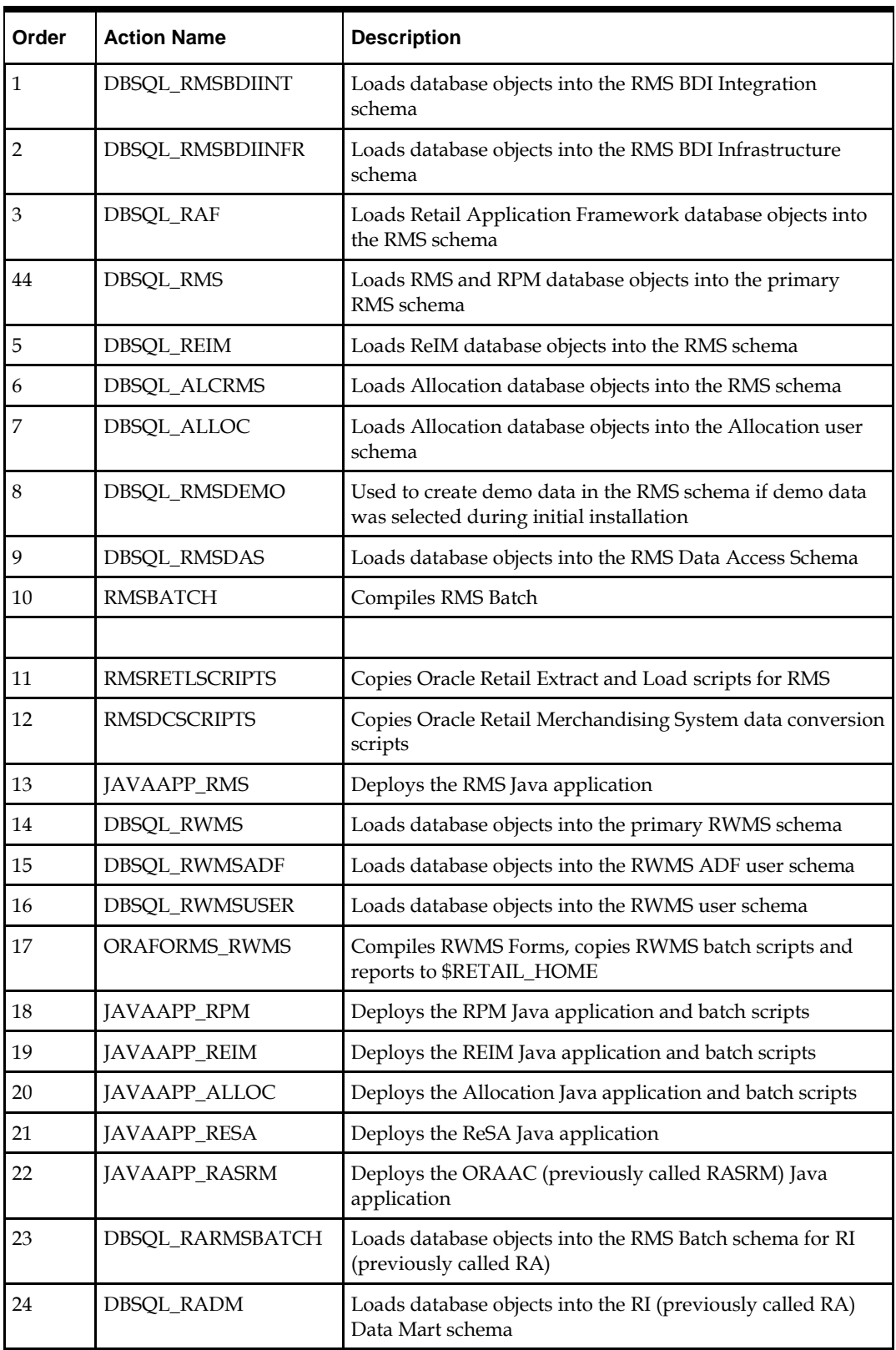

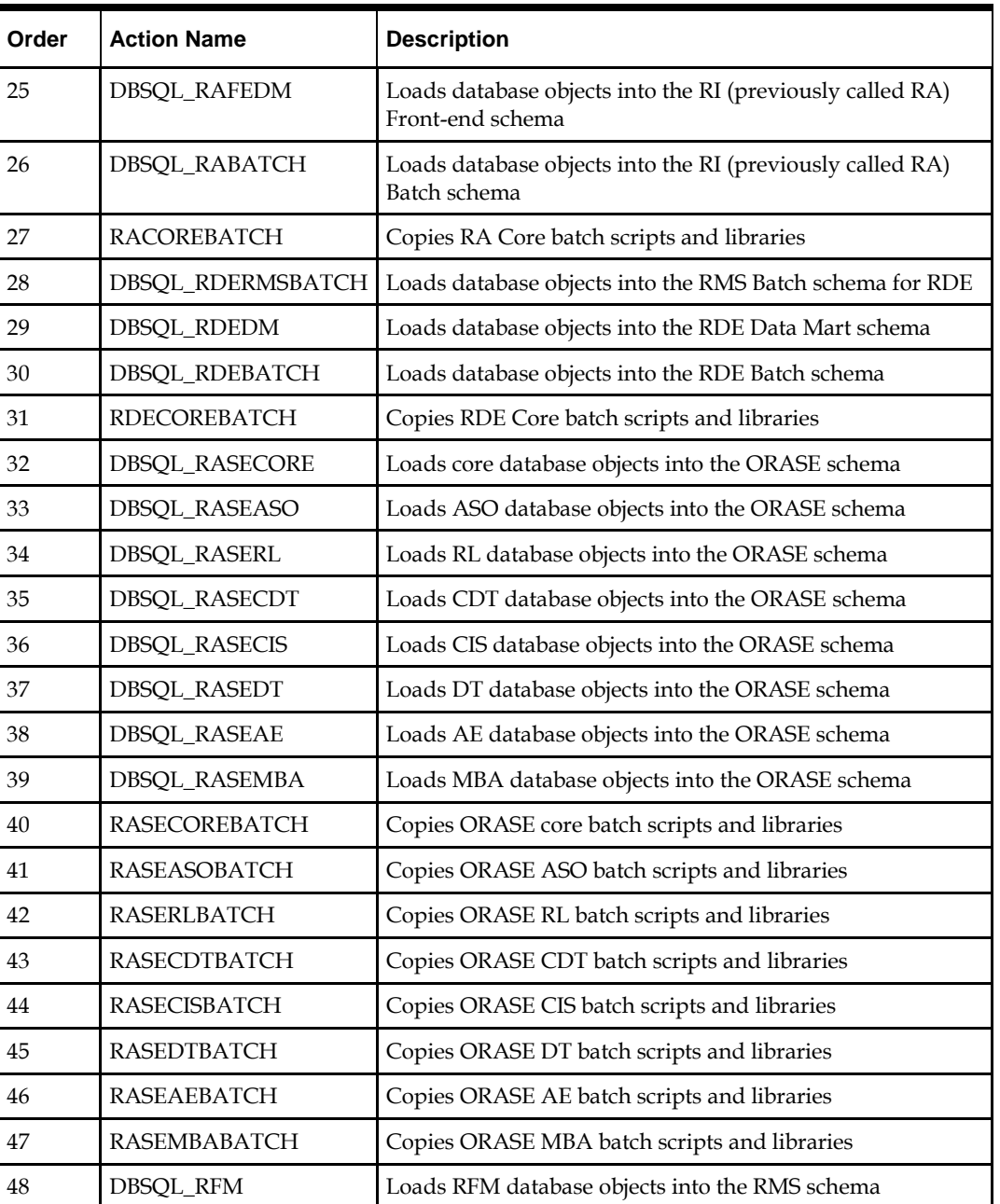

# **Phase**

ORPatch processes patches in phases. Each action relevant to a patch and host is provided an opportunity to process the patch for each phase. The standard phases that allow hooks are:

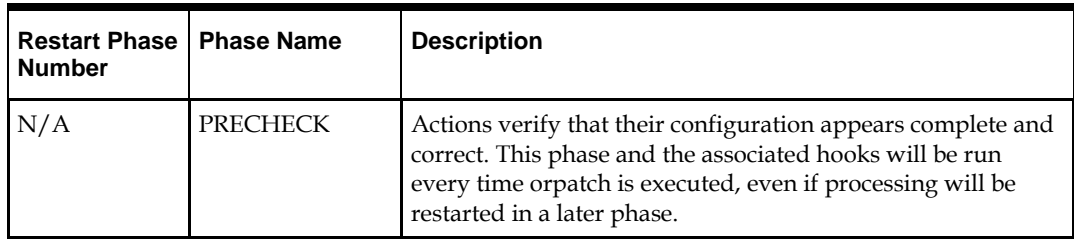

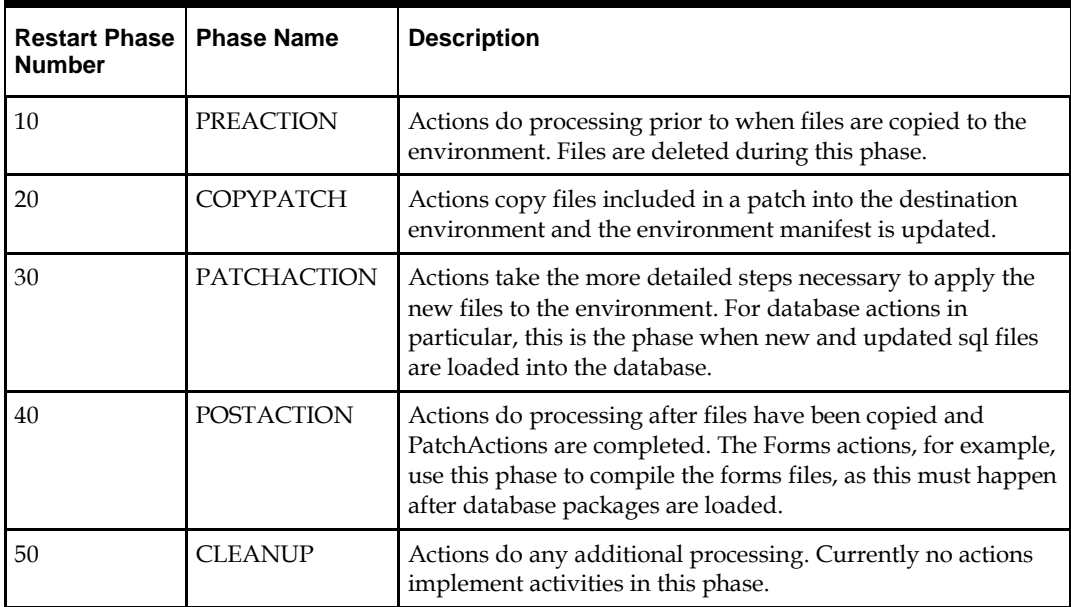

## **Configuring Custom Hooks**

Custom hooks are configured in a configuration file

RETAIL\_HOME/orpatch/config/custom\_hooks.cfg. The configuration file is a simple text file where blank lines and lines starting with # are ignored and all other lines should define a custom hook.

To define a custom hook, a line is added to the file in the form:

<hook name>=<fully qualified script>

The hook name must be in upper case and is in the form:

<action name>\_<phase name>\_<sequence>

The action name is any action name understood by ORPatch. The phase name is one of the five phase names from the table above. The sequence is either 'START' or 'END'. Hooks defined with a sequence of 'START' are run before the action's phase is invoked. Hooks defined with a sequence of 'END' are run after the action's phase is invoked.

Multiple scripts can be associated with a single hook by separating the script names with a comma. If a hook name appears in the configuration file multiple times only the last entry will be used.

The script defined as a custom hook must be an executable shell script that does not take any arguments or inputs. The only environment variable that is guaranteed to be passed to the custom hook is RETAIL\_HOME. The script must return 0 on success and non-zero on failure.

If an action is a DBSQL action (i.e. has a name like DBSQL\_), the custom hook can optionally be a .sql file. In this case the SQL script will be run against the database schema that the DBSQL action normally executes against. The SQL script must not generate any ORA- or SP2- errors on success. In order to be treated as a database script, the extension of the file defined as the custom hook must be .sql in lower-case. Any other extension will be treated as if it is a shell script. If you have database scripts with different extensions, they must be renamed or wrapped in a .sql script.

When using the PRECHECK phase and START sequence, please note that the custom hook will be executed prior to any verification of the configuration. Invalid configuration, such as invalid database username/password or a non-existent

ORACLE\_HOME, may cause the custom hook to fail depending on the actions it tries to take. However, in these cases, the normal orpatch PRECHECK activities would likely have failed as well. All that is lost is the additional context that orpatch would have provided about what was incorrect about the configuration.

#### **Restarting with Custom Hooks**

If a custom hook fails, for example a shell script hook returns non-zero or a sql script generates an ORA- error in its output, the custom hook will be treated as failing. A failing custom hook causes ORPatch to immediately stop the patching session.

When ORPatch is restarted it always restarts with the same phase and action, including any START sequence custom hooks. If the START sequence custom hook fails, the action's phase is never executed. With an END sequence custom hook, the action's phase is re-executed when ORPatch is restarted and then the custom hook is re-executed. When an action's phase is costly, for example the DBSQL\_RMS action which does a lot of work, this can mean a lot of duplicate processing.

For this reason it is preferred to use START sequence custom hooks whenever possible. If necessary, use a START sequence hook on a later phase or a later action, rather than an END sequence custom hook.

#### **Patch-level Custom Hooks**

In addition to action-specific hooks, there are two patch-level hook points available. These hooks allow scripts to be run before any patching activities start and after all patching activities are completed. The hooks are defined in the same configuration file, with a special hook name.

To run a script before patching, define:

ORPATCH\_PATCH\_START=<fully qualified script>

To run a script after patching, define:

ORPATCH\_PATCH\_END=<fully qualified script>

These hooks only support executing shell scripts, database scripts must be wrapped in a shell script. It is also important to note that these hooks are run on every execution of ORPatch to apply a patch, even when restarting a patch application. If the START sequence patch-level hook returns a failure, patching is aborted. If the END sequence patch-level hook returns a failure, it is logged but ignored as all patching activities have already completed.

Please note that the ORPATCH\_PATCH\_START hook is executed prior to any verification of the configuration. Invalid configuration may cause the custom hook to fail depending on the actions it tries to take. However in these cases, the normal ORPatchactivities would likely fail as well.

#### **Example Custom Hook Definitions**

A shell script that is executed prior to the Pre-Action phase of RMS Batch: RMSBATCH\_PREACTION\_START=/u00/oretail/prepare\_custom\_header.sh

A shell script that is executed after RETL script files are copied into the RETAIL\_HOME: RETLSCRIPTS COPYPATCH END=/u00/oretail/copy custom files.sh

A SQL script that is executed against the RWMS owning schema at the start of the Cleanup Phase:

DBSQL\_RWMS\_CLEANUP\_START=/dba/sql/recompile\_synonyms.sql

# **Troubleshooting Patching**

There is not a general method for determining the cause of a patching failure. It is important to ensure that patches are thoroughly tested in a test or staging system several times prior to attempting to apply the patch to a production system, particularly if the patch is a large cumulative patch. After the test application is successful, apply the patch to the production system.

# **ORPatch Log Files**

ORPatch records extensive information about the activities during a patch to the log files in RETAIL\_HOME/orpatch/logs. This includes a summary of the actions that are planned for a patch, information about all files that were updated by the patch, and detailed information about subsequent processing of those files. The ORPatch log files also contain timestamps to assist in correlating log entries with other logs.

Even more detailed logs are available in RETAIL\_HOME/orpatch/logs/detail\_logs for some activities such as forms compilation, invalid database object errors, and output from custom hooks. If the standard ORPatch log information is not sufficient, it might be helpful to check the detailed log if it exists.

# **Restarting ORPatch**

The restart mechanism in ORPatch is designed to be safe in nearly any situation. In some cases to ensure this, a portion of work may be redone. If the failure was caused by an intermittent issue that has been resolved, restarting ORPatch may be sufficient to allow the patch to proceed.

# **Manual DBManifest Updates**

A possible cause for database change script failures is that a database change was already made manually to the database. In this event, you may need to update the dbmanifest table to record that a specific script does not need to be run. Before doing this, it is extremely important to ensure that all statements contained in the script have been completed.

Use the \$RETAIL\_HOME/orpatch/bin/ordbmreg script to register database scripts in the dbmanifest table.

| Argument            | <b>Description</b>                                                                                                    |
|---------------------|----------------------------------------------------------------------------------------------------|
| $-f$ $<$ file $>$   | Adds <file> to the list of files that will be registered. Can be specified more than<br/>once.</file>                        |
| -bulk <file></file> | Specifies a file to read, containing one filename per line. All filenames listed<br>inside <file> will be registered.</file> |
| -register           | Files specified with -f or -bulk will be registered in the dbmanifest table                                                  |
| -unregister         | Files specified with -f or -bulk will be removed from the dbmanifest table                                                   |

**Command Line Arguments for ordbmreg**

#### **Notes:**

- At least one of -f or -bulk is required.
- If neither -register nor -unregister is specified, the default is '-register'.
- File names specified with -f must either be fullyqualified or be relative to RETAIL\_HOME. The same is true for filenames specified within a -bulk file.
- Registering a file in the dbmanifest table will cause it to be completely skipped. Before doing so, ensure that all commands contained in it have been completed.
- Removing a file from the dbmanifest table will cause it to be run again. This will fail if the commands in the script cannot be re-run. For example if they create a table that already exists.

#### **Running the ordbmreg Script**

Perform the following procedure to run the ordbmreg script:

- **1.** Log in as the UNIX user that owns the product installation.
- **2.** Set the RETAIL\_HOME environment variable to the top-level directory of your product installation.

export RETAIL\_HOME=/u00/oretail/tst

- **3.** Set the PATH environment variable to include the orpatch/bin directory export PATH=\$RETAIL\_HOME/orpatch/bin:\$PATH
- **4.** Execute ordbmreg script to register the desired file(s). ordbmreg –register –f <file>

#### **Examples of using the ordbmreg Script**

#### Register

\$RETAIL\_HOME/dbsql\_rms/Cross\_Pillar/db\_change\_scripts/source/000593\_system\_o ptions.sql with the dbmanifest table.

ordbmreg -f dbsql\_rms/Cross\_Pillar/db\_change\_scripts/source/000593\_system\_options.sql

#### Remove the dbmanifest row for

\$RETAIL\_HOME/dbsql\_radm/ra\_db/radm/database\_change\_scripts/000035\_s1273324 0\_w\_party\_per\_d.sql.

```
ordbmreg –unregister –f 
$RETAIL_HOME/dbsql_radm/ra_db/radm/database_change_scripts/000035_s12733240_w_part
y_per_d.sql
```
Bulk registers several files in the dbmanifest table.

```
echo "$RETAIL_HOME/dbsql_rwms/DBCs/Source/000294_container.sql" > dbcs.txt
echo "$RETAIL_HOME/dbsql_rwms/DBCs/Source/000457_drop_object.sql" >> dbcs.txt
ordbmreg –bulk dbcs.txt
```
## **Restarting after registration**

Once the row has been added to the dbmanifest table, restart ORPatch and the script will be skipped. If the file is not skipped there are several possibilities:

- The script registered is not the failing script.
- The file type is not a type that is filtered by the dbmanifest. The only file types that skip files listed in the dbmanifest are:
	- Initial install DDL Files
	- Installation scripts that cannot be rerun
	- Database Change Scripts

## **Manual Restart State File Updates**

Oracle Retail strongly discourages manually updating the ORPatch restart state files. Updating the file improperly could cause necessary steps in the patching process to be skipped or patches to be incorrectly recorded as applied.

# **DISPLAY Settings When Compiling Forms**

When compiling RWMS forms, it is necessary to have a valid X-Windows Display. ORPatch allows this setting to come from one of two places:

- DISPLAY environment variable set before executing ORPatch or
- DISPLAY setting in RETAIL\_HOME/orpatch/config/env\_info.cfg

The DISPLAY variable in the environment overrides the env\_info.cfg, if both are set. The destination X-Windows display must be accessible to the user running ORPatch, and for best compilation performance it should be on the network 'close' to the server where Forms are installed and compiled. Using a local display or VNC display is preferred. Compiling forms across a Wide-Area Network will greatly increase the time required to apply patches to environments.

# **JAVA\_HOME Setting**

When working with Java application jar, ear or war files, it is necessary to have a valid JAVA\_HOME setting. ORPatch allows this setting to come from one of two places:

- JAVA\_HOME environment variable set before executing ORPatch or
- JAVA\_HOME setting in RETAIL\_HOME/orpatch/config/env\_info.cfg

The JAVA\_HOME variable in the environment overrides the env\_info.cfg, if both are set. The specified Java home location must be accessible to the user running ORPatch and be a full Java Development Kit (JDK) installation. The JAVA\_HOME must contain the jar utility and if automatic Jar file signing is configured, must also contain the keytool and jarsigner utilities.

## **Patching Prior to First Install**

In some situations, it may be necessary to apply a patch to product installation files before the initial install. For example, if there is a defect with a script that would be run during the install and prevent proper installation. In this rare situation, it may be necessary to apply a patch to the installation files prior to starting installation.

> **Note:** These steps should only be undertaken at the direction of Oracle Support.

Perform the following steps to patch installation files prior to starting an installation. The steps assume an RMS installation, but apply to any product supported by ORPatch:

**1.** Unzip the installation files to a staging area.

**Note:** The following steps assume the files are in /media/oretail

- **2.** Locate the patch\_info.cfg within the product media. The directory it resides in will be used for later steps.
- **3.** find /media/oretail/rms/installer –name patch\_info.cfg
- **4.** Output Example:
- **5.** /media/oretail/rms/installer/mom/patch\_info.cfg
- **6.** Get the PATCH\_NAME for the standard product installation. The patch name to use in subsequent steps will be the portion following the "=" sign. grep "PATCH\_NAME=" /media/oretail/rms/installer/mom/patch\_info.cfg Output Example:

PATCH\_NAME=**MOM\_16\_0\_0\_0**

**7.** Create a directory that will contain the patch that must be applied, next to the directory with the product installation files.

> **Note:** The following steps assume this directory is in /media/patch.

**8.** Unzip the patch into the directory created in step 2.

**Note:** This should place the patch contents in /media/patch/<patch num>.

- **9.** Export RETAIL\_HOME to point within the installation staging area. export RETAIL HOME=/media/oretail/rms/installer/mom/Build
- **10.** Create a logs directory within the installation staging area mkdir \$RETAIL\_HOME/orpatch/logs
- **11.** Ensure the ORMerge shell script is executable. chmod u+x \$RETAIL\_HOME/orpatch/bin/ormerge
- **12.** Run ORMerge to apply the patch to the installation media, using a –name argument that is the same as what was found in step 3.

\$RETAIL\_HOME/orpatch/bin/ormerge -s /media/patch -d /media/oretail/rms/installer/mom –name MOM\_16\_0\_0\_0 –inplace

> **Note:** The –inplace argument is critical to ensure that the patching replaces files in the mom15 directory.

**13.** Unset the RETAIL\_HOME environment variable.

unset RETAIL\_HOME

At this point, the installation files will have been updated with the newer versions of files contained within the patch. Log files for the merge will be in /media/oretail/rms/installer/mom/Build/orpatch/logs.

# **Providing Metadata to Oracle Support**

In some situations, it may be necessary to provide details of the metadata from an environment to Oracle support in order to assist with investigating a patching or application problem. ORPatch provides built-in functionality through the 'exportmetadata' action to extract and consolidate metadata information for uploading to Oracle Support or for external analysis. For more information, see the ORPatch 'Exporting Environment Metadata' section.

# **A**

# **Appendix: ReIM Application Installer Screens**

You need the following details about your environment for the installer to successfully deploy the ReIM application. Depending on the options you select, you may not see some screens or fields.

#### **Screen: Startup**

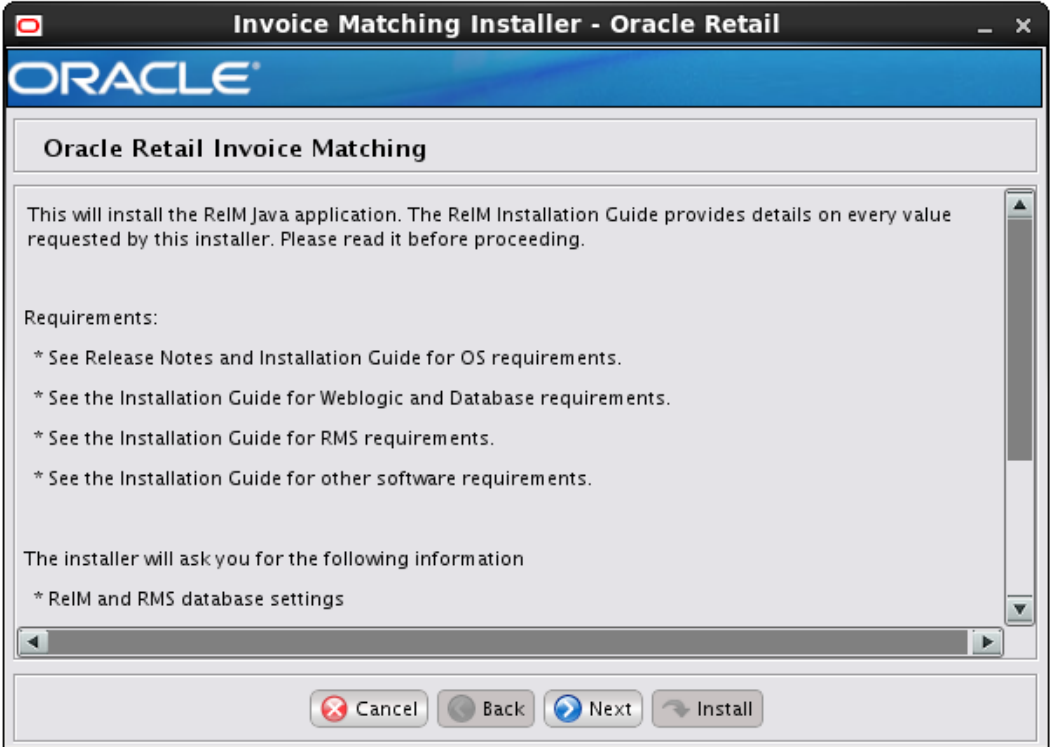

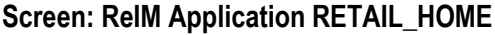

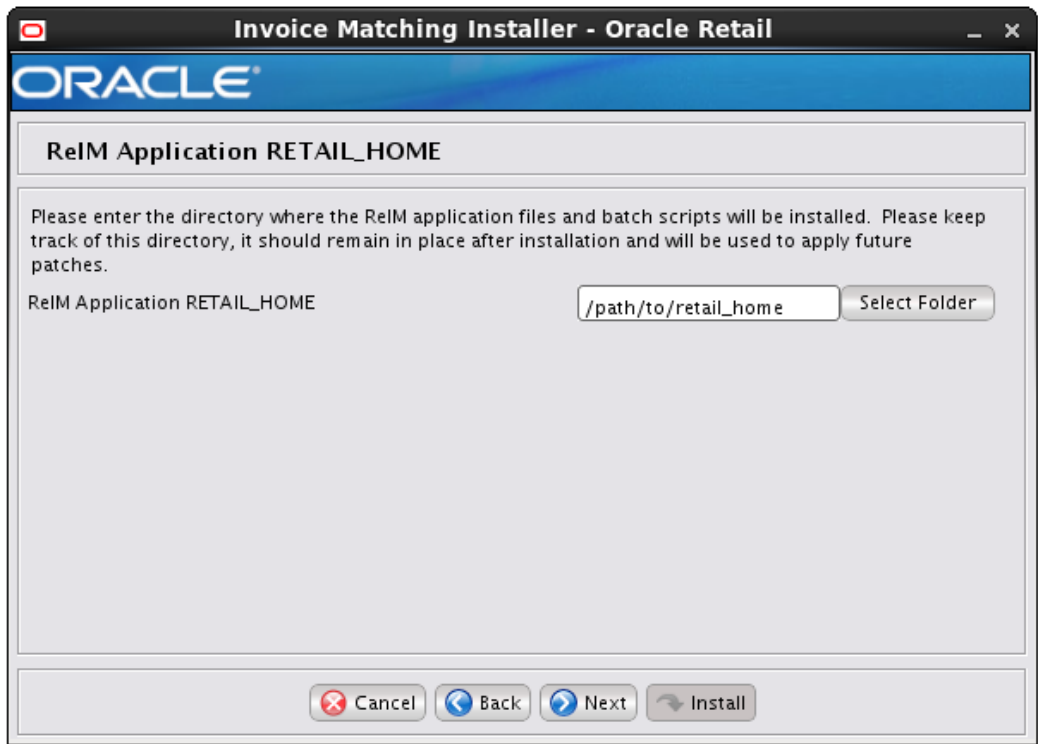

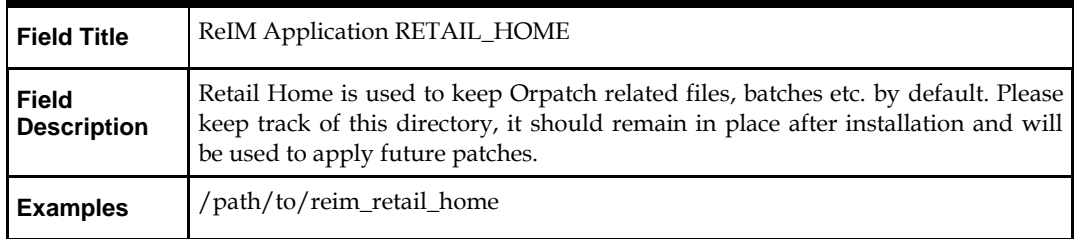

# **Screen: Host Details**

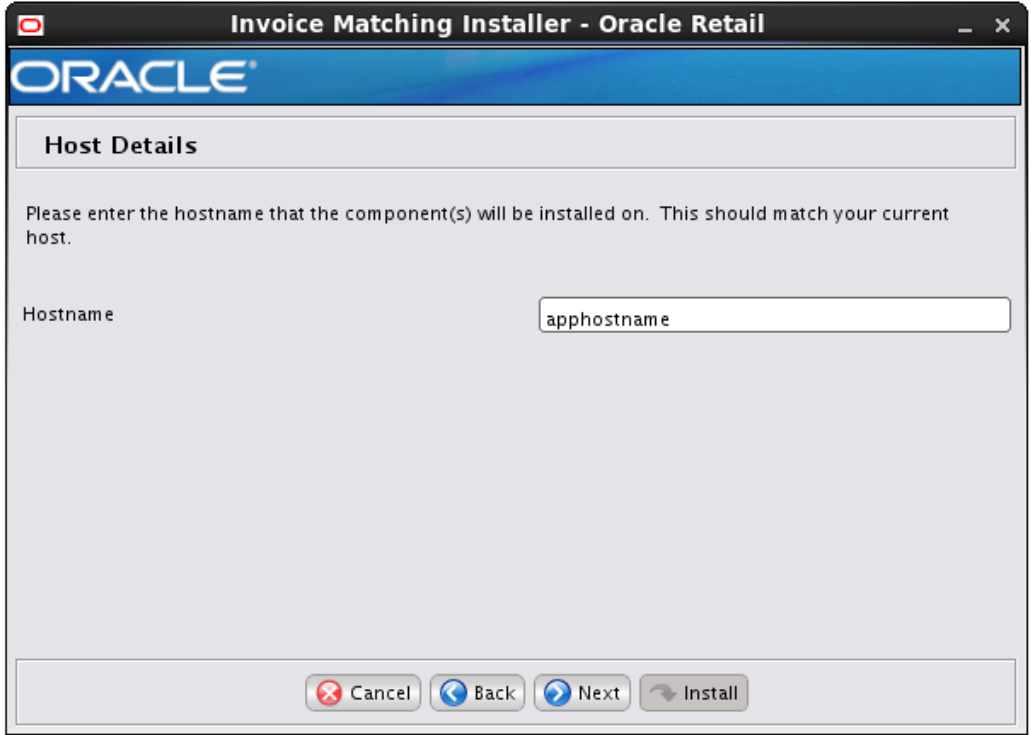

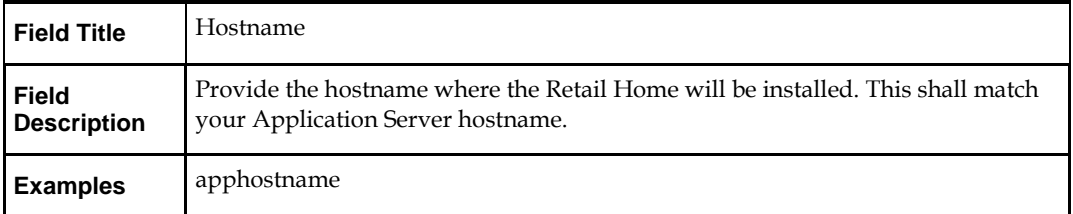

# **Screen: Production or Pre-Production selection**

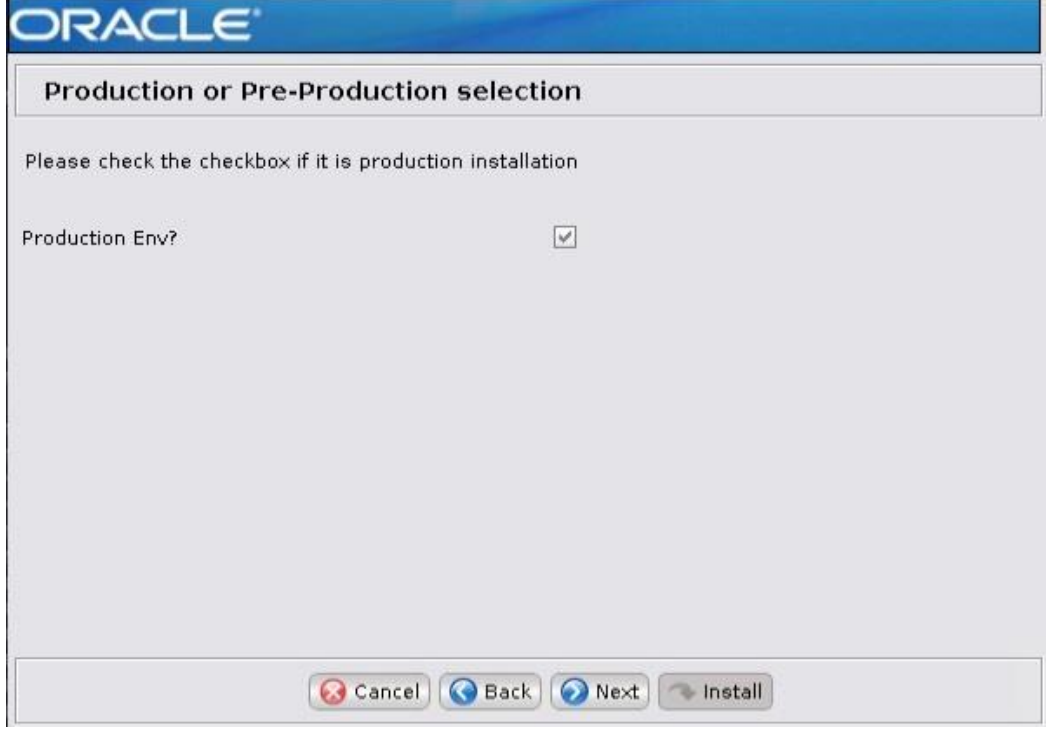

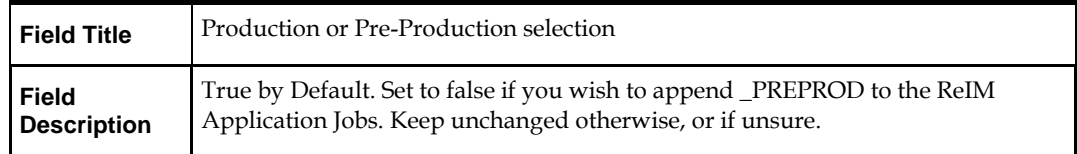

# **Screen: JDBC Security Details**

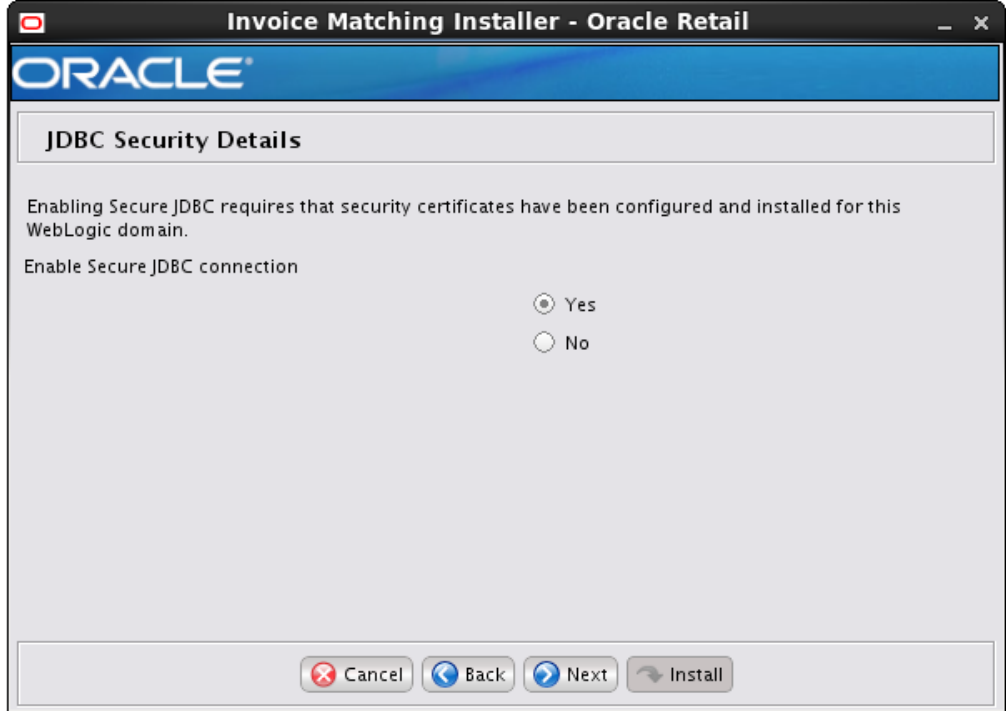

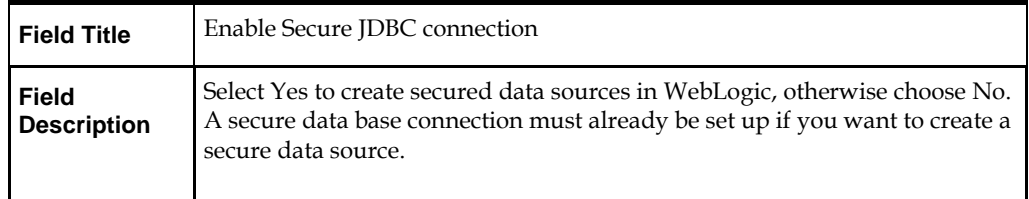

# **Screen: Data Source Details**

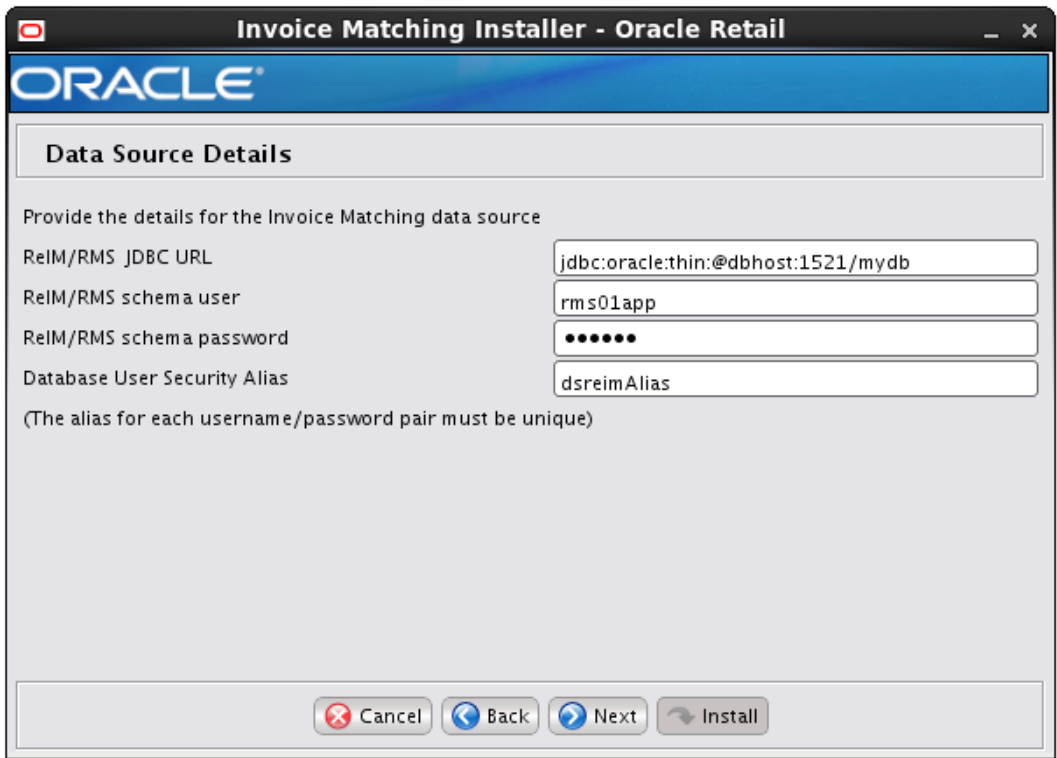

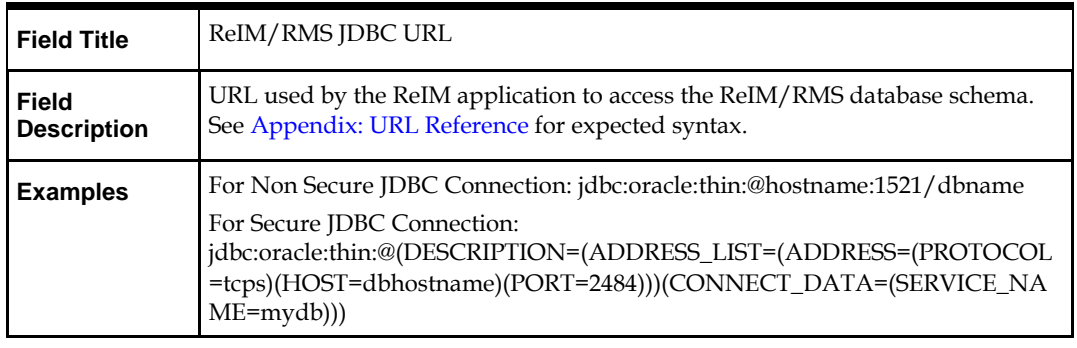

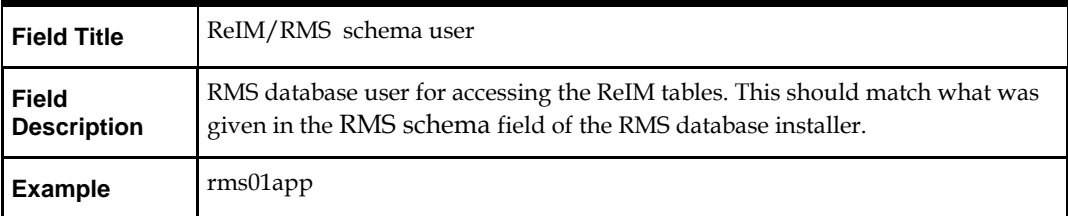

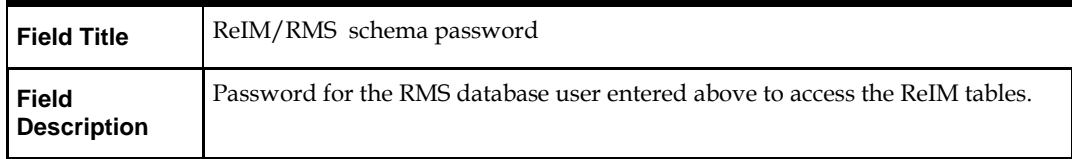

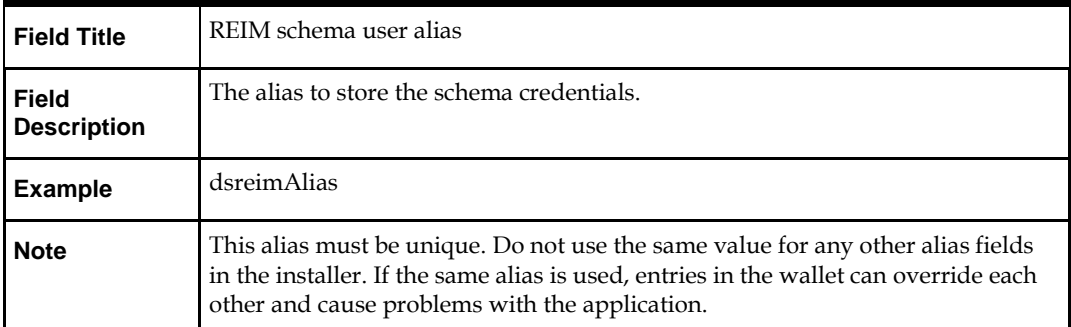

# **Screen: Secure Data Source Details**

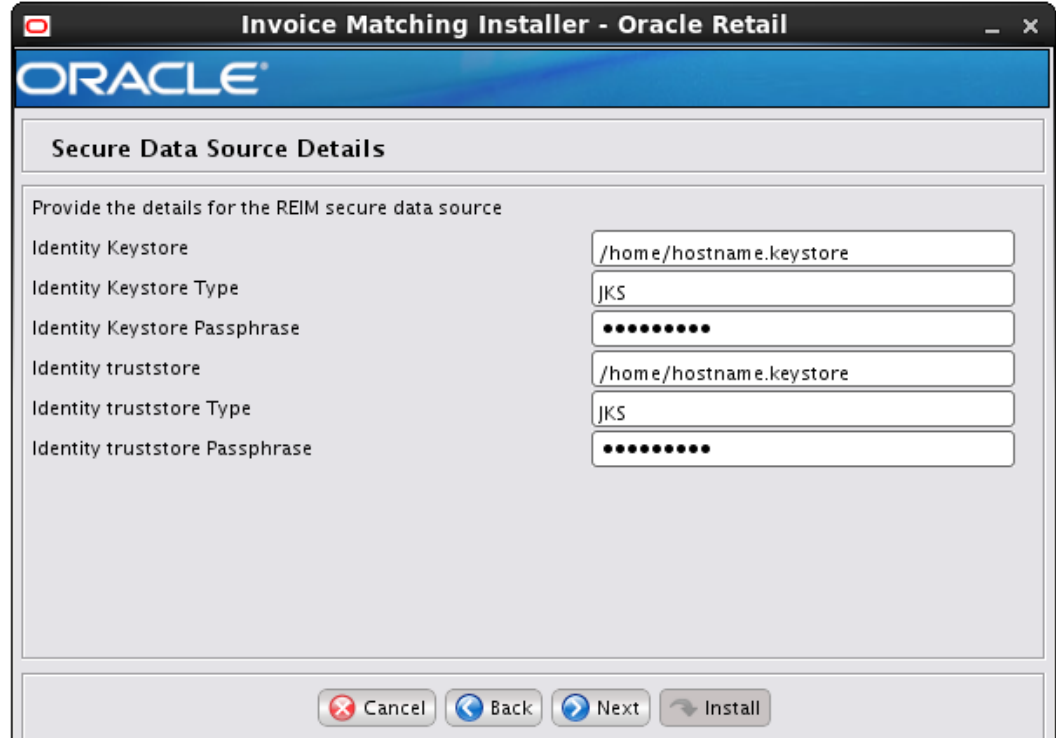

**Note:** This screen appears only if you have enabled 'Secure JDBC' for ReIM. Ignore this step in case you have not enabled 'Secure JDBC' for ReIM.

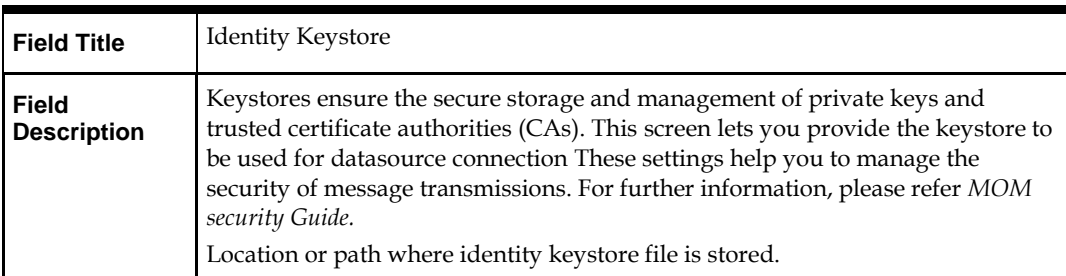

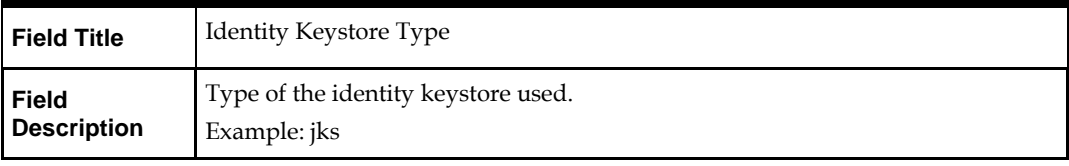

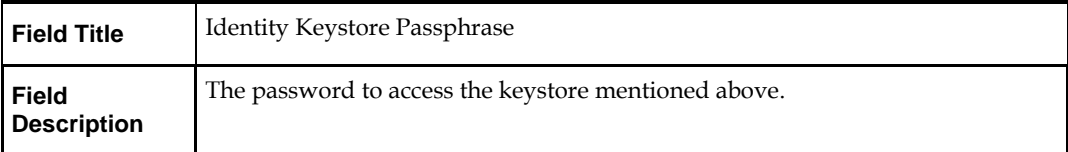

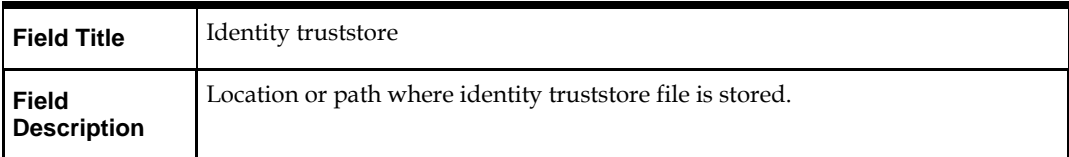

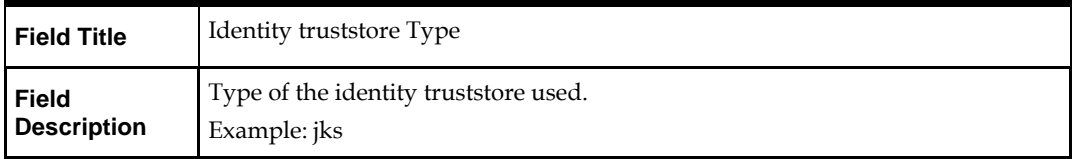

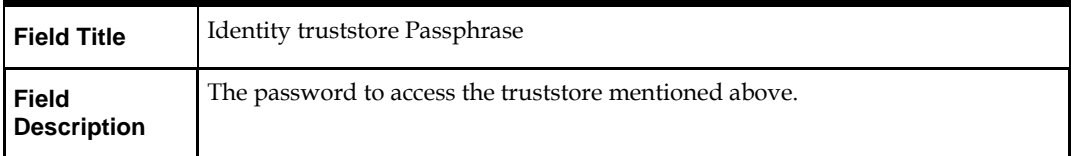

# **Screen: WebLogic Administrative User**

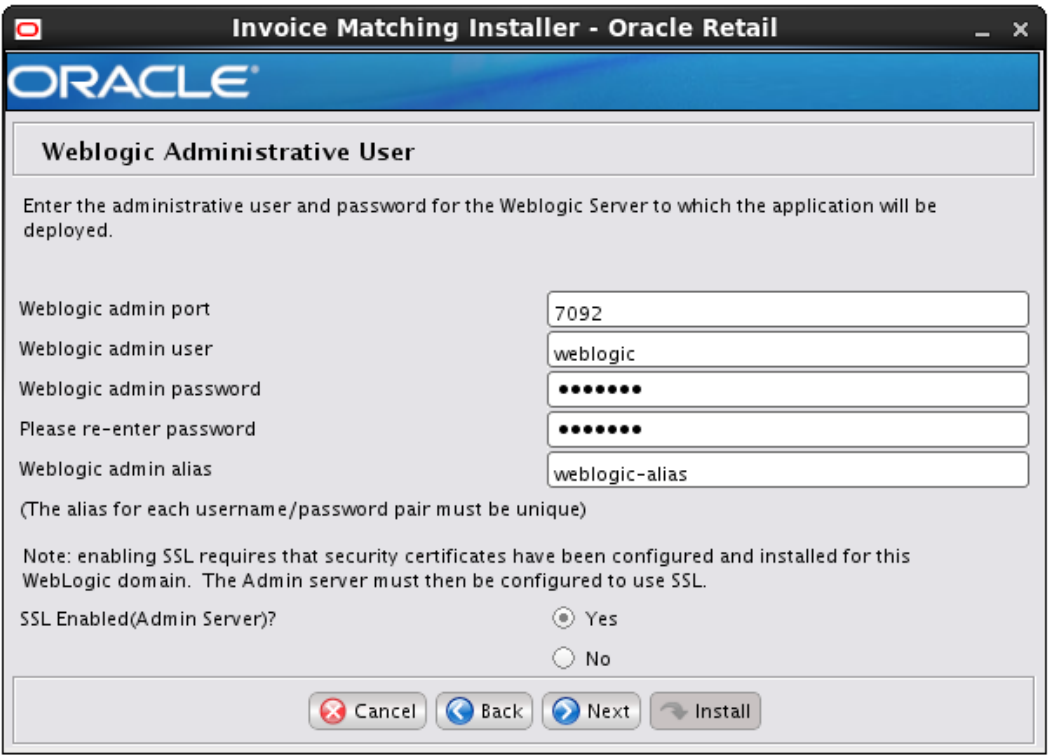

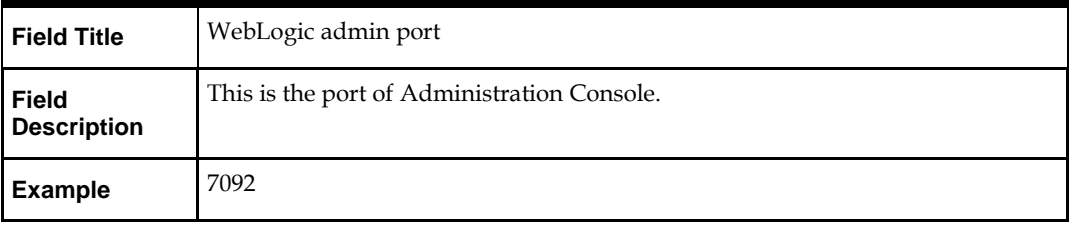

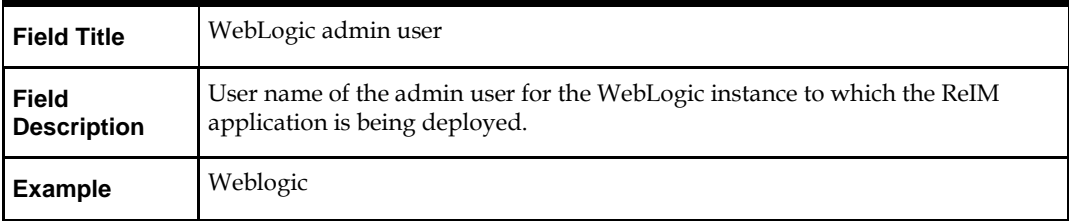

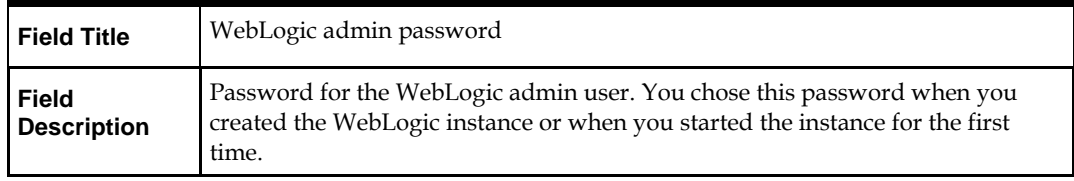

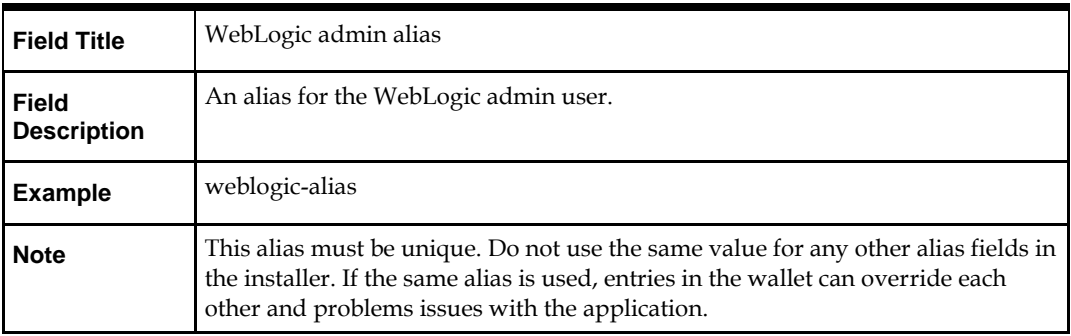

Field TitleSSL Enabled (Admin Server)Field DescriptionChose "Yes" only if you are using SSL.

# **Screen: Application Deployment Details**

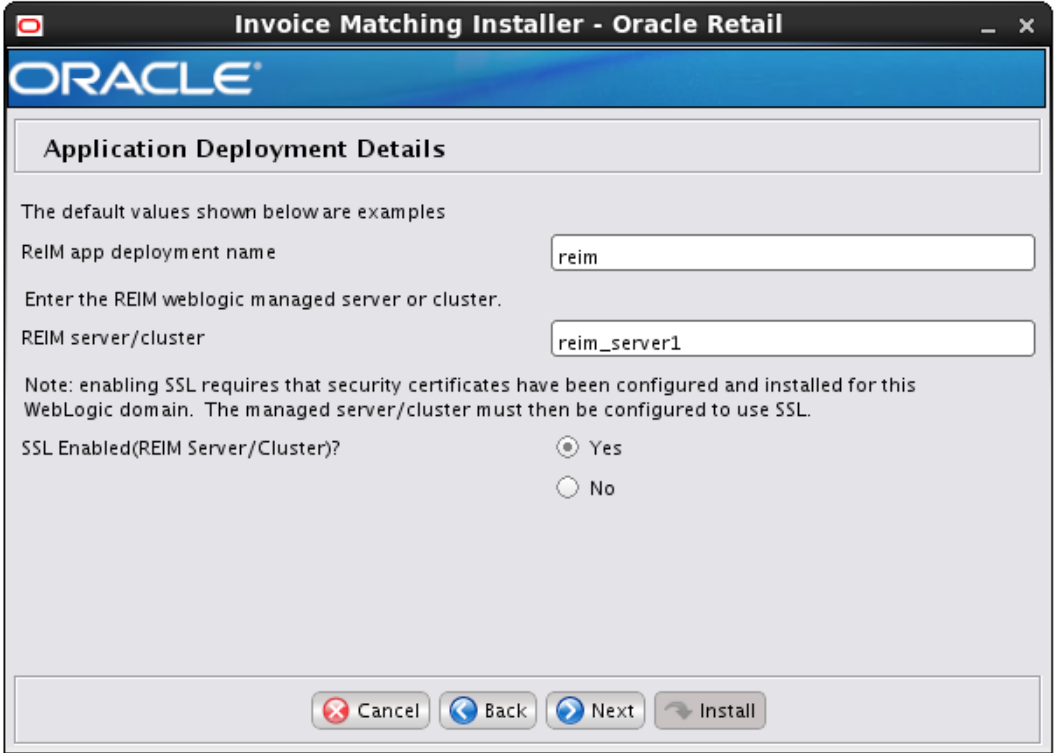

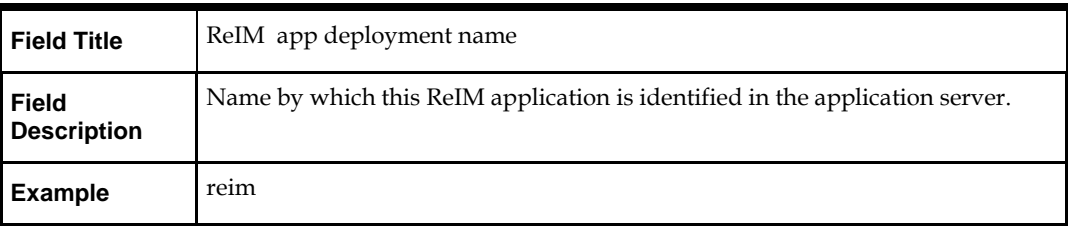

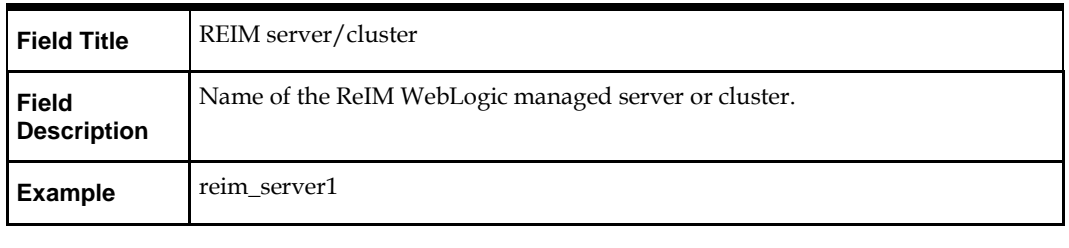

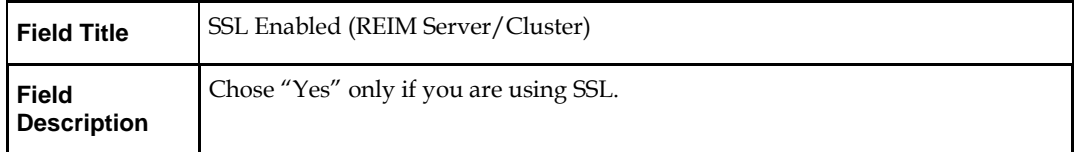

# **Screen: Turn off the application managed server/cluster's non-SSL port**

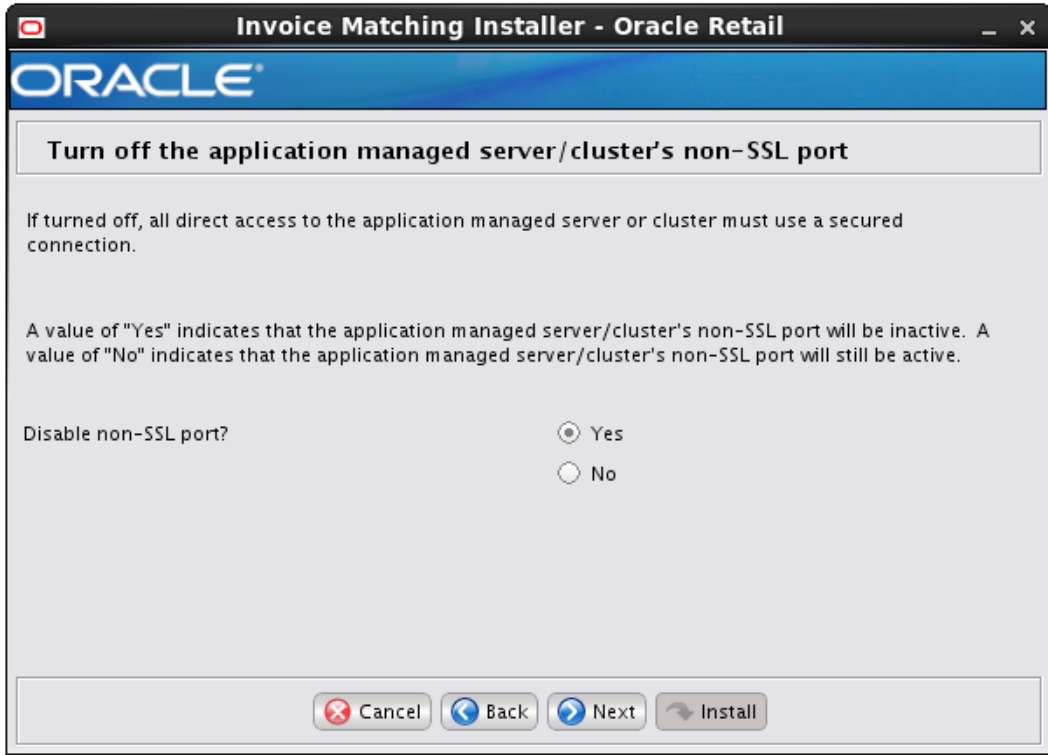

**Note:** This screen appears only if you have enabled SSL for ReIM. Ignore this step in case you have not enabled SSL for ReIM.

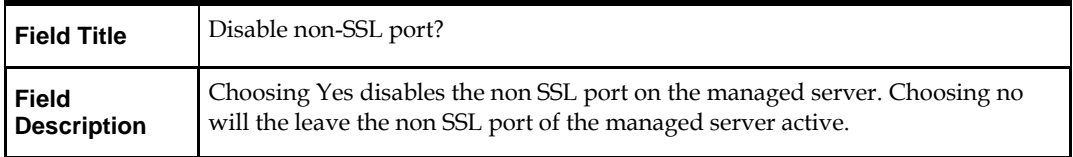

# **Screen: Deploy Mobile ReST Services**

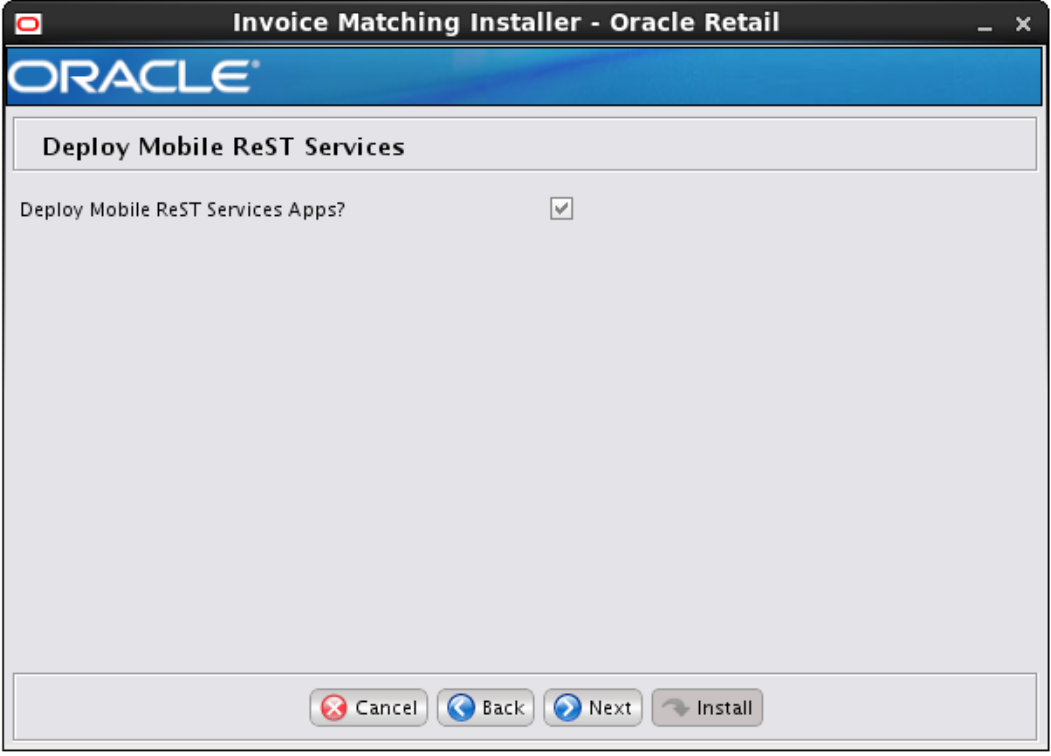

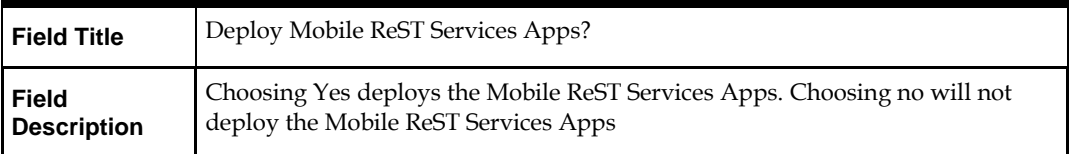

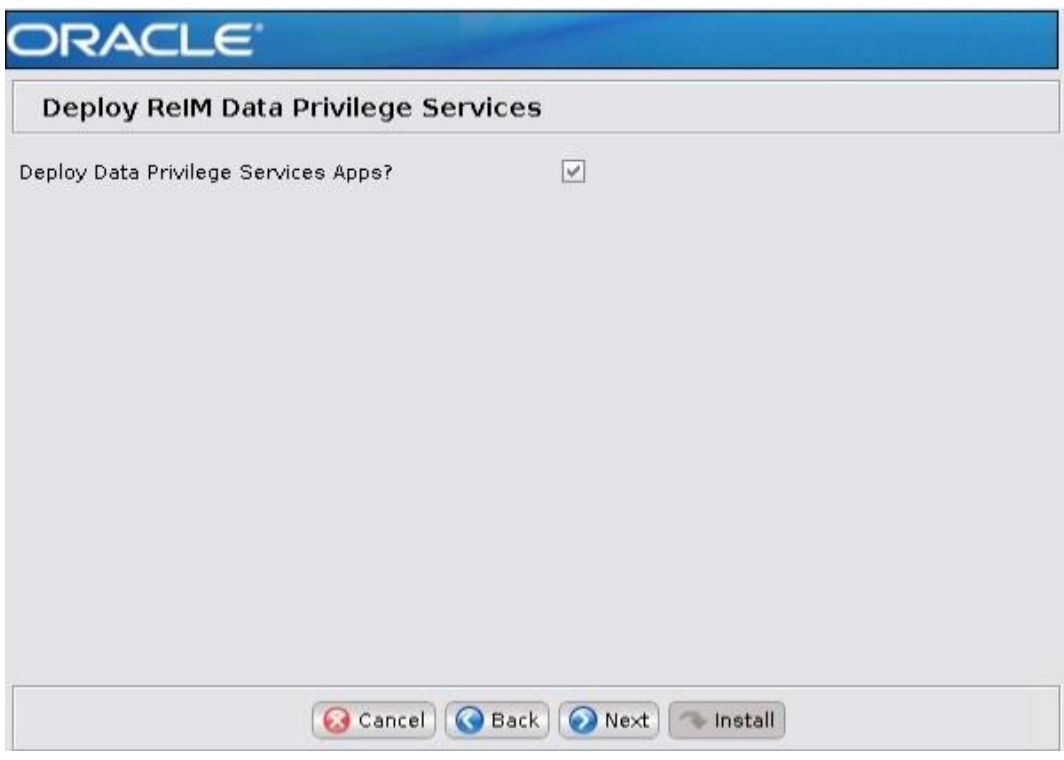

# **Screen: Deploy ReIM Data Privilege Services**

User sensitive data can be masked through the services provided by this feature.

# **Screen: Application Configuration**

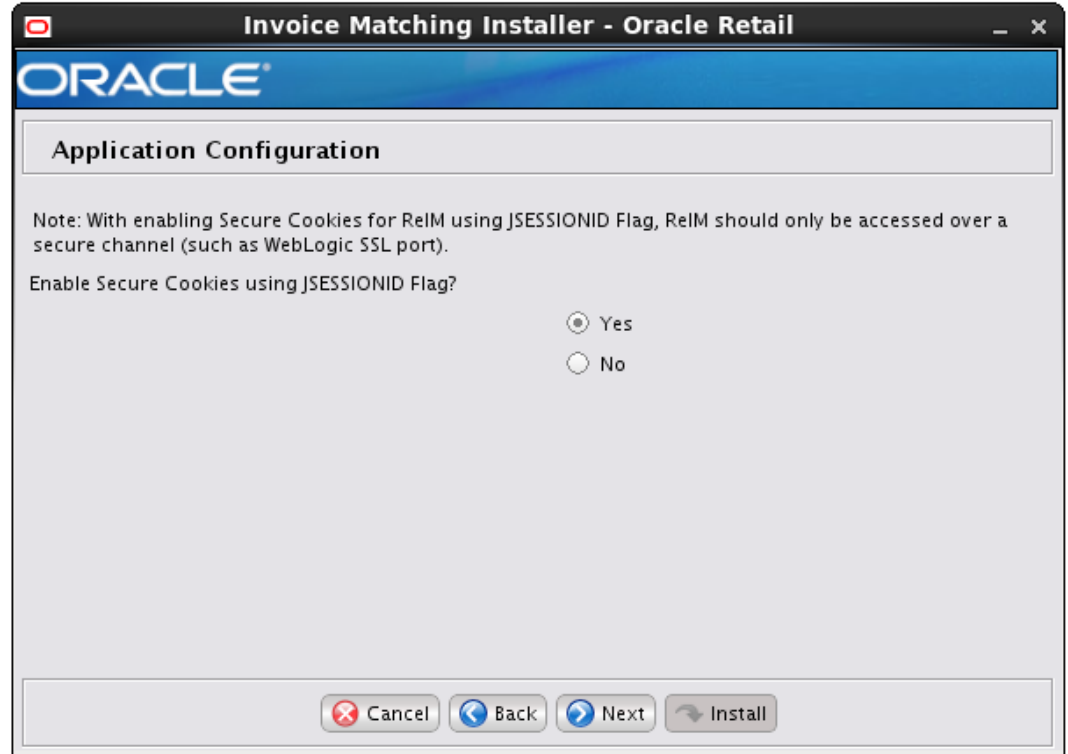

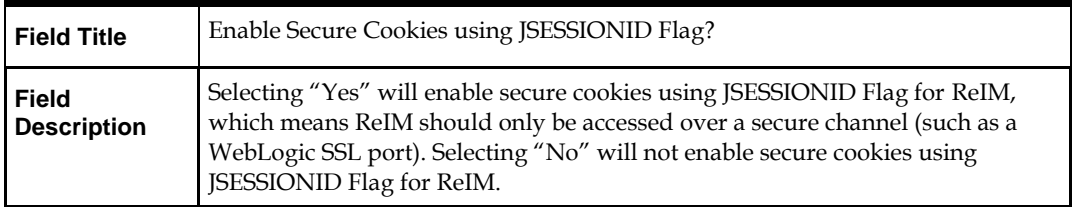

# **Screen: Application Configuration**

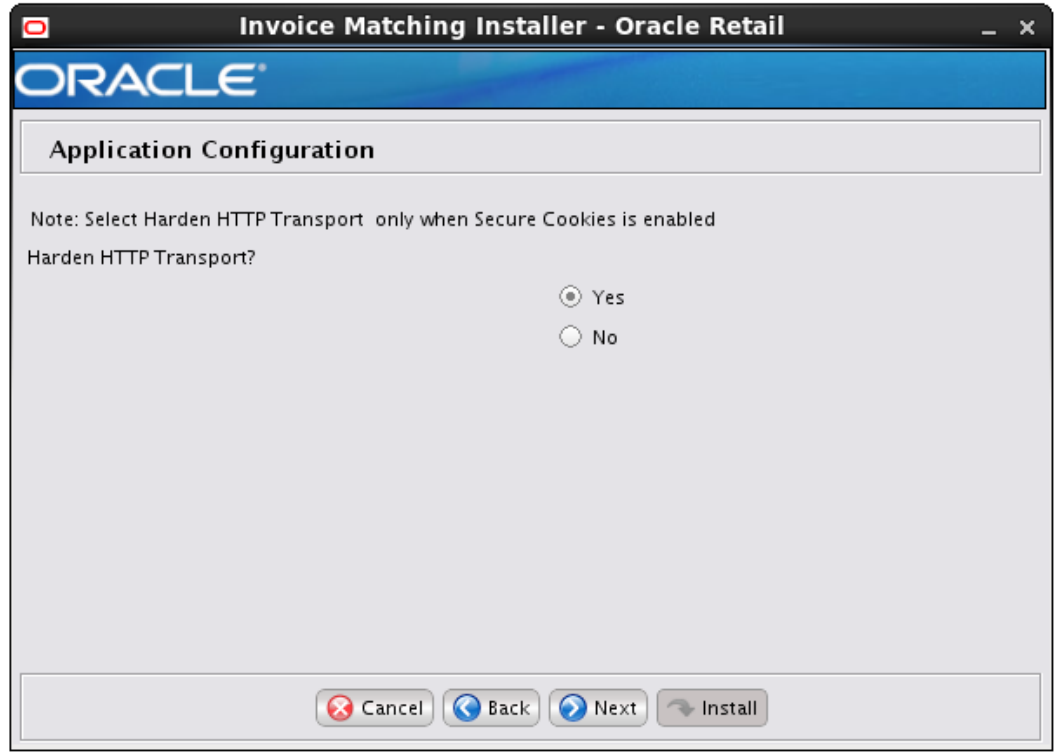

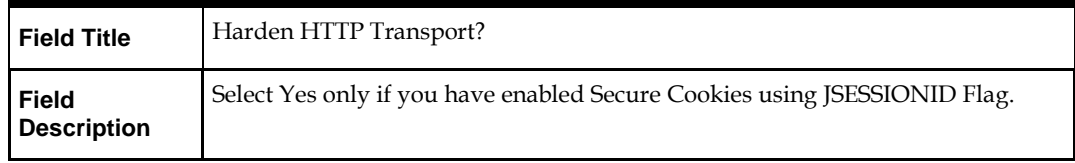

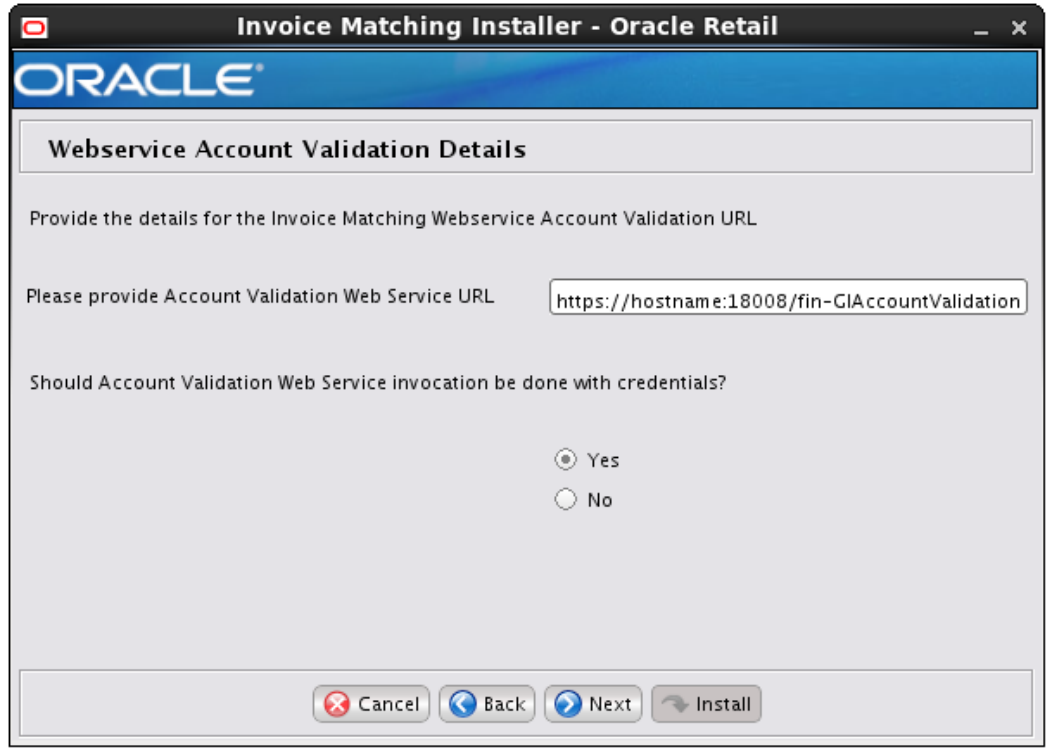

# **Screen: Webservice Account Validation Details**

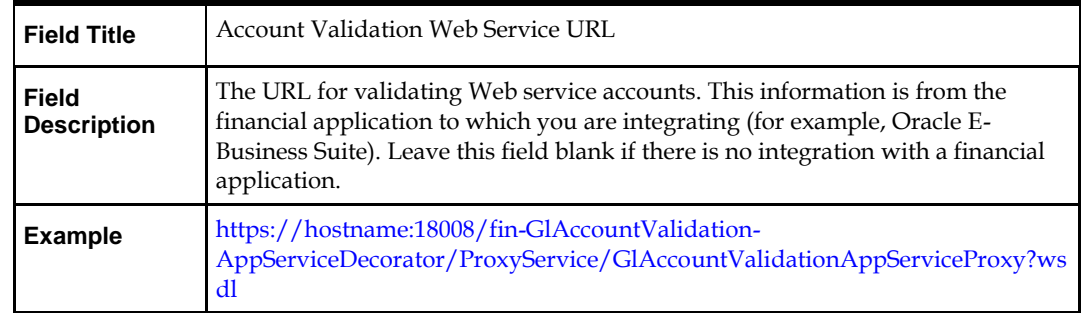

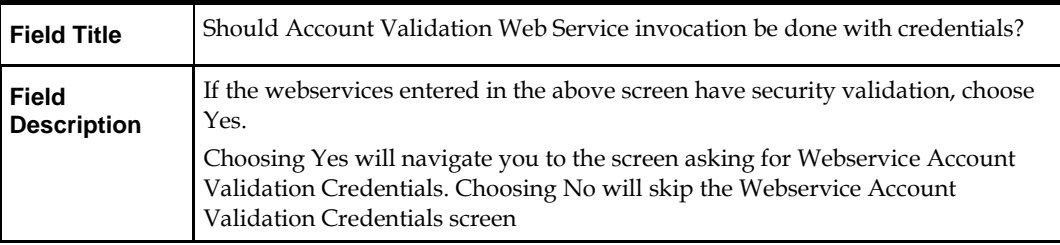

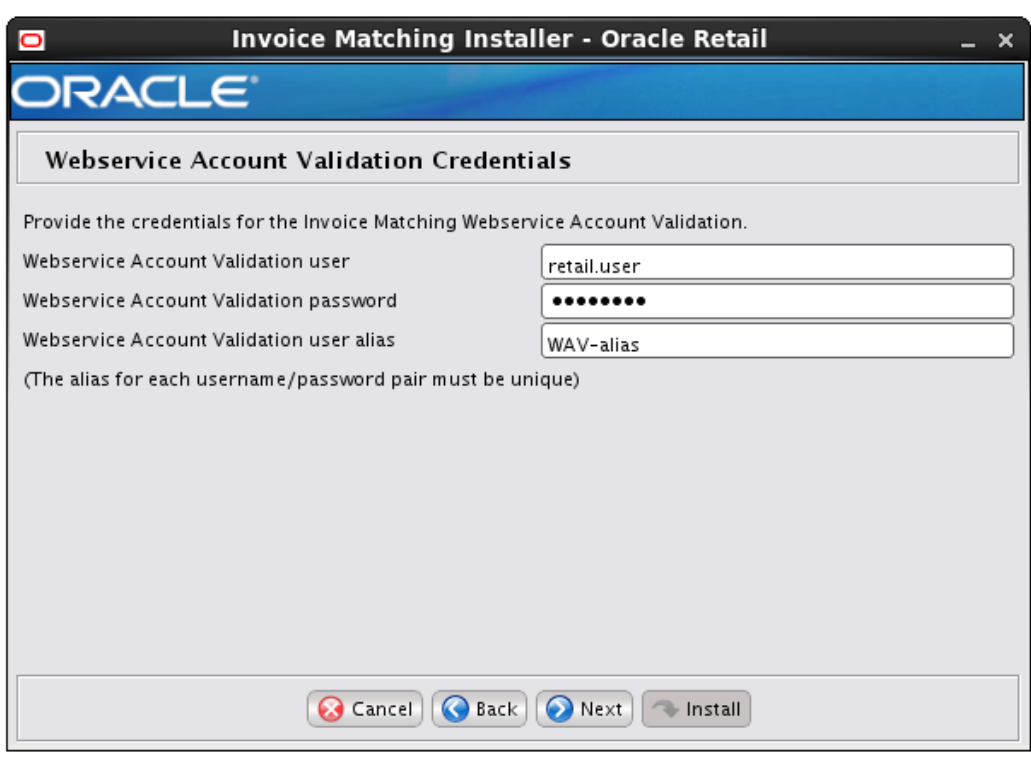

## **Screen: Webservice Account Validation Credentials**

**Note:** This screen appears only if you have enabled WAV Credentials for ReIM. Ignore this step in case you have not enabled WAV Credentials for ReIM.

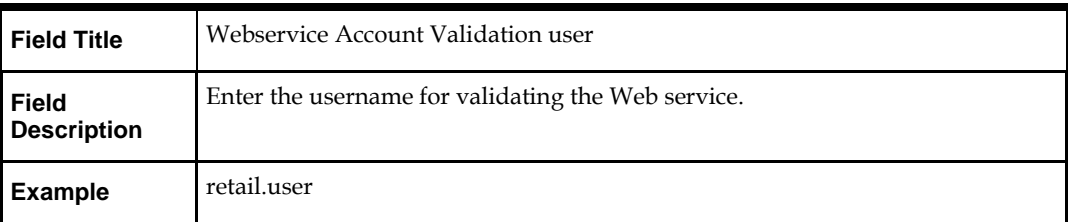

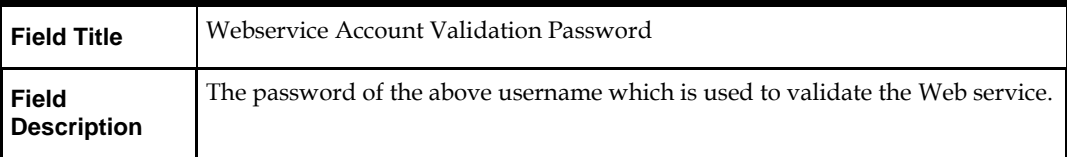

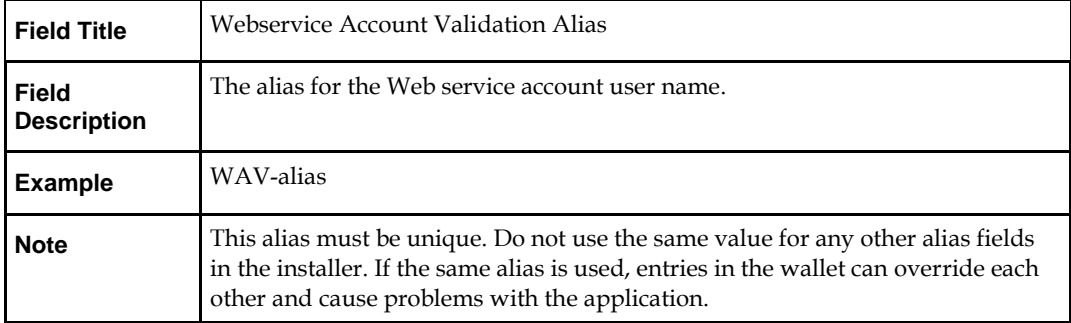

#### **Screen: Enable Account Validation Drill Forward Credentials**

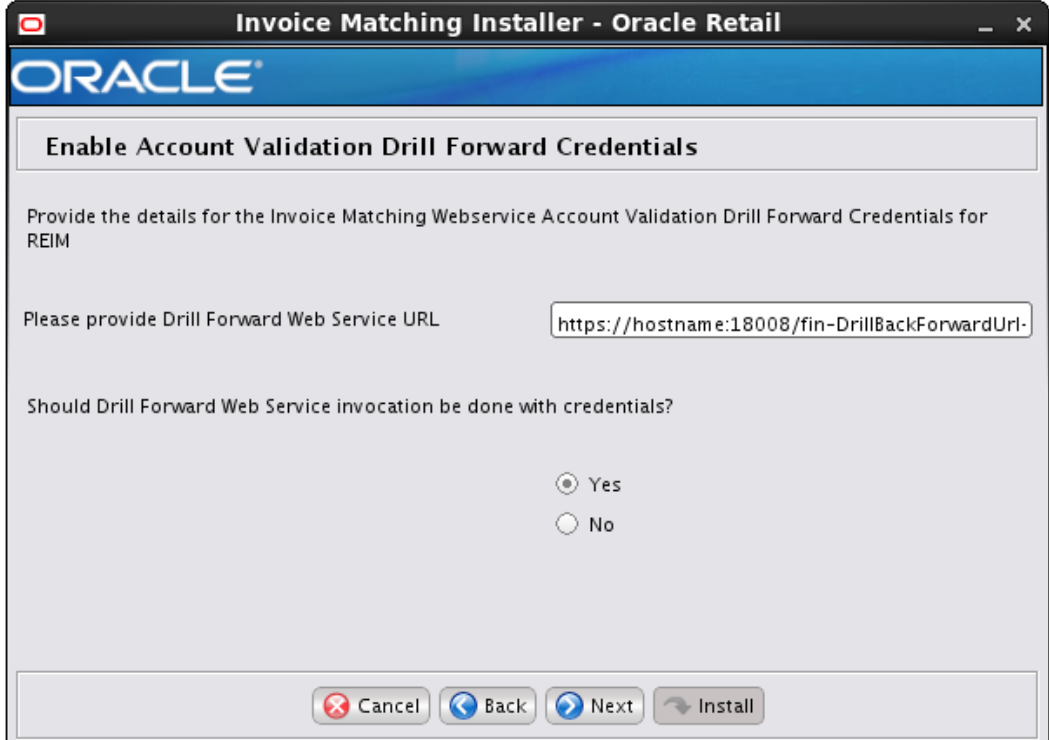

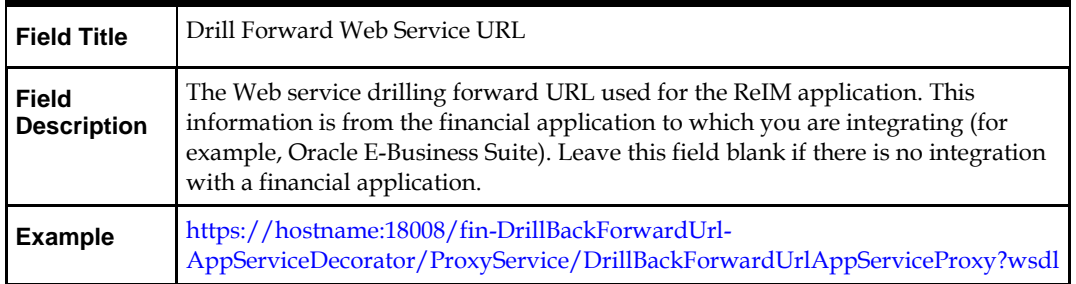

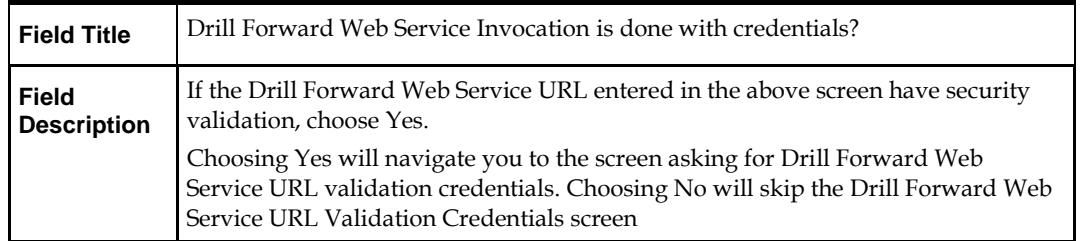

# **Screen: Webservice Account Validation Drill Forward Credentials**

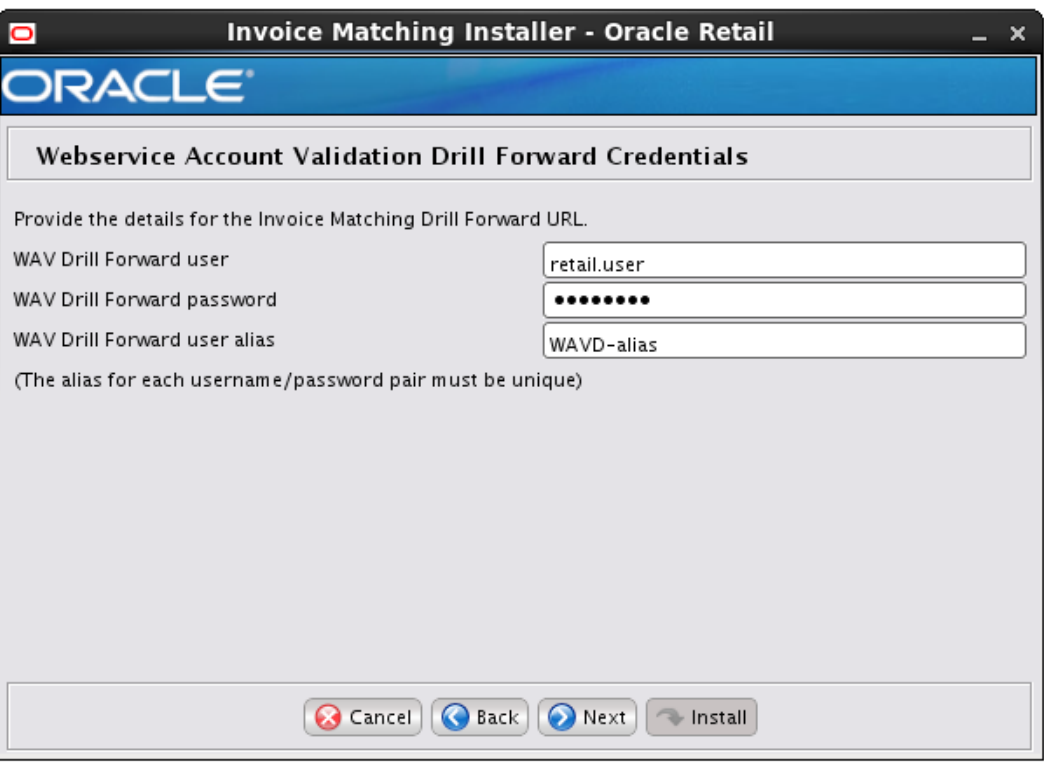

**Note:** This screen appears only if you have enabled WAVDF Credentials for ReIM. Ignore this step in case you have not enabled WAVDF Credentials for ReIM.

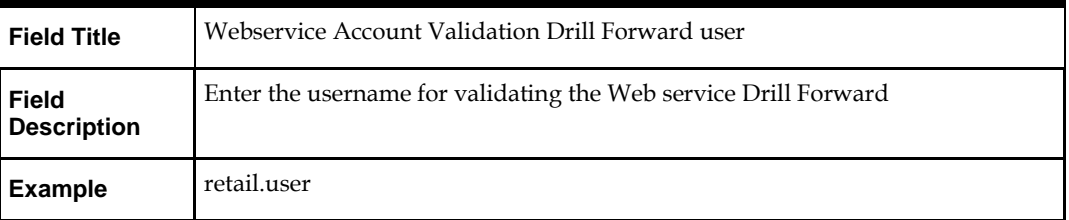

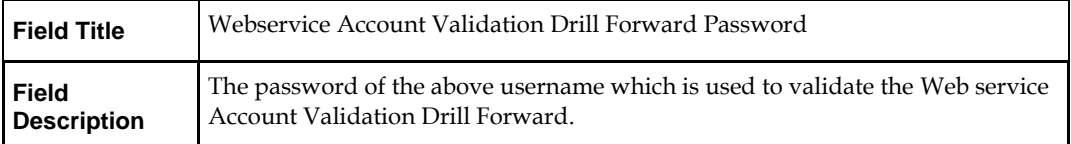

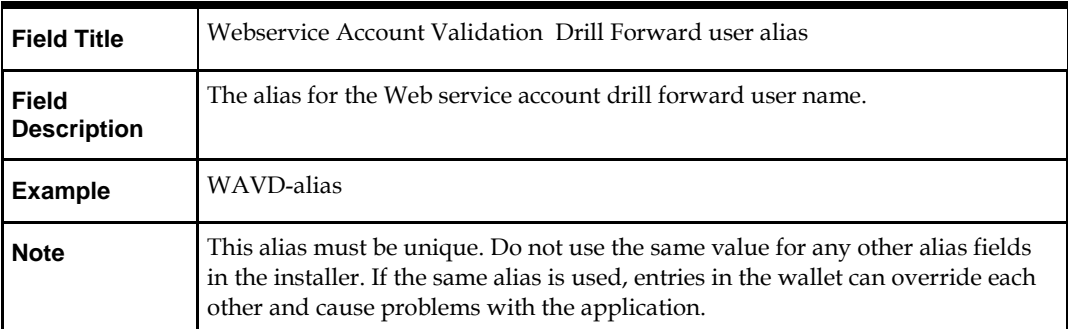

# **Screen: Batch User Credentials**

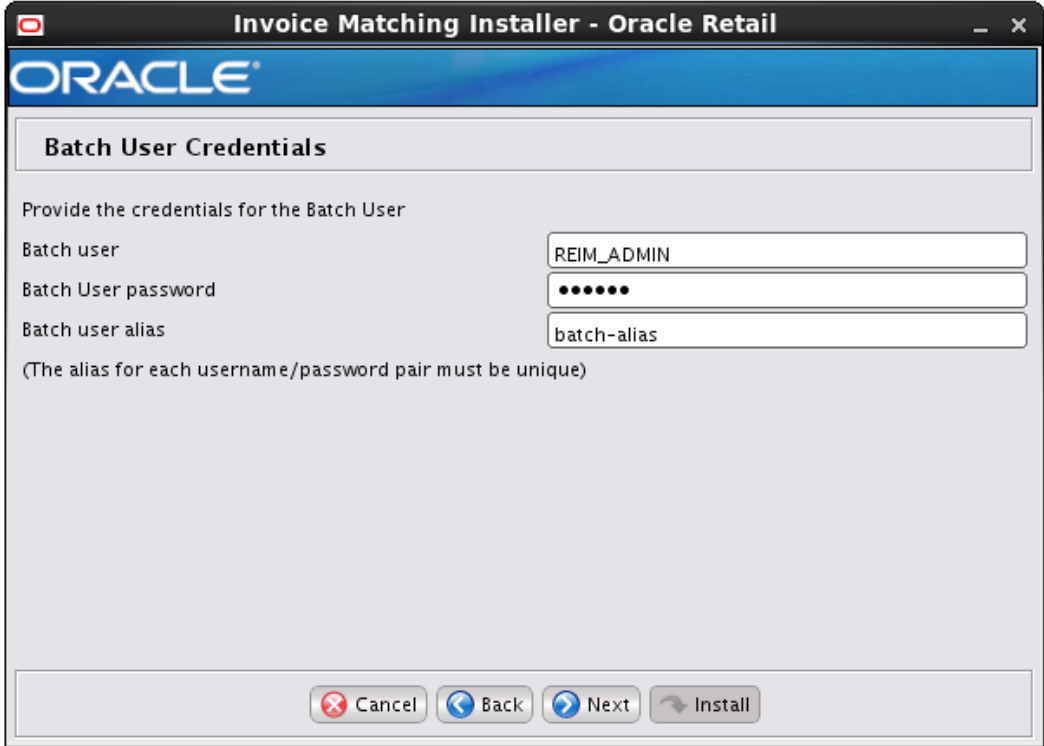

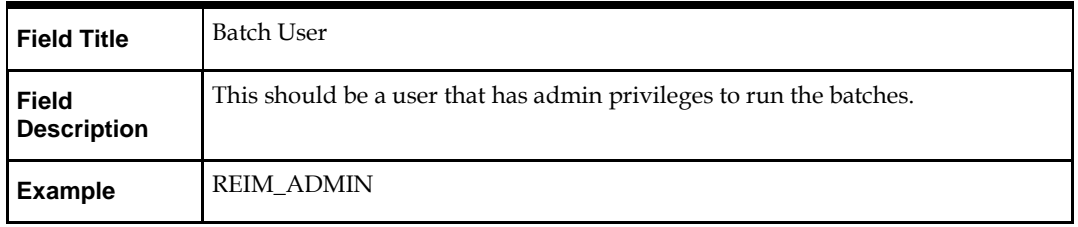

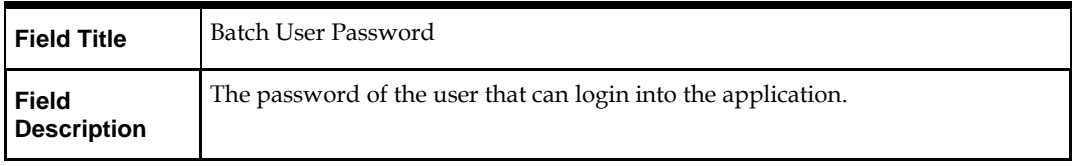

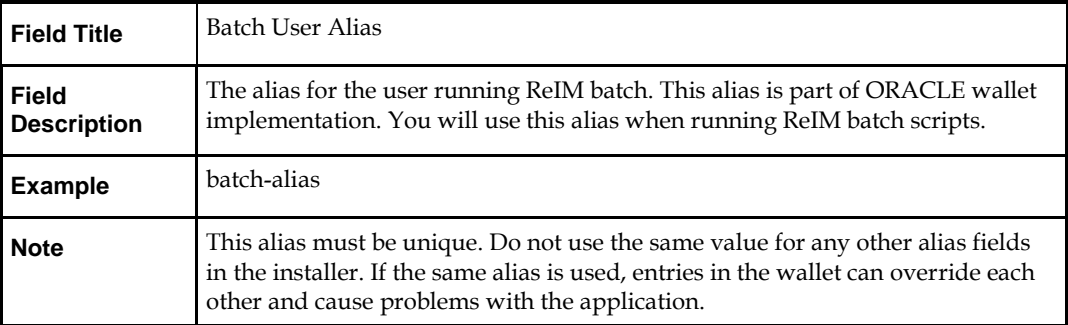

## **Screen: OHS Web Tier**

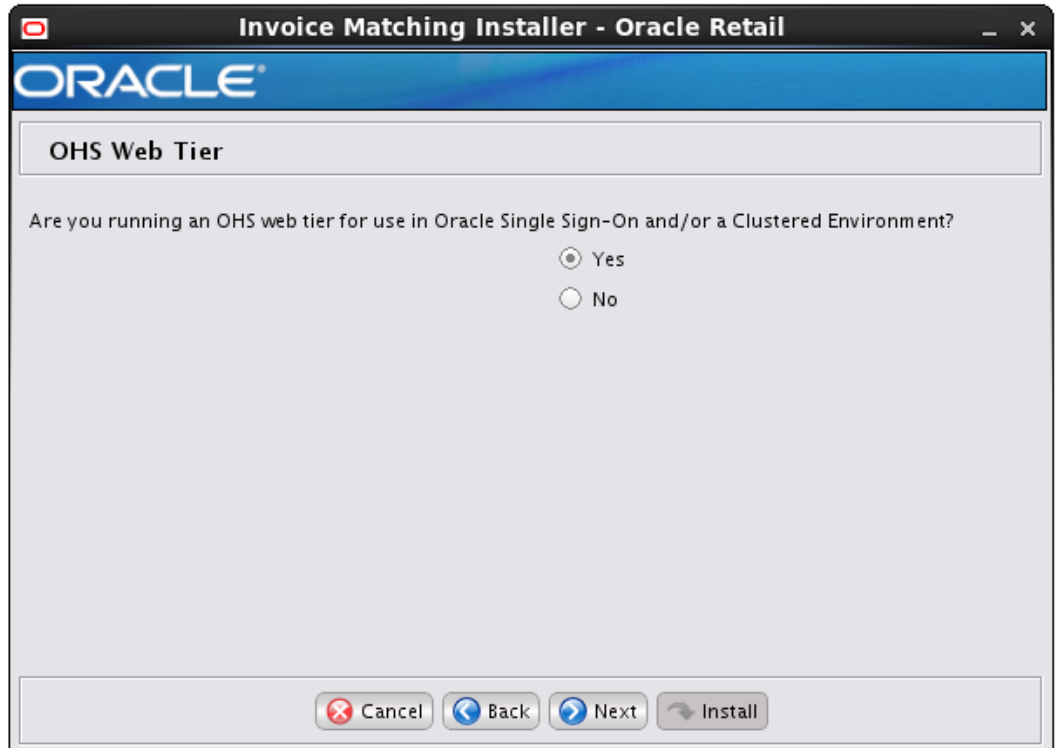

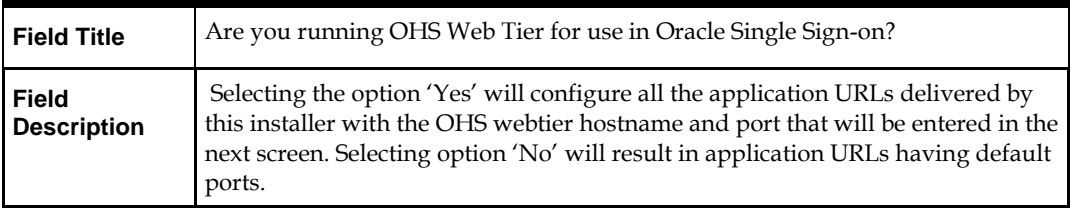
### **Screen: OHS Web Tier Details**

This screen appears only if you have selected Yes in the previous screen.

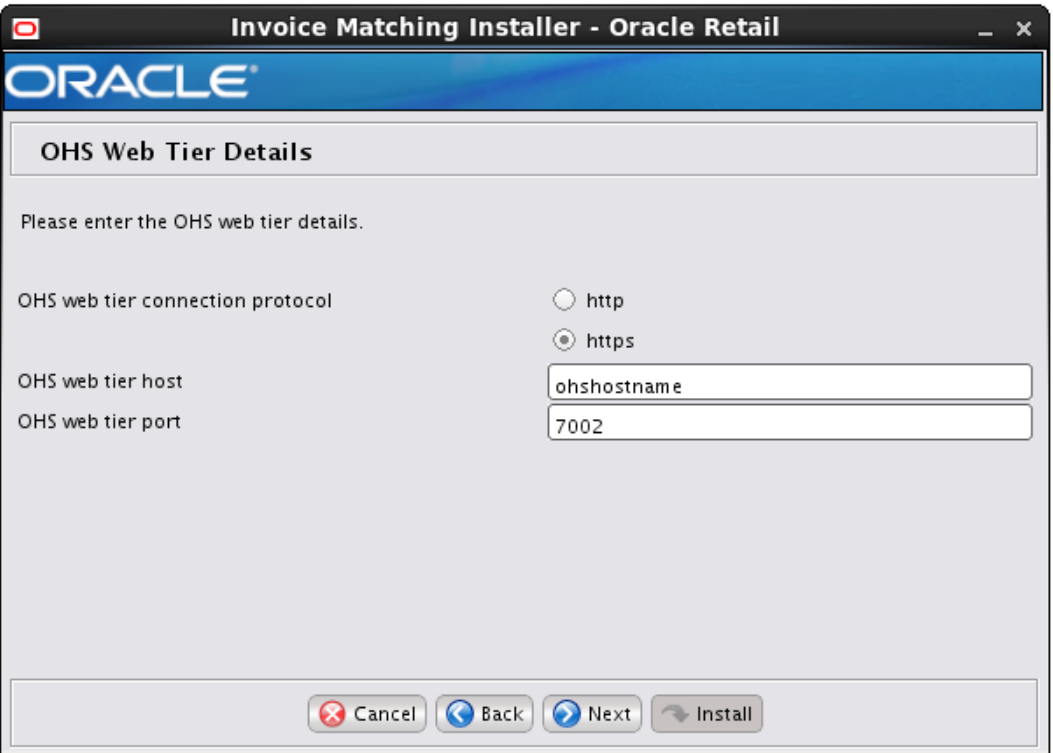

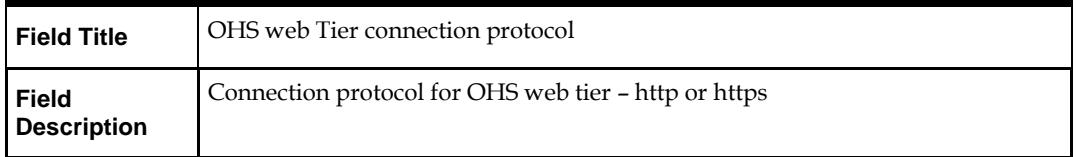

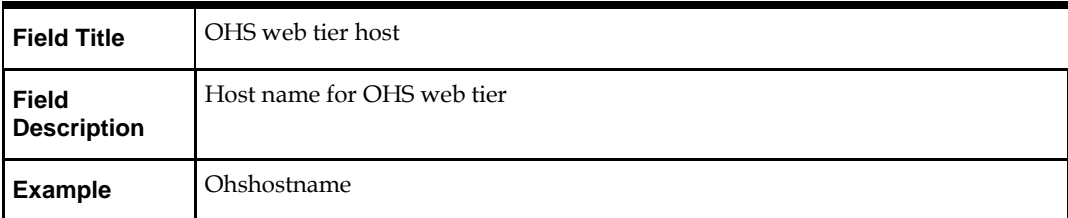

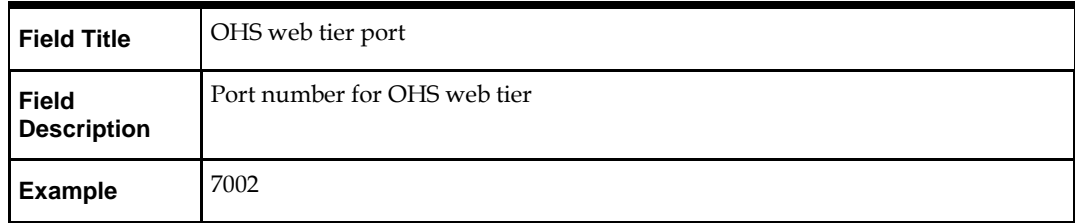

## **Screen: Installation Summary**

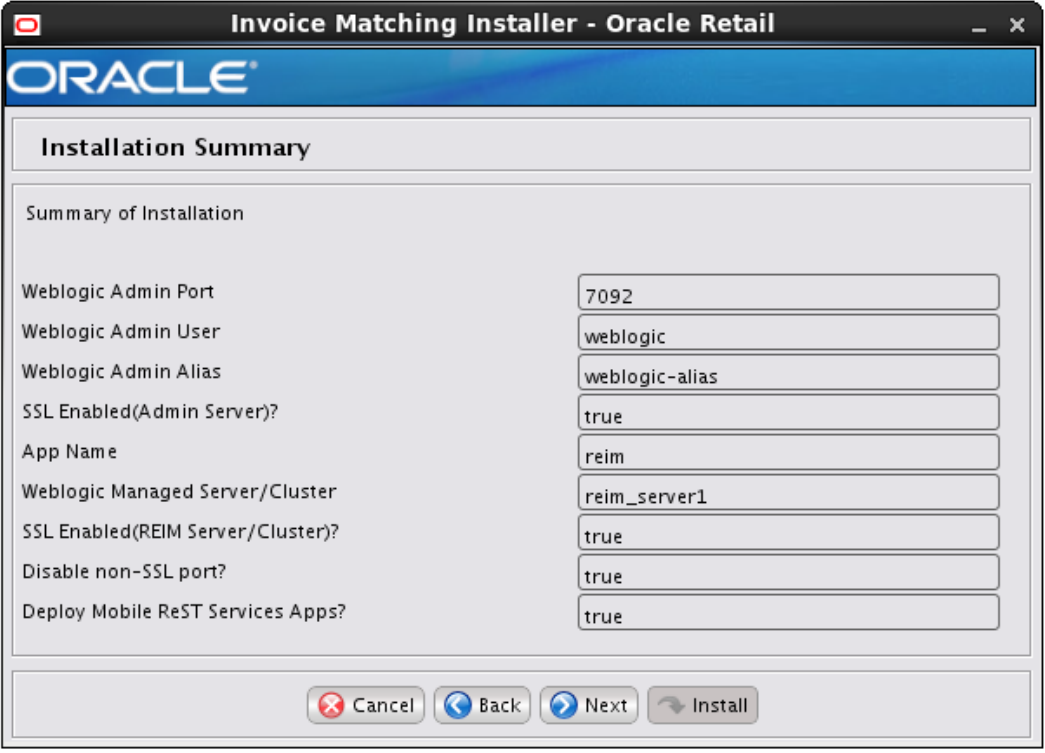

# **Appendix: Analyze Tool**

It may be desirable to see a list of the files that will be updated by a patch, particularly if files in the environment have been customized. The installer has an 'analyze' mode that will evaluate all files in the patch against the environment and report on the files that will be updated based on the patch. See the section "Analyzing the Impact of a Patch" in the chapter "Patching Procedures" for more details.

# **Run the Analyze Tool**

- **1.** Log onto the server as a user with access to the RETAIL\_HOME for the installation you want to analyze.
- **2.** Change directories to STAGING\_DIR/reim/application. STAGING\_DIR is the location where you extracted the installer.

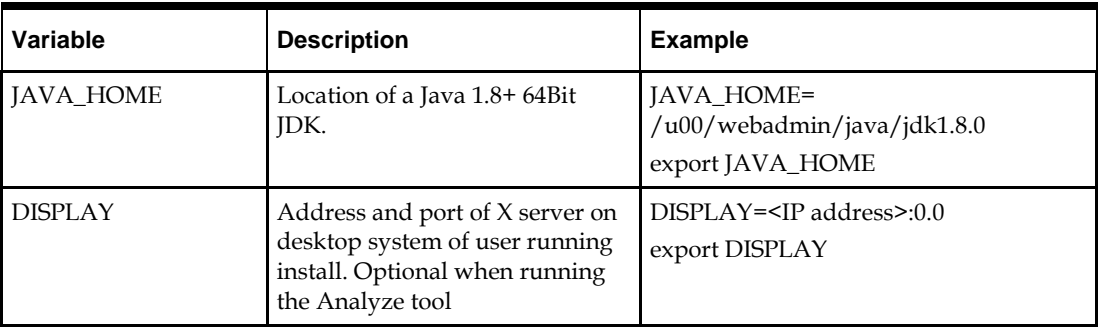

**3.** Set and export the following environment variables.

- **4.** If you are going to run the installer in GUI mode using an X server, you need to have the XTEST extension enabled. This setting is not always enabled by default in your X server. Se[e Appendix: Common Installation Errors](#page-158-0) for more details.
- **5.** Run the analyze.sh script to start the analyze tool.

**Note:** Below are the usage details for analyze.sh. The typical usage for GUI mode is no arguments.

./analyze.sh [text | silent]

### **Screen: Analyze Tool**

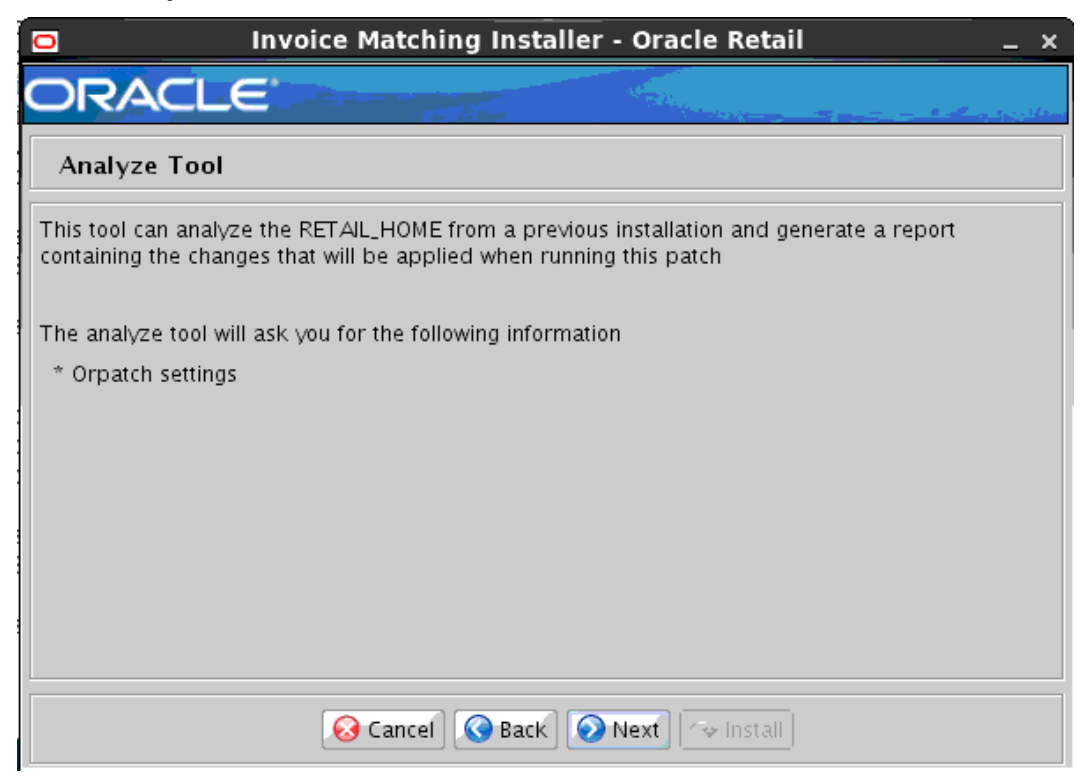

### **Screen: RETAIL\_HOME to Analyze**

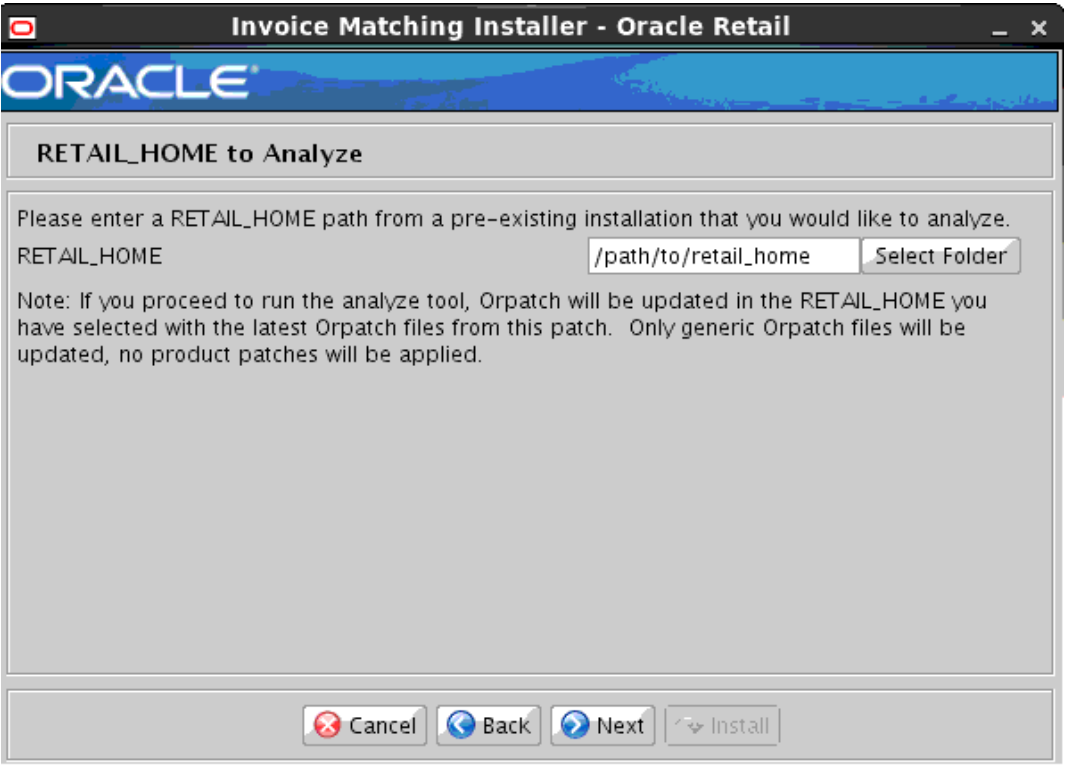

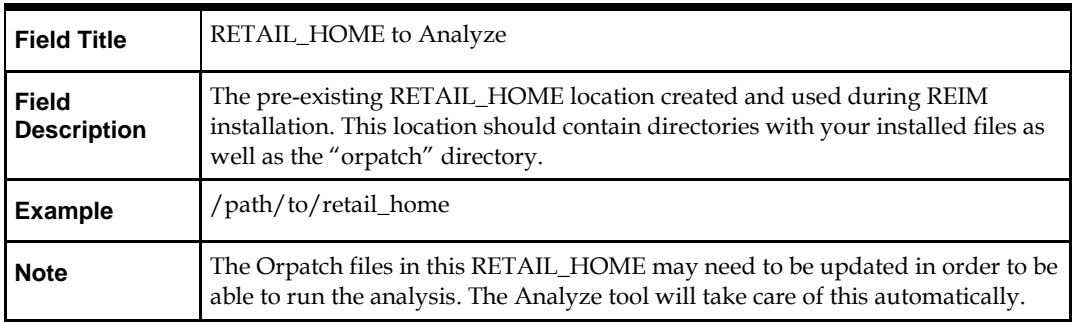

# **Appendix: Installer Silent Mode**

Once you have a managed server that is configured and started, you can run the REIM application installer. This installer configures and deploys the REIM application.

> **Note:** It is recommended that the installer be run as the same UNIX account which owns the application server ORACLE\_HOME files.

- **1.** Change directories to INSTALL\_DIR/reim/application.
- **2.** Set the ORACLE\_HOME, JAVA\_HOME, and WEBLOGIC\_DOMAIN\_HOME environment variables. ORACLE\_HOME should point to your WebLogic installation. . JAVA\_HOME should point to the Java JDK 1.7+. This is typically the same JDK that is being used by the WebLogic domain where Application is being installed. WEBLOGIC\_DOMAIN\_HOME should point to the full path of the domain into which REIM will be installed.
- **3.** If a secured datasource is going to be configured you also need to set "ANT\_OPTS" so the installer can access the key and trust store that is used for the datasource security:

```
export ANT_OPTS="-Djavax.net.ssl.keyStore=<PATH TO KEY STORE> -
Djavax.net.ssl.keyStoreType=jks -Djavax.net.ssl.keyStorePassword=<KEYSTORE 
PASSWORD> -Djavax.net.ssl.trustStore=<PATH TO TRUST STORE> -
Djavax.net.ssl.trustStoreType=jks -
Djavax.net.ssl.trustStorePassword=<TRUSTSTORE PASSWORD>"
```
- If you are using an X server such as Exceed, set the DISPLAY environment variable so that you can run the installer in GUI mode (recommended). If you are not using an X server, or the GUI is too slow over your network, unset DISPLAY for text mode.
- Edit the ant.install.properties file and correct any invalid settings that may have caused the installer to fail in its previous run.

**Note:** The password properties need to be copied over from the ant.install.properties.sample to the ant.install.properties file in this case and update with the values.

- If the application needs to be installed in silent mode copy the ant.install.properties.sample to ant.install.properties. Provide values for each property including the passwords
- Run the installation command "./install.sh silent". This launches the installer in silent mode. A detailed installation log file is created (reiminstall.<timestamp>.log).
- Remove the values for password once the installation is completed successfully.

# **Appendix: Single Sign-On for WebLogic**

Single Sign-On (SSO) is a term for the ability to sign onto multiple Web applications via a single user ID/Password. There are many implementations of SSO. Oracle provides an implementation with Oracle Access Manager.

Most, if not all, SSO technologies use a session cookie to hold encrypted data passed to each application. The SSO infrastructure has the responsibility to validate these cookies and, possibly, update this information. The user is directed to log on only if the cookie is not present or has become invalid. These session cookies are restricted to a single browser session and are never written to a file.

Another facet of SSO is how these technologies redirect a user's Web browser to various servlets. The SSO implementation determines when and where these redirects occur and what the final screen shown to the user is.

Most SSO implementations are performed in an application's infrastructure and not in the application logic itself. Applications that leverage infrastructure managed authentication (such as deployment specifying Basic or Form authentication) typically have little or no code changes when adapted to work in an SSO environment.

# **What Do I Need for Single Sign-On?**

A Single Sign-On system involves the integration of several components, including Oracle Identity Management and Oracle Access Management. This includes the following components:

- An Oracle Internet Directory (OID) LDAP server, used to store user, role, security, and other information. OID uses an Oracle database as the back-end storage of this information.
- An Oracle Access Manager (OAM) 12c Release (12.2.1.4) server and administrative console for implementing and configuring policies for single sign-on.
- A Policy Enforcement Agent such as Oracle Access Manager 12c Agent (WebGate), used to authenticate the user and create the Single Sign-On cookies.
- Oracle Directory Services Manager (ODSM) application in OIM12c, used to administer users and group information. This information may also be loaded or modified via standard LDAP Data Interchange Format (LDIF) scripts.
- Additional administrative scripts for configuring the OAM system and registering HTTP servers.

Additional WebLogic managed servers will be needed to deploy the business applications leveraging the Single Sign-On technology.

# **Can Oracle Access Manager Work with Other SSO Implementations?**

Yes, Oracle Access Manager has the ability to interoperate with many other SSO implementations, but some restrictions exist.

# **Oracle Single Sign-on Terms and Definitions**

The following terms apply to single sign-on.

### **Authentication**

Authentication is the process of establishing a user's identity. There are many types of authentication. The most common authentication process involves a user ID and password.

### **Dynamically Protected URLs**

A Dynamically Protected URL is a URL whose implementing application is aware of the Oracle Access Manager environment. The application may allow a user limited access when the user has not been authenticated. Applications that implement dynamic protection typically display a Login link to provide user authentication and gain greater access to the application's resources.

### **Oracle Identity Management (OIM) and Oracle Access Manager (OAM) for 12c**

Oracle Identity Management (OIM) 12c includes Oracle Internet Directory and ODSM. Oracle Access Manager (OAM) 12c Release (12.2.1.4)should be used for SSO using WebGate. Oracle Forms 12c contains Oracle HTTP server and other Retail Applications will use Oracle WebTier12c for HTTP Server.

### **MOD\_WEBLOGIC**

mod\_WebLogic operates as a module within the HTTP server that allows requests to be proxied from the OracleHTTP server to the Oracle WebLogic server.

### **Oracle Access Manager 12c Agent (WebGate)**

Oracle WebGates are policy enforcement agents which reside with relying parties and delegate authentication and authorization tasks to OAM servers.

#### **Oracle Internet Directory**

Oracle Internet Directory (OID) is an LDAP-compliant directory service. It contains user ids, passwords, group membership, privileges, and other attributes for users who are authenticated using Oracle Access Manager.

#### **Partner Application**

A partner application is an application that delegates authentication to the Oracle Identity Management Infrastructure. One such partner application is the Oracle HTTP Server (OHS) supplied with Oracle Forms Server or WebTier12c Server if using other Retail Applications other than Oracle Forms Applications.

All partner applications must be registered with Oracle Access Manager (OAM) 12c. An output product of this registration is a configuration file the partner application uses to verify a user has been previously authenticated.

### **Statically Protected URLs**

A URL is considered to be Statically Protected when an Oracle HTTP server is configured to limit access to this URL to only SSO authenticated users. Any unauthenticated attempt to access a Statically Protected URL results in the display of a login page or an error page to the user.

Servlets, static HTML pages, and JSP pages may be statically protected.

## **What Single Sign-On is not**

Single Sign-On is NOT a user ID/password mapping technology.

However, some applications can store and retrieve user IDs and passwords for non-SSO applications within an OID LDAP server. An example of this is the Oracle Forms Web Application framework, which maps Single Sign-On user IDs to a database logins on a per-application basis.

# **How Oracle Single Sign-On Works**

Oracle Access Manager involves several different components. These are:

- The Oracle Access Manager (OAM) server, which is responsible for the back-end authentication of the user.
- The Oracle Internet Directory LDAP server, which stores user IDs, passwords, and group (role) membership.
- The Oracle Access Manager Agent associated with the Web application, which verifies and controls browser redirection to the Oracle Access Manager server.
- If the Web application implements dynamic protection, then the Web application itself is involved with the OAM system.

### **About SSO Login Processing with OAM Agents**

- **1.** The user requests a resource.
- **2.** Webgate forwards the request to OAM for policy evaluation
- **3.** OAM:
	- **a.** Checks for the existence of an SSO cookie.
	- **b.** Checks policies to determine if the resource is protected and if so, how?
- **4.** OAM Server logs and returns the decision
- **5.** Webgate responds as follows:
	- **Unprotected Resource:** Resource is served to the user
	- **Protected Resource:** Resource is redirected to the credential collector. The login form is served based on the authentication policy. Authentication processing begins
- **6.** User sends credentials
- **7.** OAM verifies credentials
- **8.** OAM starts the session and creates the following host-based cookies:
	- **One per partner:** OAMAuthnCookie set by 12c WebGates using authentication token received from the OAM Server after successful authentication. **Note: A** valid cookie is required for a session.
	- One for OAM Server: OAM\_ID
- **9.** OAM logs Success of Failure.
- **10.** The Credential collector redirects to WebGate and authorization processing begins.
- **11.** WebGate prompts OAM to look up policies, compare them to the user's identity, and determine the user's level of authorization.
- **12.** OAM logs policy decision and checks the session cookie.
- **13.** OAM Server evaluates authorization policies and cache the result.
- **14.** OAM Server logs and returns decisions
- **15.** WebGate responds as follows:
	- If the authorization policy allows access, the desired content or applications are served to the user.
	- If the authorization policy denies access, the user is redirected to another URL determined by the administrator.

#### **SSO Login Processing with OAM Agents**

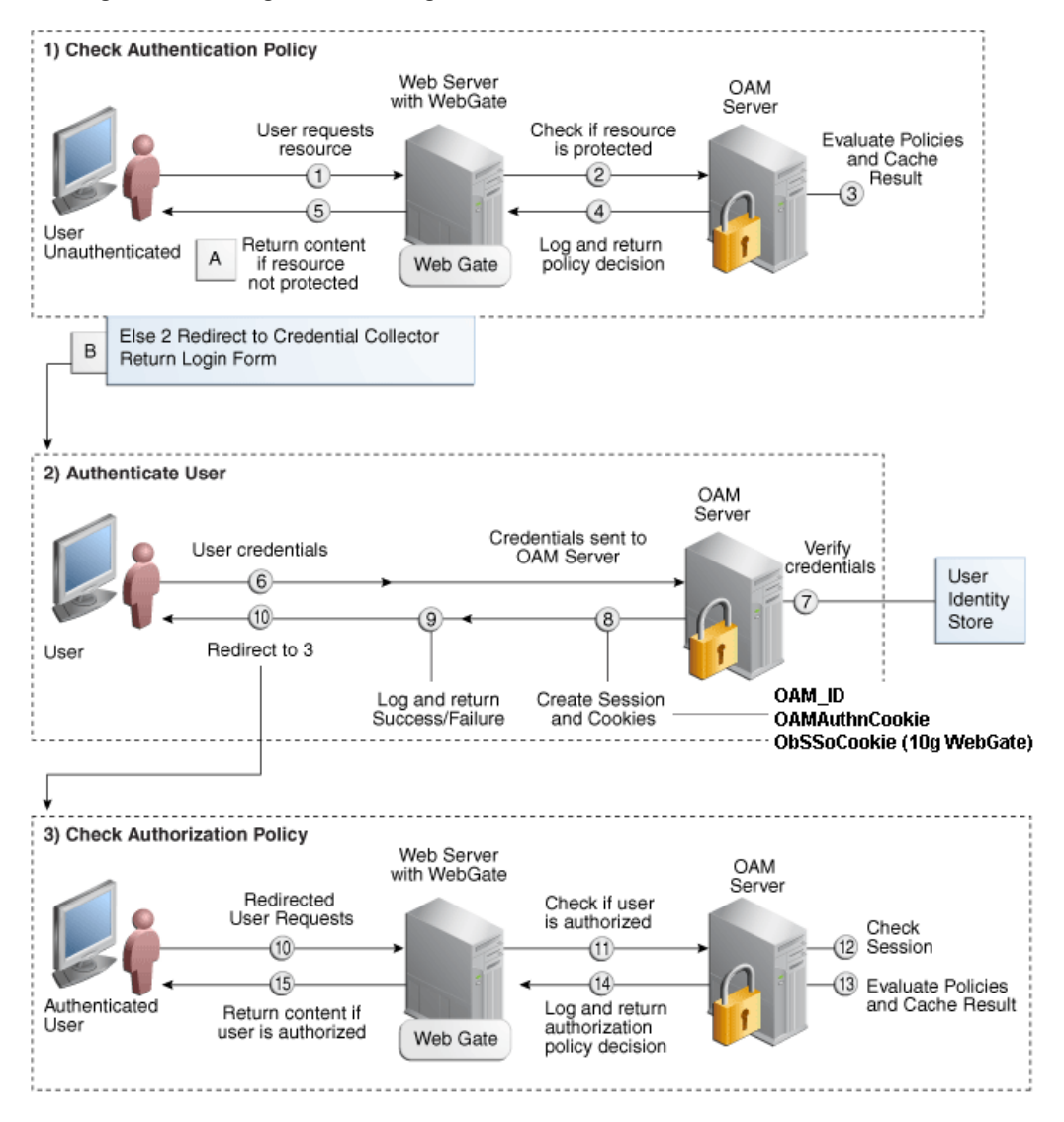

## **Installation Overview**

Installing an Oracle Retail supported Single Sign-On installation using OAM12c requires installation of the following:

- **1.** Oracle Internet Directory (OID) LDAP server and the Oracle Directory Services Manager. They are typically installed using the Installer of Oracle Identity Management . The ODSM application can be used for user and realm management within OID.
- **2.** Oracle Access Manager 12c Release (12.2.1.4) has to be installed and configured.
- **3.** Additional midtier instances (such as Oracle Forms 12c) for Oracle Retail applications based on Oracle Forms technologies (such as RWMS). These instances must be registered with the OAM installed in step 2.
- **4.** Additional application servers to deploy other Oracle Retail applications and performing application specific initialization and deployment activities must be registered with OAM installed in step 2.

#### **Infrastructure Installation and Configuration**

The Infrastructure installation for Oracle Access Manager (OAM) is dependent on the environment and requirements for its use. Deploying Oracle Access Manager (OAM) to be used in a test environment does not have the same availability requirements as for a production environment. Similarly, the Oracle Internet Directory (OID) LDAP server can be deployed in a variety of different configurations. See the *Oracle Identity Management Installation Guide12g.*

#### **OID User Data**

Oracle Internet Directory is an [LDAP v3 c](http://www.opengroup.org/certification/directory-home.html#_blank)ompliant directory server. It provides standards-based user definitions out of the box.

Customers with existing corporate LDAP implementations may need to synchronize user information between their existing LDAP directory servers and OID. OID supports standard LDIF file formats and provides a JNDI compliant set of Java classes as well. Moreover, OID provides additional synchronization and replication facilities to integrate with other corporate LDAP implementations.

Each user ID stored in OID has a specific record containing user specific information. For role-based access, groups of users can be defined and managed within OID. Applications can thus grant access based on group (role) membership saving administration time and providing a more secure implementation.

### **User Management**

User Management consists of displaying, creating, updating or removing user information. There are many methods of managing an LDAP directory including LDIF scripts or Oracle Directory Services Manager (ODSM) available for OID12c.

#### **ODSM**

Oracle Directory Services Manager (ODSM) is a Web-based application used in OID12c and is designed for both administrators and users, which enables you to configure the structure of the directory, define objects in the directory, add, and configure users, groups, and other entries. ODSM is the interface you use to manage entries, schema, security, adapters, extensions, and other directory features.

### **LDIF Scripts**

Script based user management can be used to synchronize data between multiple LDAP servers. The standard format for these scripts is the LDAP Data Interchange Format (LDIF). OID supports LDIF script for importing and exporting user information. LDIF scripts may also be used for bulk user load operations.

### **User Data Synchronization**

The user store for Oracle Access Manager resides within the Oracle Internet Directory (OID) LDAP server. Oracle Retail applications may require additional information attached to a user name for application-specific purposes and may be stored in an application-specific database. Currently, there are no Oracle Retail tools for synchronizing changes in OID stored information with application-specific user stores. Implementers should plan appropriate time and resources for this process. Oracle Retail strongly suggests that you configure any Oracle Retail application using an LDAP for its user store to point to the same OID server used with Oracle Access Manager.

# **Appendix: URL Reference**

<span id="page-158-0"></span>Both the database schema and application installers for the Invoice Matching product require certain URLs, including the following.

# **JDBC URL for a Database**

Used by the Java application and by the installer to connect to the database.

Thick Client Syntax: jdbc:oracle:thin:@<sid>

<sid>: system identifier for the database

**Example:** jdbc:oracle:oci:@mysid

Thin Client Syntax: jdbc:oracle:thin:@<host>:<port>/servicename<host>: hostname of the database server

<port>: database listener port

< servicename>: Service Name for the database

**Example:** jdbc:oracle:thin:@myhost:1521/servicename

# **Appendix: Common Installation Errors**

This section provides some common errors encountered during installation of ReIM.

# **ConcurrentModificationException in Installer GUI**

#### **Symptom**

```
In GUI mode, the Errors tab shows the following error:
java.util.ConcurrentModificationException
             at 
java.util.AbstractList$Itr.checkForComodification(AbstractList.java:448)
             at java.util.AbstractList$Itr.next(AbstractList.java:419)
… etc
```
#### **Solution**

You can ignore this error. It is related to third-party Java Swing code for rendering of the installer GUI and does not affect the retail product installation.

# **Warning: Could not find X Input Context**

#### **Symptom**

The following text appears in the console window during execution of the installer in GUI mode:

Couldn't find X Input Context

#### **Solution**

This message is harmless and can be ignored.

# **GUI screens fail to open when running Installer**

#### **Symptom**

When running the installer in GUI mode, the screens fail to open and the installer ends, returning to the console without an error message. The ant.install.log file contains this error:

Fatal exception: Width (0) and height (0) cannot be  $\leq 0$ java.lang.IllegalArgumentException: Width (0) and height (0) cannot be <= 0

#### **Solution**

This error is encountered when Antinstaller is used in GUI mode with certain X Servers. To work around this issue, copy ant.install.properties.sample to ant.install.properties and rerun the installer.

# **Hostname Verification Error when SSL is used**

#### **Symptom:**

The Application installer fails saying that the reim-server could not restart with the below error.

[exec] This Exception occurred at Thu Nov 14 04:20:39 EST 2013. [exec] javax.naming.CommunicationException [Root exception is java.net.ConnectException: t3s://<hostname>:15004: Destination unreachable; nested exception is: [exec] javax.net.ssl.SSLKeyException: [Security:090504]Certificate chain received from <hostname> - 10.141.53.240 failed hostname verification check.

```
Certificate contained msp52420.us.oracle.com but check expected <hostname>; No 
available router to destination]
```
#### **Solution:**

Provide the complete hostname in the "Host Details" field of the installer screen (i.e., abc12.us.oracle.com instead of abc12) and the install will go through successfully.

# **Appendix: Setting Up Password Stores with wallets/credential stores**

As part of an application installation, administrators must set up password stores for user accounts using wallets/credential stores. Some password stores must be installed on the application database side. While the installer handles much of this process, the administrators must perform some additional steps.

Password stores for the application and application server user accounts must also be installed; however, the installer takes care of this entire process.

ORACLE Retail Merchandising applications now have 3 different types of password stores. They are database wallets, java wallets, and database credential stores. Background and how to administer them below are explained in this appendix

## **About Database Password Stores and Oracle Wallet**

Oracle databases have allowed other users on the server to see passwords in case database connect strings (username/password@db) were passed to programs. In the past, users could navigate to ps –ef|grep <username> to see the password if the password was supplied in the command line when calling a program.

To make passwords more secure, Oracle Retail has implemented the Oracle Software Security Assurance (OSSA) program. Sensitive information such as user credentials now must be encrypted and stored in a secure location. This location is called password stores or wallets. These password stores are secure software containers that store the encrypted user credentials.

Users can retrieve the credentials using aliases that were set up when encrypting and storing the user credentials in the password store. For example, if username/password@db is entered in the command line argument and the alias is called db username, the argument to a program is as follows:

sqlplus /@db\_username

This would connect to the database as it did previously, but it would hide the password from any system user.

After this is configured, as in the example above, the application installation and the other relevant scripts are no longer needed to use embedded usernames and passwords. This reduces any security risks that may exist because usernames and passwords are no longer exposed.

When the installation starts, all the necessary user credentials are retrieved from the Oracle Wallet based on the alias name associated with the user credentials.

There are three different types of password stores. One type explain in the next section is for database connect strings used in program arguments (such as sqlplus

/@db username). The others are for Java application installation and application use.

## **Setting Up Password Stores for Database User Accounts**

After the database is installed and the default database user accounts are set up, administrators must set up a password store using the Oracle wallet. This involves assigning an alias for the username and associated password for each database user account. The alias is used later during the application installation. This password store must be created on the system where the application server and database client are installed.

This section describes the steps you must take to set up a wallet and the aliases for the database user accounts. For more information on configuring authentication and password stores, see the *Oracle Database Security Guide*.

> **Note:** In this section, <wallet location> is a placeholder text for illustration purposes. Before running the command, ensure that you specify the path to the location where you want to create and store the wallet.

To set up a password store for the database user accounts, perform the following steps:

**1.** Create a wallet using the following command:

```
mkstore -wrl <wallet_location> -create
```
After you run the command, a prompt appears. Enter a password for the Oracle Wallet in the prompt.

> **Note:** The mkstore utility is included in the Oracle Database Client installation.

The wallet is created with the auto-login feature enabled. This feature enables the database client to access the wallet contents without using the password. For more information, refer to the *Oracle Database Advanced Security Administrator's Guide.*

**2.** Create the database connection credentials in the wallet using the following command:

mkstore -wrl <wallet\_location> -createCredential <alias-name> <database-username>

After you run the command, a prompt appears. Enter the password associated with the database user account in the prompt.

- **3.** Repeat Step 2 for all the database user accounts.
- **4.** Update the sqlnet.ora file to include the following statements:

```
WALLET LOCATION = (SOURCE = (METHOD = FILE) (METHOD DATA = (DIRECTORY =
<wallet_location>)))
SQLNET.WALLET_OVERRIDE = TRUE
SSL CLIENT AUTHENTICATION = FALSE
```
**5.** Update the tnsnames.ora file to include the following entry for each alias name to be set up.

```
\langlealias-name\rangle =
      (DESCRIPTION =
        (ADDRESS_LIST = 
                (ADDRESS = (PROTOCOL = TCP) (HOST = <host>host</i> (PORT = <code>port</code>))\overline{\phantom{a}}(CONNECT DATA \,=\,(SERVICE NAME = <service>)
            )
       )
```
In the previous example,  $\langle$ alias-name>,  $\langle$ host>,  $\langle$ port>, and  $\langle$ service> are placeholder text for illustration purposes. Ensure that you replace these with the relevant values.

### **Setting up Wallets for Database User Accounts**

The following examples show how to set up wallets for database user accounts for the following applications:

[For RMS, RWMS, RPM Batch using sqlplus or sqlldr, RETL, RMS and RWMS](#page-86-0)

#### **For RMS, RWMS, RPM Batch using sqlplus or sqlldr, RETL, RMS, RWMS, and ARI**

To set up wallets for database user accounts, do the following.

**1.** Create a new directory called wallet under your folder structure. cd /projects/rms16/dev/

mkdir .wallet

**Note:** The default permissions of the wallet allow only the owner to use it, ensuring the connection information is protected. If you want other users to be able to use the connection, you must adjust permissions appropriately to ensure only authorized users have access to the wallet.

**2.** Create a sqlnet.ora in the wallet directory with the following content.

```
WALLET LOCATION = (SOURCE = (METHOD = FILE) (METHOD DATA =
(DIRECTORY = /projects/rms16/dev/.wallet)) )
SQLNET.WALLET_OVERRIDE=TRUE
SSL CLIENT AUTHENTICATION=FALSE
```
**Note**: WALLET\_LOCATION must be on line 1 in the file.

**3.** Setup a tnsnames.ora in the wallet directory. This tnsnames.ora includes the standard tnsnames.ora file. Then, add two custom tns\_alias entries that are only for use with the wallet. For example, sqlplus /@dvols29 rms01user.

```
ifile = /u00/oracle/product/19.3.0.0/network/admin/tnsnames.ora
```

```
Examples for a NON pluggable db:
dvols29_rms01user =
  (DESCRIPTION = (ADDRESS_LIST = (ADDRESS = (PROTOCOL = tcp)
  (host = XXXXXX.us.oracle.com) (Port = 1521))) (CONNECT_DATA = (SID = <sid_name> (GLOBAL_NAME = <sid_name>)))
dvols29_rms01user.world =
  (DESCRIPTION = (ADDRESS LIST = (ADDRESS = (PROTOCOL = tcp))(host = XXXXX.us.oracle.com) (Port = 1521))(CONNECT DATA = (SID = <sid name) (GLOBAL NAME = <sid name)))
Examples for a pluggable db:
dvols29_rms01user =
  (DESCRIPTION = (ADDRESS LIST = (ADDRESS = (PROTOCOL = tcp)
  (host = XXXXXX.S.oracle.com) (Port = 1521))(CONNECT DATA = (SERVICE NAME = <i></i>pluqqable db name<math>)</math>)dvols29_rms01user.world =
  (DESCRIPTION = (ADDRESS LIST = (ADDRESS = (PROTOCOL = tcp)
  (host = XXXXXX.us.oracle.com) (Port = 1521))(CONNECT DATA = (SERVICE NAME = <i>Qlugqable db name</i>))
```
**Note**: It is important to not just copy the tnsnames.ora file because it can quickly become out of date. The ifile clause (shown above) is key.

**4.** Create the wallet files. These are empty initially.

**a.** Ensure you are in the intended location. \$ pwd /projects/rms16/dev/.wallet

**b.** Create the wallet files.

\$ mkstore -wrl . -create

- **c.** Enter the wallet password you want to use. It is recommended that you use the same password as the UNIX user you are creating the wallet on.
- **d.** Enter the password again.

Two wallet files are created from the above command:

- ewallet.p12
- cwallet.sso
- **5.** Create the wallet entry that associates the user name and password to the custom tns alias that was setup in the wallet's tnsnames.ora file.

mkstore -wrl . -createCredential <tns alias> <username> <password>

**Example:** mkstore -wrl . -createCredential dvols29 rms01user rms01user passwd

**6.** Test the connectivity. The ORACLE\_HOME used with the wallet must be the same version or higher than what the wallet was created with.

\$ export TNS\_ADMIN=/projects/rms16/dev/.wallet /\* This is very import to use wallet to point at the alternate tnsnames.ora created in this example \*/

\$ sqlplus /@dvols29\_rms01user

SQL\*Plus: Release 12

Connected to: Oracle Database 12g

SQL> show user USER is "rms01user"

Running batch programs or shell scripts would be similar:

```
Ex: dtesys /@dvols29_rms01user
script.sh /@dvols29_rms01user
Set the UP unix variable to help with some compiles :
export UP=/@dvols29_rms01user 
for use in RMS batch compiles, and RMS, RWMS, and ARI forms compiles.
```
As shown in the example above, users can ensure that passwords remain invisible.

#### **Additional Database Wallet Commands**

The following is a list of additional database wallet commands.

Delete a credential on wallet

mkstore –wrl . –deleteCredential dvols29\_rms01user

- Change the password for a credential on wallet mkstore –wrl . –modifyCredential dvols29\_rms01user rms01user passwd
- List the wallet credential entries mkstore –wrl . –list

This command returns values such as the following.

oracle.security.client.connect\_string1 oracle.security.client.user1 oracle.security.client.password1

View the details of a wallet entry

mkstore –wrl . –viewEntry oracle.security.client.connect\_string1

Returns the value of the entry: dvols29\_rms01user mkstore –wrl . –viewEntry oracle.security.client.user1 Returns the value of the entry: rms01user

mkstore –wrl . –viewEntry oracle.security.client.password1

Returns the value of the entry:

Passwd

### **Setting up RETL Wallets**

RETL creates a wallet under \$RFX\_HOME/etc/security, with the following files:

- cwallet.sso
- jazn-data.xml
- ips-config.xml
- README.txt

To set up RETL wallets, perform the following steps:

- **1.** Set the following environment variables:
	- ORACLE SID=<retaildb>
	- RFX\_HOME=/u00/rfx/rfx-13
	- RFX\_TMP=/u00/rfx/rfx-13/tmp
	- JAVA\_HOME=/usr/jdk1.6.0\_12.64bit
	- LD\_LIBRARY\_PATH=\$ORACLE\_HOME
	- PATH=\$RFX\_HOME/bin:\$JAVA\_HOME/bin:\$PATH
- **2.** Change directory to \$RFX\_HOME/bin.
- **3.** Run setup-security-credential.sh.
	- Enter 1 to add a new database credential.
	- **Enter the dbuseralias. For example, retl** java rms01user.
	- Enter the database user name. For example, rms01user.
	- Enter the database password.
	- Re-enter the database password.
	- Enter D to exit the setup script.

**4.** Update your RETL environment variable script to reflect the names of both the Oracle Networking wallet and the Java wallet.

For example, to configure RETLforRPAS, modify the following entries in \$RETAIL\_HOME/RETLforRPAS/rfx/etc/rmse\_rpas\_config.env.

- The RETL\_WALLET\_ALIAS should point to the Java wallet entry: export RETL WALLET ALIAS="retl\_java\_rms01user"
	- The ORACLE\_WALLET\_ALIAS should point to the Oracle network wallet entry:
		- export ORACLE\_WALLET\_ALIAS="dvols29\_rms01user"
- The SQLPLUS\_LOGON should use the ORACLE\_WALLET\_ALIAS:
	- export SQLPLUS\_LOGON="/@\${ORACLE\_WALLET\_ALIAS}"
- **5.** To change a password later, run setup-security-credential.sh.
	- Enter 2 to update a database credential.
	- Select the credential to update.
	- **Enter the database user to update or change.**
	- Enter the password of the database user.
	- Re-enter the password.

## **For Java Applications (SIM, ReIM, RPM, RIB, AIP, Alloc, ReSA, RETL)**

For Java applications, consider the following:

- For database user accounts, ensure that you set up the same alias names between the password stores (database wallet and Java wallet). You can provide the alias name during the installer process.
- Document all aliases that you have set up. During the application installation, you must enter the alias names for the application installer to connect to the database and application server.
- **Passwords are not used to update entries in Java wallets. Entries in Java wallets are** stored in partitions, or application-level keys. In each retail application that has been installed, the wallet is located in <WEBLOGIC\_DOMAIN\_HOME>/retail/<appname>/config Example: /u00/webadmin/config/domains/wls\_retail/RPMDomain/retail/rpm/config
- Application installers should create the Java wallets for you, but it is good to know how this works for future use and understanding.
- Scripts are located in <WEBLOGIC\_DOMAIN\_HOME>/retail/<appname>/retailpublic-security-api/bin for administering wallet entries.
- Example:
- /u00/webadmin/config/domains/wls\_retail/RPMDomain/retail/rpm/retailpublic-security-api/bin
- In this directory is a script to help you update each alias entry without having to remember the wallet details. For example, if you set the RPM database alias to rms01user, you will find a script called update-RMS01USER.sh.

**Note:** These scripts are available only with applications installed by way of an installer.

 Two main scripts are related to this script in the folder for more generic wallet operations: dump\_credentials.sh and save\_credential.sh.

- If you have not installed the application yet, you can unzip the application zip file and view these scripts in <app>/application/retail-public-security-api/bin.
- Example:
- /u00/webadmin/rpm/application/rpm/Build/orpatch/deploy/retail-publicsecurity-api/bin

#### **update-<ALIAS>.sh**

update-<ALIAS>.sh updates the wallet entry for this alias. You can use this script to change the user name and password for this alias. Because the application refers only to the alias, no changes are needed in application properties files.

Usage:

update-<username>.sh <myuser>

#### Example:

```
/u00/webadmin/config/domains/wls_retail/RPMDomain/retail/rpm/retail-public-
security-api/bin> ./update-RMS01USER.sh
usage: update-RMS01USER.sh <username>
<username>: the username to update into this alias.
Example: update-RMS01USER.sh myuser
Note: this script will ask you for the password for the username that you pass in.
/u00/webadmin/config/domains/wls_retail/RPMDomain/retail/rpm/retail-public-
security-api/bin>
```
#### **dump\_credentials.sh**

dump\_credentials.sh is used to retrieve information from wallet. For each entry found in the wallet, the wallet partition, the alias, and the user name are displayed. Note that the password is not displayed. If the value of an entry is uncertain, run save\_credential.sh to resave the entry with a known password.

dump\_credentials.sh <wallet location>

=============================================

=============================================

Example:

dump credentials.sh location: /u00/webadmin/config/domains/wls\_retail/RPMDomain/retail/rpm/config

Retail Public Security API Utility

Below are the credentials found in the wallet at the location/u00/webadmin/config/domains/wls\_retail/RPMDomain/retail/rpm/con fig

```
Application level key partition name:rpm
User Name Alias:WLS-ALIAS User Name:weblogic
User Name Alias:RETAIL-ALIAS User Name:retail.user
User Name Alias:LDAP-ALIAS User Name:RETAIL.USER
User Name Alias:RMS-ALIAS User Name:rms16mock
User Name Alias:REIMBAT-ALIAS User Name:rpmbat
```
#### **save\_credential.sh**

save\_credential.sh is used to update the information in wallet. If you are unsure about the information that is currently in the wallet, use dump\_credentials.sh as indicated above.

save\_credential.sh -a <alias> -u <user> -p <partition name> -l <path of the wallet file location where credentials are stored>

#### Example:

/u00/webadmin/mock16\_testing/rpm16/application/retail-public-security-api/bin> save\_credential.sh -l wallet\_test -a myalias -p mypartition -u myuser

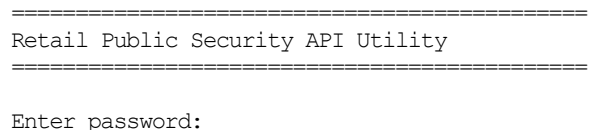

Verify password:

**Note:**  $-p$  in the above command is for partition name. You must specify the proper partition name used in application code for each Java application.

save\_credential.sh and dump\_credentials.sh scripts are the same for all applications. If using save\_credential.sh to add a wallet entry or to update a wallet entry, bounce the application/managed server so that your changes are visible to the application. In addition, save a backup copy of your cwallet.sso file in a location outside of the deployment path, because redeployment or reinstallation of the application will wipe the wallet entries you made after installation of the application. To restore your wallet entries after a redeployment/reinstallation, copy the backed up cwallet.sso file over the cwallet.sso file. Then bounce the application/managed server.

#### **Usage**

Retail Public Security API Utility

=============================================

============================================= usage: save credential.sh -au[plh] E.g. save credential.sh -a rms-alias -u rms user -p rib-rms -l ./ -a,--userNameAlias <arg> alias for which the credentials needs to be stored -h,--help usage information

-l,--locationofWalletDir <arg> location where the wallet file is created.If not specified, it creates the wallet under secure-credential-wallet directory which is already present under the retail-public-security-api/ directory.

-p,--appLevelKeyPartitionName <arg> application level key partition name -u,--userName <arg> username to be stored in secure credential wallet for specified alias\*

# **How does the Wallet Relate to the Application?**

The ORACLE Retail Java applications have the wallet alias information you create in an <app-name>.properties file. Below is the reim.properties file. Note the database information and the user are presented as well. The property called datasource.credential.alias=RMS-ALIAS uses the ORACLE wallet with the argument of RMS-ALIAS at the csm.wallet.path and csm.wallet.partition.name = rpm to retrieve the password for application use.

Reim.properties code sample:

```
datasource.url=jdbc:oracle:thin:@xxxxxxx.us.oracle.com:1521:pkols07
datasource.schema.owner=rms16mock
datasource.credential.alias=RMS-ALIAS
# =================================================================
# ossa related Configuration
#
# These settings are for ossa configuration to store credentials. 
# =================================================================
csm.wallet.path=/u00/webadmin/config/domains/wls_retail/RPMDomain/retail/rpm/confi
g
```
csm.wallet.partition.name=rpm

# **How does the Wallet Relate to Java Batch Program use?**

Some of the ORACLE Retail Java batch applications have an alias to use when running Java batch programs. For example, alias REIMBAT-ALIAS maps through the wallet to dbuser RMS01APP, already on the database. To run a ReIM batch program the format would be: reimbatchpgmname REIMBAT-ALIAS < other arguments as needed by the program in question>

# **Database Credential Store Administration**

The following section describes a domain level database credential store. This is used in RPM login processing, SIM login processing, RWMS login processing, RESA login processing and Allocation login processing and policy information for application permission. Setting up the database credential store is addressed in the RPM, SIM, RESA, RWMS, and Alloc install guides.

The following sections show an example of how to administer the password stores thru ORACLE Enterprise Manger Fusion Middleware Control, a later section will show how to do this thru WLST scripts.

**1.** The first step is to use your link to Oracle Enterprise Manager Fusion Middleware Control for the domain in question. Locate your domain on the left side of the screen and do a right mouse click on the domain and select **Security** > **Credentials**

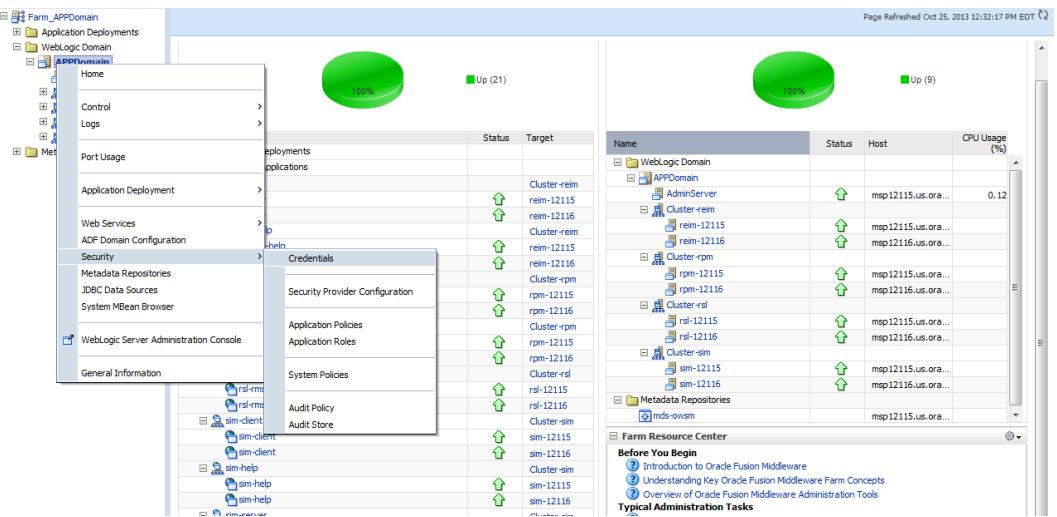

**2.** Click on Credentials and you will get a screen similar to the following. The following screen is expanded to make it make more sense. From here you can administer credentials.

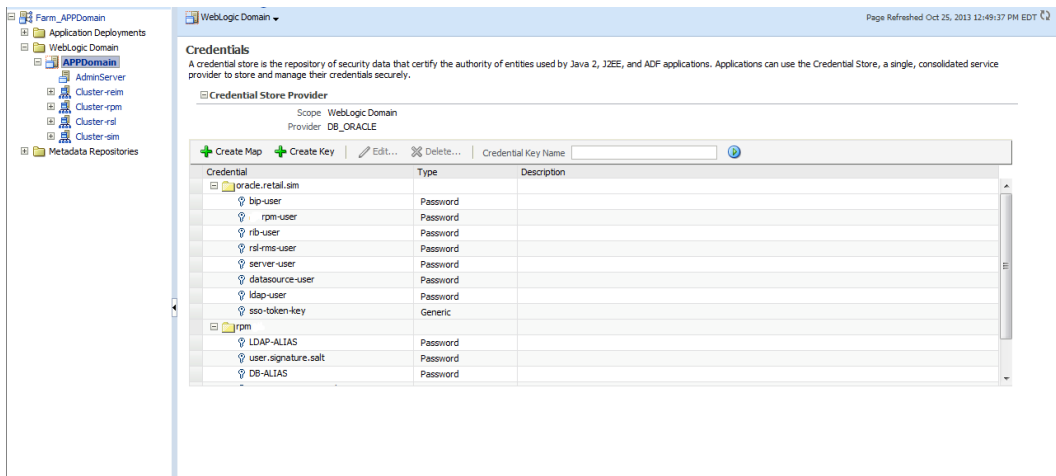

The Create Map add above is to create a new map with keys under it. A map would usually be an application such as rpm. The keys will usually represent alias to various users (database user, WebLogic user, LDAP user, etc). The application installer should add the maps so you should not often have to add a map.

Creation of the main keys for an application will also be built by the application installer. You will not be adding keys often as the installer puts the keys out and the keys talk to the application. You may be using EDIT on a key to see what user the key/alias points to and possibly change/reset its password. To edit a key/alias, highlight the key/alias in question and push the edit icon nearer the top of the page. You will then get a screen as follows:

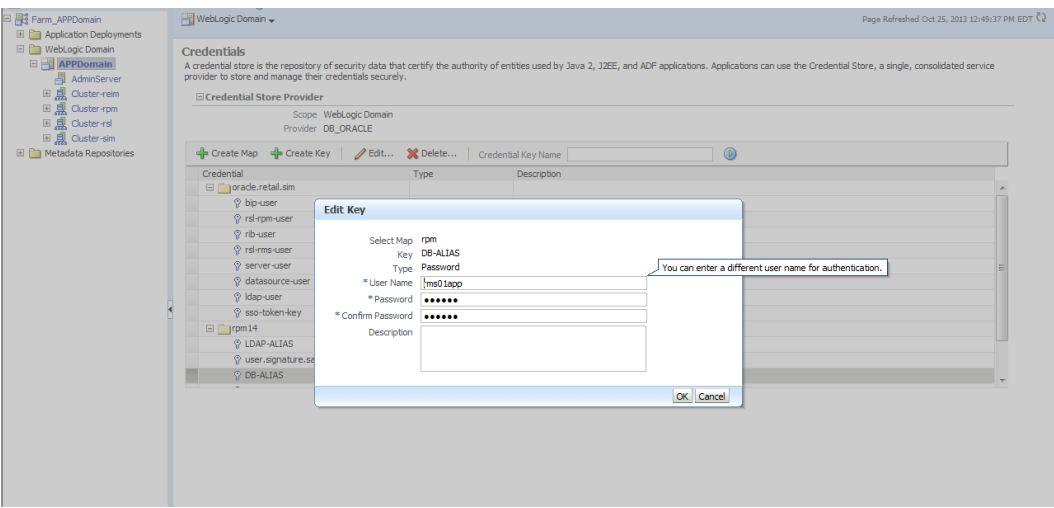

The screen above shows the map (rpm) that came from the application installer, the key (DB-ALIAS) that came from the application installer (some of the keys/alias are selected by the person who did the application install, some are hard coded by the application installer in question), the type (in this case password), and the user name and password. This is where you would check to see that the user name is correct and reset the password if needed. REMEMBER, a change to an item like a database password WILL make you come into this and also change the password. Otherwise your application will NOT work correctly.

## **Managing Credentials with WSLT/OPSS Scripts**

This procedure is optional as you can administer the credential store through the Oracle enterprise manager associated with the domain of your application install for ReIM, RPM, SIM, RESA, or Allocation.

An Oracle Platform Security Scripts (OPSS) script is a WLST script, in the context of the Oracle WebLogic Server. An online script is a script that requires a connection to a running server. Unless otherwise stated, scripts listed in this section are online scripts and operate on a database credential store. There are a few scripts that are offline, that is, they do not require a server to be running to operate.

Read-only scripts can be performed only by users in the following WebLogic groups: Monitor, Operator, Configurator, or Admin. Read-write scripts can be performed only by users in the following WebLogic groups: Admin or Configurator. All WLST scripts are available out-of-the-box with the installation of the Oracle WebLogic Server.

WLST scripts can be run in interactive mode or in script mode. In interactive mode, you enter the script at a command-line prompt and view the response immediately after. In

script mode, you write scripts in a text file (with a py file name extension) and run it without requiring input, much like the directives in a shell script.

The weakness with the WLST/OPSS scripts is that you have to already know your map name and key name. In many cases, you do not know or remember that. The database credential store way through enterprise manager is a better way to find your map and key names easily when you do not already know them. A way in a command line mode to find the map name and alias is to run orapki. An example of orapki is as follows:

/u00/webadmin/product/wls\_apps/oracle\_common/bin> ./orapki wallet display – wallet

/u00/webadmin/product/wls\_apps/user\_projects/domains/APPDomain/config/fmw config

(where the path above is the domain location of the wallet)

Output of orapki is below. This shows map name of rpm and each alias in the wallet:

Requested Certificates:

User Certificates:

Oracle Secret Store entries:

rpm@#3#@DB-ALIAS

rpm@#3#@LDAP-ALIAS

rpm@#3#@RETAIL.USER

rpm@#3#@user.signature.salt

rpm@#3#@user.signature.secretkey

rpm@#3#@WEBLOGIC-ALIAS

rpm@#3#@WLS-ALIAS

Trusted Certificates:

Subject: OU=Class 1 Public Primary Certification Authority,O=VeriSign\, Inc.,C=US

OPSS provides the following scripts on all supported platforms to administer credentials (all scripts are online, unless otherwise stated. You need the map name and the key name to run the scripts below

- listCred
- updateCred
- createCred
- deleteCred
- modifyBootStrapCredential
- addBootStrapCredential

### **listCred**

The script listCred returns the list of attribute values of a credential in the credential store with given map name and key name. This script lists the data encapsulated in credentials of type password only.

#### **Script Mode Syntax**

listCred.py -map mapName -key keyName

#### **Interactive Mode Syntax**

listCred(map="mapName", key="keyName")

The meanings of the arguments (all required) are as follows:

- map specifies a map name (folder).
- key specifies a key name.

Examples of Use:

The following invocation returns all the information (such as user name, password, and description) in the credential with map name myMap and key name myKey: listCred.py -map myMap -key myKey

The following example shows how to run this command and similar credential commands with WLST:

```
/u00/webadmin/product/wls_apps/oracle_common/common/bin> 
sh wlst.sh
```
Initializing WebLogic Scripting Tool (WLST)...

Welcome to WebLogic Server Administration Scripting Shell

wls:/offline> connect('weblogic','password123','xxxxxx.us.oracle.com:17001') Connecting to t3://xxxxxx.us.oracle.com:17001 with userid weblogic ... Successfully connected to Admin Server 'AdminServer' that belongs to domain 'APPDomain'.

```
wls:/APPDomain/serverConfig> listCred(map="rpm",key="DB-ALIAS")
Already in Domain Runtime Tree
```
[Name : rms01app, Description : null, expiry Date : null] PASSWORD:retail \*The above means for map rpm in APPDomain, alias DB-ALIAS points to database user rms01app with a password of retail

#### **updateCred**

The script updateCred modifies the type, user name, and password of a credential in the credential store with given map name and key name. This script updates the data encapsulated in credentials of type password only. Only the interactive mode is supported.

#### **Interactive Mode Syntax**

```
updateCred(map="mapName", key="keyName", user="userName", password="passW",
[desc="description"])
```
The meanings of the arguments (optional arguments are enclosed by square brackets) are as follows:

- map specifies a map name (folder) in the credential store.
- key specifies a key name.
- user specifies the credential user name.
- password specifies the credential password.
- desc specifies a string describing the credential.

Example of Use:

The following invocation updates the user name, password, and description of the password credential with map name myMap and key name myKey:

updateCred(map="myMap", key="myKey", user="myUsr", password="myPassw")

### **createCred**

The script createCred creates a credential in the credential store with a given map name, key name, user name and password. This script can create a credential of type password only. Only the interactive mode is supported.

#### **Interactive Mode Syntax**

```
createCred(map="mapName", key="keyName", user="userName", password="passW", 
[desc="description"])
```
The meanings of the arguments (optional arguments are enclosed by square brackets) are as follows:

- map specifies the map name (folder) of the credential.
- $\bullet$  key specifies the key name of the credential.
- user specifies the credential user name.
- password specifies the credential password.
- desc specifies a string describing the credential.

Example of Use:

The following invocation creates a password credential with the specified data: createCred(map="myMap", key="myKey", user="myUsr", password="myPassw")

### **deleteCred**

The script deleteCred removes a credential with given map name and key name from the credential store.

#### **Script Mode Syntax**

deleteCred.py -map mapName -key keyName

#### **Interactive Mode Syntax**

deleteCred(map="mapName", key="keyName")

The meanings of the arguments (all required) are as follows:

- map specifies a map name (folder).
- key specifies a key name.

Example of Use:

The following invocation removes the credential with map name myMap and key name myKey:

deleteCred.py -map myMap -key myKey

#### **modifyBootStrapCredential**

The offline script modifyBootStrapCredential modifies the bootstrap credentials configured in the default jps context, and it is typically used in the following scenario: suppose that the policy and credential stores are LDAP-based, and the credentials to access the LDAP store (stored in the LDAP server) are changed. Then this script can be used to seed those changes into the bootstrap credential store.

This script is available in interactive mode only.

#### **Interactive Mode Syntax**

```
modifyBootStrapCredential(jpsConfigFile="pathName", username="usrName", 
password="usrPass")
```
The meanings of the arguments (all required) are as follows:

- jpsConfigFile specifies the location of the file jps-config.xml relative to the location where the script is run. Example location: /u00/webadmin/product/wls\_apps/user\_projects/domains/APPDomain/config/ fmwconfig. Example location of the bootstrap wallet is /u00/webadmin/product/wls\_apps/user\_projects/domains/APPDomain/config/ fmwconfig/bootstrap
- username specifies the distinguished name of the user in the LDAP store.
- password specifies the password of the user.

#### Example of Use:

Suppose that in the LDAP store, the password of the user with distinguished name cn=orcladmin has been changed to <password>, and that the configuration file jpsconfig.xml is located in the current directory. Then the following invocation changes the password in the bootstrap credential store to <password>:

```
modifyBootStrapCredential(jpsConfigFile='./jps-config.xml', 
username='cn=orcladmin', password='<password>')
```
Any output regarding the audit service can be disregarded.

#### **addBootStrapCredential**

The offline script addBootStrapCredential adds a password credential with given map, key, user name, and user password to the bootstrap credentials configured in the default jps context of a jps configuration file.

Classloaders contain a hierarchy with parent classloaders and child classloaders. The relationship between parent and child classloaders is analogous to the object relationship of super classes and subclasses. The bootstrap classloader is the root of the Java classloader hierarchy. The Java virtual machine (JVM) creates the bootstrap classloader, which loads the Java development kit (JDK) internal classes and  $java.*$  packages included in the JVM. (For example, the bootstrap classloader loads java.lang.String.) This script is available in interactive mode only.

#### **Interactive Mode Syntax**

addBootStrapCredential(jpsConfigFile="pathName", map="mapName", key="keyName", username="usrName", password="usrPass")

The meanings of the arguments (all required) are as follows:

- jpsConfigFile specifies the location of the file jps-config.xml relative to the location where the script is run. Example location: /u00/webadmin/product/wls\_apps/user\_projects/domains/APPDomain/config/ fmwconfig
- map specifies the map of the credential to add.
- key specifies the key of the credential to add.
- username specifies the name of the user in the credential to add.
- password specifies the password of the user in the credential to add.

Example of Use:

#### The following invocation adds a credential to the bootstrap credential store:

addBootStrapCredential(jpsConfigFile='./jps-config.xml', map='myMapName', key='myKeyName', username='myUser', password ='myPass')

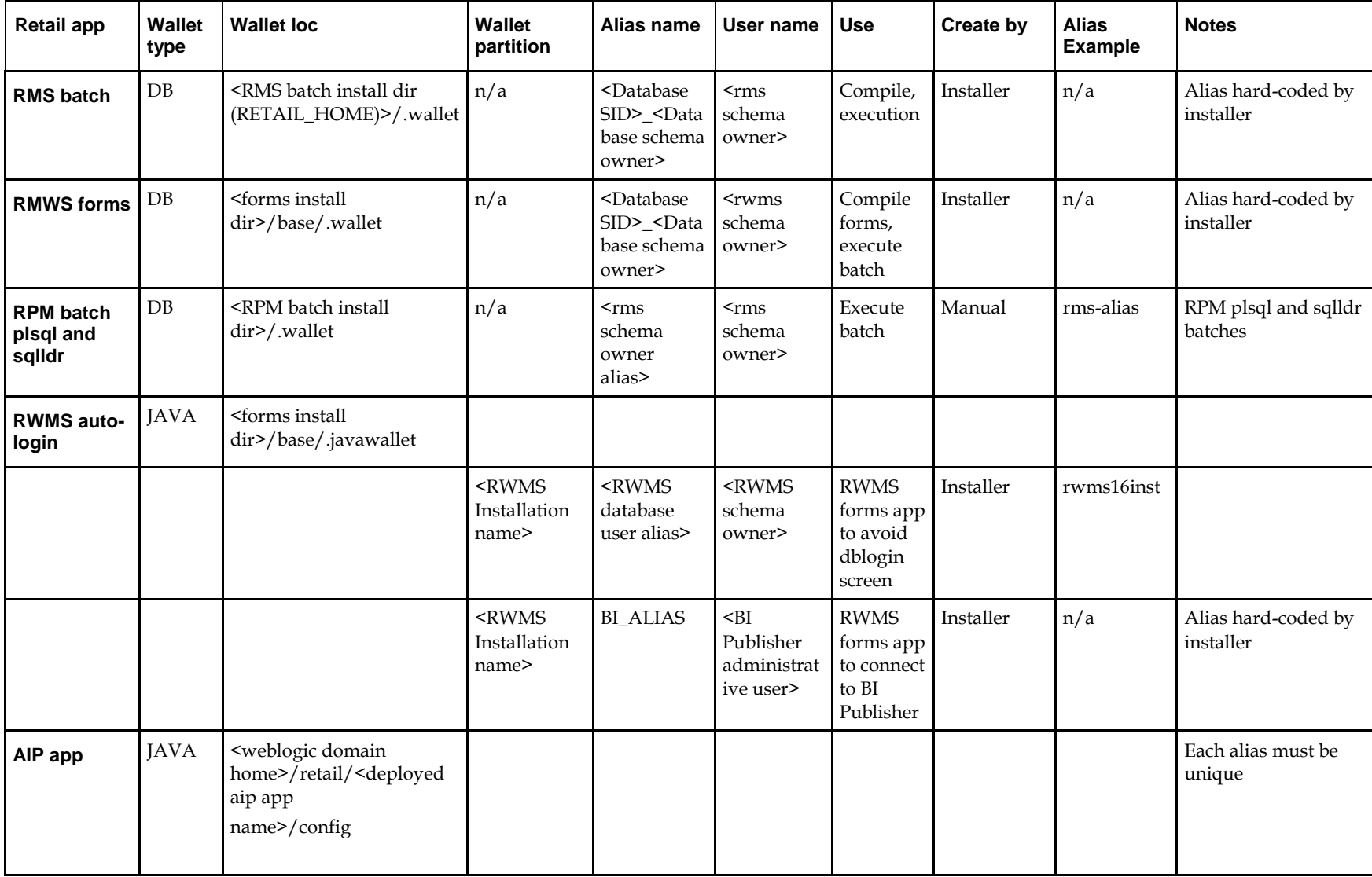

# **Quick Guide for Retail Password Stores (db wallet, java wallet, DB credential stores)**

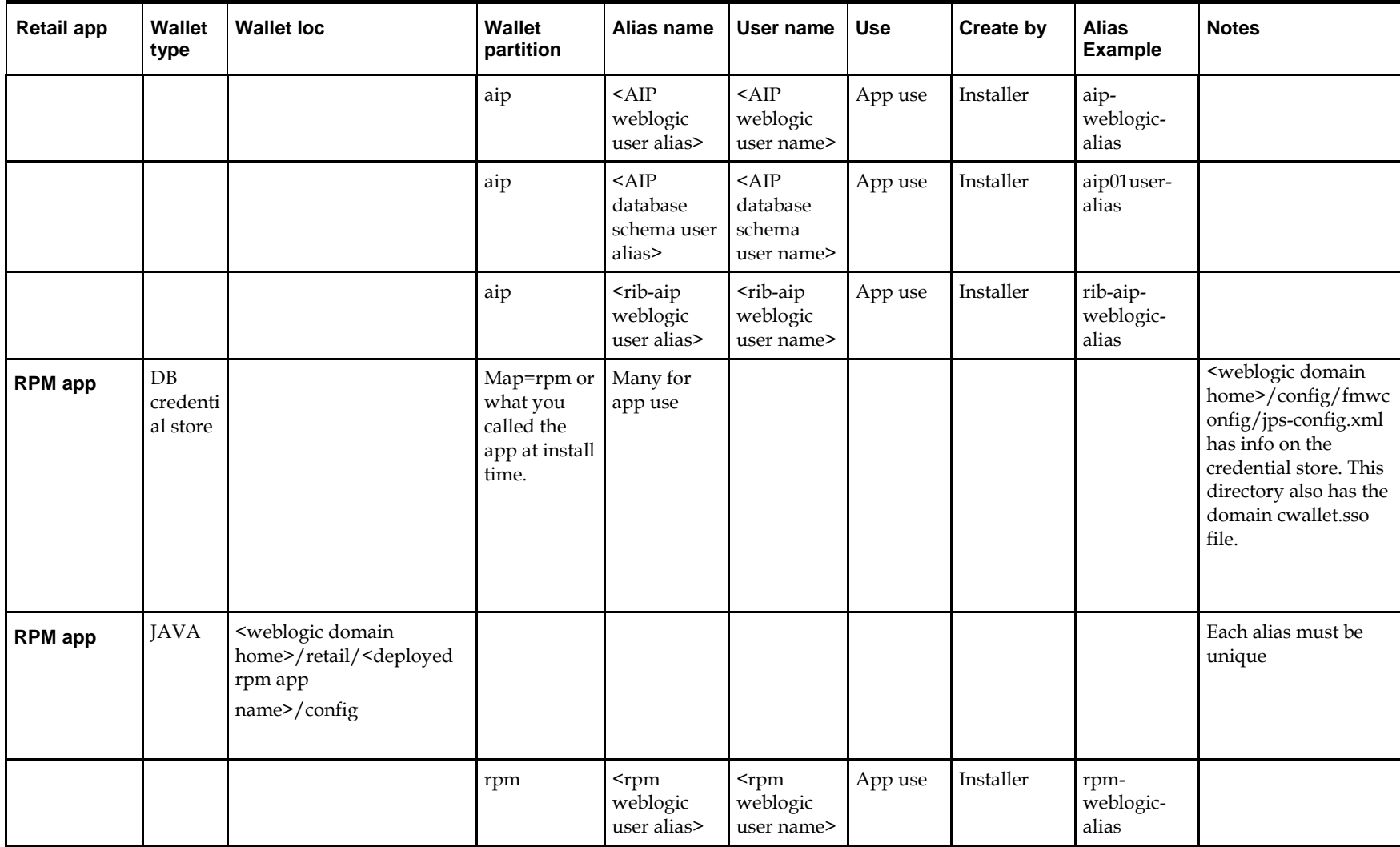
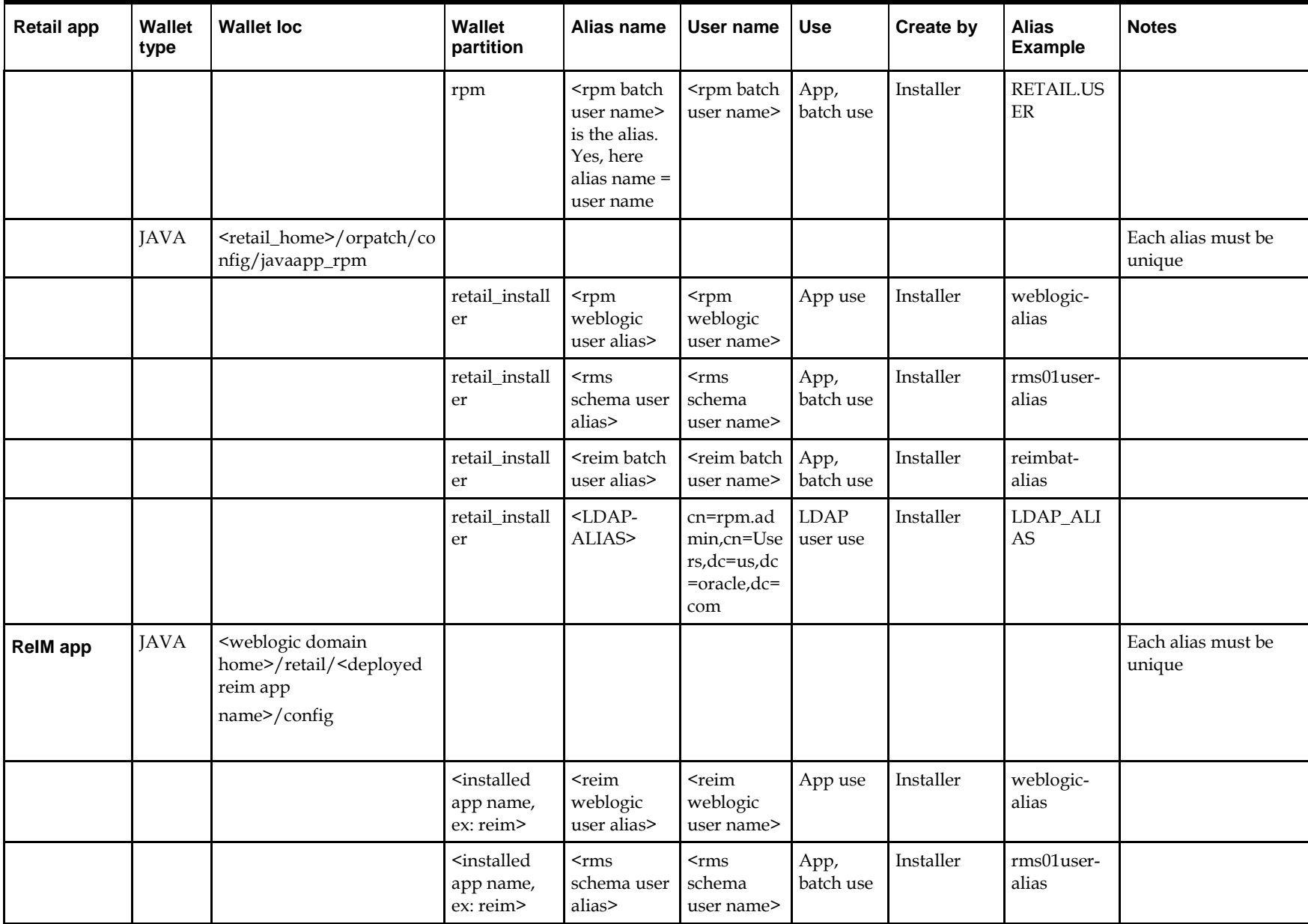

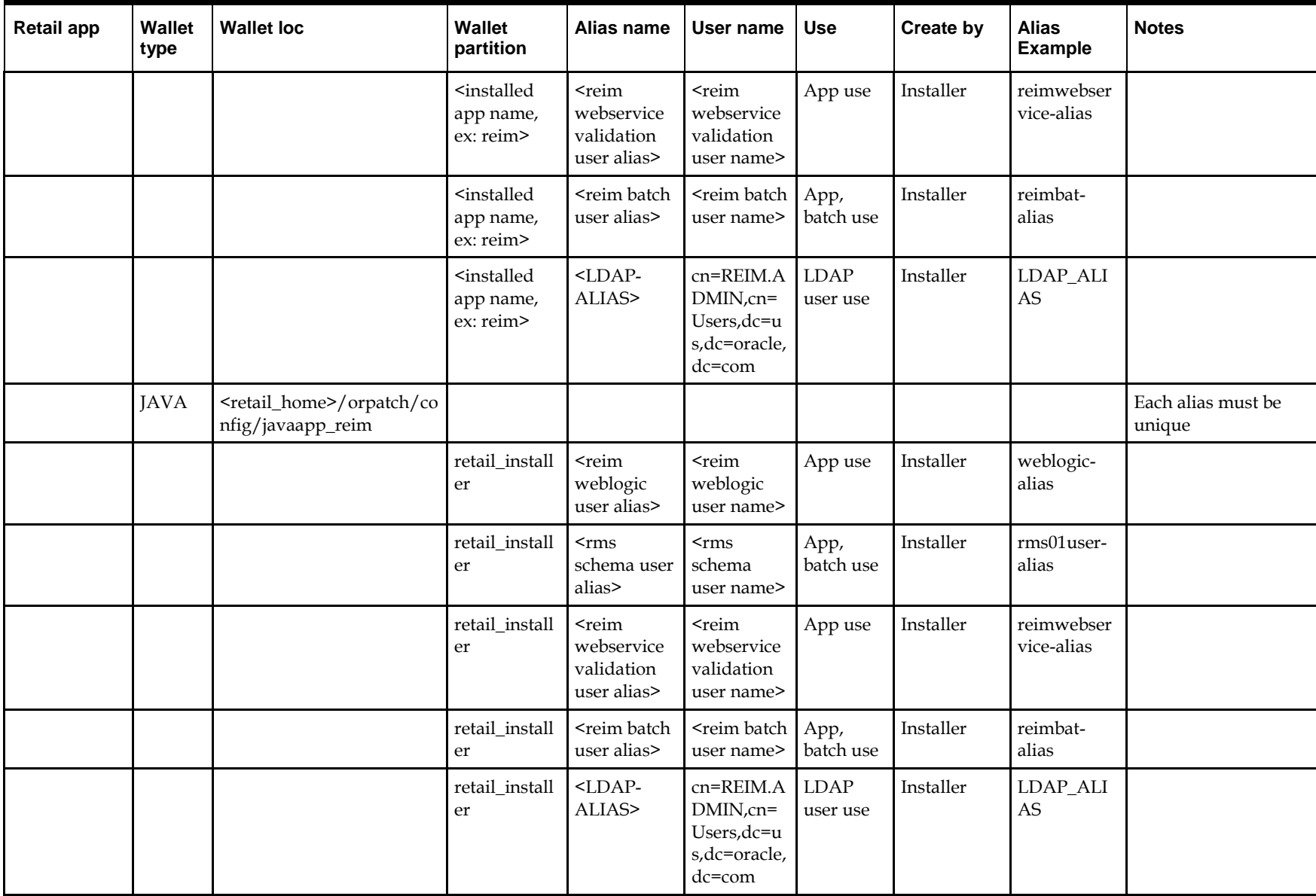

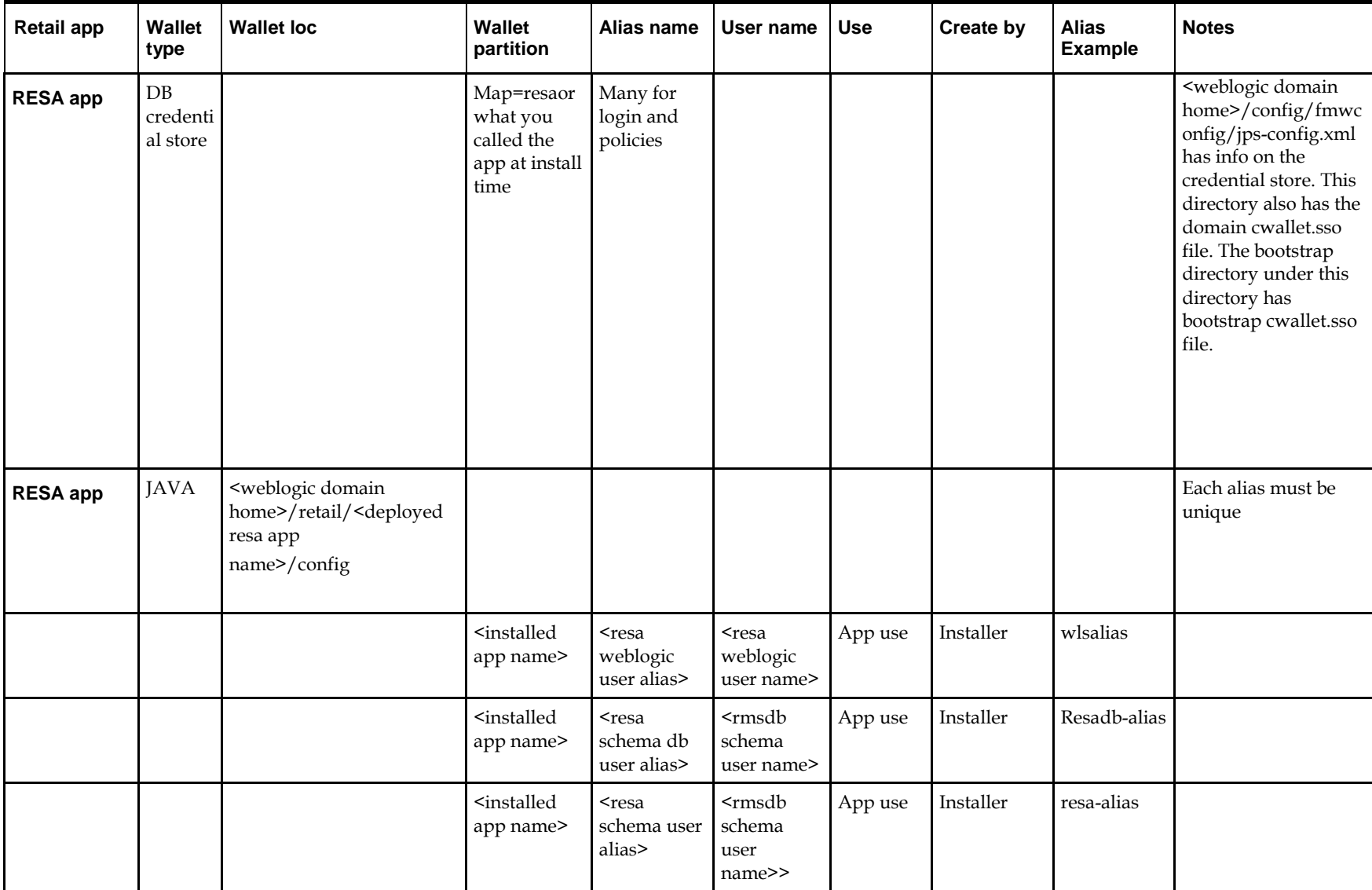

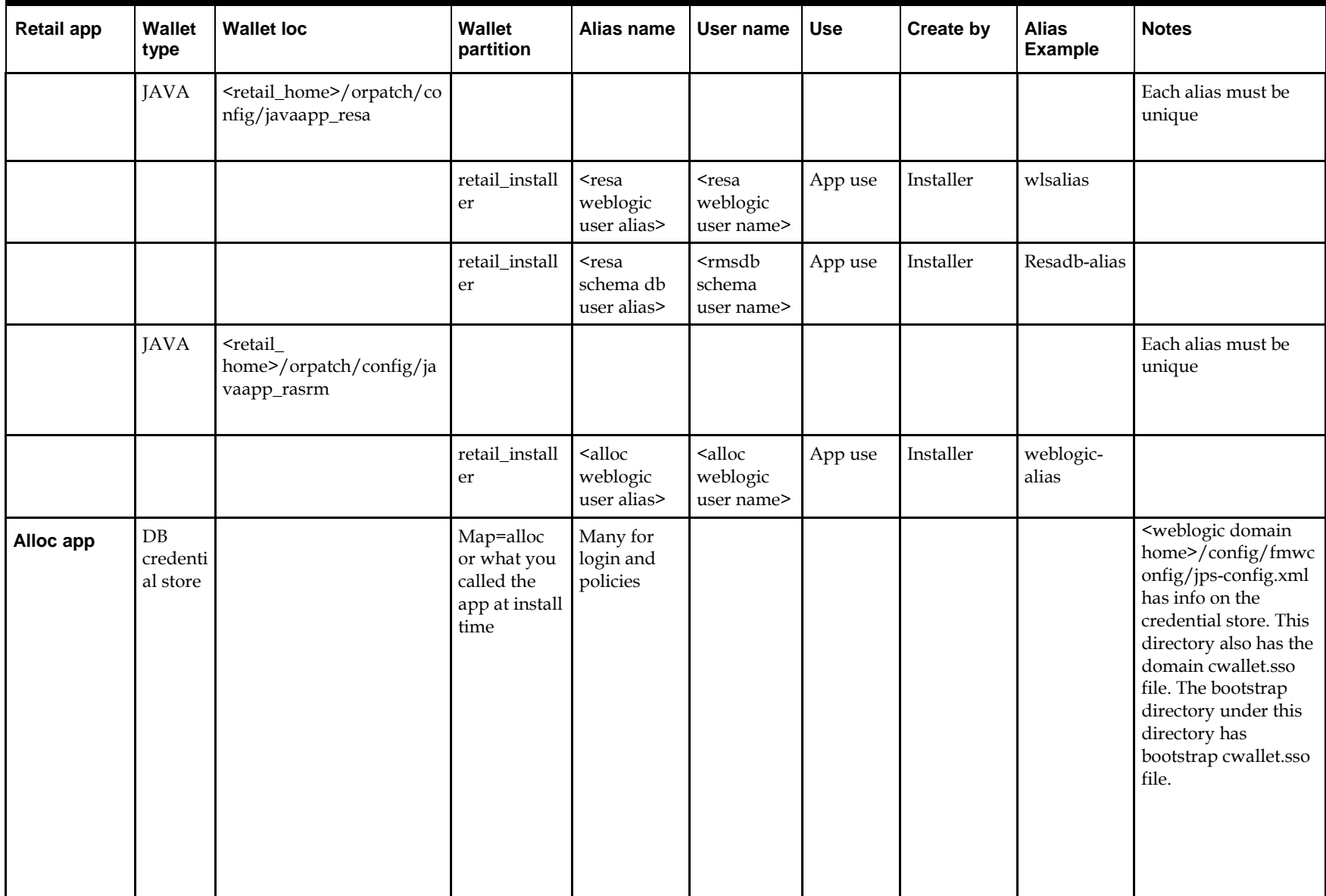

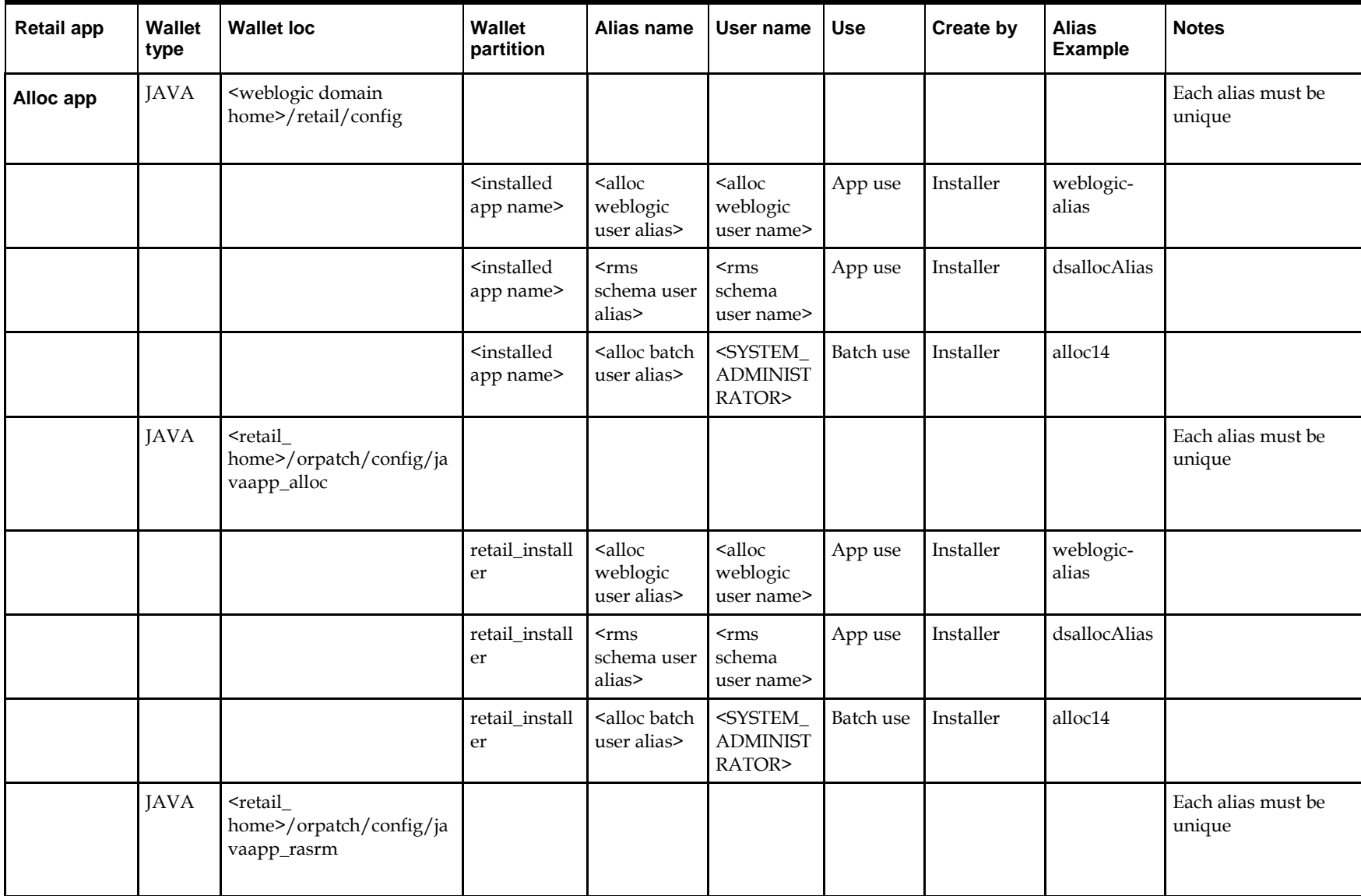

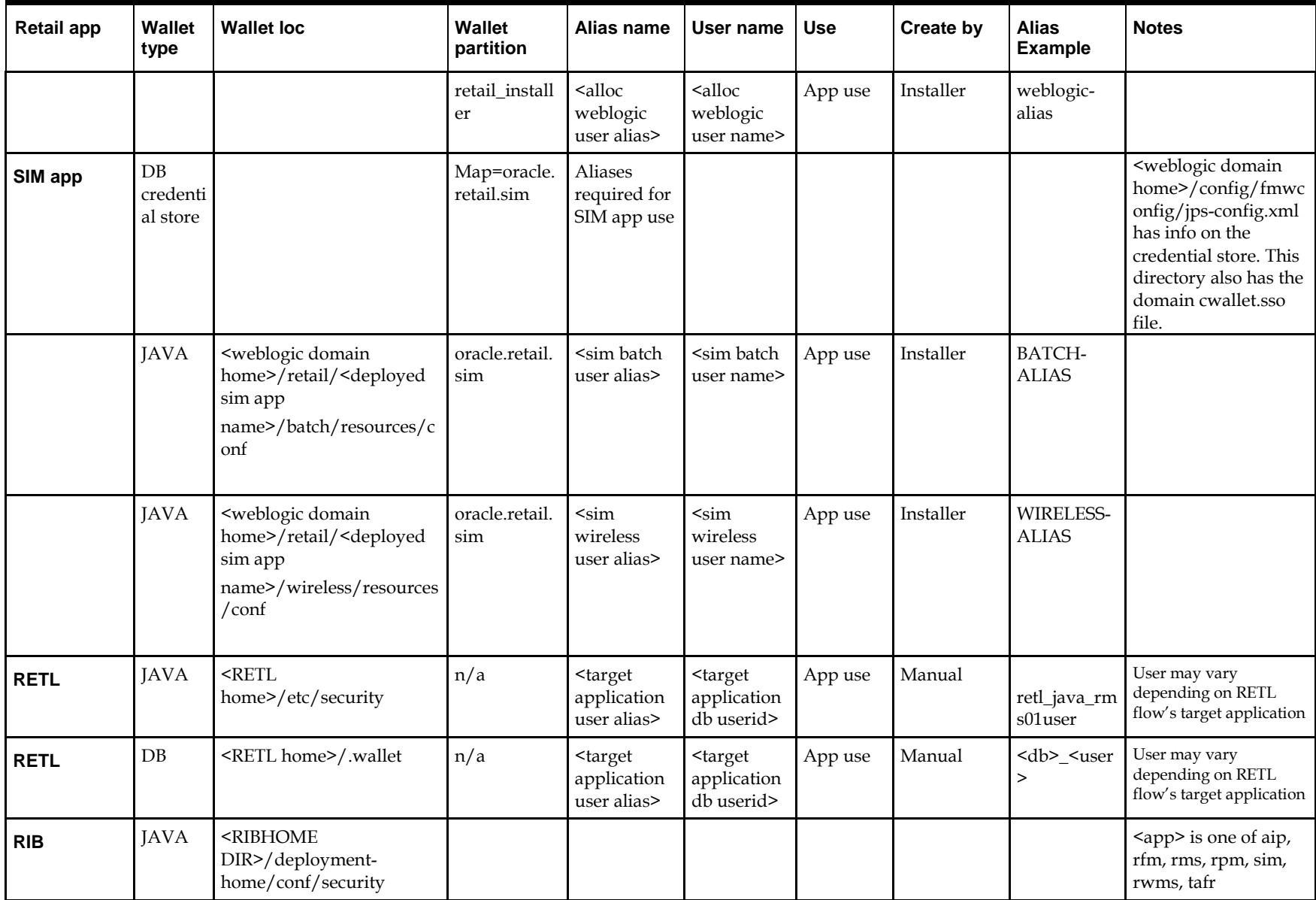

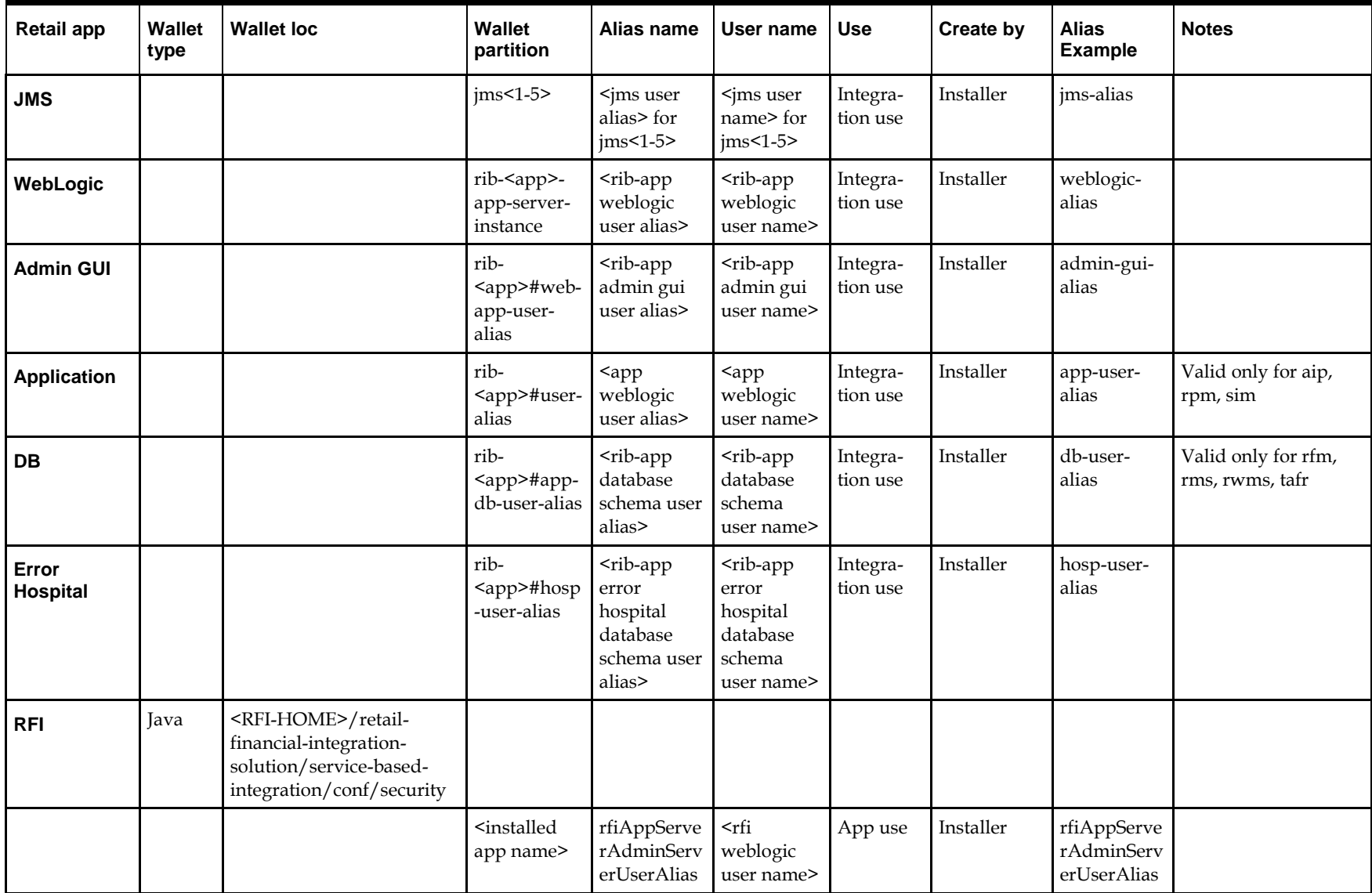

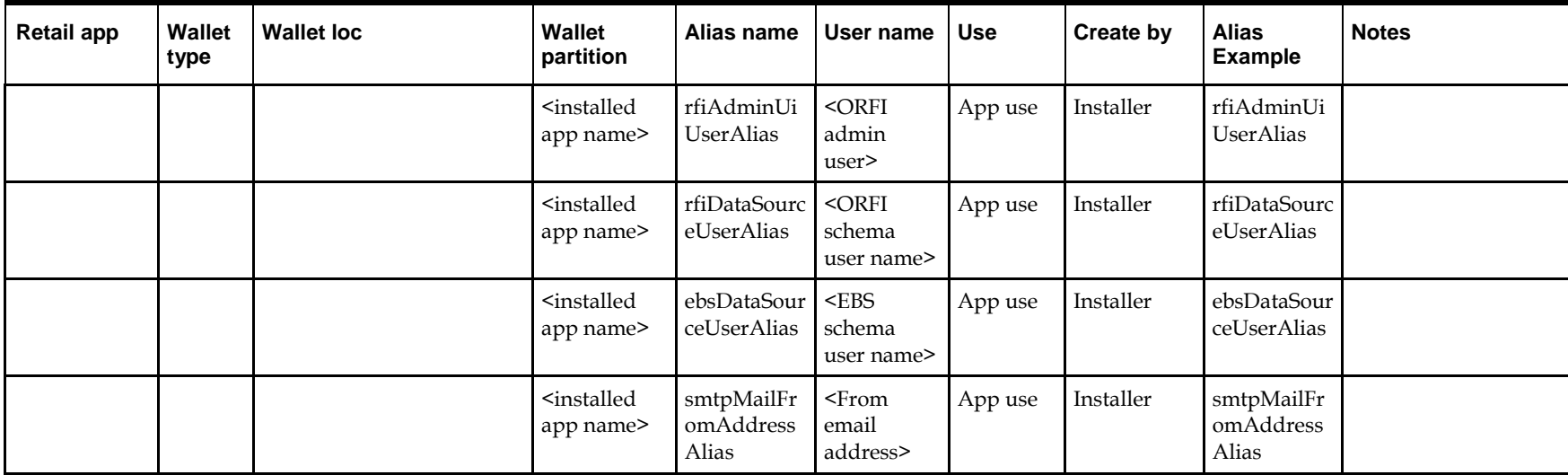

# **Appendix – Pre-installation of Retail Infrastructure in WebLogic**

Oracle Retail applications are primarily deployed in the Oracle WebLogic server as the Middleware tier. Java and forms based applications rely on Middleware infrastructure for complete security a part from application specific security features.

This chapter describes the pre-installation steps for security setup of Oracle Retail Infrastructure in WebLogic.

- JDK Hardening for Use with Retail Applications
- Pre-installation Steps for Secured Setup of Oracle Retail Infrastructure in WebLogic
- **Certificate Authority**
- Obtaining an SSL Certificate and Setting up a Keystore
- **Creating a WebLogic Domain**
- Configuring the Application Server for SSL
- **Enforcing Stronger Encryption in WebLogic**
- **Securing Nodemanager with SSL Certificates**
- Using Secured Lightweight Directory Access Protocol (LDAP)
- Connecting from Forms Application to Secured Database
- Enabling Access to Secured Database from Forms Oracle Home Optional

# **JDK Hardening for Use with Retail Applications**

See the following sections on JDK hardening for use with Retail applications

- Upgrading JDK to use Java Cryptography extension
- Disabling weak SSL protocols and obsolete ciphers in JDK

### **Upgrading JDK to Use Java Cryptography Extension**

You need to install the unlimited encryption Java Cryptography Extension (JCE) policy if you want to use the strongest Cipher suite (256 bit encryption) AES\_256 (TLS\_RSA\_WITH\_AES\_256\_CBC\_SHA). It is dependent on the Java Development Kit (JDK) version.

Using the following URL, download and install the JCE Unlimited Strength Jurisdiction Policy Files that correspond to the version of your JDK

http://www.oracle.com/technetwork/java/javase/downloads/index.html

For JDK 8 download from the following URL:

[https://www.oracle.com/technetwork/java/javase/downloads/jce8-download-](https://www.oracle.com/technetwork/java/javase/downloads/jce8-download-2133166.html)[2133166.html](https://www.oracle.com/technetwork/java/javase/downloads/jce8-download-2133166.html)

and replace the files in the JDK/jre/lib/security directory.

# **Pre-installation – Steps for Secured Setup of Oracle Retail Infrastructure in WebLogic**

Secured Socket Layer (SSL) protocol allows client-server applications to communicate across a network in a secured channel. Client and server should both decide to use SSL to communicate secured information like user credentials or any other secured information.

The WebLogic Server supports SSL on a dedicated listen port. Oracle Forms is configured to use SSL as well. To establish an SSL connection, a Web browser connects to the WebLogic Server by supplying the SSL port and the Hypertext Transfer Protocol (HTTPS) in the connection URL.

For example: https://myserver:7002

The Retail Merchandising System (RMS) setup is supported in WebLogic in secured mode. For enterprise deployment, it is recommended to use SSL certificates signed by certificate authorities.

> **Note:** You need to obtain a separate signed SSL certificate for each host where the application is being deployed.

The Security Guide focuses on securing Oracle Retail Applications in a single node setup and not on applications deployed in clusters.

#### **Certificate Authority**

Certificate Authority or certification Authority (CA) is an organization which provides digital certificates to entities and acts as a trusted third party. Certificates issues by the commercial CAs are automatically trusted by most of the web browsers, devices and applications. It is recommended to have certificates obtained from a trusted CA or commercial CAs to ensure better security.

### **Obtaining an SSL Certificate and Setting up a Keystore**

**Note:** SSL certificates are used to contain public keys. With each public key there is an associated private key. It is critically important to protect access to the private key. Otherwise, the SSL messages may be decrypted by anyone intercepting the communications.

Perform the following steps to obtain an SSL certificate and set up a Keystore:

- **1.** Obtain an identity (private key and digital certificate) and trust (certificate of trusted certificate authority) for the WebLogic Server.
- **2.** Use the digital certificate, private key and trusted CA certificate provided by the WebLogic Server Kit, the CertGen utility, Sun Microsystem's keytool utility, or a reputed vendor such as Entrust or Verisign to perform the following:
	- **a.** Set appropriate JAVA\_HOME and PATH to java, as shown in the following example:

export JAVA\_HOME=/u00/webadmin/product/jdk export PATH=\$JAVA\_HOME/bin:\$PATH

**b.** Create a new keystore

```
Keytool -genkey -keyalg RSA -keysize 2048 -keystore<keystore> -
alias<alias>
```
For example:

keytool -genkey -keyalg RSA -keysize 2048 -keystore hostname.keystore -alias hostname

**c.** Generate the signing request.

keytool -certreq -keyalg RSA -file <certificate request file> keystore <keystore> -alias <alias>

For example:

keytool -certreq -keyalg RSA -file hostname.csr -keystore hostname.keystore -alias hostname

- **d.** Submit the certificate request to CA
- **3.** Store the identity and trust.

Private keys and trusted CA certificates which specify identity and trust are stored in a keystore.

In the following examples the same keystore to store all certificates are used

**a.** Import the root certificate into the keystore as shown in the following example:

keytool -import -trustcacerts -alias verisignclass3g3ca -file Primary.pem keystore hostname.keystore

A root certificate is either an unsigned public key certificate or a self-signed certificate that identifies the Root CA.

**b.** Import the intermediary certificate (if required into the keystore as shown in the following example.

keytool -import -trustcacerts -alias oracleclass3g3ca -file Secondary.pem -keystore hostname.keystore

**c.** Import the received signed certificate for this requeste into the keystore as shown in the following example:

keytool -import -trustcacerts -alias hostname -file cert.cer -keystore hostname.keystore

### **Creating a Weblogic Domain**

WebLogic domain is created for Oracle Retail Applications as part of the installation. Different domains are created in different hosts for different applications in situations where applications are being managed by different users or deployed on different hosts. Once the domains are created, you need to enable the SSL ports if not done already.

- **1.** Perform the following steps to enable the SSL:
- **2.** Log in to WebLogic console using Administrator user. For example, weblogic.
- **3.** Navigate to <Domain> > Environment > Servers > < Servername> > Configuration > General tab.
- **4.** Click **Lock & Edit**.
- **5.** Select **SSL Listen Port Enabled** and assign the port number.
- **6.** Click **Save** and **Activate Changes**.
- **7.** Restart SSL to enable the changes.

**Figure 1 Restarting the Admin Server**

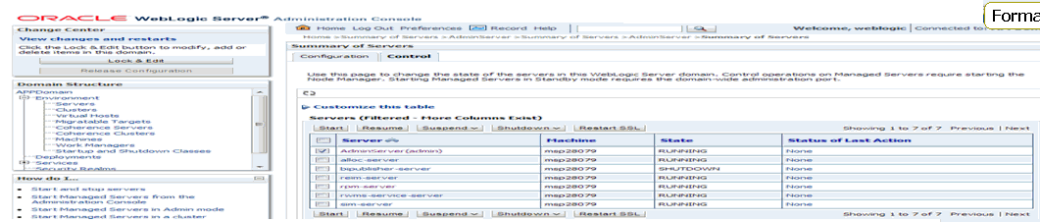

## **Configuring the Application Server for SSL**

Perform the following steps to configure the Application Server for SSL:

- **1.** Configure the identity and trust keystores for WebLogic Server in the WebLogic Server Administration Console.
	- **a.** In the Change Center of the Administration Console, click **Lock & Edit**.
	- **b.** In the left pane of the console, expand Environment and select **Servers.**
	- **c.** Click the name of the server for which you want to configure the identity and trust keystores as shown in the following example: WLS RMS is for RMS server
	- **d.** Select **Configuration,** then **Keystores.**

The following options are available:

- **Demo Identity and Demo Trust** - The demonstration identity and trust keystores, located in the BEA\_HOME\server\lib directory and the Java Development Kit (JDK) cacerts keystore, are configured by default. You need to use for development purpose only.

- **Custom Identity and Java Standard Trust** - A keystore you create and the trusted CAs defined in the cacerts file in the JAVA\_HOME\jre\lib\security directory.

- **Custom Identity and Custom Trust [Recommended]** - An Identity and trust keystores you create.

- **Custom Identity and Command Line Trust**: An identity keystore you create and command-line arguments that specify the location of the trust key.

- **e.** Select **Custom Identity** and **Custom Trus**t.
- **f.** In the Identity section, define the following attributes for the identity keystore:

- **Custom Identity Keystore** - This is the fully qualified path to the identity keystore.

**- Custom Identity Keystore Type** - This is the type of the keystore. Generally, this attribute is Java KeyStore (JKS); if it is left blank, it defaults to JKS.

**- Custom Identity Keystore Passphrase** - This is the password you must enter when reading or writing to the keystore. This attribute is optional or required depending on the type of keystore. All keystores require the passphrase in order to write to the keystore. However, some keystores do not require the passphrase to read from the keystore. WebLogic Server only reads from the keystore so whether or not you define this property depends on the requirements of the keystore.

**g.** In the **Trust** section, define properties for the trust keystore.

If you choose Java Standard Trust as your keystore, specify the password defined when creating the keystore.

**h.** Confirm the password.

If you choose **Custom Trust [Recommended]** define the following attributes:

- **Custom Trust Keystore** - This is the fully qualified path to the trust keystore.

- **Custom Trust Keystore Type** - This is the type of the keystore. Generally, this attribute is JKS; if it is left blank, it defaults to JKS.

- **Custom Trust Keystore Passphrase** - This is the password that you need to enter when reading or writing to the keystore. This attribute is optional or required depending on the type of keystore. All keystores require the passphrase in order to write to the keystore. However, some keystores do not require the passphrase to read from the keystore. WebLogic Server only reads from the keystore, so whether or not you define this property depends on the requirements of the keystore.

- **i.** Click Save.
- **j.** To activate these changes in the changes, in the change Center of the Administration Console, click Activate Changes.

**Note:** Not all changes take effect immediately, some require a restart.

Figure 2 shows how to configure the application server for SSL

#### **Figure 2 Configuring the Identity and Trust Keystores for WebLogic Server**

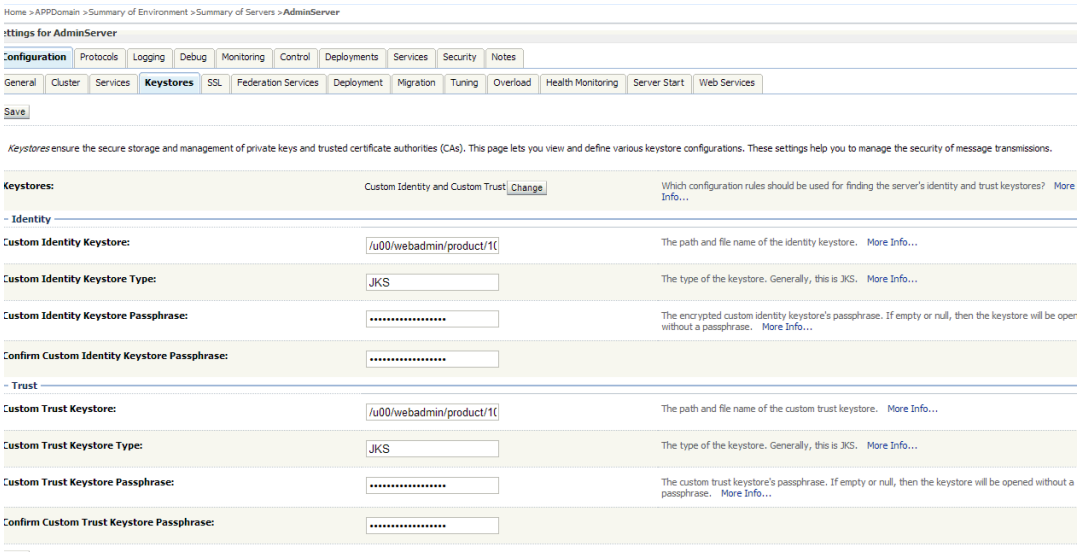

For more information on configuring Keystores, see the *Administration Console Online Help*.

- **2.** Set SSL Configuration Options for the private key alias and password in the WebLogic Server Administration Console.
	- **a.** In the Change Center of the Administration Console, click **Lock & Edit**.
	- **b.** In the left pane of the Console, expand **Environment** and select **Servers**.
- **c.** Click the name of the server for which you want to configure the identity and trust keystores.
- **d.** Select **Configuration**, then select **SSL**.
- **e.** In the Identity and Trust Locations, the Keystore is displayed by default.
- **f.** In the **Private Key Alias**, type the string alias that is used to store and retrieve the server's private key.
- **g.** In the **Private Key Passphrase**, provide the keystore attribute that defines the passphrase used to retrieve the server's private key.
- **h.** Save the changes.
- **i.** Click **Advanced** section of SSL tab.
- **j.** In the Hostname Verification, select None.
	- This specifies to ignore the installed implementation of the WebLogic.security.SSL.HostnameVerifier interface (this interface is generally used when this server is acting as a client to another application server).
- **k. 11.** Save the change

#### **Figure 3 Configuring SSL**

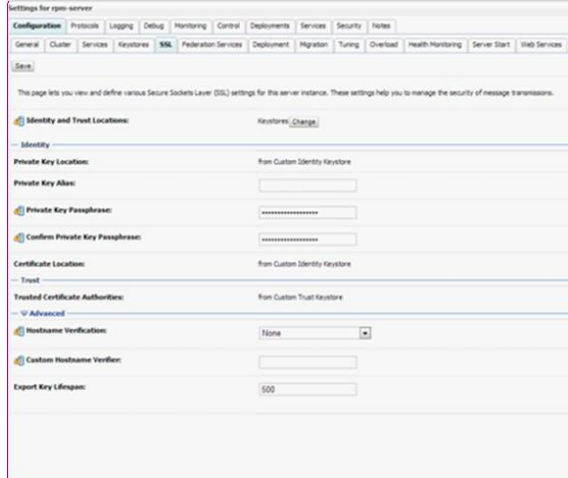

For more information on configuring SSL, see the section *Configure SSL* in the

*Administration Console Online Help*.

All the server SSL attributes are dynamic; when modified through the Console. They cause the corresponding SSL server or channel SSL server to restart and use the new settings for new connections. Old connections will continue to run with the old configuration. You must reboot WebLogic Server to ensure that all the SSL connections exist according to the specified configuration.

Use the **Restart SSL** button on the **Control**: Start/Stop page to restart the SSL server when changes are made to the keystore files. You have to apply the same for subsequent connections without rebooting WebLogic Server.

Upon restart you can see the following similar entries in the log:

< Jan \*\*, 20\*\* 5:18:27 AM CDT> <Notice> <WebLogicServer> <BEA-000365> <Server state changed to RESUMING>

< Jan \*\*, 20\*\* 5:18:27 AM CDT> <Notice> <Server> <BEA-002613> <Channel "DefaultSecure" is now ing on 10.141.15.214:57002 for protocols iiops, t3s, ldaps, https.>

**<Jan \*\*, 20\*\* 5:18:27 AM CDT> <Notice> <Server> <BEA-002613> <Channel "DefaultSecure[1]" is now ing on 127.0.0.1:57002 for protocols iiops, t3s, ldaps, https.>**

< Jan \*\*, 20\*\* 5:18:27 AM CDT> <Notice> <WebLogicServer> <BEA-000329> <Started WebLogic Admin Server "AdminServer" for domain "APPDomain" running in Production Mode> < Jan \*\*, 20\*\* 5:18:27 AM CDT> <Notice> <WebLogicServer> <BEA-000365> <Server state changed to RUNNING> < Jan \*\*, 20\*\* 5:18:27 AM CDT> <Notice> <WebLogicServer> <BEA-000360> <Server started in RUNNING mode>

> **Note:** For complete security of the Weblogic Server, it is recommended to secure both Administration as well as the Managed Server where the application is being deployed. You can choose to disable the non-SSL ports (HTTP. It is recommended to secure the Node Manager.

The steps to secure the Node Manager is provided in the following section.

### **Configuring WebLogic Scripts if Admin Server is Secured**

Perform the following steps to configure the WebLogic scripts if Admin Server is secured:

- **1.** Update the WebLogic startup/shutdown scripts with secured port and protocol to start/stop services.
- **2.** Backup and update the following files in <DOMAIN\_HOME>/bin with correct Admin server urls:

**startManagedWebLogic.sh**: [echo "\\$1 managedserver1 http://apphost1:7001"](http://apphost1:7001/) **stopManagedWebLogic.sh**: echo "ADMIN\_URL defaults to t3://apphost1:7001 if not set as an environment variable or the second command-line parameter."

**stopManagedWebLogic.sh**: echo "\$1 managedserver1 t3://apphost1:7001 WebLogic

**stopManagedWebLogic.sh**: ADMIN\_URL="t3://apphost1:7001" **stopWebLogic.sh**: ADMIN\_URL="t3://apphost1:7001"

**3.** Change the URLs as follows: t3s://apphost1:7002 https://apphost1:7002

### **Adding Certificate to the JDK Keystore for Installer**

You will need the Oracle Retail Application installer to run Java. In situations where Administration Server is secured using signed certificate, the Java keystore through which the installer is launched must have the certificate installed.

In case the installer is being run using JDK deployed at location

/u00/webadmin/product/jdk, follow the steps as shown in the example below.

Adding certificate to the JDK keystore for Installer

```
apphost1: apps] /u00/webadmin/ssl> keytool -import -trustcacerts -alias apphost1 -file
/u00/webadmin/ssl/apphost1.cer -keystore
/u00/webadmin/product/jdk/jre/lib/security/cacerts
Enter keystore password: Certificate was added to keystore apphost1:[_apps]
/u00/webadmin/ssl>
```
### **Enforcing Stronger Encryption in WebLogic**

It is recommended to use a stronger encryption protocol in your production environment.

See the following sections to enable the latest SSL and cipher suites.

### **SSL protocol version configuration**

In a production environment, Oracle recommends Transport Layer Security (TLS) Version 1.2 for sending and receiving messages in an SSL connection.

 Set the **WebLogic.security.SSL.minimumProtocolVersion=protocol** system property as an option in the command line that starts WebLogic Server.

This system property accepts one of the following values for protocol:

#### **Figure 4 Values for Protocol of System Property**

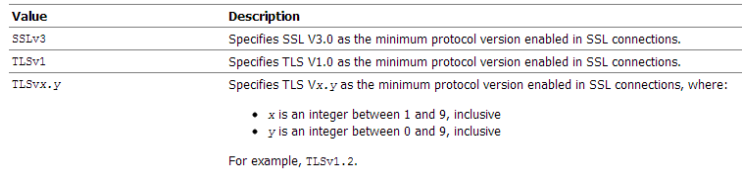

 Set the following property in startup parameters in WebLogic Managed server for enabling the higher protocol:

DWebLogic.security.SSL.minimumProtocolVersion=TLSv1.2 -Dhttps.protocols=TLSv1.2

**Note:** In case protocol is set for Managed servers, the same should be set for the Administration server. Ensure that all the managed servers are down when making changes to the Administration server for setting up the protocol. It is recommended to set the properties in the Administration Server and then Managed Server.

### **Enabling Cipher inWebLogic SSL Configuration**

Configure the <ciphersuite> element in the <ssl> element in the <DOMAIN HOME>\server\config\config.xml file in order to enable the specific Cipher Suite to use as follows:

> Note: You need to ensure that the tag <ciphersuite> is added immediately after tab <enabled>.

```
<ssl><name>examplesServer</name>
<enabled>true</enabled>
<ciphersuite>TLS_RSA_WITH_AES_256_CBC_SHA</ciphersuite>
<-port>17002</-port>
...
\langle/ssl\rangle
```
### **Securing Nodemanager with SSL Certificates**

encrypted]

Perform the following steps for securing the Nodemanager with SSL certificates:

- **1.** Navigate to weblogic 12c domain, the location is **<DOMAIN\_HOME>/nodemanager** ) and take a backup of nodemanager.properties.
- **2.** Add the following similar entries to nodemanager.properties:

**KeyStores**=CustomIdentityAndCustomTrust **CustomIdentityKeyStoreFileName**=/u00/webadmin/ssl/hostname.keystore **CustomIdentityKeyStorePassPhrase**=[password to keystore, this will get

**184** Oracle Retail Invoice Matching

**CustomIdentityAlias**=hostname

**CustomIdentityPrivateKeyPassPhrase**=[password to keystore, this will get encrypted]

**CustomTrustKeyStoreFileName**=/u00/webadmin/ssl/hostname.keystore **SecureListener**=true

- **3.** Log in to **WebLogic console**, navigate to **Environment**, and then **Machines**.
- **4.** Select the nodemanager created already and navigate to **Node Manager** tab.
- **5.** In the Change Center, click **Lock & Edit**.
- **6.** In the **Type** field, select **SSL** from the list.
- **7.** Click Save and Activate.

#### **Figure 5 Securing the Nodemanager**

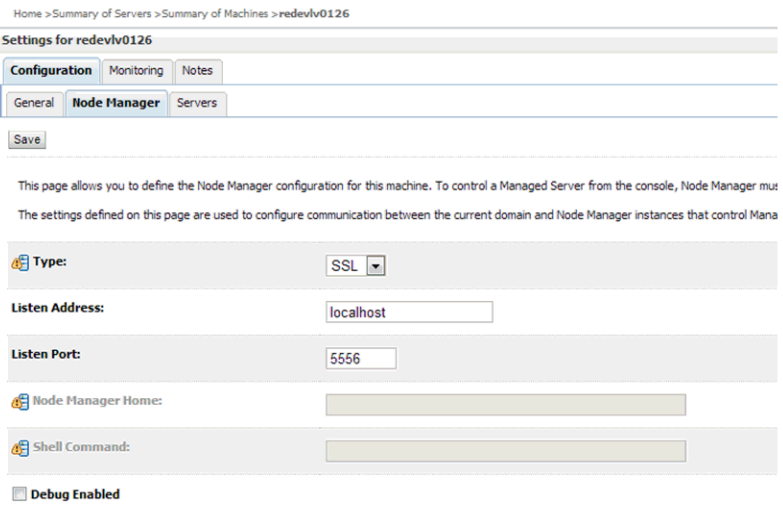

- **8.** You need to bounce the entire WebLogic Domain for changes to take effect, after activating the changes.
- **9.** You need to verify if the nodemanager is reachable in **Monitoring** tab after restart.

### **Using Secured Lightweight Directory Access Protocol (LDAP)**

The Application can communicate with LDAP server on a secured port. It is recommended to use the secured LDAP server to protect user names and passwords from being sent in clear text on the network.

For information on Configuring Secure Sockets Layer (SSL), see the *Oracle Fusion Middleware Administration Guide*.

It is important to import the certificates used in LDAP server into the Java Runtime Environment (JRE) of the WebLogic server for SSL handshake, in case the secure LDAP is used for authentication.

For example:

- **1.** Set JAVA\_HOME and PATH to the JDK being used by WebLogic Domain.
- **2.** Backup the JAVA\_HOME/jre/lib/security/cacerts

/u00/webadmin/product/jdk/jre/lib/security> cp -rp cacerts cacerts\_ORIG

**3.** Import the Root and Intermediary (if required) certificates into the java keystore.

/u00/webadmin/product/jdk/jre/lib/security> keytool -import -trustcacerts -alias digicertroot -file ~/ssl/Primary.pem -keystore cacerts/u00/webadmin/product/jdk/jre/lib/security>keytool-importtrustcacerts-alias digicertinter -file ~/ssl/Secondary.pem -keystore cacerts

**4.** Import the User certificate from LDAP server into the java keystore. /u00/webadmin/product/jdk/jre/lib/security> keytool -import -trustcacerts -alias hostname -file  $\sim$ /ssl/cert.cer -keystore cacerts

**Note:** The default password of the JDK keystore is **changeit**

The deployed application should be able to communicate with LDAP on SSL port after successful SSL Handshake.

# **Advanced Infrastructure Security**

Depending upon your security need for your production environment, infrastructure where Oracle Retail applications are deployed can be secured.

Ensure the following to secure complete protection of environment:

- Securing the WebLogic Server Host
- Securing Network Connections
- Securing your Database
- Securing the WebLogic Security Service
- **Securing Applications**

For more information on Ensuring the Security of Your Production Environment, see *[Fusion Middleware Administering Security for Oracle WebLogic Server](https://docs.oracle.com/middleware/12213/wls/SECMG/toc.htm) Guide*.

# **Appendix – Post Installation of Retail Infrastructure in Database**

Oracle Retail applications use the Oracle database as the backend data store for applications. In order to ensure complete environment security the database should be secured.

This chapter describes the post installation steps for secured setup of Retail infrastructure in the Database.

- The following topics are covered in this chapter:
- **Configuring SSL Connections for Database Communications**
- Configuring the Password Stores for Database User Accounts
- **Configuring the Database Password Policies**
- Configuring SSL Connection for Oracle Data Integrator (ODI)
- Creating an Encrypted Tablespace in Oracle 19c Container Database
- Additional Information

### **Configuring SSL Connections for Database Communications**

Secure Sockets Layer (SSL) is the standard protocol for secure communications, providing mechanisms for data integrity and encryption. This can protect the messages sent and received by the database to applications or other clients, supporting secure authentication and messaging. Configuring SSL for databases requires configuration on both the server and clients, which include application servers.

This section covers the steps for securing Oracle Retail Application Clusters (RAC) database. Similar steps can be followed for single node installations also.

### **Configuring SSL on the Database Server**

The following steps are one way to configure SSL communications on the database server:

- **1.** Obtain an identity (private key and digital certificate) and trust (certificates of trusted certificate authorities) for the database server from a Certificate Authority.
- **2.** Create a folder containing the wallet for storing the certificate information. For Real Application Cluster (RAC) systems, this directory can be shared by all nodes in the cluster for easier maintenance.

mkdir-p/oracle/secure\_wallet

- **3.** Create a wallet in the path. For example orapki wallet create -wallet /oracle/secure\_wallet -auto\_login
- **4.** Import each trust chain certificate into the wallet as shown in the following example: orapki wallet add -wallet /oracle/secure\_wallet -trusted\_cert -cert <trust chain certificate>
- **5.** Import the user certificate into the wallet, as shown in the following example: orapki wallet add -wallet /oracle/secure wallet -user cert -cert <certificate file location

**I**

**6. .**Update the listener.ora by adding a TCPS protocol end-point first in the list of end points.

```
LISTENER1= (DESCRIPTION=
(ADDRESS=(PROTOCOL=tcps)(HOST=<dbserver>)(PORT=2484)) 
(ADDRESS=(PROTOCOL=tcp)(HOST=<dbserver>)(PORT=1521)))
```
**7.** Update the listener.ora by adding the wallet location and disabling SSL

```
authentication.
WALLET LOCATION = (SOURCE= (METHOD=File) (METHOD DATA=
(DIRECTORY=wallet_location))) SSL_CLIENT_AUTHENTICATION=FALSE
```
**8.** Update the sqlnet.ora with the same wallet location information and disabling SSL authentication.

```
WALLET LOCATION = (SOURCE= (METHOD=File) (METHOD_DATA=
(DIRECTORY=wallet_location))) SSL_CLIENT_AUTHENTICATION=FALSE
```
**9.** Update the tnsnames.ora to configure a database alias using TCPS protocol for Connections.

<dbname> secure= (DESCRIPTION= (ADDRESS LIST= (ADDRESS=(PROTOCOL=TCPS)(HOST=<dbserver>)(PORT=2484))) (CONNECT\_DATA=(SERVICE\_NAME=<dbname>)))

- **10.** Restart the database listener to pick up listener.ora changes.
- **11.** Verify the connections are successful to the new >dbname>\_secure alias.
- **12.** Either the new secure alias can be used to connect to the database, or the regular alias can be modified to use TCPS protocol.
- **13.** Export the identity certificate so that it can be imported on the client systems orapki wallet export -wallet /oracle/secure\_wallet -dn <full dn of identity certificate> -cert <filename to create>

#### **Configuring SSL on an Oracle Database Client**

The following steps are one way to configure SSL communications on the database client:

- **1.** Create a folder containing the wallet for storing the certificate information. Mkdir-p / oracle/secure wallet
- **2.** Create a wallet in the path. For example: orapki wallet create -wallet /oracle/secure wallet -auto login
- **3.** Import each trust chain certificate into the wallet as shown in the following example: orapki wallet add -wallet /oracle/secure\_wallet -trusted\_cert -cert <trust chain certificate
- **4.** Import the identity certificate into the wallet, as shown in the following example: orapki wallet add -wallet /oracle/secure\_wallet -trusted\_cert –cert <certificate file location>

**Note:** on the client the identity certificate is imported as a trusted certificate, whereas on the server it is imported as a user certificate.

**5.** Update the sqlnet.ora with the wallet location information and disabling SSL authentication. WALLET LOCATION = (SOURCE= (METHOD=File) (METHOD DATA=

(DIRECTORY=wallet\_location))) SSL\_CLIENT\_AUTHENTICATION=FALSE

**6.** Update the tnsnames.ora to configure a database alias using TCPS protocol for connections.

```
<dbname>_secure= (DESCRIPTION=
(ADDRESS_LIST= (ADDRESS=(PROTOCOL=TCPS)(HOST=<dbserver>)(PORT=2484))) 
(CONNECT_DATA=(SERVICE_NAME=<dbname>)))
```
- **7.** Verify the connections are successful to the new (dbname)\_secure alias.
- **8.** Either the new secure alias can be used to connect to the database, or the regular alias can be modified to use TCPS protocol.

# **Configuring SSL on a Java Database Connectivity (JDBC) Thin Client**

The following steps are one way to configure SSL communications for a Java Database

- **1.** Create a folder containing the keystore with the certificate information. mkdir-p /oracle/secure\_jdbc
- **2.** Create a keystore in the path. For example, keytool -genkey -alias jdbcwallet -keyalg RSA -keystore /oracle/secure\_ jdbc/truststore.jks -keysize 2048
- **3.** Import the database certificate into the trust store as shown in the following example: keytool -import -alias db\_cert -keystore /oracle/secure\_jdbc/truststore.jks -file <db certificate file>
- **4.** JDBC clients can use the following URL format for JDBC connections:

jdbc:oracle:thin:@(DESCRIPTION= (ADDRESS= (PROTOCOL=tcps) (HOST=<dbserver>) (PORT=2484)) (CONNECT\_DATA= (SERVICE\_NAME=<dbname>)))

**Note:** The <dbname> would be replaced with the service name in case of a multitenant database.

**5.** You need to set the properties as shown in the table, either as system properties or as JDBC connection properties.

#### **Table 1 Setting the Properties**

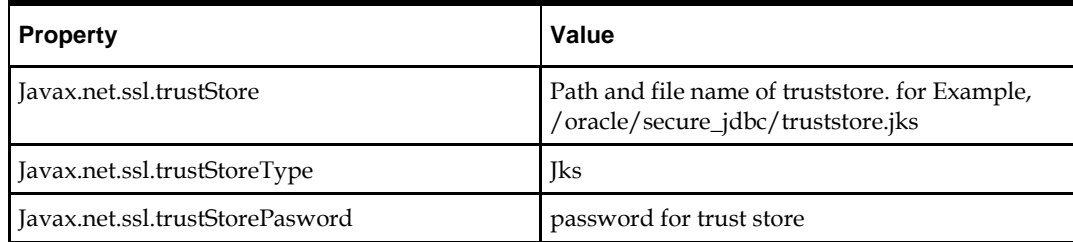

### **Configuring the Password Stores for Database User Accounts**

Wallets can be used to protect sensitive information, including usernames and passwords for database connections. The Oracle Database client libraries have built-in support for retrieving credential information when connecting to databases. Oracle Retail applications utilize this functionality for non-interactive jobs such as batch programs so that they are able to connect to the database without exposing user and password information to other users on the same system.

For information on configuring wallets for database access, see the Appendix Setting Up Password Stores with Oracle Wallet in the product installation guide.

# **Configuring the Database Password Policies**

Oracle Database includes robust functionality to enforce policies related to passwords such as minimum length, complexity, when it expires, number of invalid attempts, and so on. Oracle Retail recommends these policies are used to strengthen passwords and lock out accounts after failed attempts.

For example, to modify the default user profile to lock accounts after five failed login attempts, run the following commands as a database administrator:

- **1.** Query the current settings of the default profile select resource\_name,limit,resource\_type from dba\_profiles where profile='DEFAULT';
- **2.** Alter the profile, if failed\_login\_attempts is set to unlimited: alter profile default limit FAILED\_LOGIN\_ATTEMPTS 5;

**Note:** Many other profile settings are available for increased security. For more information, see the Oracle Database Security Guide.

## **Creating an Encrypted Tablespace in Oracle 19c Container Database**

The retail tablespaces can be encrypted in container databases using the following method:

- **1.** Update the SQLNET.ORA file with the following encryption details:
	- **a.** Configure the sqlnet.ora file for a software keystore location ENCRYPTION\_WALLET\_LOCATION= (SOURCE= (METHOD=FILE) (METHOD DATA= (DIRECTORY=path to keystore)))
	- **b.** Restart the listener
- **2.** Set up the Tablespace Encryption in the container database.
	- **a.** Create Software Keystores as follows: SQL> ADMINISTER KEY MANAGEMENT CREATE KEYSTORE '/u03/wallet cdb' IDENTIFIED BY "vallue#"; Kystore altered
	- **b.** Create an Auto-Login Software Keystore as follows: SQL> ADMINISTER KEY MANAGEMENT CREATE AUTO\_LOGIN KEYSTORE FROM KEYSTORE '/u03/wallet cdb' identified by "vallue#'; Keystore altered.

**Note:** the auto-login software keystore can be opened from different computers from the computer where this keystore resides. However, the [local] auto-login software keystore can only be opened from the computer on which it was created.

- **c.** Open the software Keystore as follows: SQL> ADMINISTER KEY MANAGEMENT SET KEYSTORE OPEN IDENTIFIED BY "val1ue#" Container=ALL; Keystore altered.
- **d.** Set the Software TDE Master Encryption key as follows: SQL> ADMINISTER KEY MANAGEMENT SET KEY IDENTIFIED BY "val1ue#" WITH BACKUP USING 'TDE ENCRYPTION' Container=all; Keystore altered

Note: One can set the Encryption Key only for a particular PDB if required, by specifying the Container =<PDB>

**e.** Create the ENCRYPTED TABLESPACE in PDB as follows:

SQL>conn sys / xxxxx@orcl as sysdba Connected

SQL> create tablespace test datafile '+DATA1' size 100m ENCRYPTION DEFAULT STORAGE (ENCRYPT);

Tablespace created.

**f.** Verify the Encryption:

SQL> select \* from v\$encryption wallet

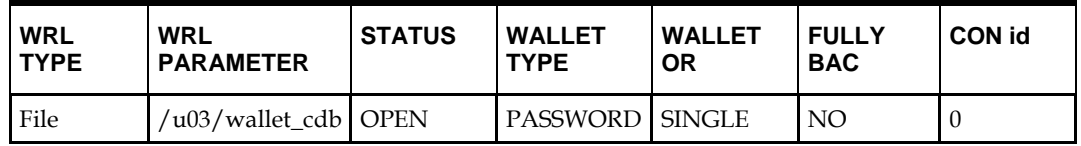

- **3.** For more information on Configuring Transparent Data Encryption (TDE) see [https://docs.oracle.com/en/database/oracle/oracle](https://docs.oracle.com/en/database/oracle/oracle-database/19/asoag/asopart1.html)[database/19/asoag/asopart1.html](https://docs.oracle.com/en/database/oracle/oracle-database/19/asoag/asopart1.html)
- **4.** Other information may be useful during maintenance activity.
	- **a.** Close the encryption wallet as follows. SQL> ADMINISTER KEY MANAGEMENT SET KEYSTORE Close IDENTIFIED BY "val1ue#" Container=ALL

### **Additional Information**

For more information on the subjects covered in this section as well as information on other options that are available to strengthen database security, see the *Oracle Database Security guide 19c* [https://docs.oracle.com/en/database/oracle/oracle](https://docs.oracle.com/en/database/oracle/oracle-database/19/dbseg/index.html)[database/19/dbseg/index.html.](https://docs.oracle.com/en/database/oracle/oracle-database/19/dbseg/index.html)

The Oracle Advanced Security Option provides industry standards-based solutions to solve enterprise computing security problems, including data encryption and strong authentication. Some of the capabilities discussed in this guide require licensing the Advanced Security Option.

For more information, see the *Oracle Database Advanced Security Administrator's Guide 19c* <https://docs.oracle.com/en/database/oracle/oracle-database/19/asoag/index.html>

# **Appendix – Post Installation of Retail Infrastructure in WebLogic**

This chapter describes the post installation steps for secured setup of Oracle Retail infrastructure in WebLogic.

The following topics are covered in this chapter:

- Retail Application Specific Post installation Steps for Security
- Batch Set Up for SSL Communication
- Oracle Business Intelligence (BI) Publisher Disable Guest User Optional
- RMS Forms Timeout Setting Optional
- Asynchronous Task JMS Queue Security
- Hardening Use of Headers and Transport Layer Security

# **Retail Application Specific Post installation Steps for Security**

See the following sections for steps to improve security after an Oracle Retail Application has been installed.

# **Batch Set Up for SSL Communication**

Java batch programs communicate with Java applications deployed in WebLogic.

The communication needs to have SSL handshake with the deployed application. You need to import the SSL Certificates into the JAVA\_ HOME/jdk/jre/lib/security/cacerts keystore for successful running of the application batches.

Example: Importing certificates into JDK keystore

```
/u00/webadmin/product/jdk/jre/lib/security> cp -rp cacerts cacerts_ORIG
/u00/webadmin/product/jdk/jre/lib/security> keytool -import -trustcacerts -alias 
digicertroot -file ~/ssl/Primary.pem -keystore cacerts
/u00/webadmin/product/jdk/jre/lib/security> keytool -import -trustcacerts -alias 
digicertinter -file ~/ssl/Secondary.pem -keystore cacerts
/u00/webadmin/product/jdk/jre/lib/security> keytool -import -trustcacerts -alias 
hostname -file ~/ssl/cert.cer -keystore cacerts
/u00/webadmin/product/jdk/jre/lib/security> keytool -import -trustcacerts -alias 
hostname -file ~/ssl/cert.cer -keystore cacerts
```
**Note:** The default password of JDK keystore is **changeit**

**J**

# **Appendix-Using Self Signed Certificates**

Self-signed certificates can be used for development environment for securing applications. The generic steps to be followed for creating self signed certificates and configuring for use for Oracle Retail application deployment are covered in the subsequent sections.

The following topics are covered in this chapter:

- Creating a Keystore through the Keytool in Fusion Middleware (FMW) 12c
- Exporting the Certificate from the Identity Keystore into a File
- Importing the Certificate Exported into trust.keystore
- Configuring WebLogic
- **Configuring Nodemanager**
- Importing Self Signed Root Certificate into Java Virtual Machine (JVM) Trust Store
- **•** Disabling Hostname Verification
- Converting PKCS7 Certificate to x.509 Certificate

## **Creating a Keystore through the Keytool in Fusion Middleware (FMW) 12c**

Perform the following steps to create a keystore through the keytool in Fusion Middleware (FMW) 12c:

**1.** Create a directory for storing the keystores.

\$ mkdir ssl

**2.** Run the following to set the environment:

```
$ cd $MIDDLEWARE_HOME/user_projects/domains/<domain>/bin
```

```
$ . ./setDomainEnv.sh
```
#### Example:

```
apphost2:[ apps] /u00/webadmin/product/12c/WLS/user
projects/domains/APPDomain/bin> . ./setDomainEnv.sh apphost2:[_apps] 
/u00/webadmin/product/12c/WLS/user_ projects/domains/APPDomain>
```
#### **3.** Create a keystore and private key, by executing the following command:

keytool -genkey -alias <alias> -keyalg RSA -keysize 2048 -dname <dn> -keypass <password> -keystore <keystore> -storepass <password> -validity 365

#### Example:

apphost2:[ apps] /u00/webadmin/ssl> keytool -genkey -alias apphost2 -keyalg RSA -keysize 2048 -dname "CN=<Server Name>,OU=<Organization Unit>, O=<Organization>,L=<City>,ST=<State>,C=<Country>" -keypass <kpass> -keystore /u00/webadmin/ssl/apphost2.keystore -storepass <spass> -validity 365

apphost2:[\_apps] /u00/webadmin/ssl> ls -ltra total 12 drwxr-xr-x 18 webadmin dba 4096 Apr 4 05:31 .. -rw-r--r-- 1 webadmin dba 2261 Apr 4 05:46 apphost2.keystore drwxr-xr-x 2 webadmin dba 4096 Apr 4 05:46 . apphost2:[\_apps] /u00/webadmin/ssl>

# **Exporting the Certificate fromthe Identity Keystore into a File**

Perform the following steps to export the certificate from the identity keystore into a file (for example, pubkey.cer):

#### **1.** Run the following command:

\$ keytool -export -alias selfsignedcert -file pubkey.cer -keystore identity.jks -storepass <password>

#### Example:

```
apphost2:[_apps] /u00/webadmin/ssl> keytool -export -alias apphost2 -file
/u00/webadmin/ssl/pubkey.cer -keystore /u00/webadmin/ssl/apphost2.keystore
-storepass <spass>
Certificate stored in file </u00/webadmin/ssl/ropubkey.cerot.cer>
apphost2:[ apps] /u00/webadmin/ssl> ls -l total 8
-rw-r--r-- 1 webadmin dba 2261 Apr 4 05:46 apphost2.keystore
-rw-r--r-- 1 webadmin dba 906 Apr 4 06:40 pubkey.cer apphost2: [ apps]
/u00/webadmin/ssl>
```
### **Importing the Certificate Exported into trust.keystore**

Perform the following steps to import the certificate you exported into trust.keystore

**1.** Run the following command

\$ keytool -import -alias selfsignedcert -trustcacerts -file pubkey.cer keystore trust.keystore -storepass <password>

#### Example:

apphost2:[\_apps] /u00/webadmin/ssl> keytool -import -alias apphost2 -trustcacerts -file pubkey.cer -keystore trust.keystore -storepass <spass> Owner: CN=apphost2, OU=<Organization Unit>, O=<company>,L=<city>,ST=<state or province>, C=<country> Issuer: CN=apphost2, OU=<Organization Unit>, O=<company>,L=<city>,ST=<state or province>, C=<country> Serial number: 515d4bfb Valid from: Thu Apr 04 05:46:35 EDT 2013 until: Fri Apr 04 05:46:35 EDT 2014 Certificate fingerprints: MD5: AB:FA:18:2B:BC:FF:1B:67:E7:69:07:2B:DB:E4:C6:D9 SHA1: 2E:98:D4:4B:E0:E7:B6:73:55:4E:5A:BE:C1:9F:EA:9B:71:18:60:BB SHA256:2E:98:D4:4B:E0:E7:B6:73:55:4E:5A:BE:C1:9F:EA:9B:71:18:60:BB Signature

algorithm name: SHA256withRSA Version: 3 Trust this certificate? [no]: yes Certificate was added to keystore apphost2:[10.3.6\_apps] /u00/webadmin/ssl>

### **Configuring WebLogic**

You need to enable SSL for WebLogic server's Admin and managed servers by following the steps as provided in Configuring the Application Server for SSL section.

### **Configuring Nodemanager**

You need to secure the Node manager by following the steps in Securing Nodemanager with SSL Certificates section.

### **Importing Self Signed Root Certificate into Java Virtual Machine (JMM) Trust Store**

In order for the Java Virtual Machine (JVM) to trust in your newly created certificate, import your custom certificates into your JVM trust store.

Perform the following steps to import the root certificate into JVM Trust Store:

- **1.** Ensure that JAVA\_HOME has been already set up.
- **2.** Run the following command:

\$keytool -import -trustcacerts -file rootCer.cer -alias selfsignedcert keystore cacerts

#### Example

apphost2:[\_apps] /u00/webadmin/product/jdk/jre/lib/security> keytool -import trustcacerts -file /u00/webadmin/ssl/root.cer -alias apphost2 -keystore /u00/webadmin/product/ jdk /jre/lib/security/cacerts -storepass [spass default is changeit] Owner: CN=apphost2, OU=<Organization Unit>, O=<company>,L=<city>,ST=<state or province>, C=<country>" Issuer: CN=apphost2, OU=<Organization Unit>, O=<company>,L=<city>,ST=<state or province>, C=<country>" Serial number: 515d4bfb Valid from: Thu Apr 04 05:46:35 EDT 2013 until: Fri Apr 04 05:46:35 EDT 2014 Certificate fingerprints: MD5: AB:FA:18:2B:BC:FF:1B:67:E7:69:07:2B:DB:E4:C6:D9 SHA1: 2E:98:D4:4B:E0:E7:B6:73:55:4E:5A:BE:C1:9F:EA:9B:71:18:60:BB SHA256:DA:8B:72:24:DB:C2:B5:26:50:30:8F:8E:15:A5:34:56:DD:5D:18:28:11:17:40:6A:B2:69:16:E 5:B8:26:5D:25 Signature algorithm name: SHA256withRSA Version: 3 Trust this certificate? [no]: yes Certificate was added to keystore apphost2:[\_apps] /u00/webadmin/product/ jdk /jre/lib/security>

# **Converting PKCS7 Certificate to X.509 Certificate**

Certificate authorities provide signed certificates of different formats. However, not all formats of certificates can be imported to Java based keystores. Hence the certificates need to be converted to usable form. Java based Keystores supports x.509 format of certificate.

The following example demonstrates converting certificate PKCS 7 to x.509 format:

- **1.** Copy the PKCS 7 certificate file to a Windows desktop.
- **2.** Rename the file and provide .p7b extension.
- **3.** Open the .p7b file.
- **4.** Click the plus ( + ) symbol.
- **5.** Click the Certificates directory.

An Intermediary certificate if provided by CA for trust.

**Note:** If an Extended Validation certificate is being converted you should see three files. The End Entity certificate and the two EV intermediate CAs.

- **6.** Right click on your certificate file.
- **7.** Select All Tasks > Export.
- **8.** Click **Next**.
- **9.** Select Base-64 encoded X.509 (.cer) > click Next.
- **10.** Browse to a location to store the file.
- **11.** Enter a File name.
- **12.** For example, MyCert. The .cer extension is added automatically.
- **13.** Click **Save**.
- **14.** Click **Next**.
- **15.** Click **Save**.

#### The Certificate can now be imported into Java based keystores.

#### Example:

apphost1:[\_apps] /u00/webadmin/ssl> keytool -import -trustcacerts -alias apphost1 -file /u00/webadmin/ssl/cert-x509.cer -keystore

/u00/webadmin/product/jdk/jre/lib/security/cacerts Enter keystore password: [default is changeit] Certificate was added to keystore apphost1: [ apps] /u00/webadmin/ssl>